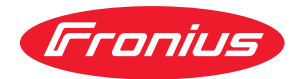

# Operating Instructions

**Fronius Symo GEN24 3.0 / 3.0 Plus / 4.0 / 4.0 Plus 5.0 / 5.0 Plus**

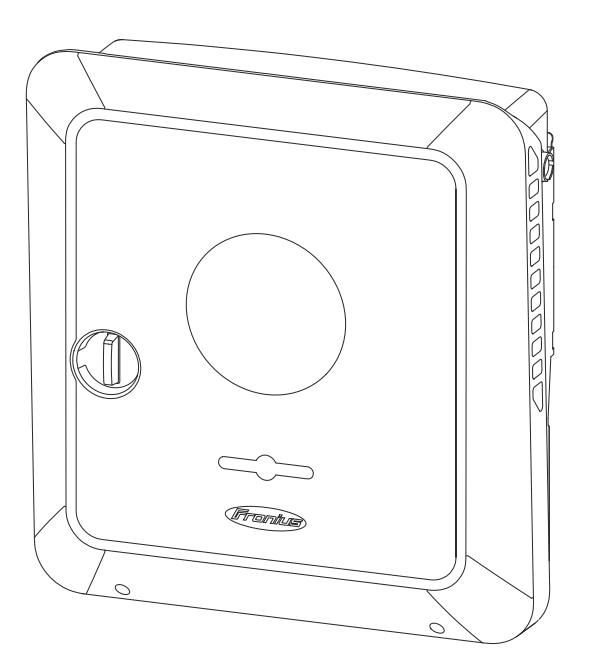

**EN** Operating Instructions

## **Contents**

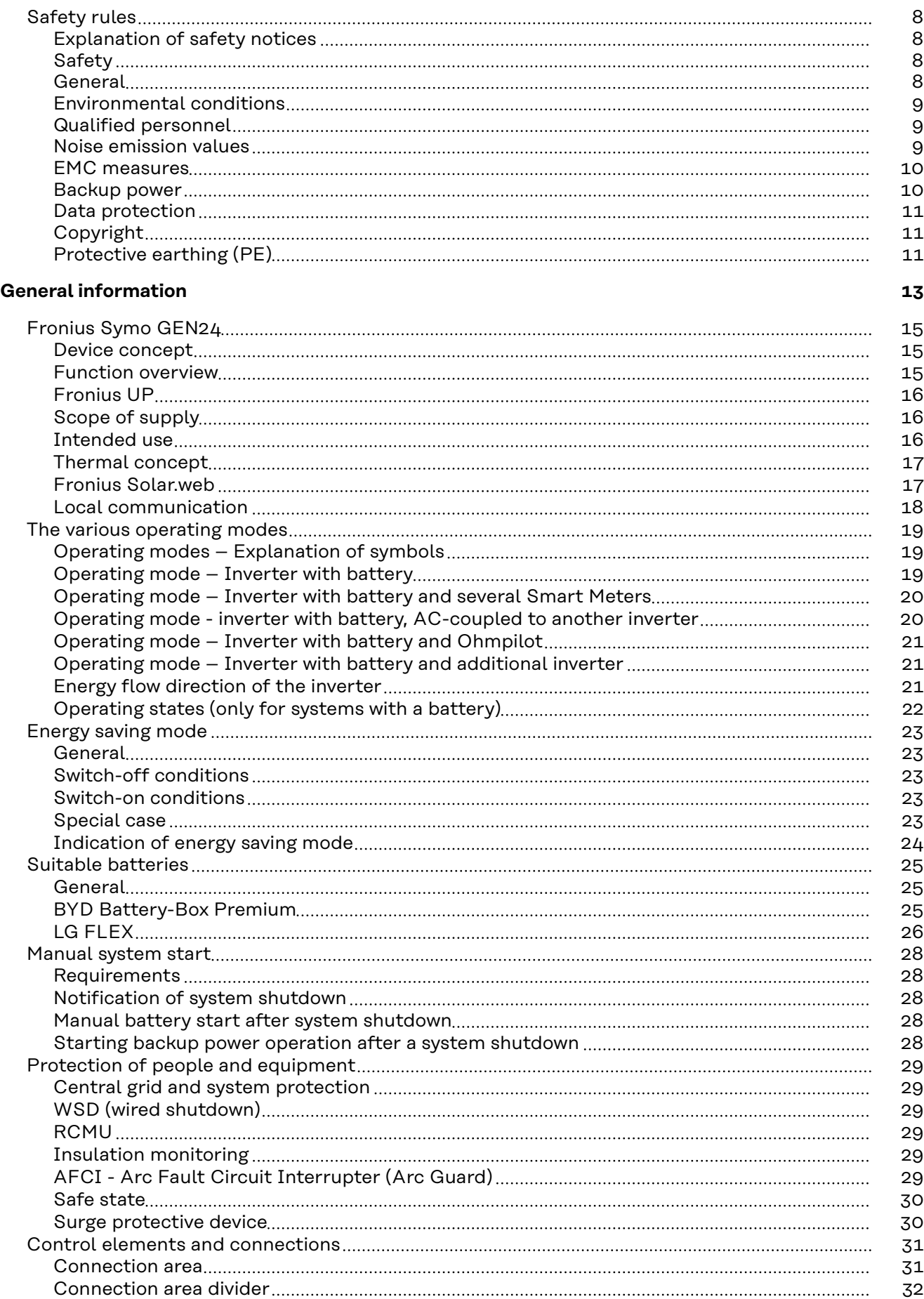

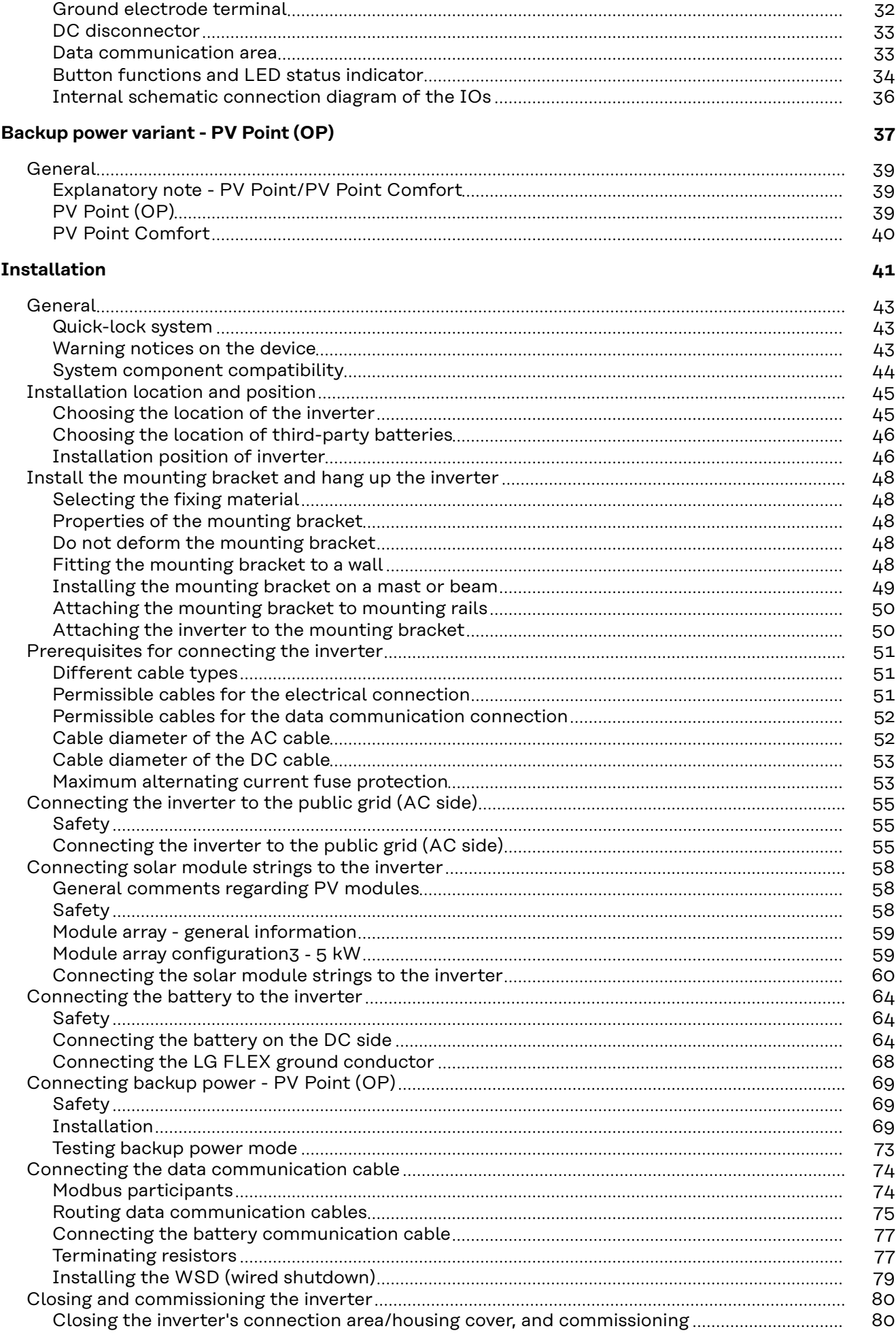

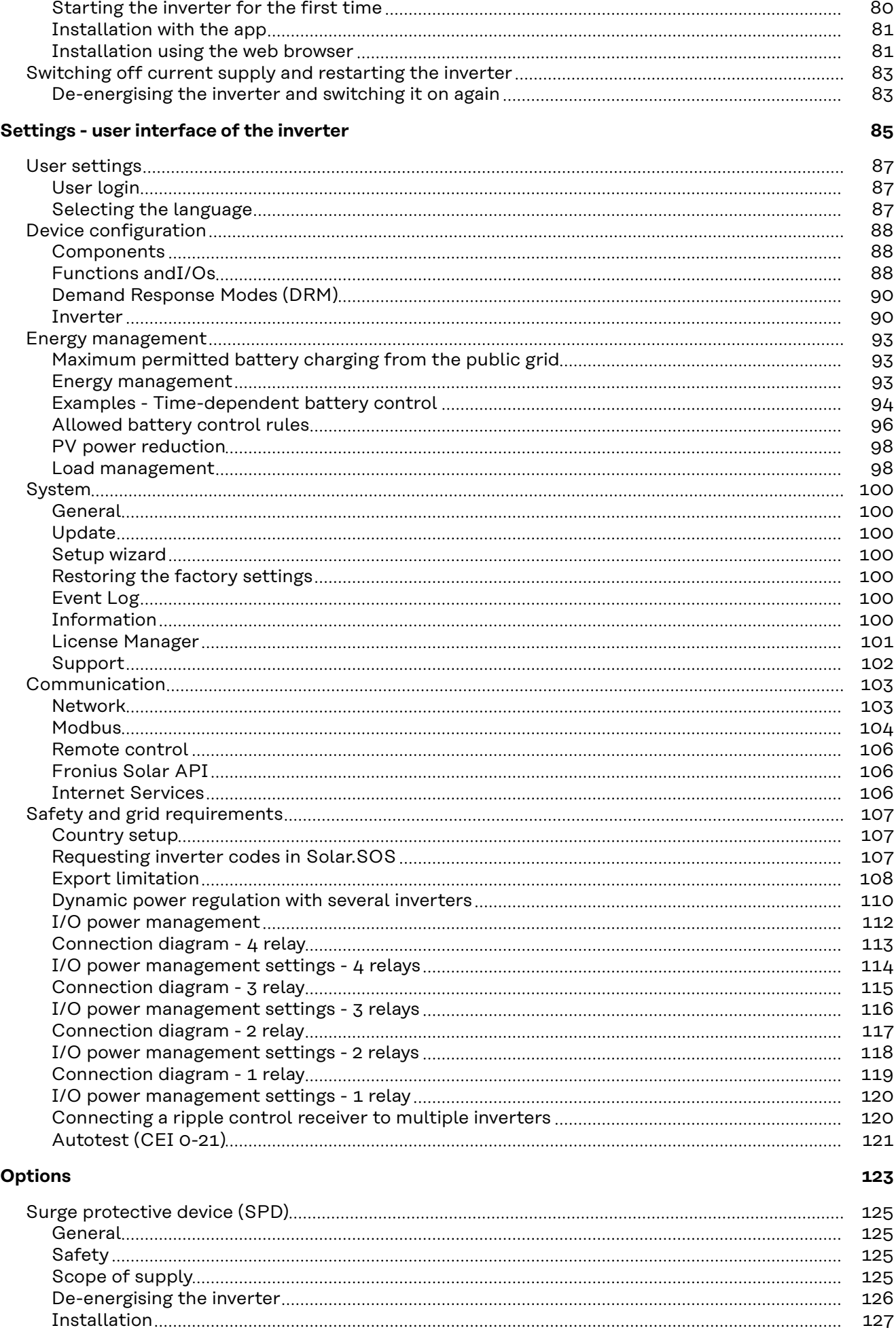

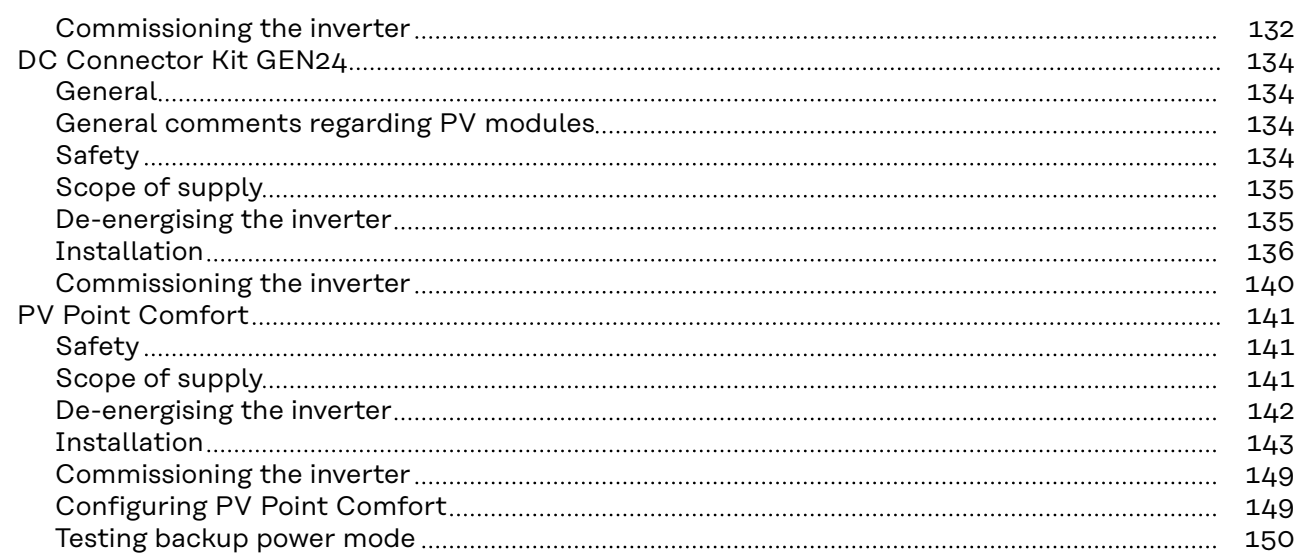

### **[Appendix](#page-150-0) [151](#page-150-0)1**

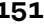

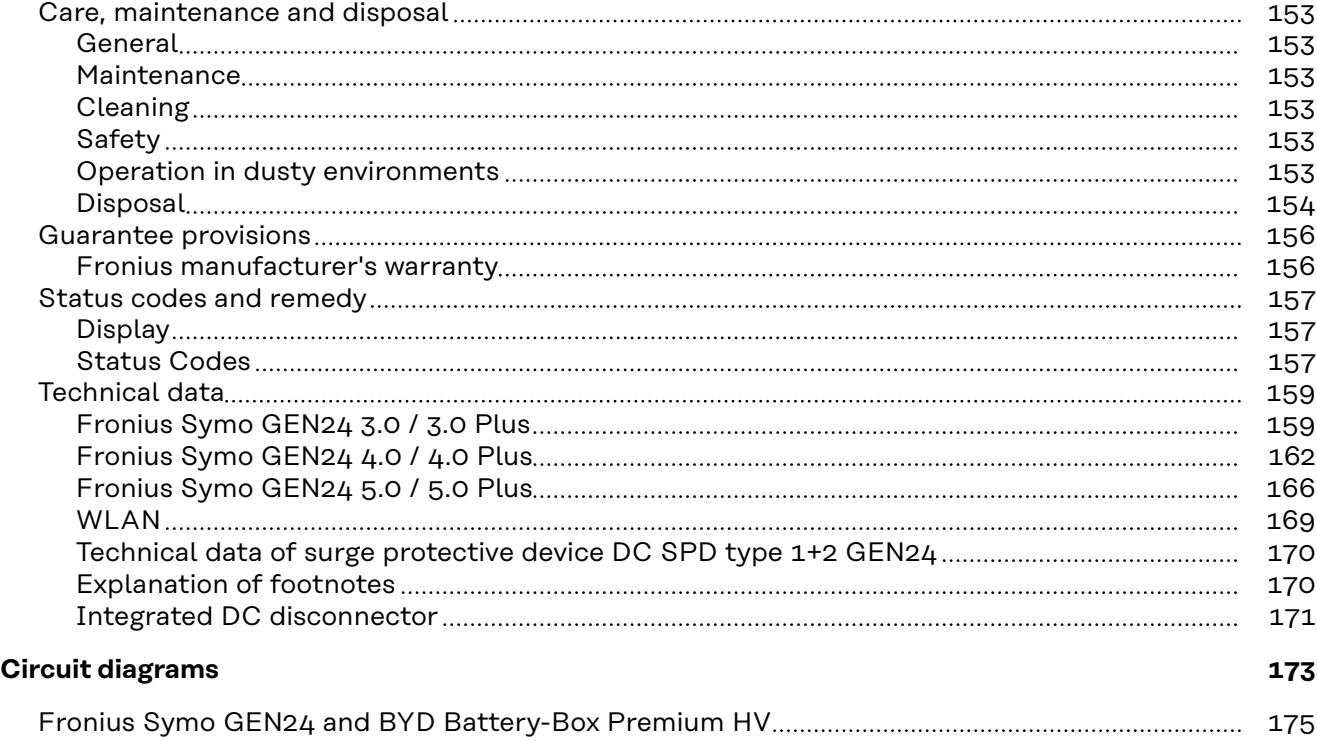

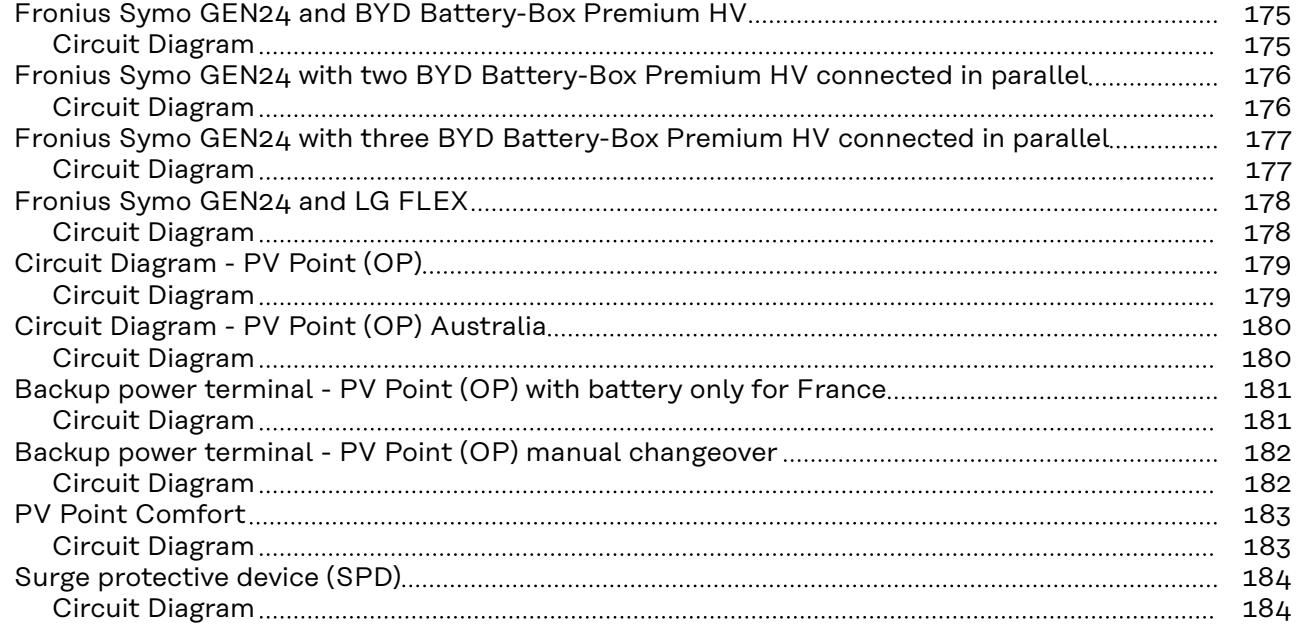

### **[Dimensions of the inverter](#page-184-0) [185](#page-184-0)** [Fronius Symo GEN24 3 - 5 kW](#page-186-0) [187](#page-186-0) [Fronius Symo GEN24 3-5 kW](#page-186-0) [187](#page-186-0)

### <span id="page-7-0"></span>**Safety rules**

**Explanation of safety notices** 1. WARNING!

**Indicates a potentially hazardous situation.**

Death or serious injury may result if appropriate precautions are not taken.

#### **CAUTION!**

#### **Indicates a situation where damage could occur.**

▶ If not avoided, minor injury and/or damage to property may result.

#### *NOTE!*

**Indicates a risk of flawed results and possible damage to the equipment.**

If you see any of the symbols depicted in the "Safety rules" chapter, special care is required.

### Safety **A** CAUTION!

#### **Danger from crushing due to the incorrect handling of attachments and connection parts.**

Injuries to limbs may result.

- When lifting up, putting down and attaching the inverter, use the integrated grips.
- When fitting attachments, ensure that no limbs are located between the attachment and the inverter.
- Do not hold onto the individual poles on the terminals when locking and unlocking.

**General** The device has been manufactured in line with the state of the art and according to recognised safety standards. In the event of incorrect operation or misuse, there is a risk of:

- Serious or fatal injury to the operator or third parties
- Damage to the device and other material assets belonging to the operating company

All personnel involved in commissioning, maintenance and servicing of the device must:

- Be suitably qualified
- Have knowledge of and experience in dealing with electrical installations
- Read and follow these Operating Instructions carefully

In addition to the Operating Instructions, all applicable local rules and regulations regarding accident prevention and environmental protection must also be followed.

<span id="page-8-0"></span>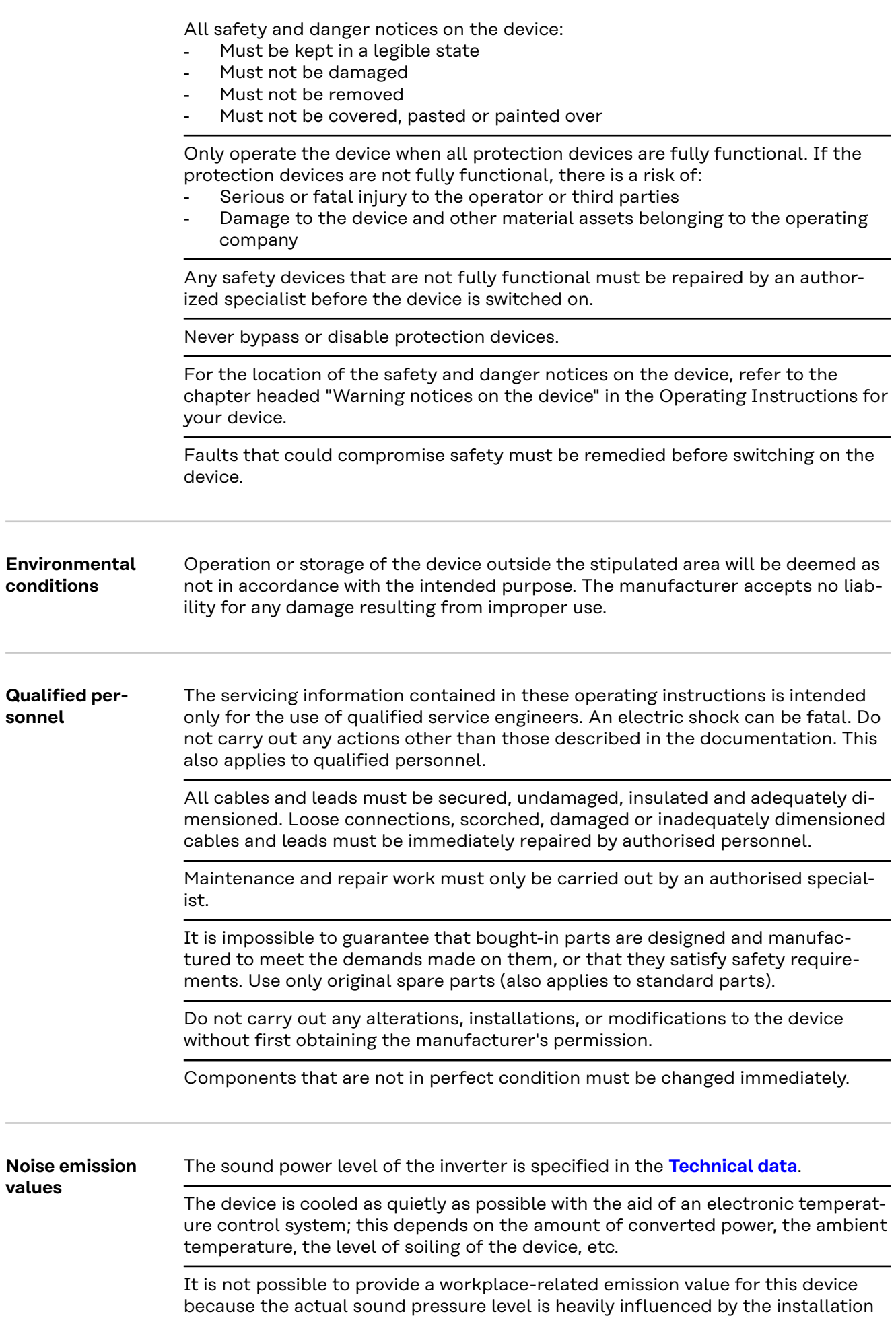

<span id="page-9-0"></span>situation, the grid quality, the surrounding walls and the properties of the room in general. **EMC measures** In certain cases, even though a device complies with the standard limit values for emissions, it may affect the application area for which it was designed (e.g., when there is equipment that is susceptible to interference at the same location, or if the site where the device is installed is close to either radio or television receivers). If this is the case, then the operator is obliged to take action to rectify the situation. **Backup power** This system has backup power functions, which enable a replacement power supply to be established in the event of a failure of the public grid. Where an automatic backup power supply is installed, a **[backup power warning](https://www.fronius.com/en/search-page?searchedBU=#!/searchconfig/%7B%22searchword%22%3A%2242%2C0409%2C0275%22%2C%22dateStart%22%3Anull%2C%22dateEnd%22%3Anull%2C%22countryPath%22%3A%22%2Fsitecore%2Fcontent%2FHome%22%2C%22language%22%3A%22en%22%2C%22token%22%3A%223g5iny37pya8v840t8vqtb%22%2C%22activeDepartment%22%3Anull%2C%22initialSearch%22%3Atrue%7D)  [notice](https://www.fronius.com/en/search-page?searchedBU=#!/searchconfig/%7B%22searchword%22%3A%2242%2C0409%2C0275%22%2C%22dateStart%22%3Anull%2C%22dateEnd%22%3Anull%2C%22countryPath%22%3A%22%2Fsitecore%2Fcontent%2FHome%22%2C%22language%22%3A%22en%22%2C%22token%22%3A%223g5iny37pya8v840t8vqtb%22%2C%22activeDepartment%22%3Anull%2C%22initialSearch%22%3Atrue%7D)** (https://www.fronius.com/en/search-page, item number: 42,0409,0275) must be fitted on the electrical distributor. Maintenance and installation work in the home network requires both disconnection on the utility side and deactivation of the replacement power mode by opening the integrated DC disconnector on the inverter. The function of the residual current devices for the backup power supply must be checked at regular intervals (according to the manufacturer's instructions), but at least twice a year. A description on how to perform the test operation can be found in the **[backup](https://www.fronius.com/de/suchseite#!/searchconfig/%7B%22countryPath%22%3A%22%2Fsitecore%2Fcontent%2FHome%22%2C%22language%22%3A%22de%22%2C%22token%22%3A%227d1xwydgt1e2wvi95zyo7i%22%2C%22activeDepartment%22%3Anull%2C%22initialSearch%22%3Afalse%2C%22searchword%22%3A%2242%2C0426%2C0365%22%2C%22dateStart%22%3Anull%2C%22dateEnd%22%3Anull%2C%22fronius%22%3A%7B%22facets%22%3A%5B%5D%7D%2C%22perfectwelding%22%3A%7B%22facets%22%3A%5B%5D%7D%2C%22solarenergy%22%3A%7B%22facets%22%3A%5B%5D%7D%2C%22perfectcharging%22%3A%7B%22facets%22%3A%5B%5D%7D%7D)  [power checklist](https://www.fronius.com/de/suchseite#!/searchconfig/%7B%22countryPath%22%3A%22%2Fsitecore%2Fcontent%2FHome%22%2C%22language%22%3A%22de%22%2C%22token%22%3A%227d1xwydgt1e2wvi95zyo7i%22%2C%22activeDepartment%22%3Anull%2C%22initialSearch%22%3Afalse%2C%22searchword%22%3A%2242%2C0426%2C0365%22%2C%22dateStart%22%3Anull%2C%22dateEnd%22%3Anull%2C%22fronius%22%3A%7B%22facets%22%3A%5B%5D%7D%2C%22perfectwelding%22%3A%7B%22facets%22%3A%5B%5D%7D%2C%22solarenergy%22%3A%7B%22facets%22%3A%5B%5D%7D%2C%22perfectcharging%22%3A%7B%22facets%22%3A%5B%5D%7D%7D)** (https://www.fronius.com/en/search-page, item number: 42,0426,0365). Depending on the insolation conditions and the battery state of charge, the backup power supply is automatically deactivated and activated. This can cause the backup power supply to unexpectedly return from standby mode. Therefore, installation work can only be performed on the home network when the backup power supply is deactivated. **Influencing factors on the total power in backup power mode: Reactive power** Electrical loads with a power factor not equal to 1 also require reactive power in addition to effective power. The reactive power also loads the inverter. Therefore, to correctly calculate the actual total power, it is not the rated power of the load that is relevant, but the current caused by effective and reactive power. Devices with a high reactive power are mainly electric motors such as: Water pumps Circular saws Blowers and fans **High starting current** Electrical loads that need to accelerate a large mass usually require a high starting current. This can be up to 10 times higher than the nominal current. The maximum current of the inverter is available for the starting current. Loads with too high starting currents therefore cannot be started/operated, even though the nominal power of the inverter suggests that they can. When dimensioning the backup power circuit, the connected load power and any starting current must also be taken into account.

Devices with high starting currents are, for example:

<span id="page-10-0"></span>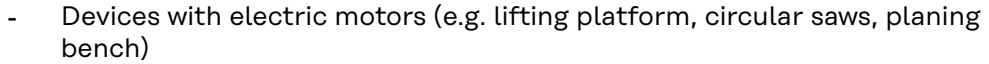

- Devices with large transmission ratio and flywheel mass
- Devices with compressors (e.g. compressed air compressors, air conditioning systems)

#### **IMPORTANT!**

Very high starting currents can cause short-term distortion or a drop in output voltage. The simultaneous operation of electronic devices in the same backup power supply system should be avoided.

#### **Load imbalance**

When dimensioning three-phase backup power networks, the total output power and the power output per phase of the inverter must be taken into account.

#### **IMPORTANT!**

The inverter may only be operated within the limits of its technical capabilities. Operation outside of its technical capabilities can cause the inverter to shut down.

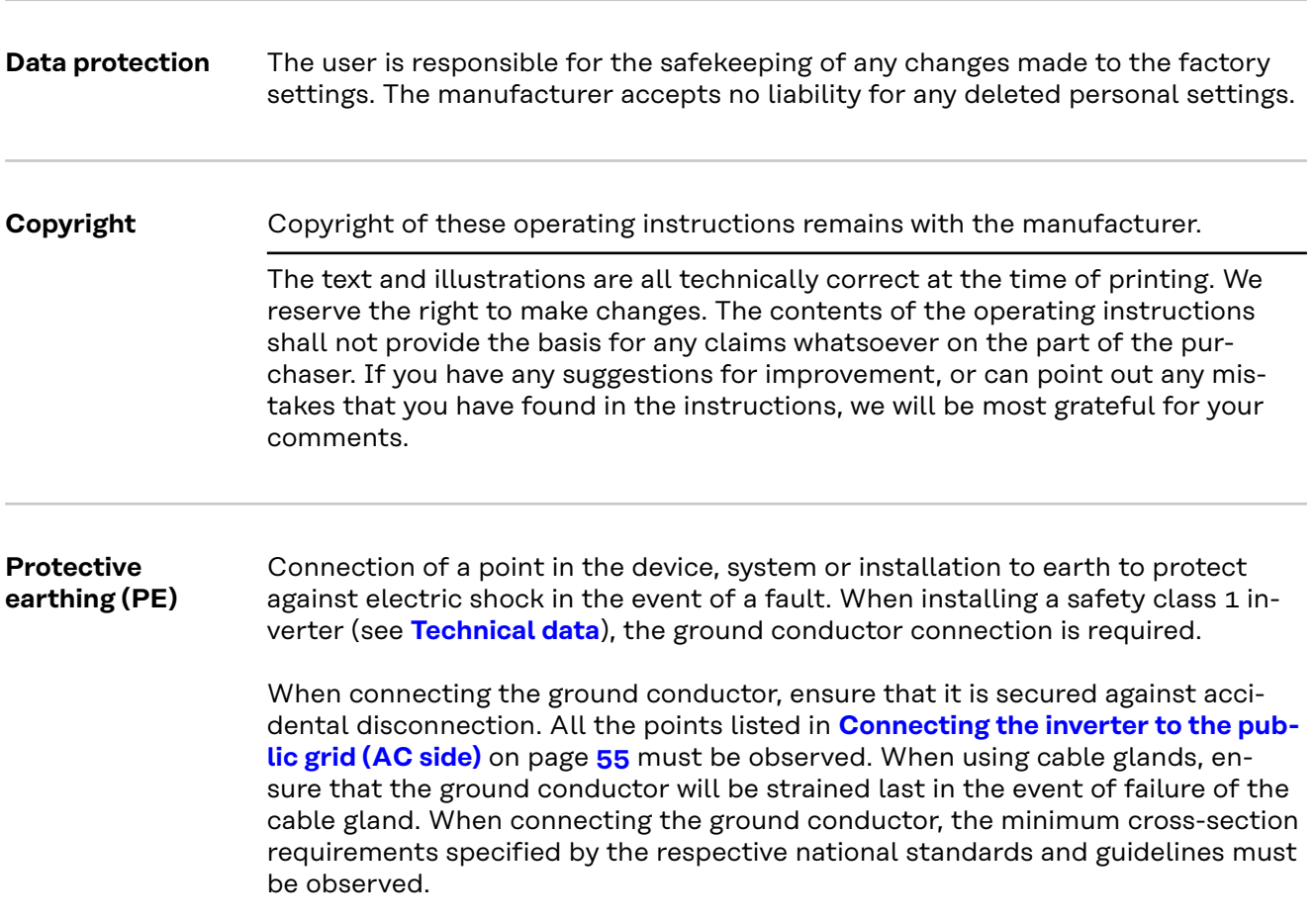

## <span id="page-12-0"></span>**General information**

## <span id="page-14-0"></span>**Fronius Symo GEN24**

### **Device concept** The inverter transforms the direct current generated by the solar modules into

alternating current. This alternating current is fed into the public grid and synchronized with the grid voltage in use. Moreover, the solar energy can also be stored in a connected battery for later use.

The inverter is intended for use in grid-connected photovoltaic systems. The inverter has a backup power function and switches to backup power mode if it has been wired accordingly\*.

The inverter automatically monitors the public grid. Whenever conditions in the electric grid are inconsistent with standard conditions (for example, grid switchoff, interruption), the inverter will immediately stop producing power and interrupt the supply of power into the grid.

The grid is monitored by monitoring the voltage, frequency and islanding conditions.

After installation and commissioning, the inverter's operation is fully automatic; the inverter draws the maximum possible power from the PV modules. Depending on the operating point, this power is used in the home, stored in a battery\* or fed into the grid.

As soon as the energy provided by the PV modules is no longer sufficient, the power from the battery is fed into the home. Depending on the setting, power may also be obtained from the public grid in order to charge the battery\*.

When its temperature gets too high, the inverter automatically reduces the output or charging power, or switches off completely, in order to protect itself. Reasons for the temperature being too high include a high ambient temperature or insufficient heat dissipation (for example, inadequate heat dissipation when installed in switch cabinets).

Depending on the device variant, suitable battery, appropriate wiring, settings and local standards and guidelines.

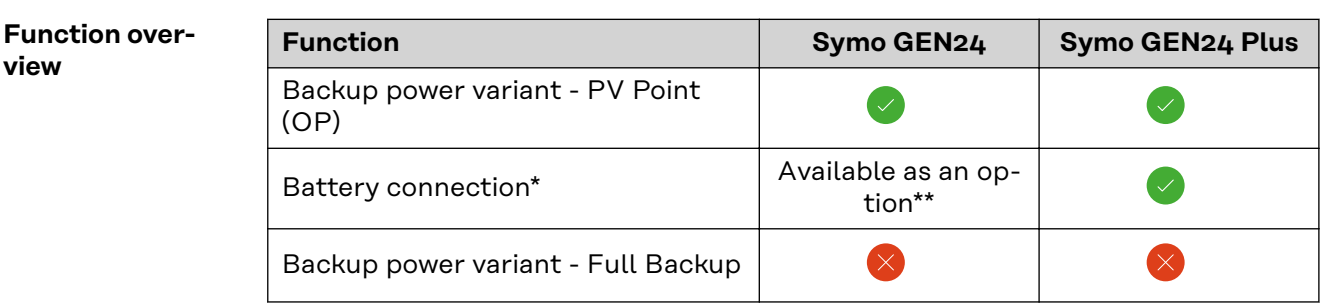

\* For suitable batteries, see chapter **[Suitable batteries](#page-24-0)**.

\*\* The functions are optionally available via Fronius UP (see chapter **[Fronius](#page-15-0)  [UP](#page-15-0)**).

<span id="page-15-0"></span>**Fronius UP** With Fronius UP<sup>\*</sup>, the inverter can be expanded by the authorised specialist to include optionally available functions (see chapter **[Function overview](#page-14-0)**).

> The availability of Fronius UP varies from country to country. For more information on Fronius UP and availability, see **[Installation guide: Fronius](http://www.fronius.com/installation-guide-gen24)  [GEN24 & GEN24 Plus.](http://www.fronius.com/installation-guide-gen24)**

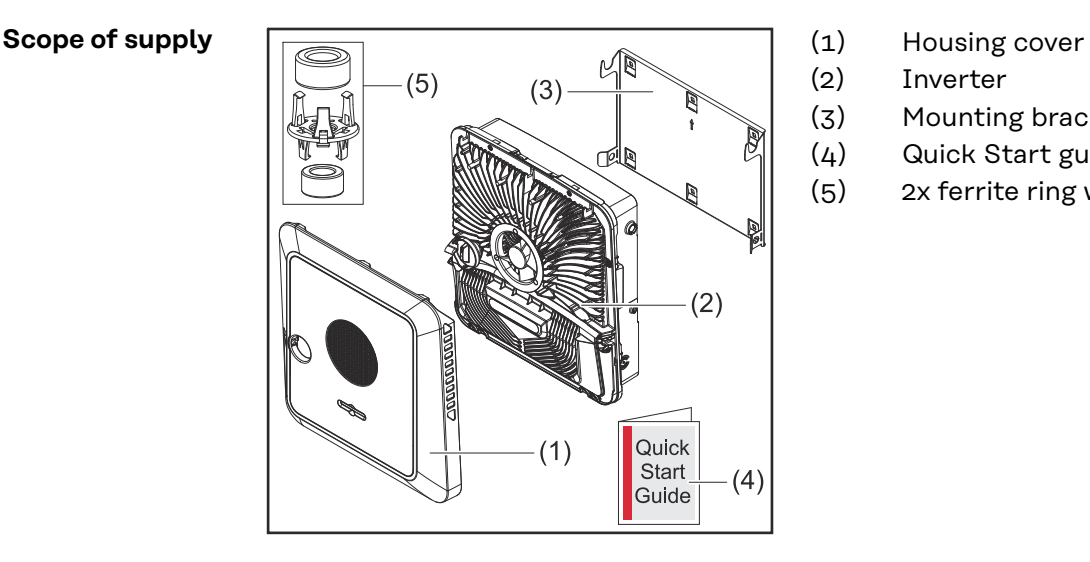

- 
- (2) Inverter
- (3) Mounting bracket (illustration)
- (4) Quick Start guide
- (5) 2x ferrite ring with holder

**Intended use** The inverter is designed to convert direct current from PV modules into alternating current and feed this power into the public grid. A backup power mode\* is possible provided that appropriate cabling has been installed.

The following are considered improper use:

- Utilisation for any other purpose, or in any other manner
- Alterations to the inverter are not permitted unless expressly recommended by Fronius
- Installation of components is not permitted unless expressly recommended or sold by Fronius

The manufacturer is not responsible for any damage resulting from improper use. All warranty claims are considered void in such cases.

Intended use also means:

- Carefully reading and obeying all the instructions, as well as safety and danger notices in the Operating Instructions
- Installation in accordance with chapter "**[Installation](#page-40-0)**" from page **[41](#page-40-0)**.

When designing the photovoltaic system, ensure that all components of the photovoltaic system are operated exclusively within their permissible operating range.

Take into account the grid operator's regulations for energy fed into the grid and connection methods.

<span id="page-16-0"></span>The Fronius GEN24 inverter is a grid-connected inverter with a backup power function – it is not a stand-alone inverter. The following restrictions must therefore be observed in backup power mode:

- Backup power mode may be in operation for at max. 2000 hours
- Backup power mode may be in operation for more than 2000 operating hours if 20% of the duration of the inverter's grid power feed operation is not exceeded at the relevant time.
- Depending on the device variant, suitable battery, appropriate wiring, settings, and local standards and guidelines.

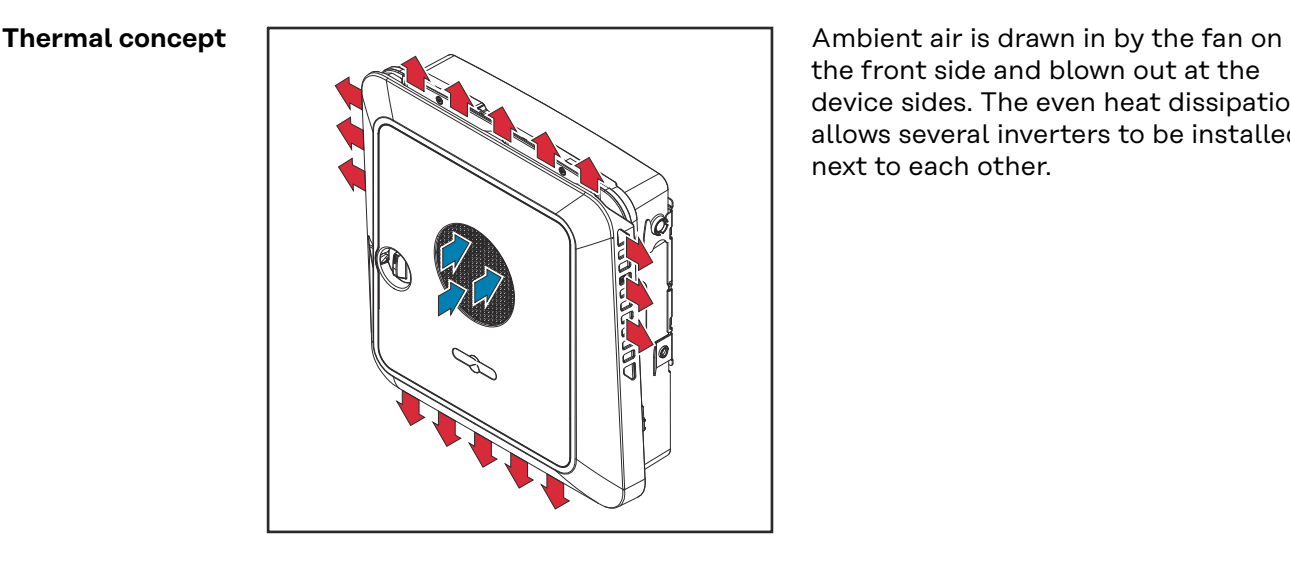

the front side and blown out at the device sides. The even heat dissipation allows several inverters to be installed next to each other.

#### *NOTE!*

#### **Risk due to insufficient cooling of the inverter.**

This may result in a loss of power in the inverter.

- Do not block the fan (for example, with objects that protrude through the touch guard).
- Do not cover the ventilation slots, even partially.
- Make sure that the ambient air can always flow through the inverter's ventilation slots unimpeded.

**Fronius Solar.web**

With Fronius Solar.web or Fronius Solar.web Premium, the PV system can be easily monitored and analysed by the system owner and installer. If configured accordingly, the inverter transmits data such as power, yields, load, and energy balance to Fronius Solar.web. For more information see **[Solar.web - monitoring &](https://www.fronius.com/de-de/germany/solarenergie/installateure-partner/produkte-loesungen/monitoring-digitale-tools/pv-anlagen-monitoring-solarweb#!/tabs/fc8f18f1-979e-4dfc-beb2-b3e3361e25c8)  [analysis](https://www.fronius.com/de-de/germany/solarenergie/installateure-partner/produkte-loesungen/monitoring-digitale-tools/pv-anlagen-monitoring-solarweb#!/tabs/fc8f18f1-979e-4dfc-beb2-b3e3361e25c8)**.

Configuration is carried out via the setup wizard, see chapter **[Installation with](#page-80-0)  [the app](#page-80-0)** on page **[81](#page-80-0)** or **[Installation using the web browser](#page-80-0)** on page **[81](#page-80-0)**.

#### **Prerequisites for configuration:**

- Internet connection (download: min. 512 kBit/s, upload: min. 256 kBit/s)\*.
- User account on **[solarweb.com](https://www.solarweb.com/)**.
- Completed configuration via the setup wizard.
- The information given does not constitute an absolute guarantee of faultless function. High error rates in the transmission, reception fluctuations or transmission drop-outs can have a negative effect on the data transfer.

<span id="page-17-0"></span>Fronius recommends testing the Internet connection on site according to the minimum requirements.

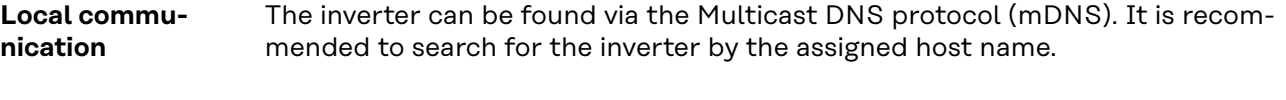

The following data can be retrieved via mDNS:

- NominalPower
- Systemname
- DeviceSerialNumber
- SoftwareBundleVersion

## <span id="page-18-0"></span>**The various operating modes**

**Operating modes – Explanation of symbols**

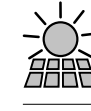

#### **PV module**

generates direct current

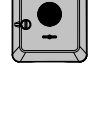

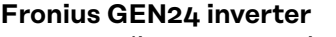

converts direct current into alternating current and charges the battery (charging the battery is dependent on the device variant, suitable batteries, the requisite cabling and settings). The integrated system monitoring enables the inverter to be integrated into a network by means of WLAN.

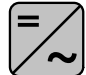

### **Additional inverter in the system**

converts the direct current into alternating current. However, it cannot charge a battery, and is not available in backup power mode.

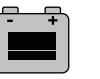

### **Battery**

is coupled to the inverter on the direct current side, and stores electrical energy.

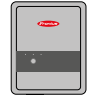

#### **Fronius Ohmpilot**

for using excess energy to heat water.

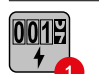

#### **Primary meter**

records the system's load curve and provides measurement data for energy profiling in Fronius Solar.web. The primary meter also controls the dynamic feed-in control.

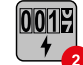

#### **Secondary meter**

records the load curve of individual loads (e.g. washing machine, lamps, TV, heat pump, etc.) in the consumption branch and provides measurement data for energy profiling in Fronius Solar.web.

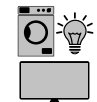

#### **Loads in the PV system**

are the loads connected in the system.

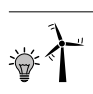

### **Additional loads and generators in the system**

are connected to the system by means of a Smart Meter.

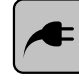

### **PV Point**

is a non-uninterruptible 1‑phase backup power circuit which supplies electrical devices with up to 3 kW if sufficient power is available from the PV modules or the battery.

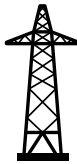

#### **Grid**

supplies the loads in the system if insufficient power is being generated by the PV modules or supplied by the battery.

#### **Operating mode – Inverter with battery**

In order to be able to obtain the highest rate of self-consumption with your PV system, a battery can be used to store excess energy. The battery is coupled to the inverter on the direct current side. Multiple current conversion is therefore not required, and the efficiency is increased.

<span id="page-19-0"></span>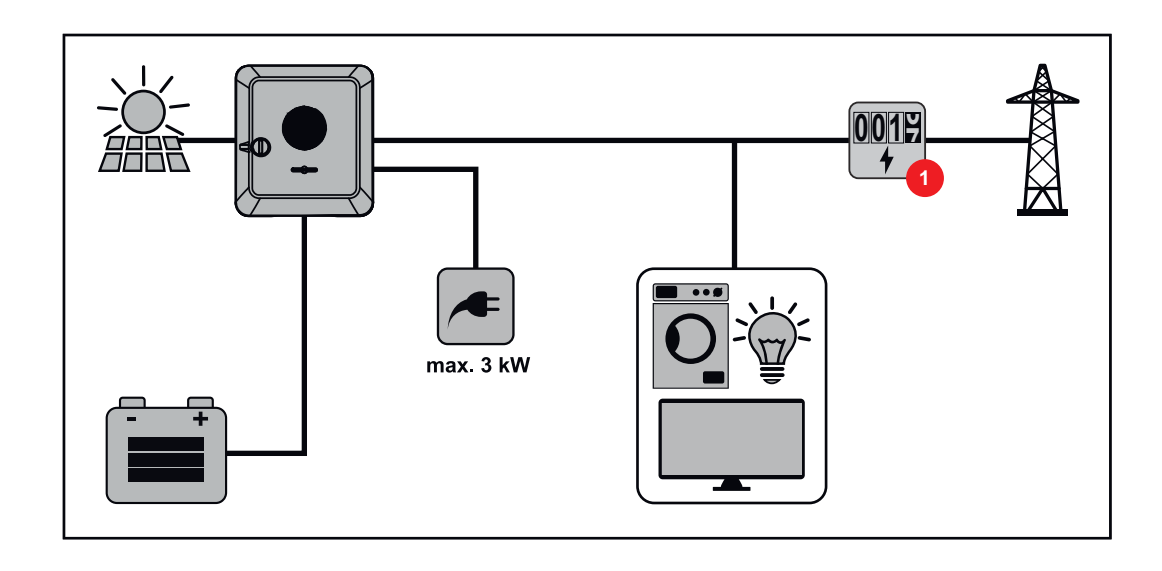

**Operating mode – Inverter with battery and several Smart Meters**

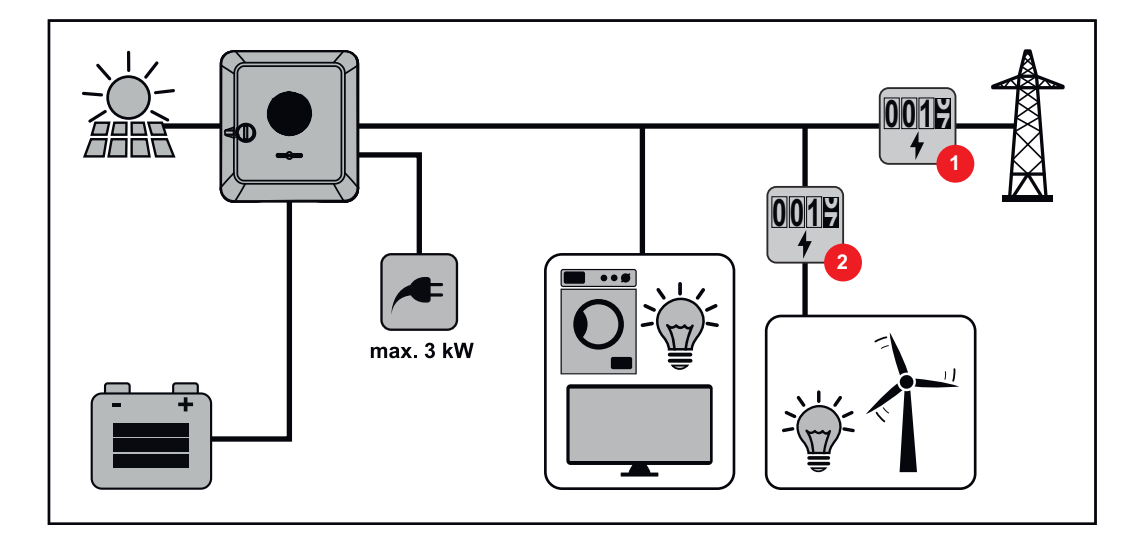

**Operating mode - inverter with battery, ACcoupled to another inverter**

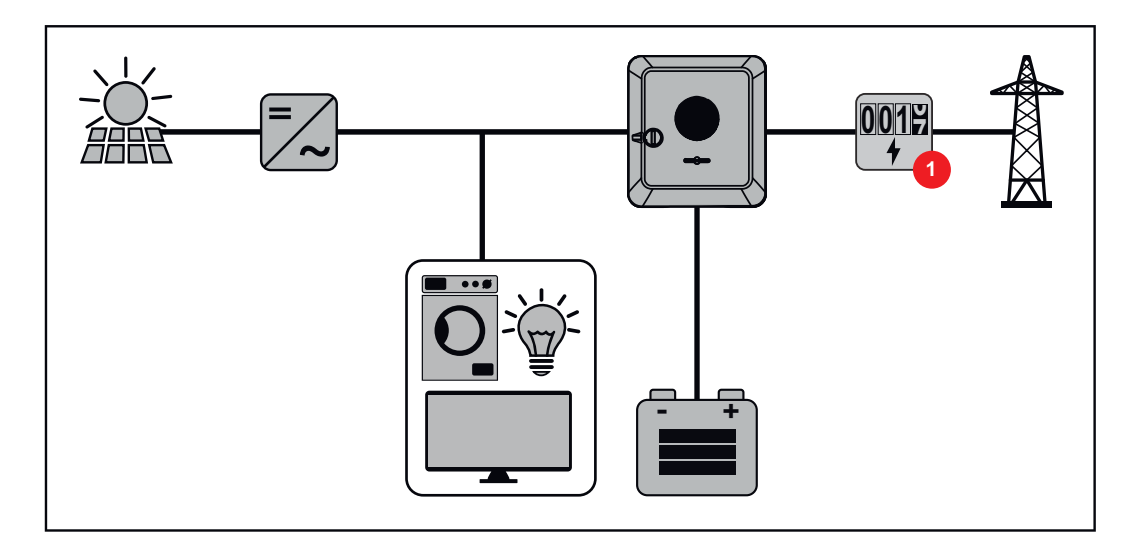

<span id="page-20-0"></span>**Operating mode – Inverter with battery and Ohmpilot**

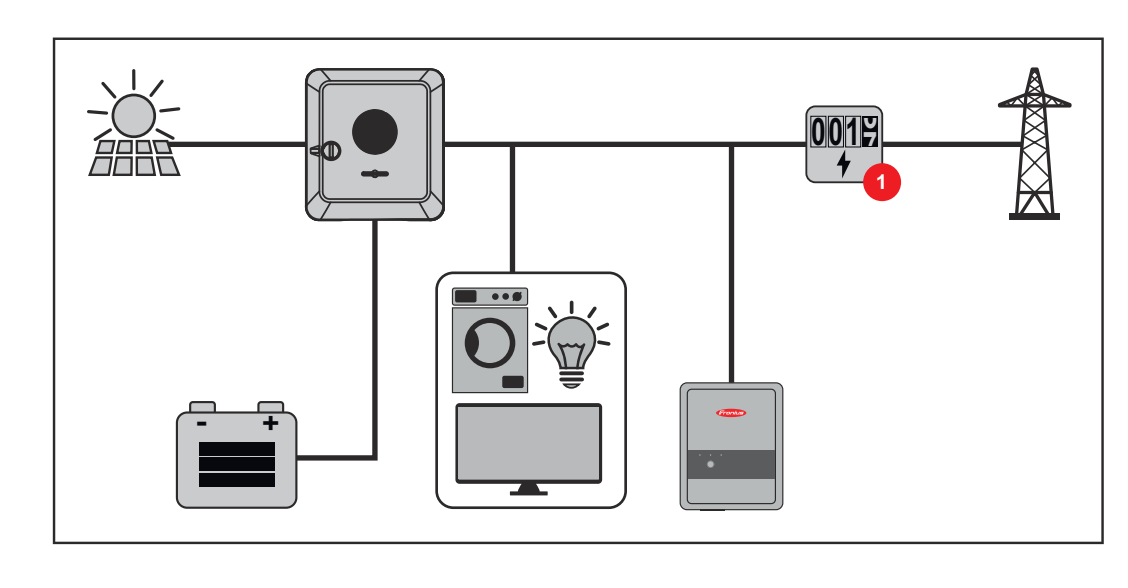

#### **Operating mode – Inverter with battery and additional inverter**

In the hybrid photovoltaic system, batteries must only be connected to one inverter with battery support. Batteries cannot be split between multiple inverters with battery support. However, depending on the battery manufacturer, several batteries can be combined on one inverter.

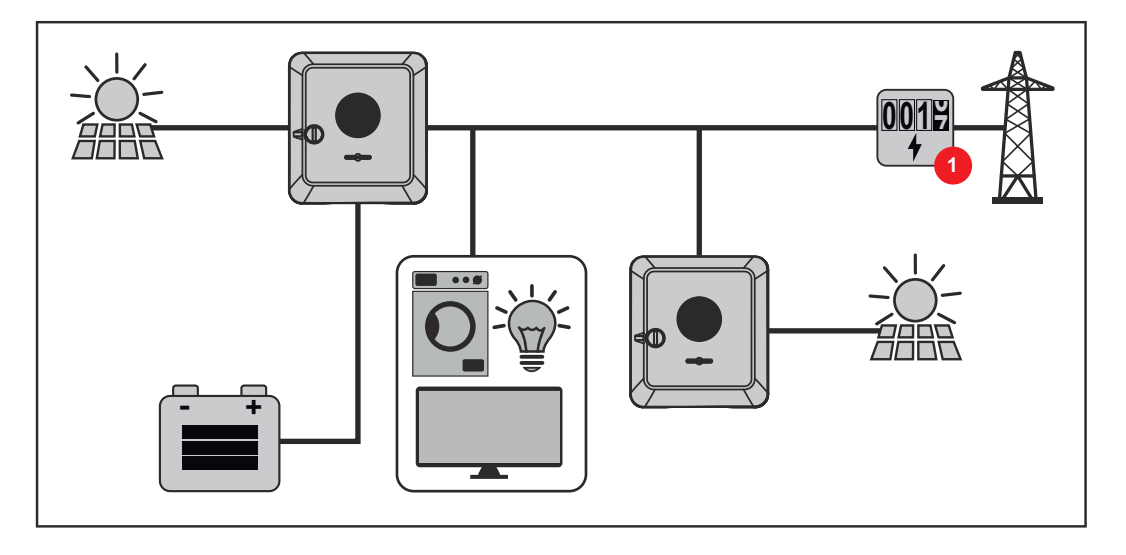

**Energy flow direction of the inverter** In the case of hybrid inverters, there are four different energy flow directions:

<span id="page-21-0"></span>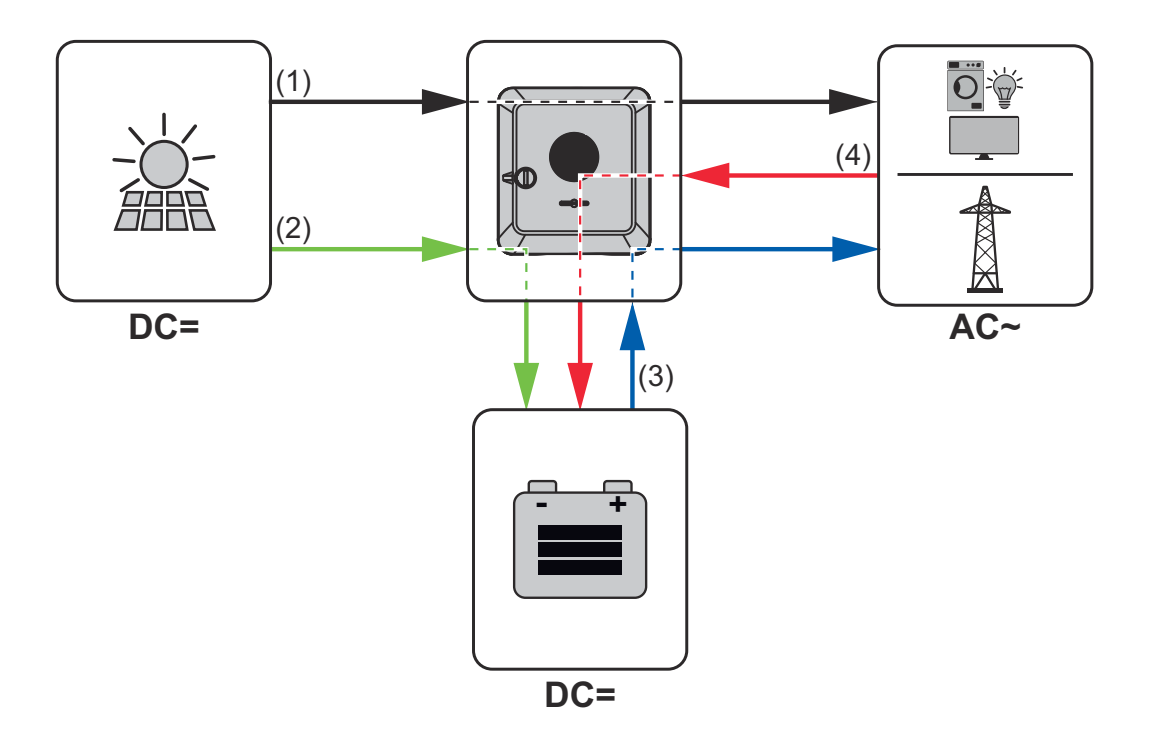

- (1) PV module inverter load/grid
- (2) PV module inverter battery\*
- (3) Battery inverter load/grid\*
- $(4)$  Grid inverter battery\*

\* depending on the settings and local standards and regulations.

#### **Operating states (only for systems with a battery)**

Battery systems distinguish different operating states. In this case, the relevant current operating state is displayed on the user interface of the inverter or in Solar.web.

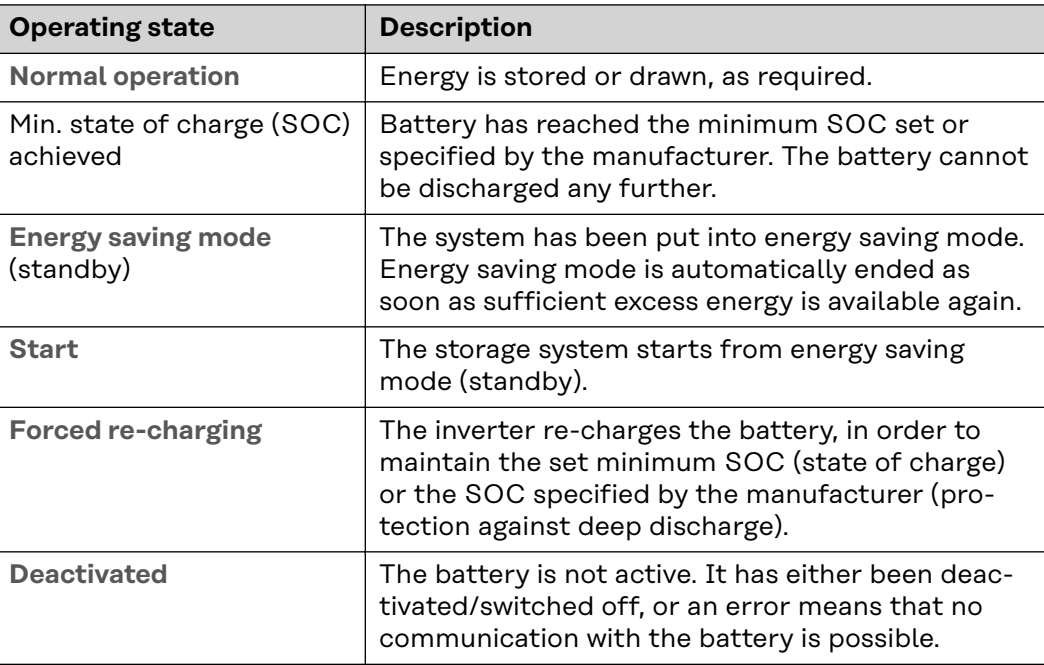

## <span id="page-22-0"></span>**Energy saving mode**

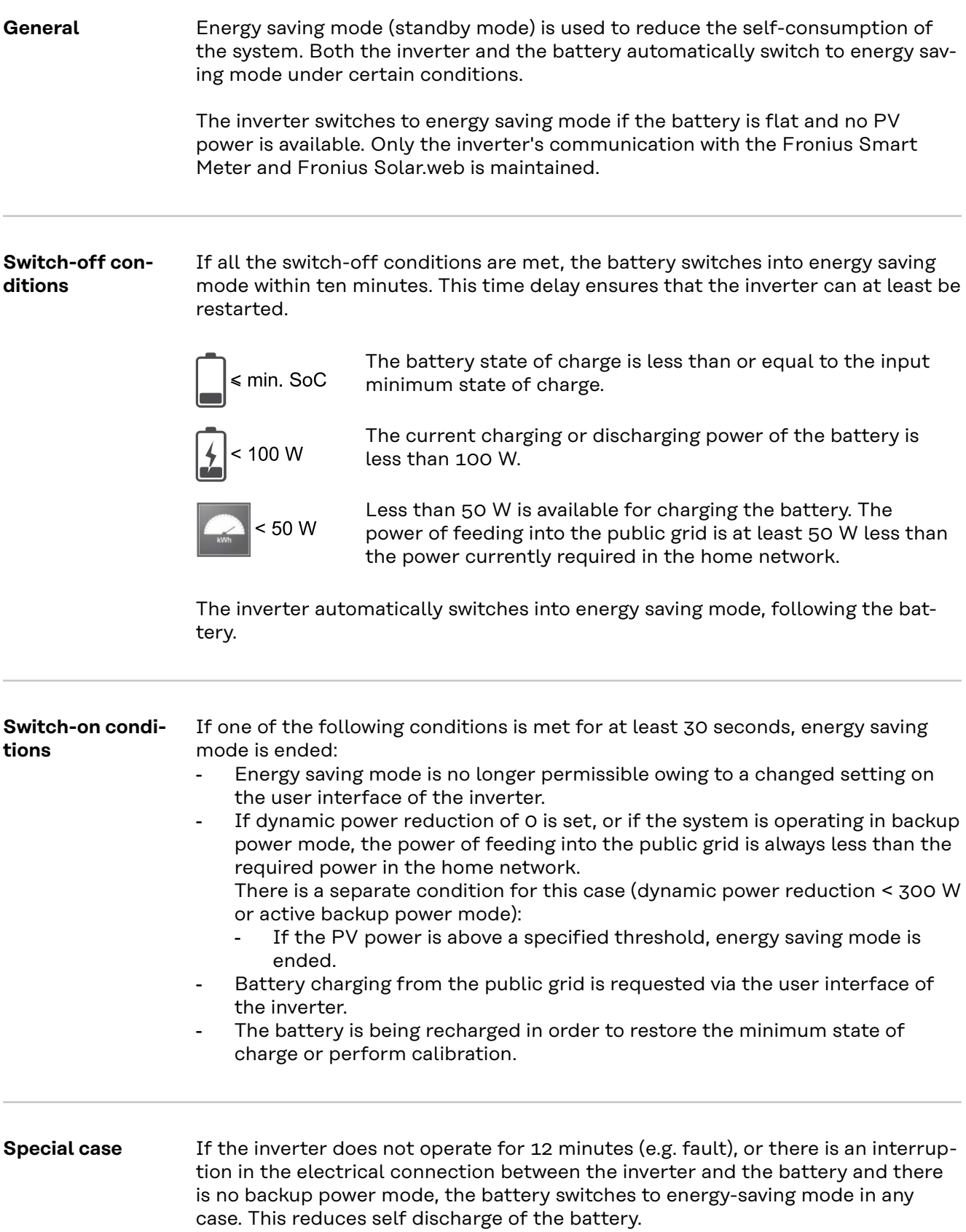

#### <span id="page-23-0"></span>**Indication of energy saving mode**

During energy saving mode:

- Operating LED for the inverter lights up orange (see **[Button functions and](#page-33-0)  [LED status indicator](#page-33-0)** on page **[34](#page-33-0)**).
- The user interface of the inverter can be reached.
- All the available data is saved and transmitted to Solar.web.
- The real-time data can be seen on Solar.web.

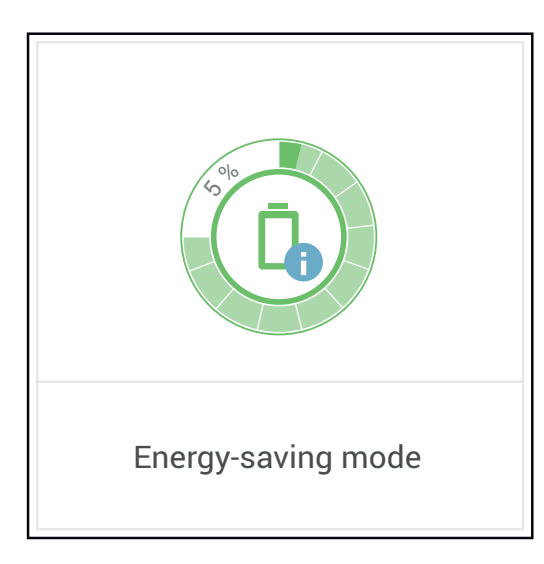

Energy saving mode is shown on the user interface of the inverter and in Solar.web by an "i" beside the battery symbol in the system overview.

## <span id="page-24-0"></span>**Suitable batteries**

#### **General** Fronius explicitly points out that the third-party batteries are not Fronius products. Fronius is not the manufacturer, distributor or retailer of these batteries. Fronius accepts no liability and offers no service or guarantees for these batteries.

Obsolete firmware/software states may lead to incompatibilities between the inverter and the battery. In this case, the following steps are to be performed:

**1** Update battery software – see the battery documentation.

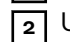

**Box** 

**2** Update inverter firmware – see **[Update](#page-99-0)** on page **[100](#page-99-0)**.

Read this document and the Installation Instructions before installing and commissioning the external battery. The documentation is either enclosed with the external battery or can be obtained from the battery manufacturer or their service partners

All documents associated with the inverter can be found at the following address:

**[https://www.fronius.com/en/solar-energy/installers-partners/service-support/](https://www.fronius.com/en/solar-energy/installers-partners/service-support/tech-support) [tech-support](https://www.fronius.com/en/solar-energy/installers-partners/service-support/tech-support)**

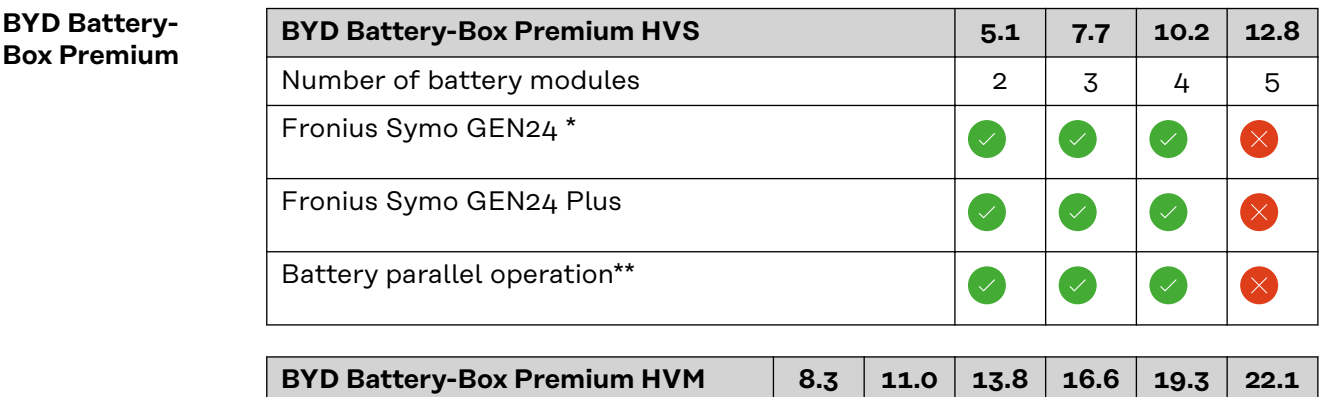

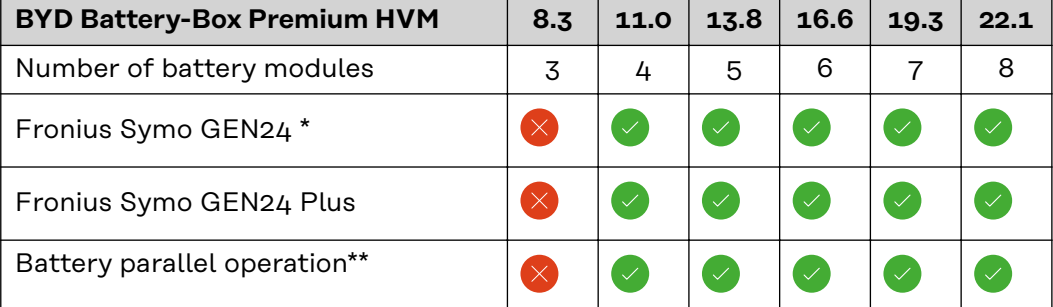

Battery support optionally available.

\*\* Max. 3 batteries with the same capacity can be combined. Max. 2 batteries can be combined with BYD Battery-Box Premium HVM 22.1. Not approved and certified for Italy.

<span id="page-25-0"></span>**IMPORTANT!** To ensure reliable operation with a BYD Battery-Box Premium, the following switch-on sequence for the system must always be observed.

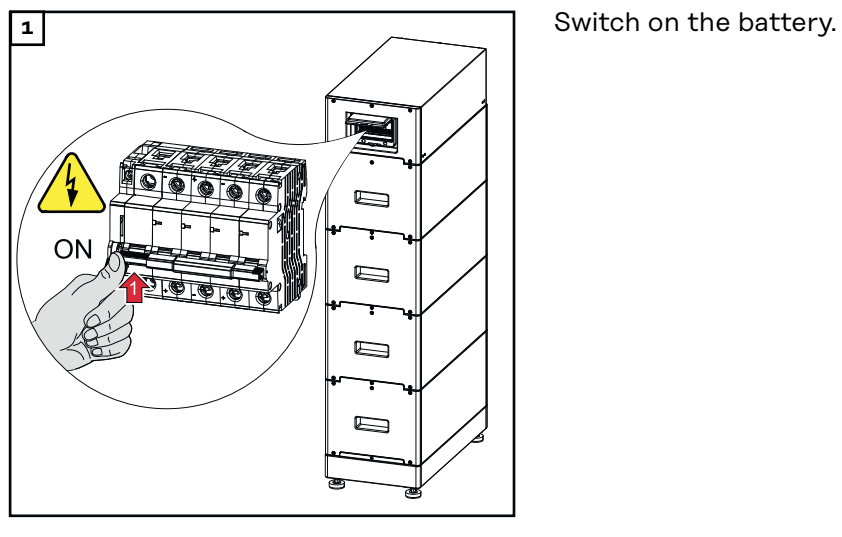

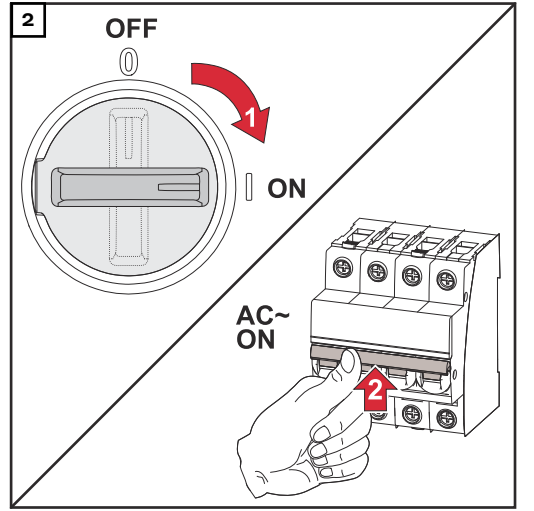

**2 OFF 2 OFF 2 CONF 2 CONF 2 CONF 2 CONF 2 CONF 2 CONF 2 CONF** switch position. Switch on the automatic circuit breaker.

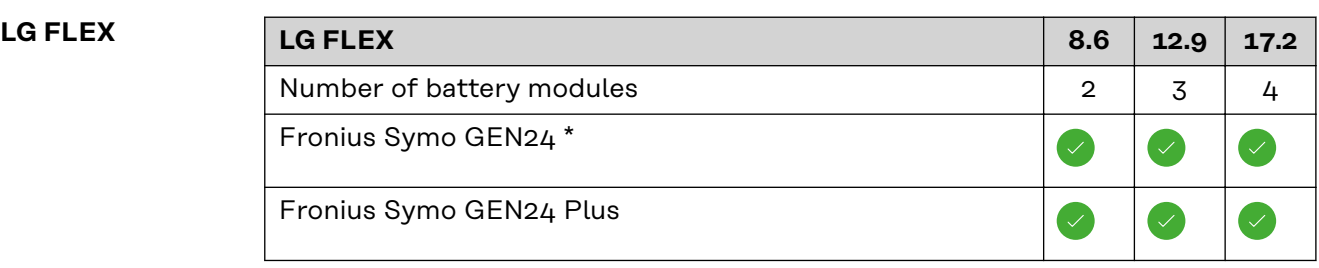

Battery support optionally available.

### **Switching on the battery**

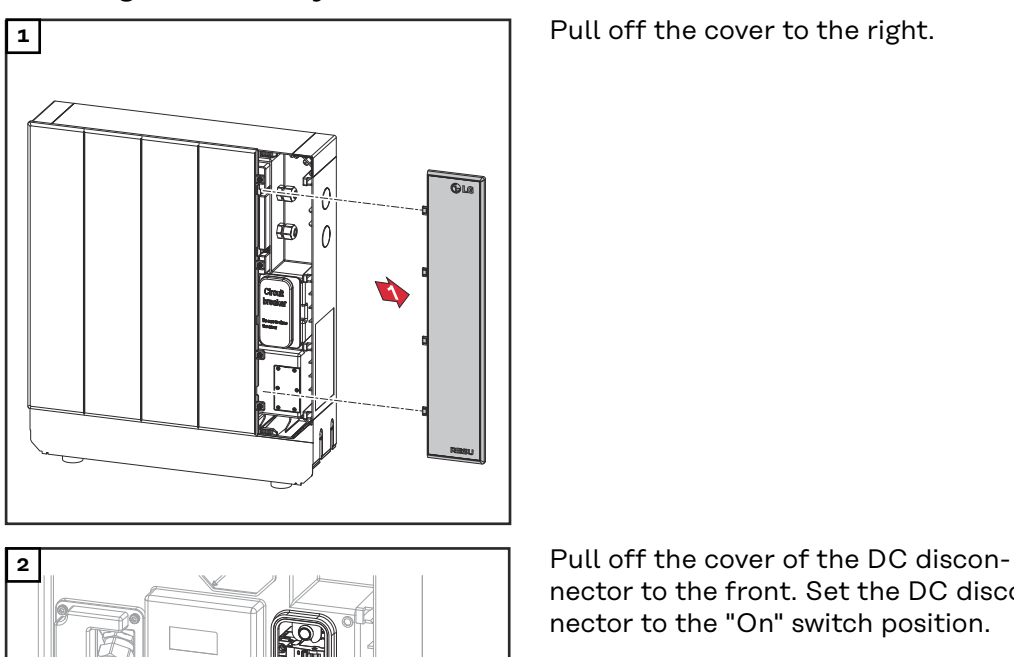

nector to the front. Set the DC disconnector to the "On" switch position.

To refit the battery, follow the steps listed above in reverse order.

 $\overline{ON}$ 

## <span id="page-27-0"></span>**Manual system start**

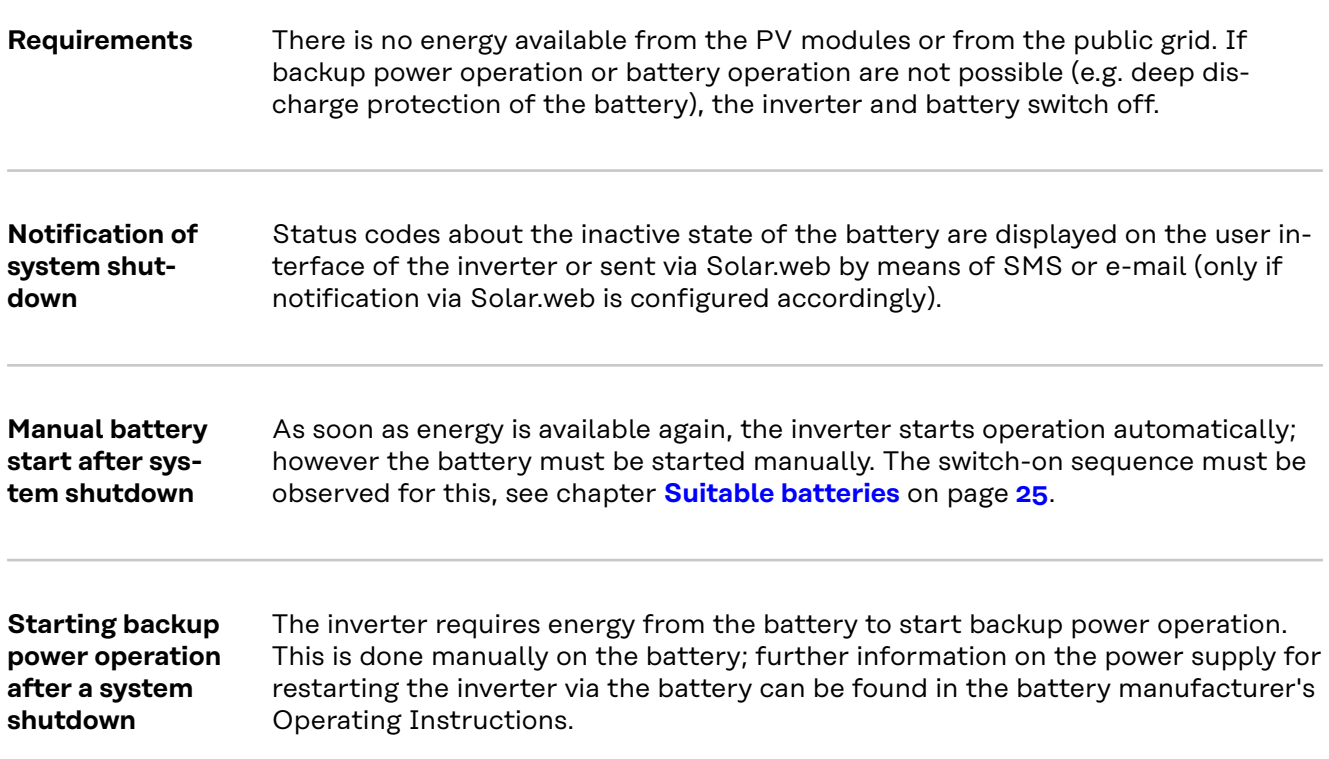

## <span id="page-28-0"></span>**Protection of people and equipment**

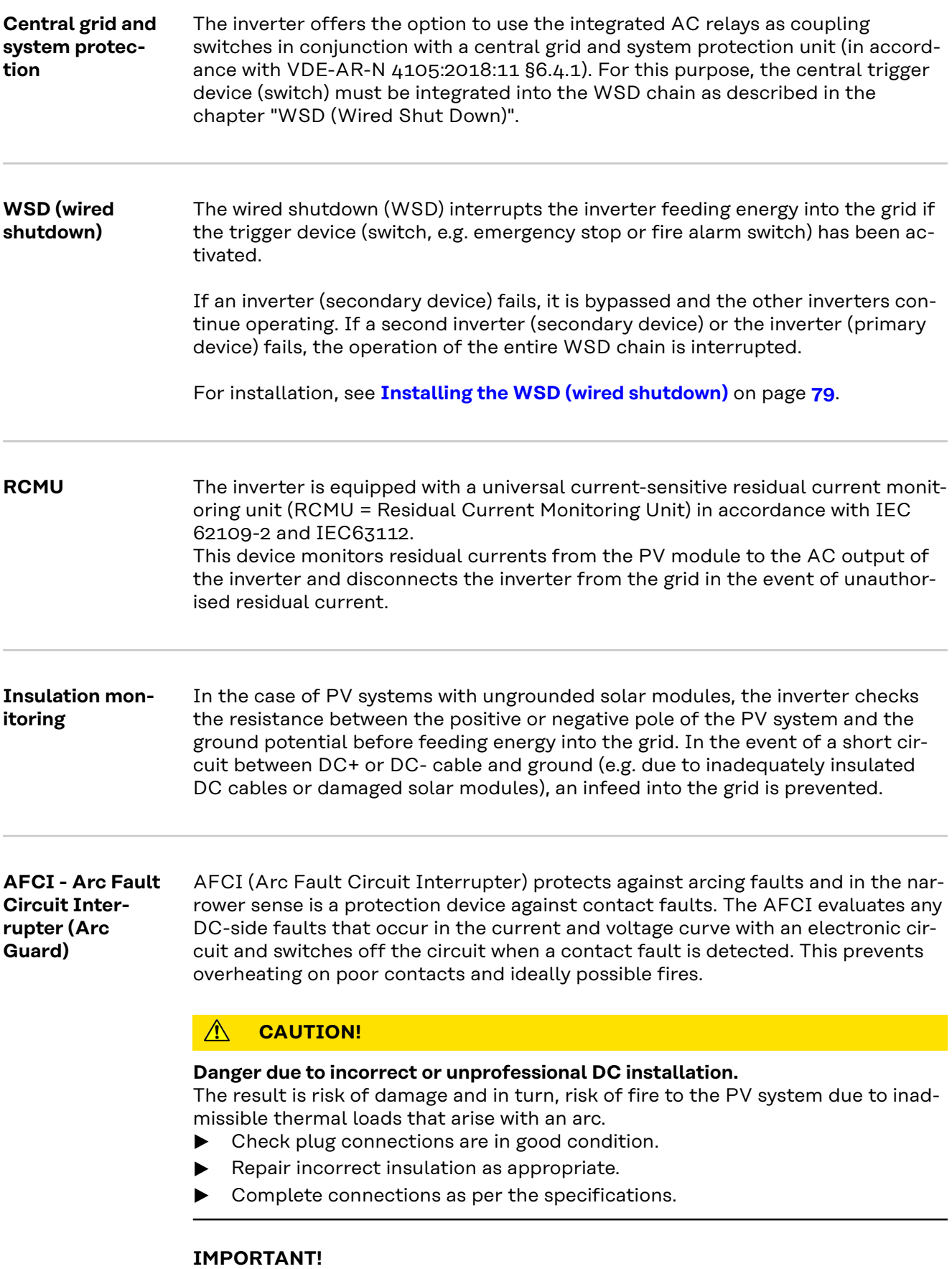

Fronius will not accept any costs associated with production downtimes, installer

<span id="page-29-0"></span>costs, etc., that may arise as the result of a detected arc and its consequences. Fronius accepts no liability for damage that can occur despite the presence of the integrated Arc Fault Circuit Interrupter/extinguishing system ( e.g. caused by a parallel arc).

#### **IMPORTANT!**

Active PV module electronics (e.g., power optimiser) can impair the function of the Arc Fault Circuit Interrupter. Fronius does not guarantee that the Arc Fault Circuit Interrupter will work correctly in combination with active PV module electronics.

#### **Reconnection behaviour**

After detection of an arc, feeding energy into the grid is interrupted for at least 5 minutes. Depending on the configuration, feeding energy into the grid is then automatically resumed. If several arcs are detected within a period of 24 hours, feeding energy into the grid can also be permanently interrupted until a manual reconnection has taken place."

**Safe state** If one of the following safety devices is triggered, the inverter switches to a safe state: - WSD

- Isolation monitoring
- RCMU

In the safe state, the inverter no longer feeds energy in and is disconnected from the grid by opening the AC relays.

**Surge protective device** The inverter is equipped with an integrated surge protective device on the DC and AC side in accordance with IEC 62109-2. The surge protective device protects the system against damage in the event of a surge.

### <span id="page-30-0"></span>**Control elements and connections**

**Connection area**

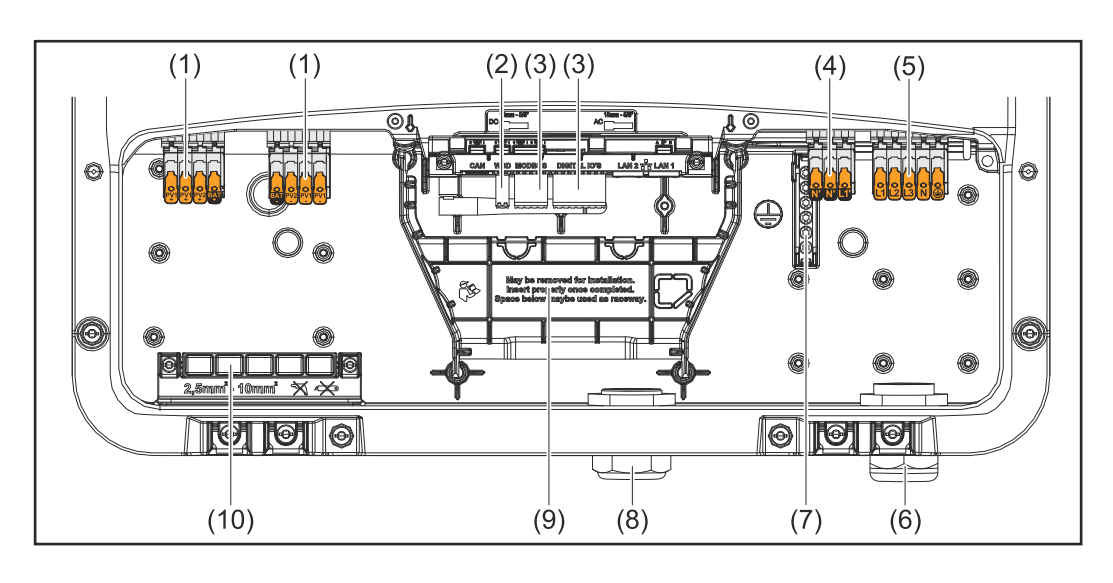

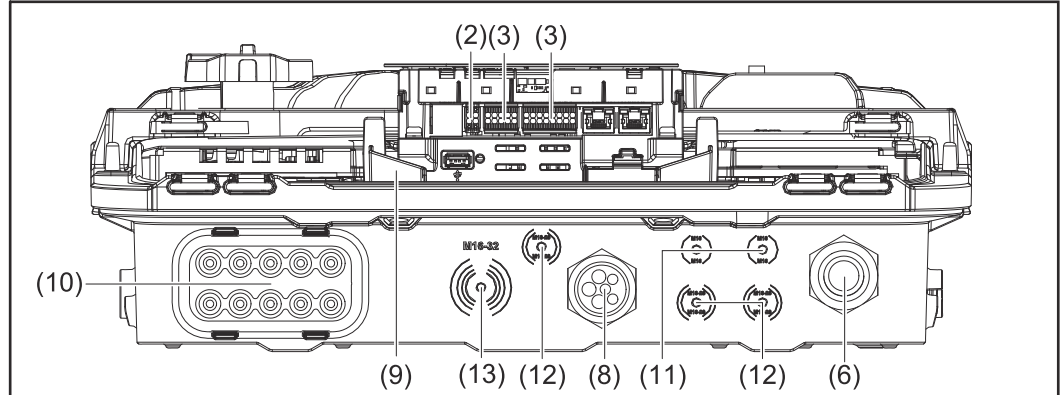

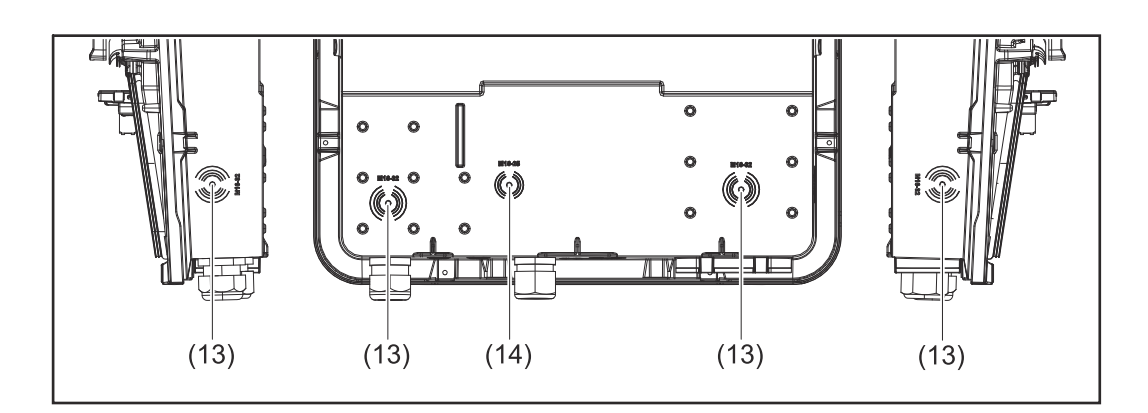

- (1) 2 x 4-pin DC push-in terminal
- (2) Push-in WSD (wired shutdown) terminal
- (3) Push-in terminals in the data communication area (Modbus, digital inputs and outputs)
- (4) 3-pin push-in terminal for PV Point (OP)
- (5) 5-pin AC push-in terminal
- (6) Cable bushing/cable gland AC
- (7) 6-pin ground electrode terminal
- (8) Cable bushing/cable gland in the data communication area
- <span id="page-31-0"></span>(9) Connection area divider
- (10) 10x DC cable bushings
- (11) Optional cable bushing (M16)
- (12) Optional cable bushing (M16 M20)
- (13) Optional cable bushing (M16 M32)
- (14) Optional cable bushing (M16 M25)

#### **Connection area divider**

The connection area divider separates the high-voltage conductors (DC and AC) from the signal lines. To make it easier to reach the connection area, the divider can be removed for the connection work, and must be re-inserted.

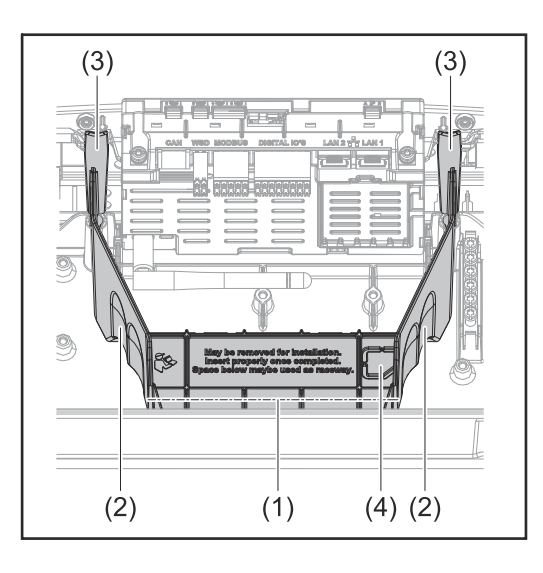

- (1) Integrated cable duct
- (2) Recesses for removing the connection area divider
- (3) Snap tabs for locking/unlocking
- (4) Defined breaking point for the Datcom connection

The integrated cable duct (1) allows for the lines to be laid from one area of the inverter to the other. As a result, multiple inverters can be easily installed next to each other.

#### **Ground electrode terminal**

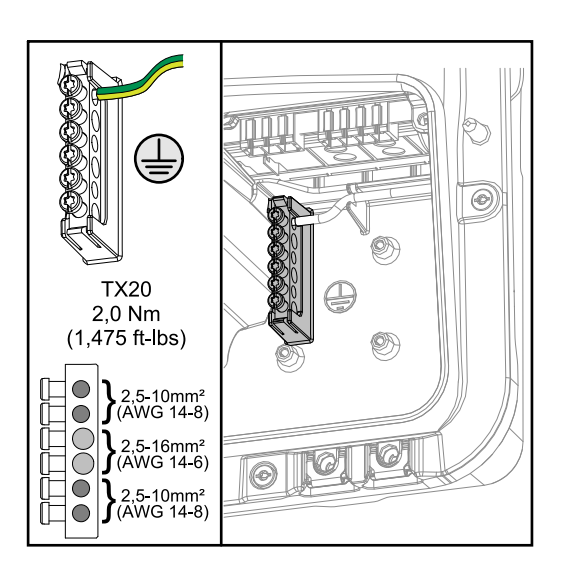

The ground electrode terminal  $\bigoplus$  allows additional components to be earthed, such as:

- AC cable
- Module mounting system
- Ground rod

<span id="page-32-0"></span>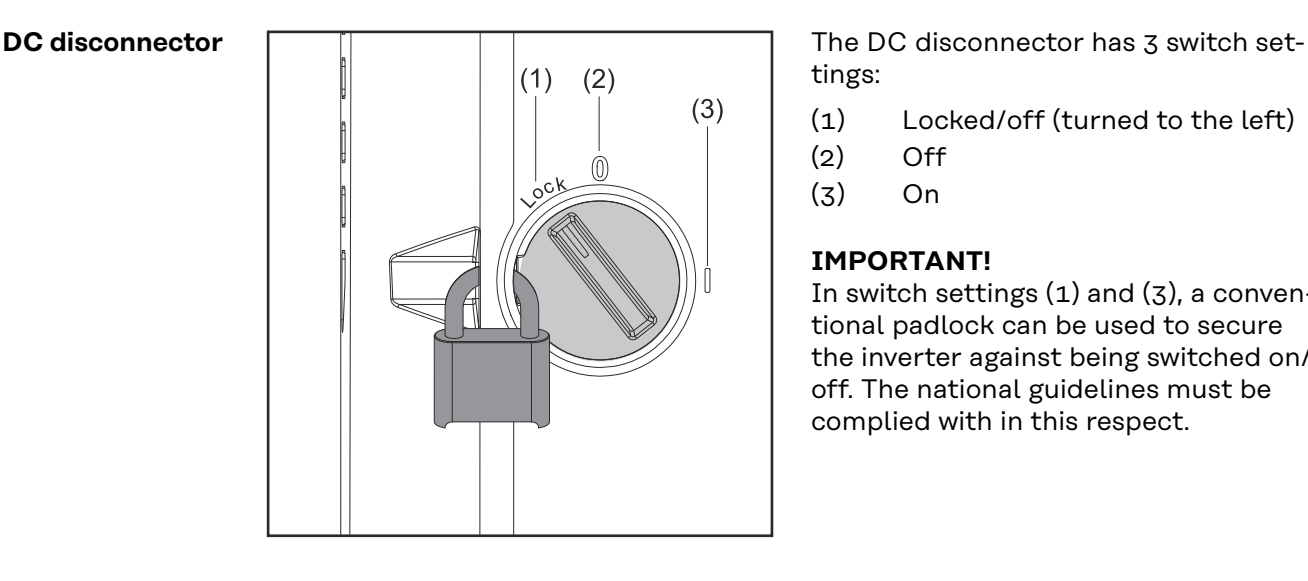

tings:

- (1) Locked/off (turned to the left)
- $(2)$  Off
- (3) On

#### **IMPORTANT!**

In switch settings (1) and (3), a conventional padlock can be used to secure the inverter against being switched on/ off. The national guidelines must be complied with in this respect.

#### **Data communication area**

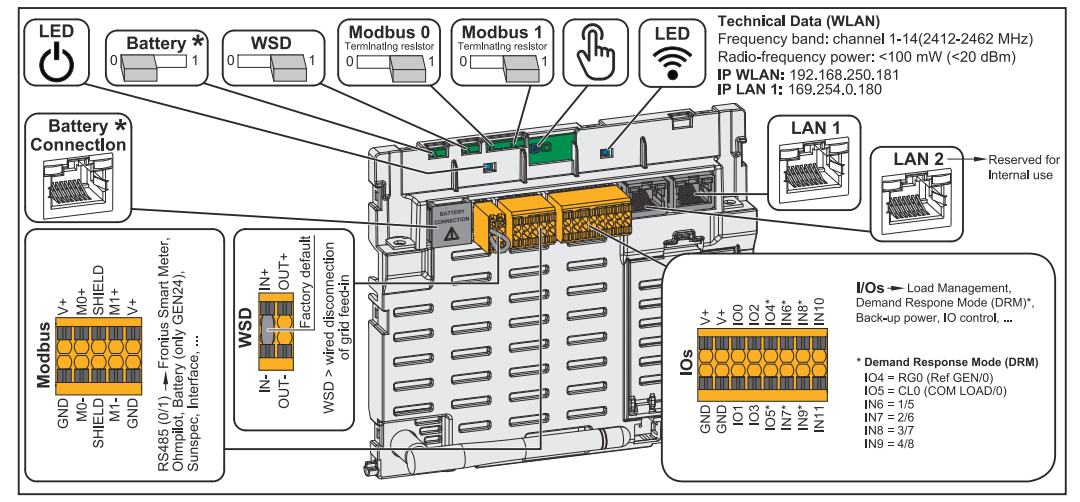

*\*Please not that the BAT (RJ45) interface is reserved for future use and not given at the moment.*

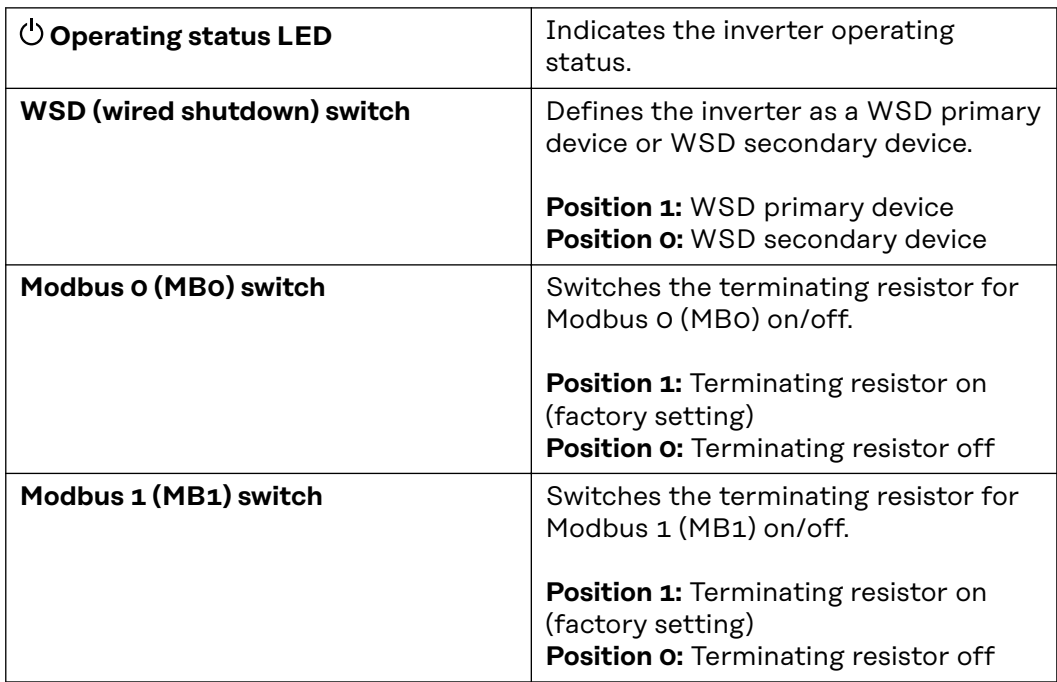

<span id="page-33-0"></span>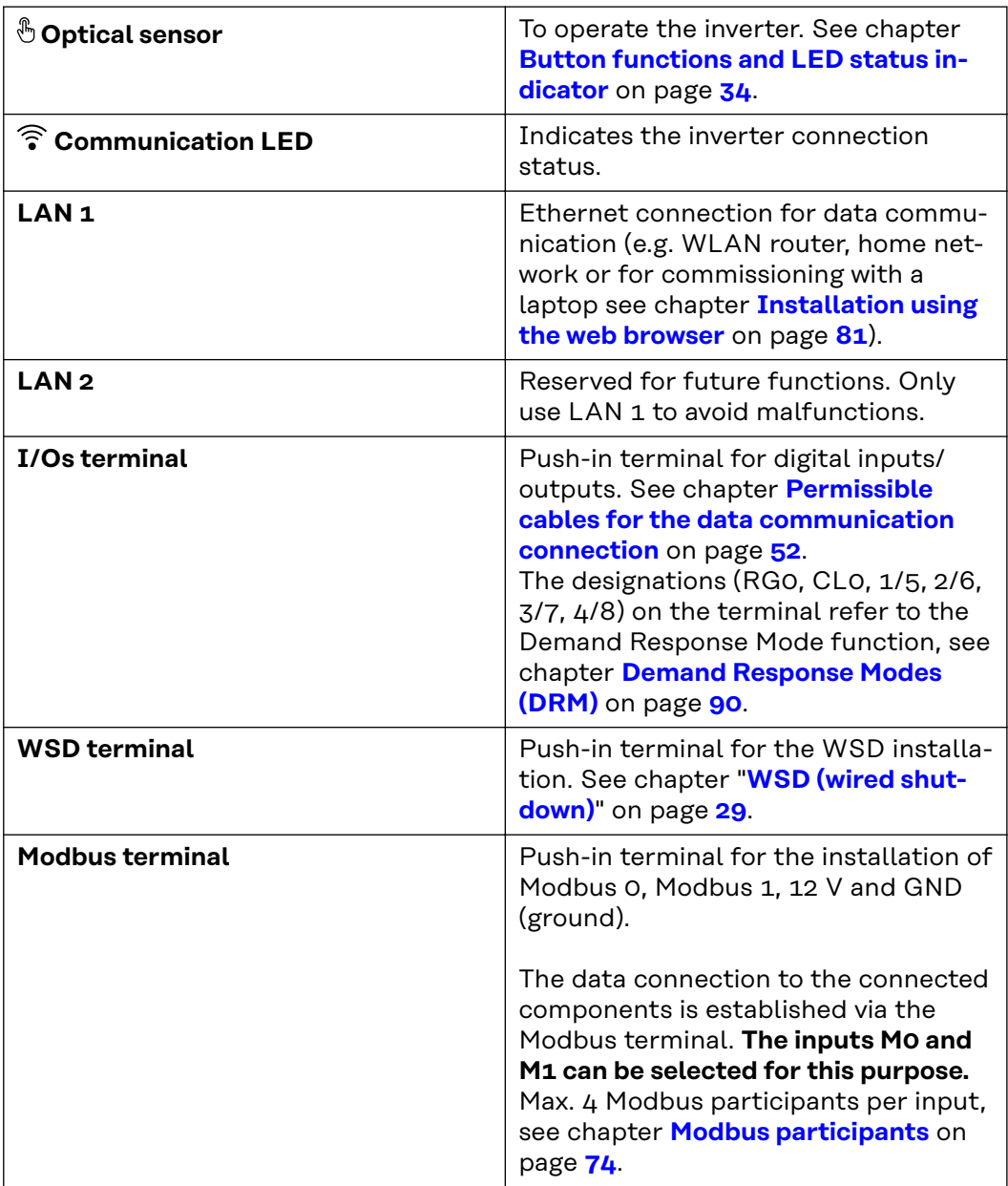

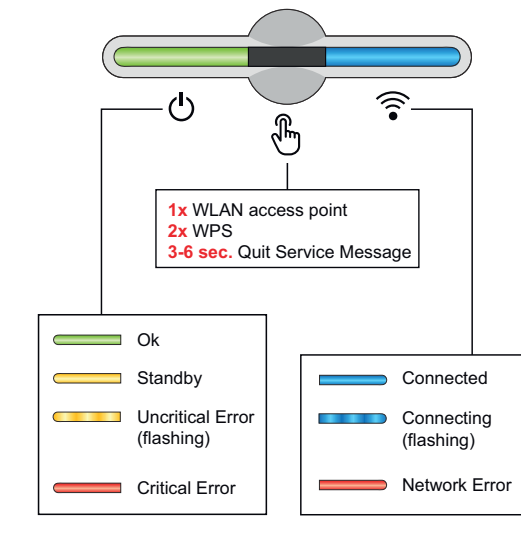

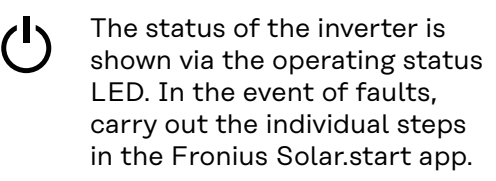

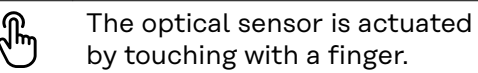

The status of the connection is shown via the communication LED. To establish the connection, carry out the individual steps in the Fronius Solar.start app.

#### **Button functions and LED status indicator**

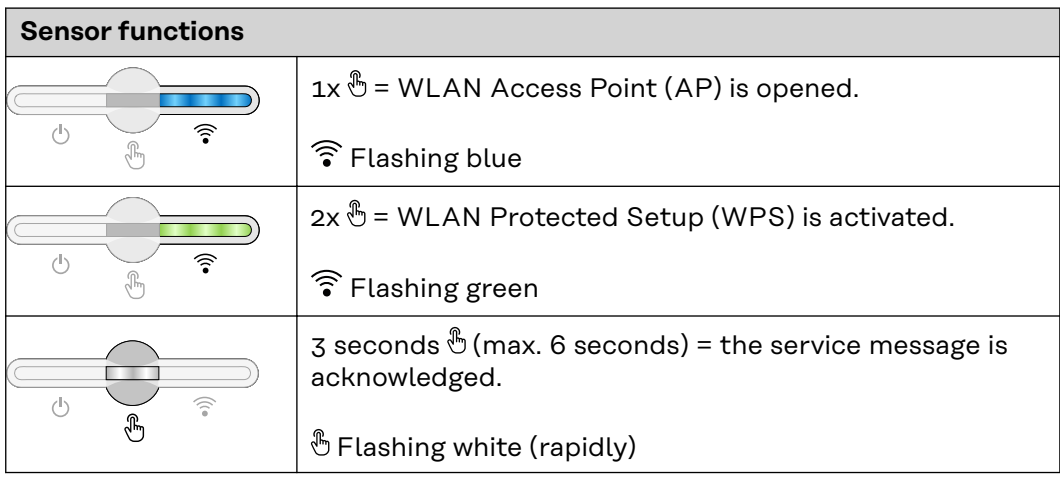

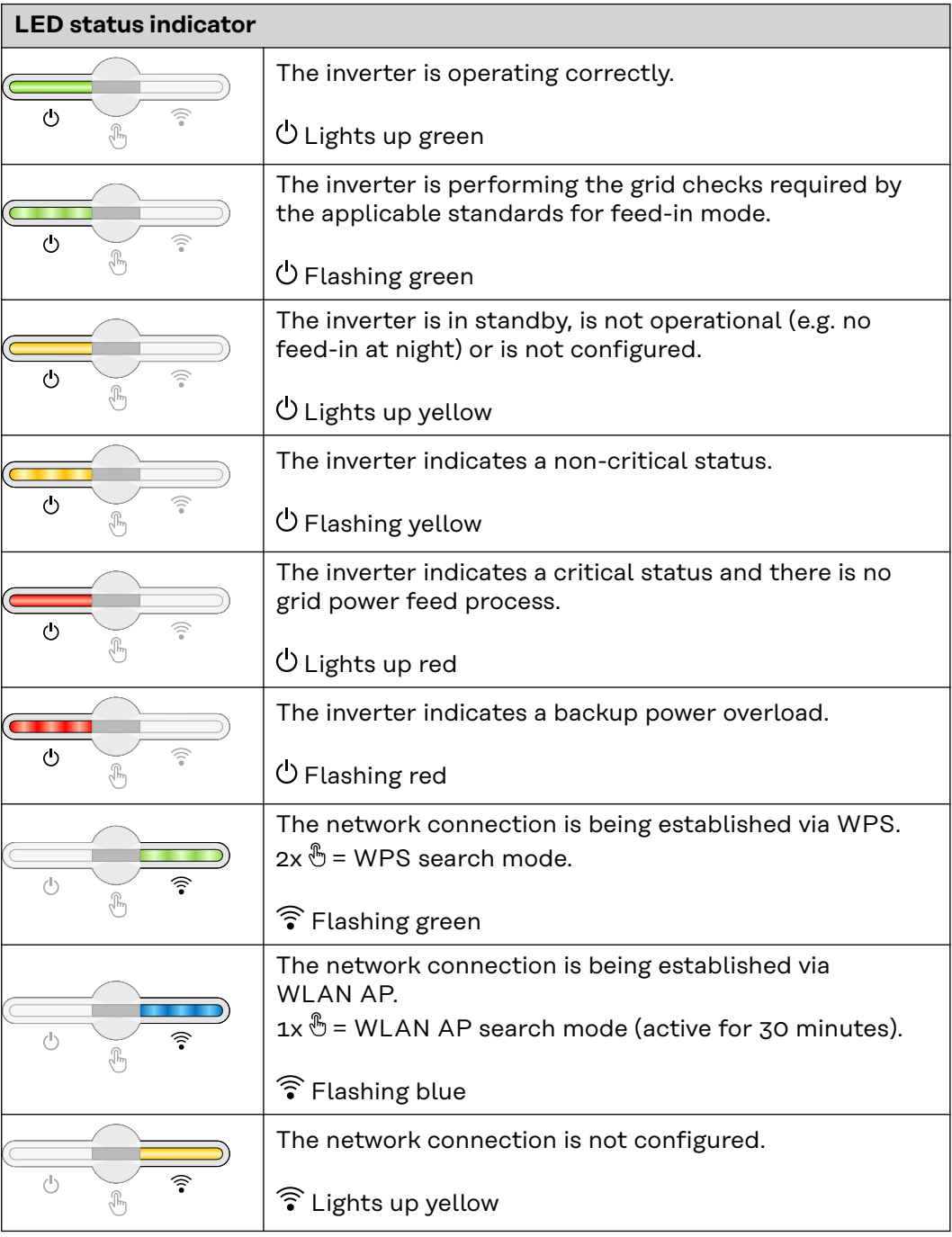

<span id="page-35-0"></span>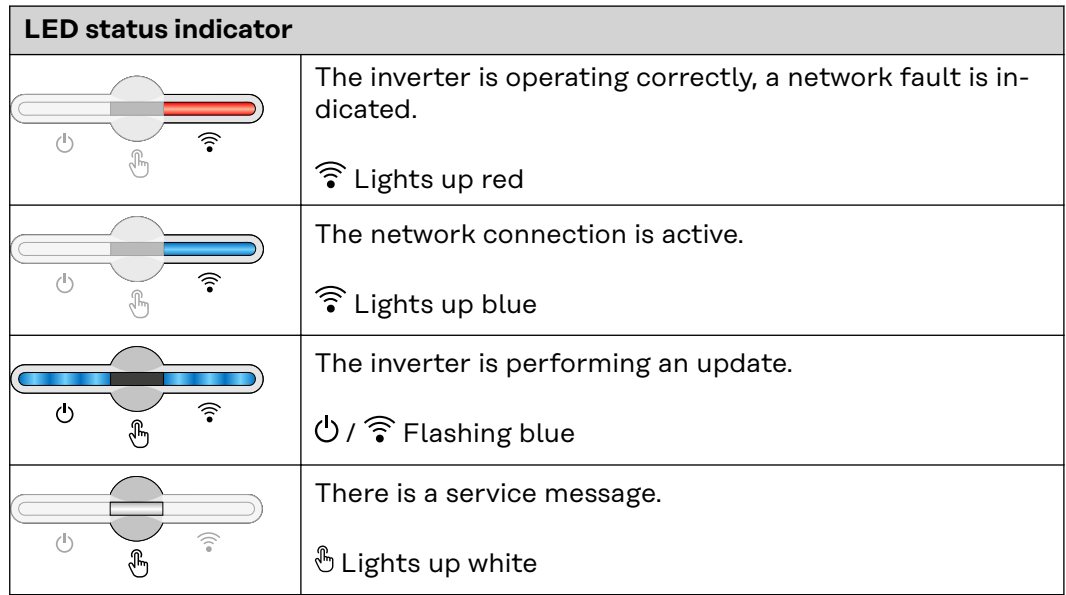

**Internal schematic connection diagram of the IOs**

On the V+/GND pin, it is possible to feed in a voltage of around 12.5–24 V (+ max. 20%) with an external power supply. The outputs IO 0–5 can then be operated with the external voltage. A maximum of 1 A can be drawn per output, with a maximum of 3 A allowed in total. The fuse protection must be located externally.

#### $\triangle$ **CAUTION!**

#### **Risk of polarity reversal at the terminals due to improper connection of external power supplies.**

This may result in severe damage to the inverter.

- Check the polarity of the external power supply with a suitable measuring device before connecting it.
- Connect the cables to the V+/GND outputs with the correct polarity.

#### **IMPORTANT!**

If the total output (6 W) is exceeded, the inverter switches off the entire external power supply.

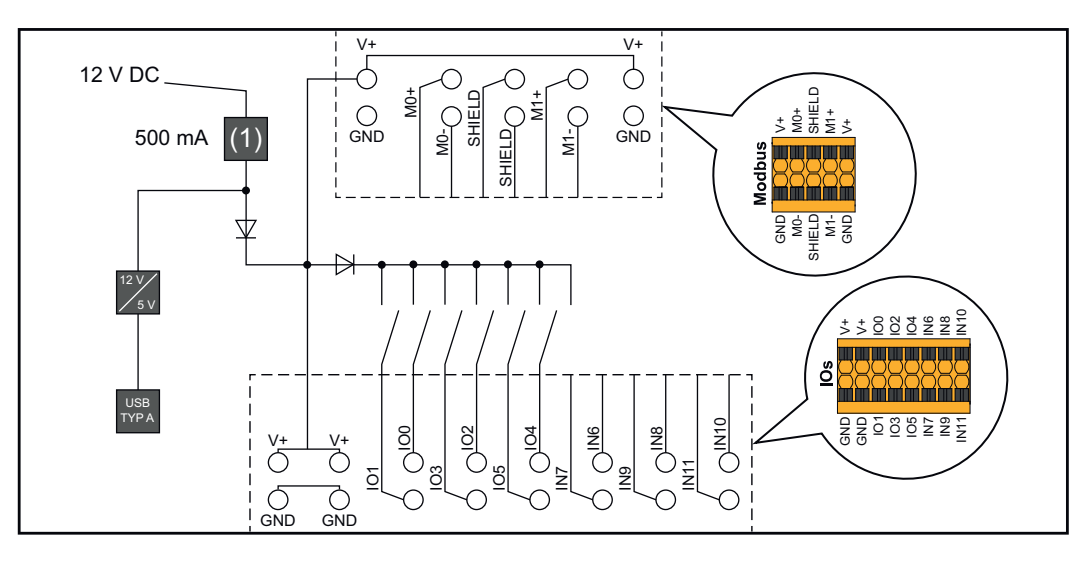

(1) Power limitation
# **Backup power variant - PV Point (OP)**

#### **Explanatory note IMPORTANT!**

**- PV Point/PV Point Comfort**

If several backup power variants are available, please note that only one backup power variant may be installed and configured.

The inverter can provide 220 - 240 V at the PV Point/PV Point Comfort. A corresponding configuration must be set up during commissioning.

At 220 ‑ 240 V output voltage, max. 13 A AC continuous current is available.

#### **Example:**

220 V \*13 A = 2860 W 230 V \*13 A = max. 3 kW

In backup power mode, some electrical appliances cannot function properly as starting currents are too high (for example, fridges and freezers). It is recommended to switch off non-essential loads during backup power mode. Overload capacity of 35 % is possible for a duration of 5 seconds, depending on the capacity of the PV modules and/or the battery at that moment in time.

There is a brief interruption when switching from grid-connected mode to backup power mode. For this reason, the backup power function cannot be used as an uninterruptible power supply, for example for computers.

If no energy from the battery or the PV modules is available in backup power mode, backup power mode ends automatically. If sufficient energy becomes available from the PV modules once again, backup power mode starts again automatically.

In the event of excessive consumption, backup power mode is stopped and the "backup power overload" status code is displayed on the inverter's LED status indicator (see **[Button functions and LED status indicator](#page-33-0)** on page **[34](#page-33-0)**). The maximum power in backup power mode according to the technical data must be observed.

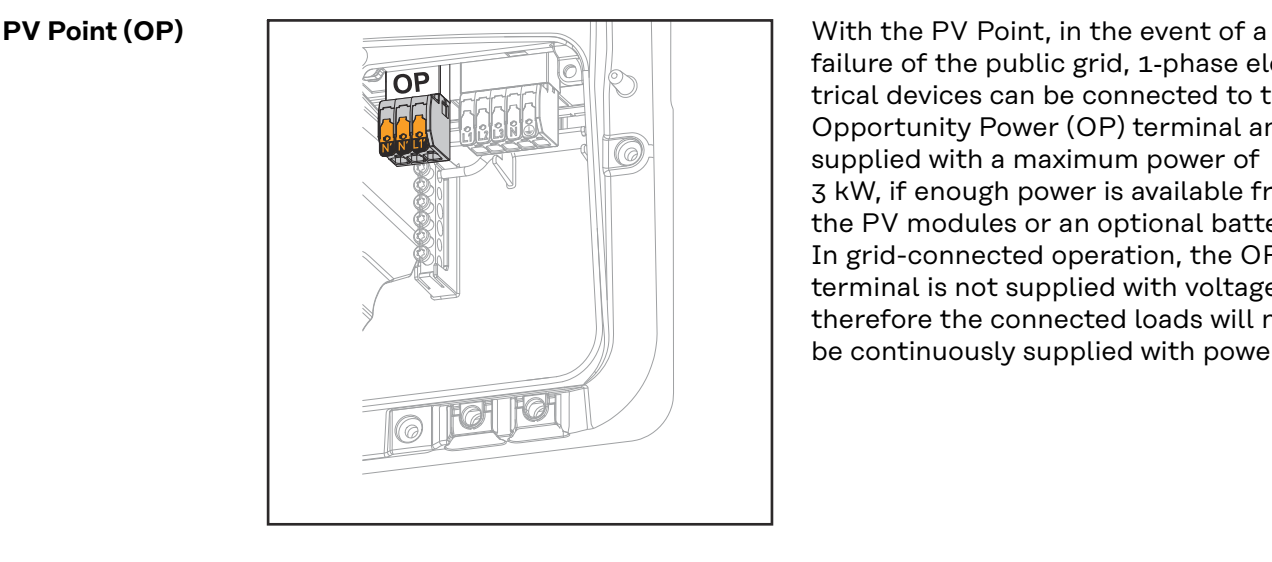

failure of the public grid, 1-phase electrical devices can be connected to the Opportunity Power (OP) terminal and supplied with a maximum power of 3 kW, if enough power is available from the PV modules or an optional battery. In grid-connected operation, the OP terminal is not supplied with voltage, therefore the connected loads will not be continuously supplied with power.

#### **IMPORTANT!**

A relay-based network switching setup is not possible.

Installation Instructions, see **[Connecting backup power - PV Point \(OP\)](#page-68-0)** on page **[69](#page-68-0)**.

#### **PV Point Comfort**

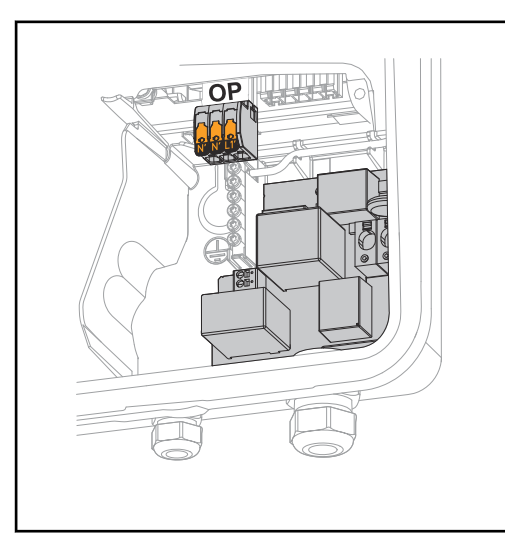

With PV Point Comfort, 1-phase electrical devices are continuously supplied up to a maximum power of 3 kW. Switching between grid-connected and backup power mode takes place automatically. In the event of a failure of the public grid or the inverter, the loads on the PV Point Comfort continue to be supplied. When the public grid is available again and stability is assured, the PV Point Comfort automatically switches to grid-connected operation and backup power mode is terminated.

#### **IMPORTANT!**

There must be sufficient power from the PV modules or a battery for backup power mode to run.

For further information and the Installation Instructions, see **[PV Point Comfort](#page-140-0)** on page **[141](#page-140-0)**.

# **Installation**

# **General**

**Quick-lock system**

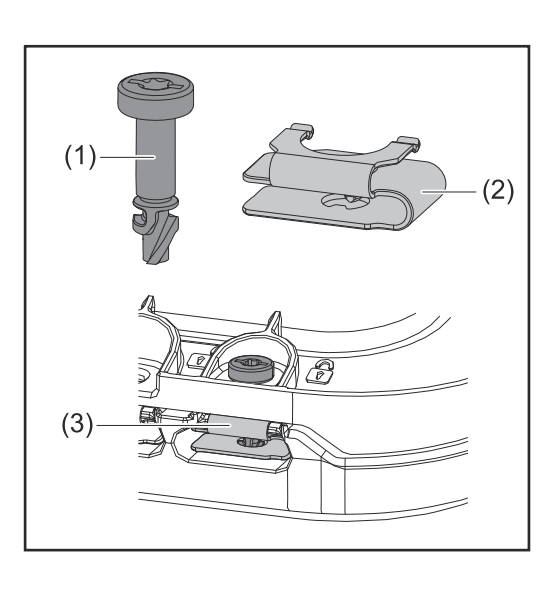

A quick-lock system (3) is used to mount the connection area cover and front cover. The system is opened and closed with a half-rotation (180°) of the captive screw (1) into the quicklock spring (2).

The system is independent of torque.

### *NOTE!*

#### **Danger when using a drill driver.**

This may result in the destruction of the quick-lock system due to overtorque.

- ▶ Use a screwdriver (TX20).
- Do not turn the screws more than 180°.

#### **Warning notices on the device**

Technical data, warning notices and safety symbols are affixed to the inverter. These warning notices and safety symbols must not be removed or painted over. They warn against incorrect operation which can lead to serious injury and damage.

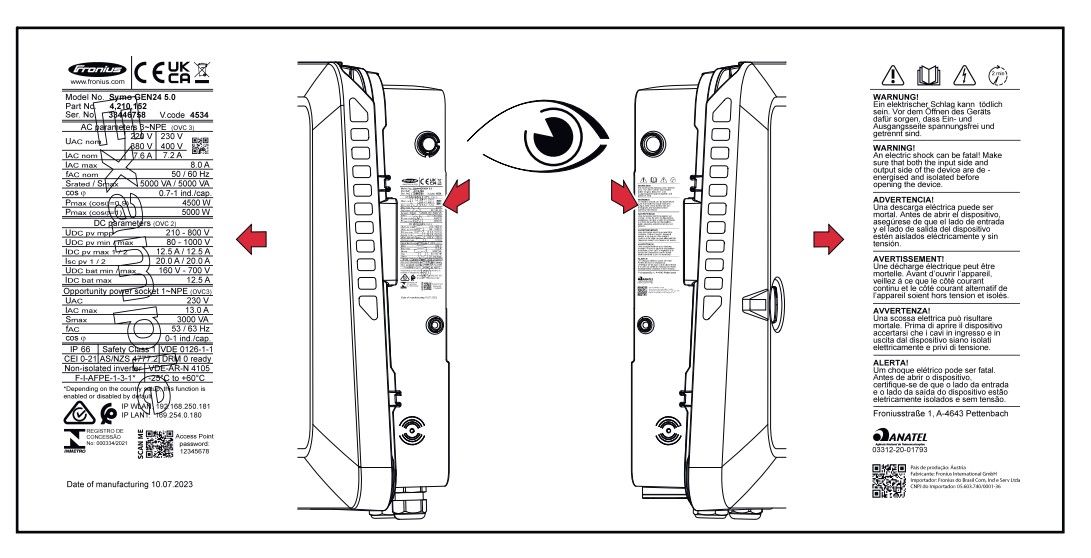

#### **Symbols on the rating plate:**

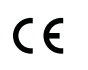

CE mark – confirms compliance with applicable EU directives and regulations.

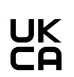

UKCA mark – confirms compliance with applicable UK directives and regulations.

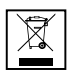

WEEE mark – waste electrical and electronic equipment must be collected separately and recycled in an environmentally sound manner in accordance with the European Directive and national law.

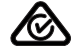

RCM mark – tested in accordance with the requirements of Australia and New Zealand.

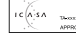

ICASA mark – tested in accordance with the requirements of the Independent Communications Authority of South Africa.

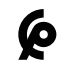

CMIM mark – tested in accordance with IMANOR requirements for import regulations and compliance with Moroccan standards.

### **Safety symbols:**

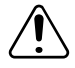

Risk of serious injury and property damage due to incorrect operation.

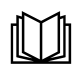

Do not use the functions described here until you have fully read and understood the following documents:

- These Operating Instructions.
- All the Operating Instructions for the photovoltaic system components, especially the safety rules.

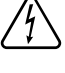

Dangerous electrical voltage.

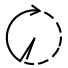

Allow the capacitors of the inverter to discharge (2 minutes).

#### **Warning notice text:**

#### **WARNING!**

An electric shock can be fatal. Before opening the device, it must be disconnected and de-energized at the input and output.

**System component compatibility** All installed components in the photovoltaic system must be compatible and have the necessary configuration options. The installed components must not restrict or negatively influence the functioning of the photovoltaic system.

## *NOTE!*

#### **Risk due to components in the photovoltaic system that are not compatible and/or have limited compatibility.**

Incompatible components may limit and/or negatively affect the operation and/or functioning of the photovoltaic system.

- Only install components recommended by the manufacturer in the photovoltaic system.
- Before installation, check the compatibility of components not expressly recommended with the manufacturer.

# **Installation location and position**

#### **Choosing the location of the inverter**

Please note the following criteria when choosing a location for the inverter:

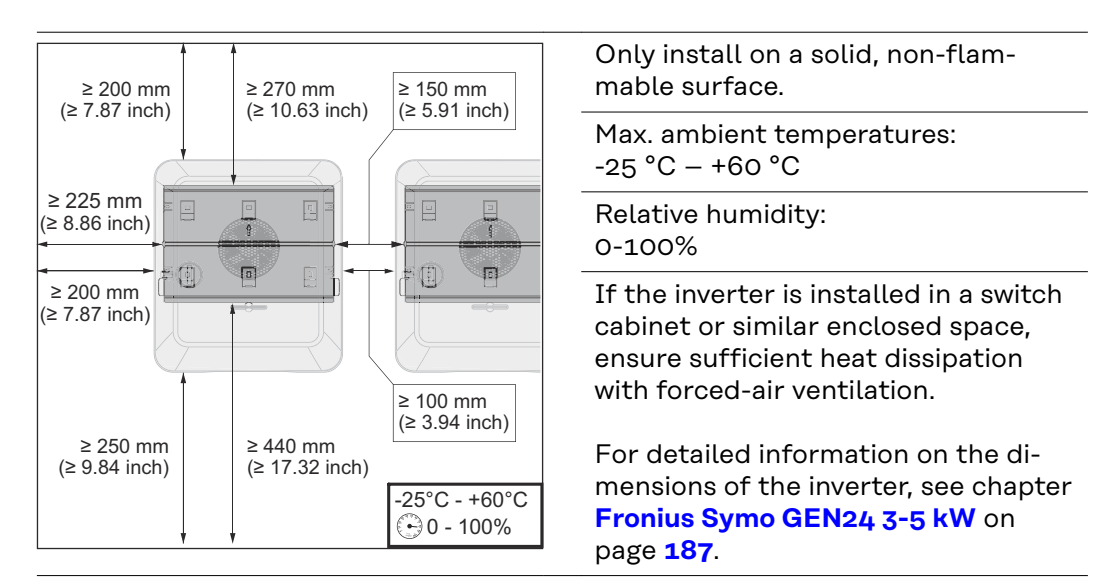

When installing the inverter on the outer walls of cattle sheds, it is important to maintain a minimum clearance of 2 m between the inverter and the ventilation and building openings on all sides.

The following substrates are permissible for installation:

- Walls (corrugated metal walls [mounting rails], brick walls, concrete walls, or other non-flammable surfaces sufficiently capable of bearing loads)
- Mast or support (installed using mounting rails, behind the PV modules directly on the PV mounting system)
- Flat roofs (if installing on a film roof, make sure that the films comply with the fire protection requirements and are not highly flammable. Ensure compliance with the national provisions.)
- Covered car park roofs (no overhead installation)

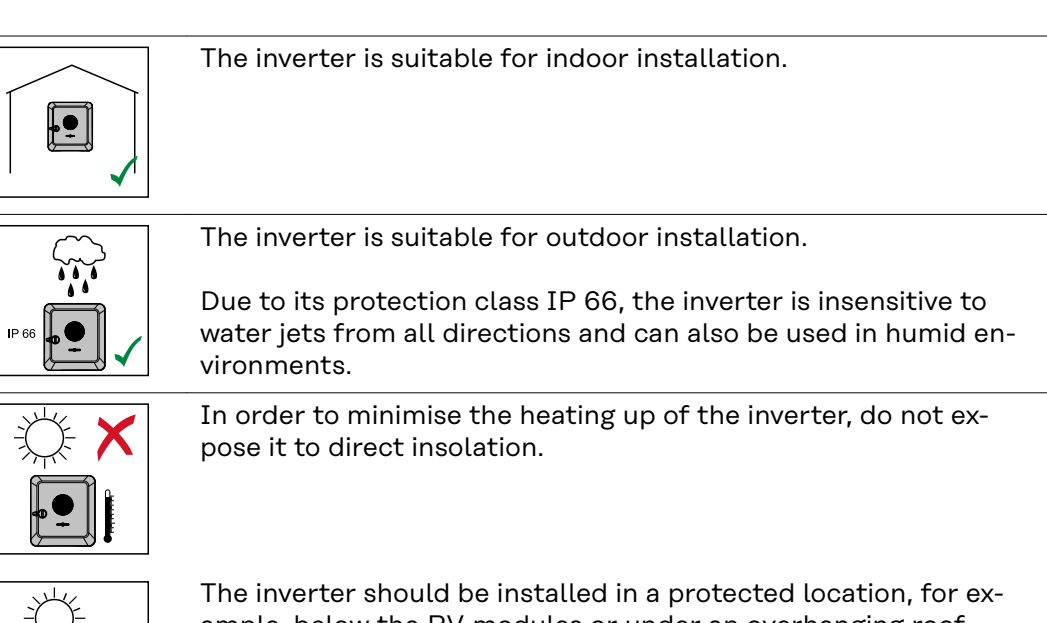

ample, below the PV modules or under an overhanging roof.

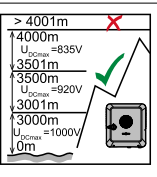

The inverter must not be installed or used at altitudes above 4000 m.

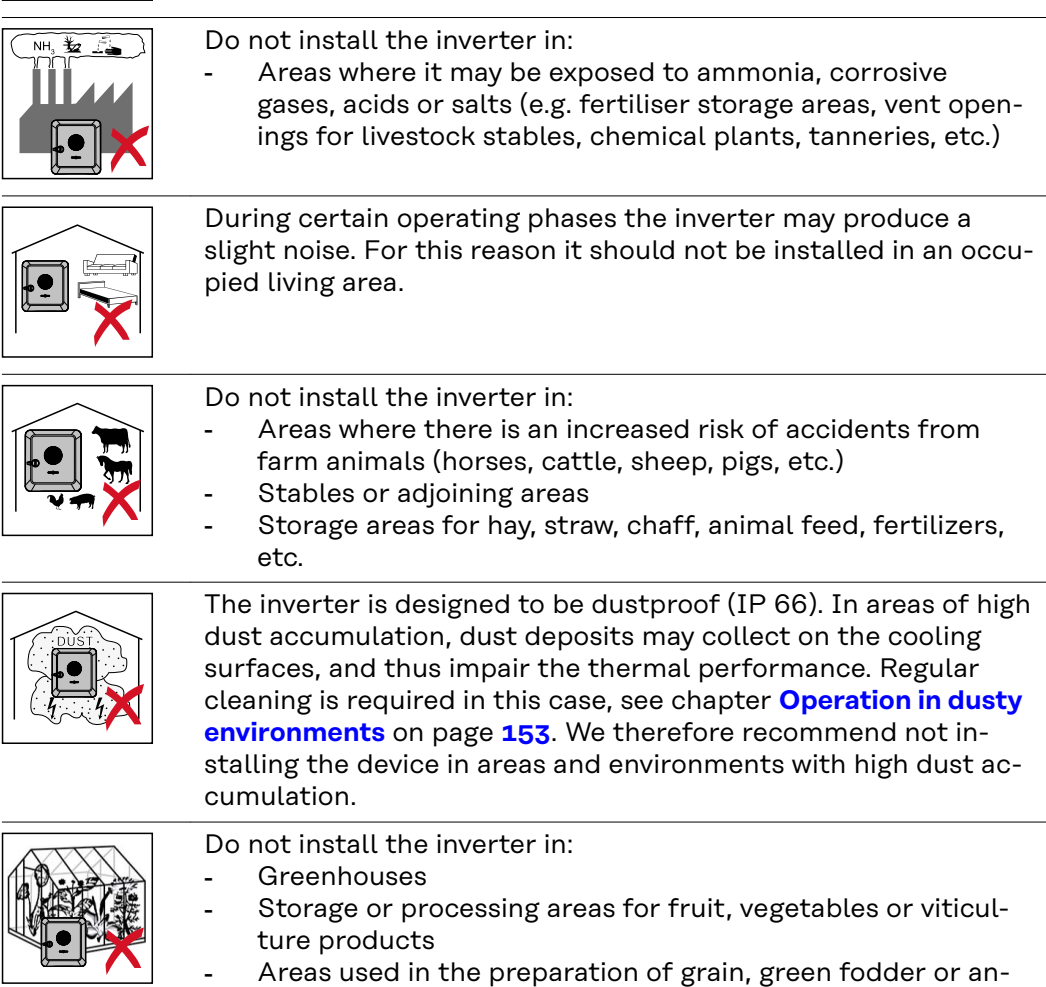

Areas used in the preparation of grain, green fodder or animal feeds

**Choosing the location of thirdparty batteries**

### **IMPORTANT!**

Refer to the manufacturer's documents for the suitable location for third-party batteries.

**Installation position of inverter**

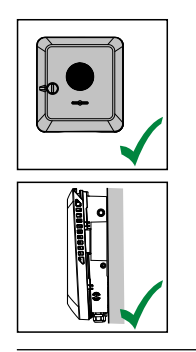

The inverter is suitable for vertical installation on a vertical wall or column.

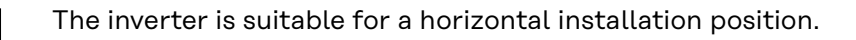

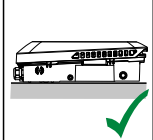

The inverter is suitable for installation on a sloping surface.

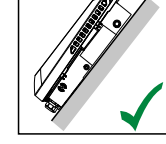

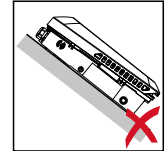

Do not install the inverter on a sloping surface with its connection sockets at the top.

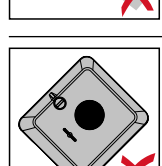

Do not install the inverter at an angle on a vertical wall or column.

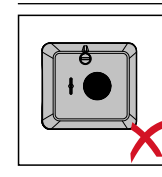

Do not install the inverter horizontally on a vertical wall or pillar.

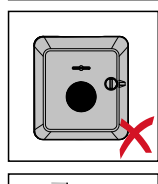

Do not install the inverter on a vertical wall or pillar with its connection sockets facing upwards.

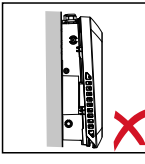

Do not install the inverter overhanging with the connection sockets at the top.

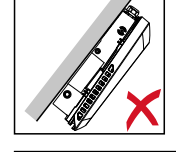

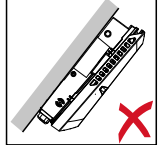

Do not install the inverter overhanging with the connection sockets at the bottom.

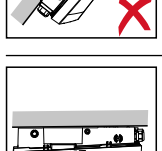

Do not install the inverter on the ceiling.

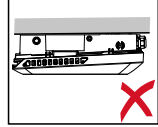

# **Install the mounting bracket and hang up the inverter**

**Selecting the fixing material**

Use the corresponding fixing materials depending on the subsurface and observe the screw dimension recommendations for the mounting bracket. The installer is responsible for selecting the correct type of fixing.

**Properties of the mounting bracket**

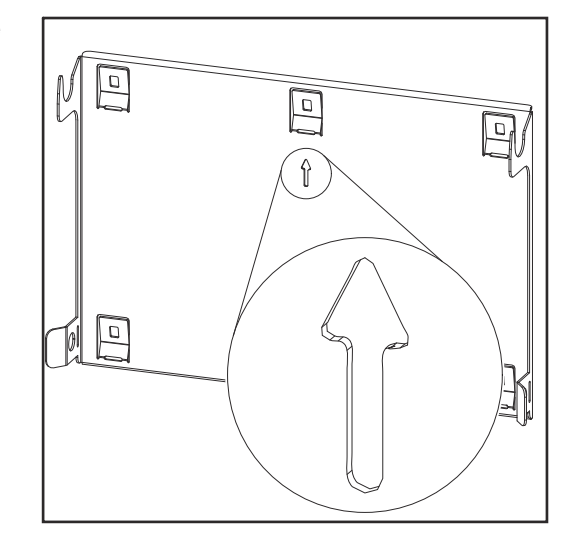

The mounting bracket (illustration) is also used as the gauge.

The pre-drilled holes on the mounting bracket are intended for screws with a thread diameter of 6 - 8 mm (0.24 - 0.32 inches).

Unevenness on the installation surface (for example, coarse-grained plaster) is largely counterbalanced by the mounting bracket.

**Do not deform the mounting bracket**

## *NOTE!*

**When fitting the mounting bracket to the wall or column, ensure that the mounting bracket does not become deformed.**

A deformed mounting bracket may make it difficult to clip/swivel the inverter into position.

**Fitting the mounting bracket to a wall**

### **IMPORTANT!**

When installing the mounting bracket, make sure that it is installed with the arrow pointing upwards.

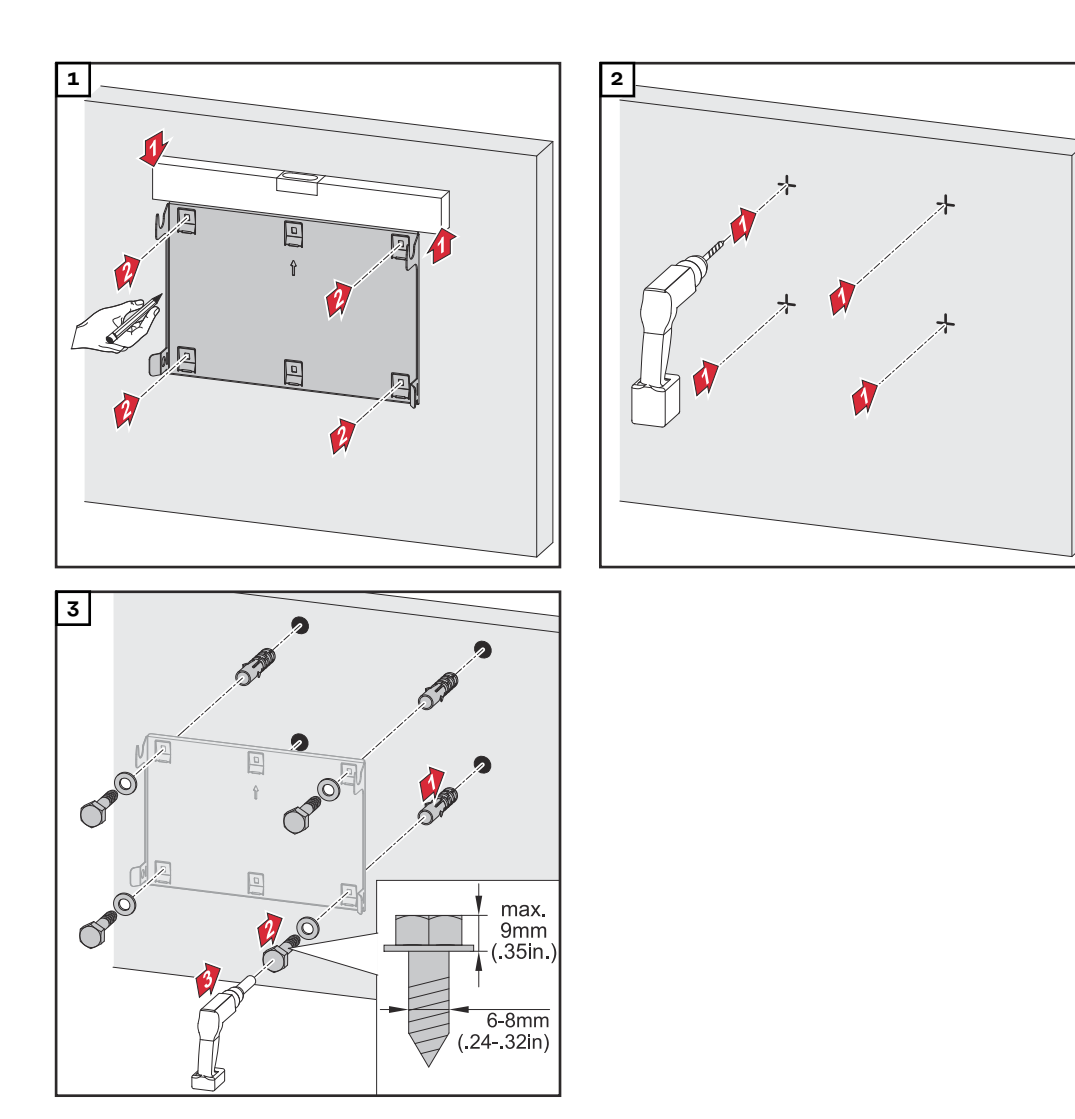

#### **Installing the mounting bracket on a mast or beam**

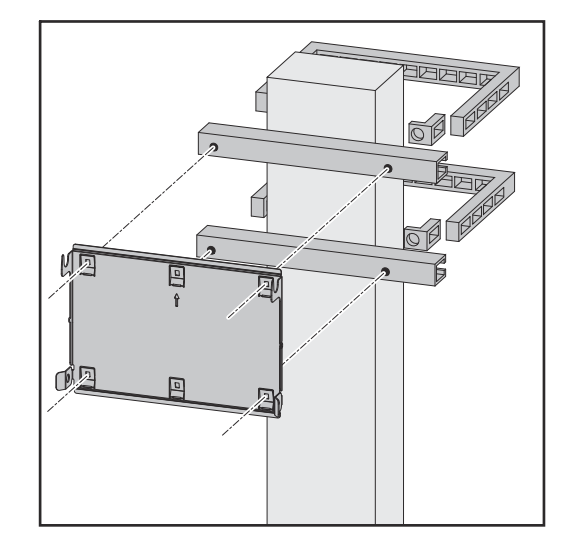

When installing the inverter on a mast or beam, Fronius recommends using the "Pole clamp" (order no. SZ 2584.000) mounting kit from Rittal GmbH.

The "Pole clamp" kit covers the following dimensions:

- Rectangular mast or beam with a side length of 50-150 mm (1.97-5.91 inches)
- Round mast or beam with a diameter of 40-190 mm (1.57-7.48 inches)

**Attaching the mounting bracket to mounting rails**

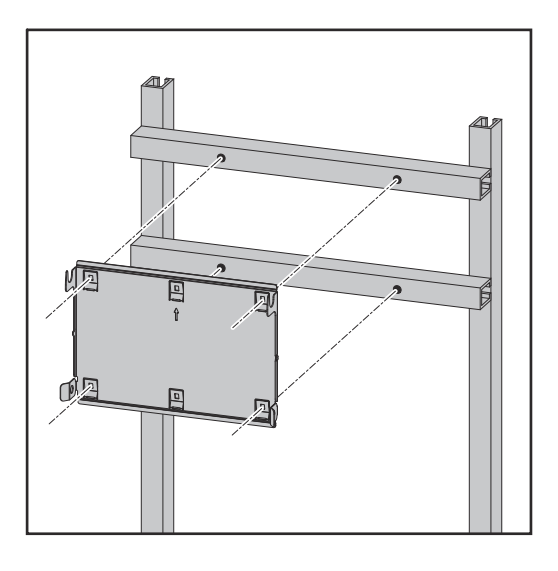

#### **IMPORTANT!**

The mounting bracket must be affixed at a minimum of four points.

**Attaching the inverter to the mounting bracket**

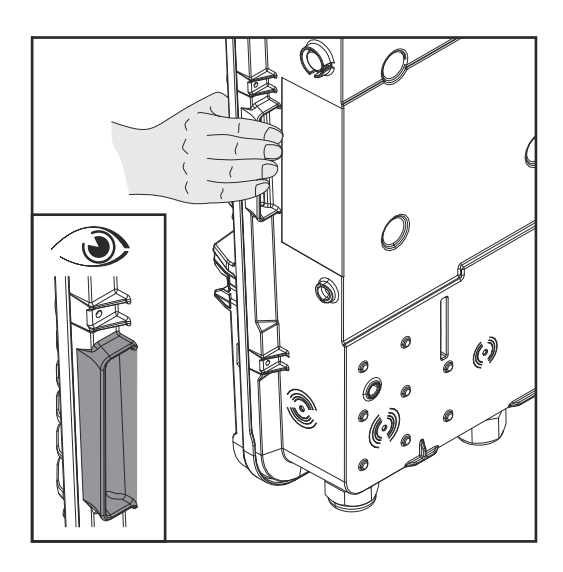

There are integrated grips on the side of the inverter which facilitate lifting/ attaching.

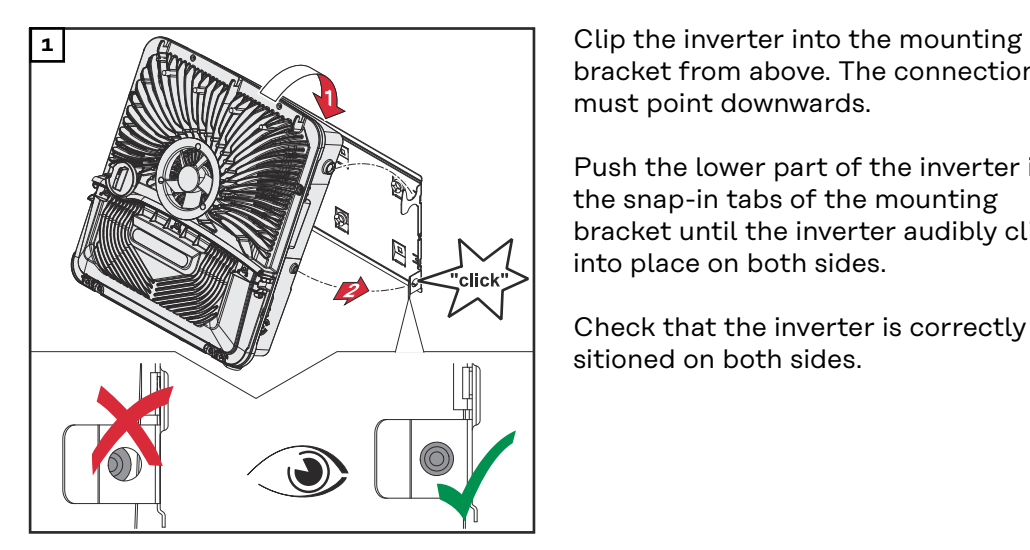

bracket from above. The connections must point downwards.

Push the lower part of the inverter into the snap-in tabs of the mounting bracket until the inverter audibly clicks into place on both sides.

Check that the inverter is correctly positioned on both sides.

# <span id="page-50-0"></span>**Prerequisites for connecting the inverter**

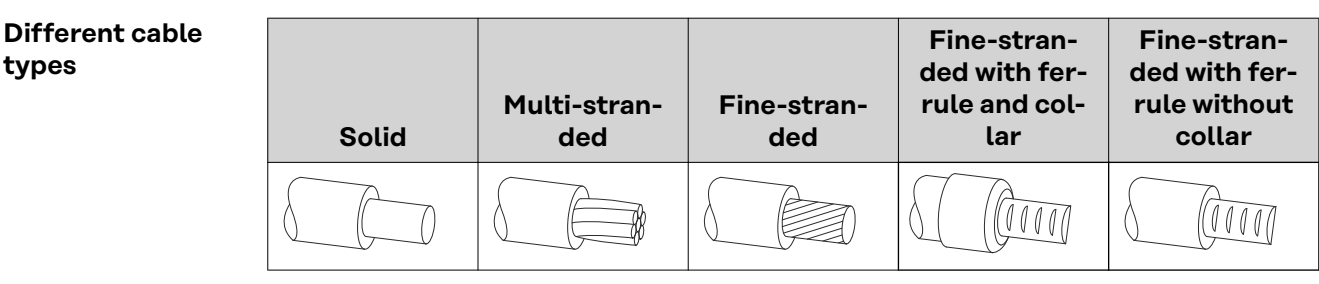

#### **Permissible cables for the electrical con-**

Round copper conductors can be connected to the terminals of the inverter as described below.

**nection Grid connections with push-in terminal\* Select a sufficiently large cable cross-section based on the actual device output.** Number of  $\sqrt{1111}$  $\sqrt{U}$ pins 5 1.5-10 mm<sup>2</sup> 1.5-10 mm<sup>2</sup> 1.5-10 mm<sup>2</sup> 1.5-6 mm<sup>2</sup> 1.5-6 mm<sup>2</sup>

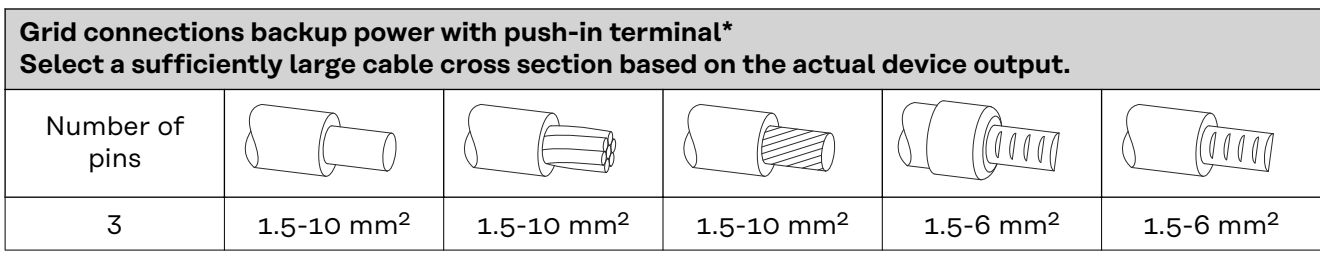

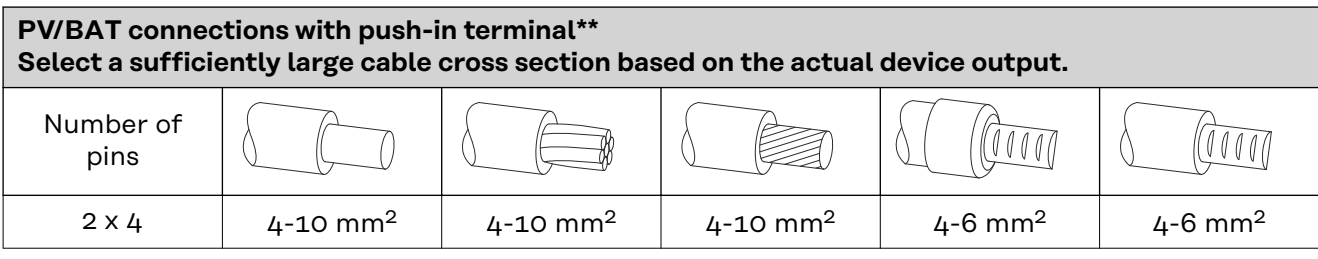

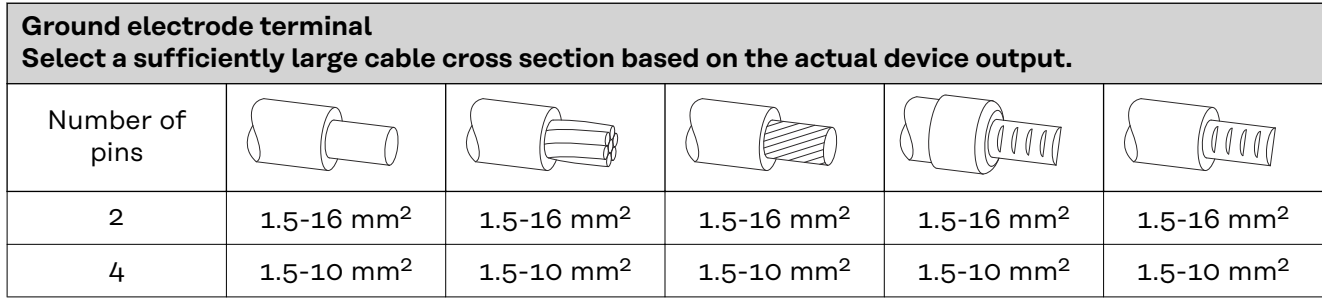

According to product standard IEC 62109, the ground conductor must correspond to the phase cross-section for phase cross-sections ≤16 mm², while for phase cross-sections >16 mm², it must be at least 16 mm².

For a conductor cross-section of 1.5 mm<sup>2</sup>, the maximum permissible cable length is 100 m.

\*\* The cable cross-section must be dimensioned in accordance with the installation situation and the specifications of the battery manufacturer.

<span id="page-51-0"></span>**Permissible cables for the data communication connection** Cables with the following design can be connected to the terminals of the inverter: - Copper: round, solid - Copper: round, fine-stranded

#### **IMPORTANT!**

Connect the individual conductors to an appropriate ferrule if several individual conductors are connected to one input of the push-in terminals.

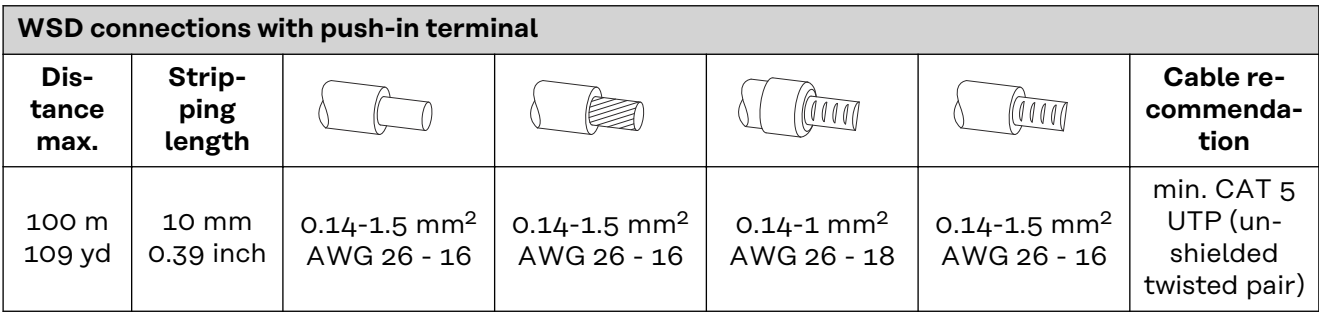

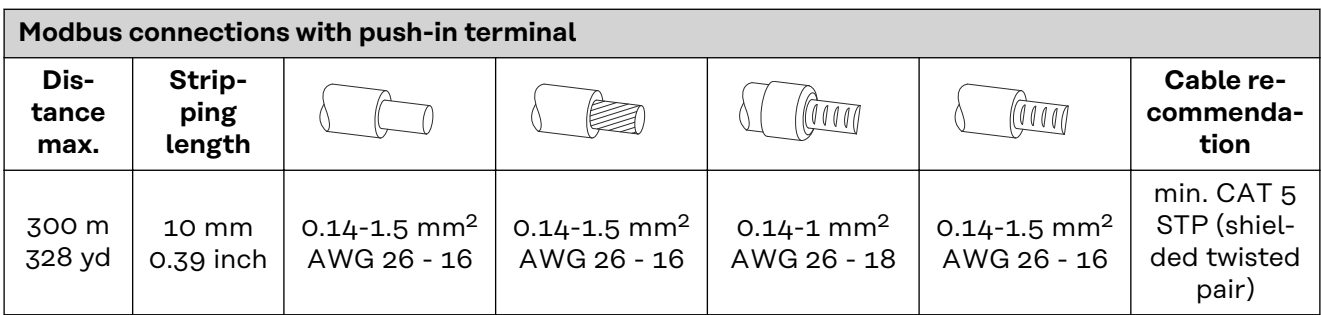

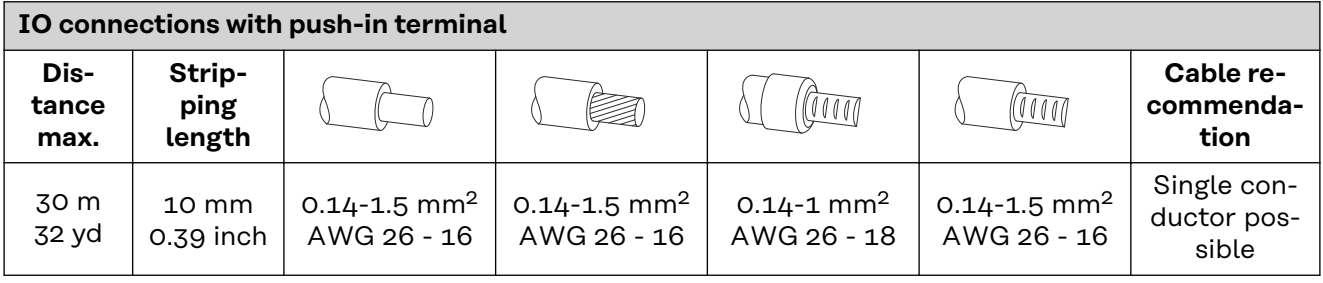

#### **LAN connections**

Fronius recommends at least CAT 5 STP (shielded twisted pair) cables and a maximum distance of 100 m (109 yd).

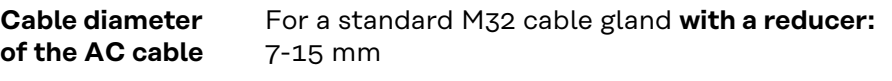

For a standard M32 cable gland **without a reducer**: 11-21 mm

(with a cable diameter of less than 11 mm, the strain-relief force is reduced from 100 N to a maximum of 80 N)

With cable diameters greater than 21 mm, the M32 cable gland must be replaced by an M32 cable gland with a larger clamping area – item number: 42,0407,0780 – strain-relief device M32 x 1.5 KB 18-25.

#### **Cable diameter of the DC cable** Cable diameter for the strain-relief device: max. 9 mm. .Cable diameter for the connection to the push-in terminal: max. 6 mm

#### **IMPORTANT!**

For double-insulated cables with a cable diameter over 6 mm, the external insulation layer must be removed to connect to the push-in terminal.

#### **Maximum alternating current fuse protection**

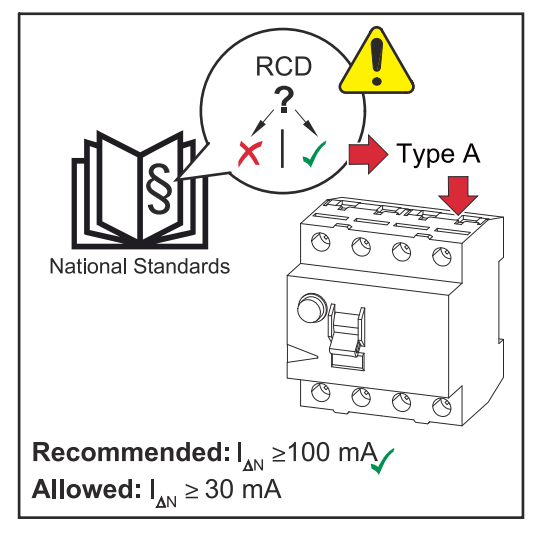

#### *NOTE!*

**The national regulations of the grid operator or other factors may require a residual current circuit breaker in the AC connection lead.**

For this situation, a type A residual current circuit breaker is generally adequate. Nevertheless, false alarms can be triggered for the type A residualcurrent circuit breaker in individual cases and depending on local conditions. For this reason, in accordance with national legislation, Fronius recommends that a residual-current circuit breaker with a tripping current of at least 100 mA suitable for frequency converters be used.

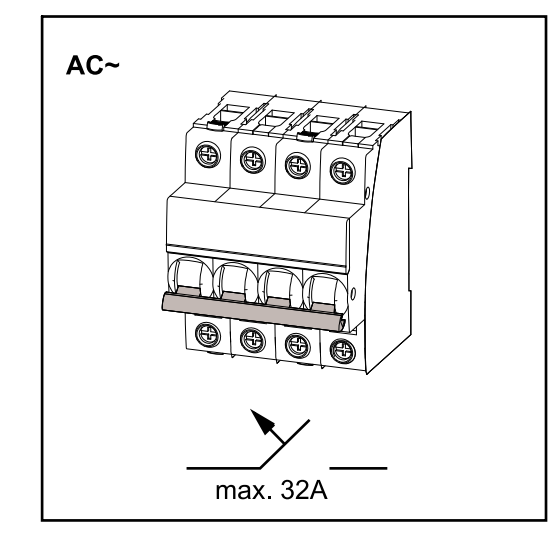

#### **IMPORTANT!**

As a maximum, the inverter can be used with an automatic circuit breaker 32 A.

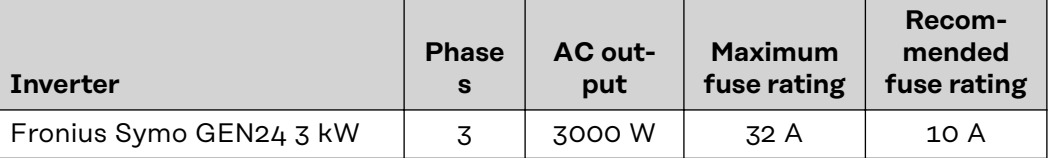

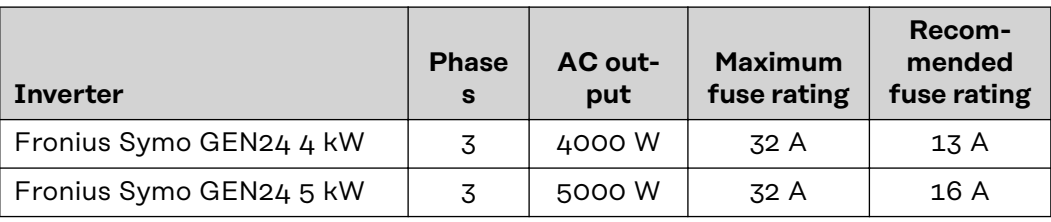

# Safety **MARNING!**

#### **Danger due to incorrect operation and incorrectly performed work.** This can result in serious injury and damage to property.

- Read the Installation and Operating Instructions before installing and commissioning the equipment.
- Only qualified personnel are authorised to commission your inverter and only within the scope of the respective technical regulations.

#### $\sqrt{N}$ **WARNING!**

#### **Danger due to grid voltage and DC voltage from solar modules that are exposed to light.**

An electric shock can be fatal.

- Prior to any connection work, disconnect the inverter on the AC side and the DC side.
- Only an authorised electrical engineer is permitted to connect this equipment to the public grid.

#### $\sqrt{N}$ **WARNING!**

#### **Danger due to damaged and/or contaminated terminals.**

This can result in serious injury and damage to property.

- Before making any connections, check the terminals for damage and contamination.
- Remove contamination in the de-energized state.
- Have defective terminals repaired by an authorised specialist.

**Connecting the inverter to the public grid (AC side)**

## *NOTE!*

## **The neutral conductor must be connected in order to operate the inverter.**

It is not possible to operate the inverter in unearthed grids, such as IT grids (insulated grids without ground conductor).

Make sure that the grid's neutral conductor is earthed.

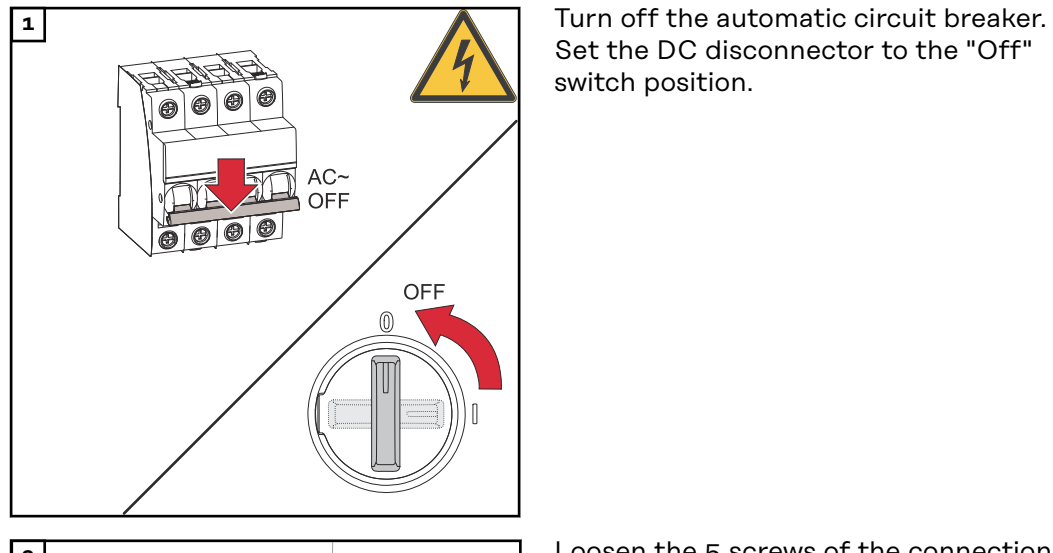

**2 Loosen the 5 screws of the connection**  $TX20 \times 25$  mm 180

Set the DC disconnector to the "Off" switch position.

area cover by rotating them 180° to the left using a screwdriver (TX20). Remove the connection area cover from the device.

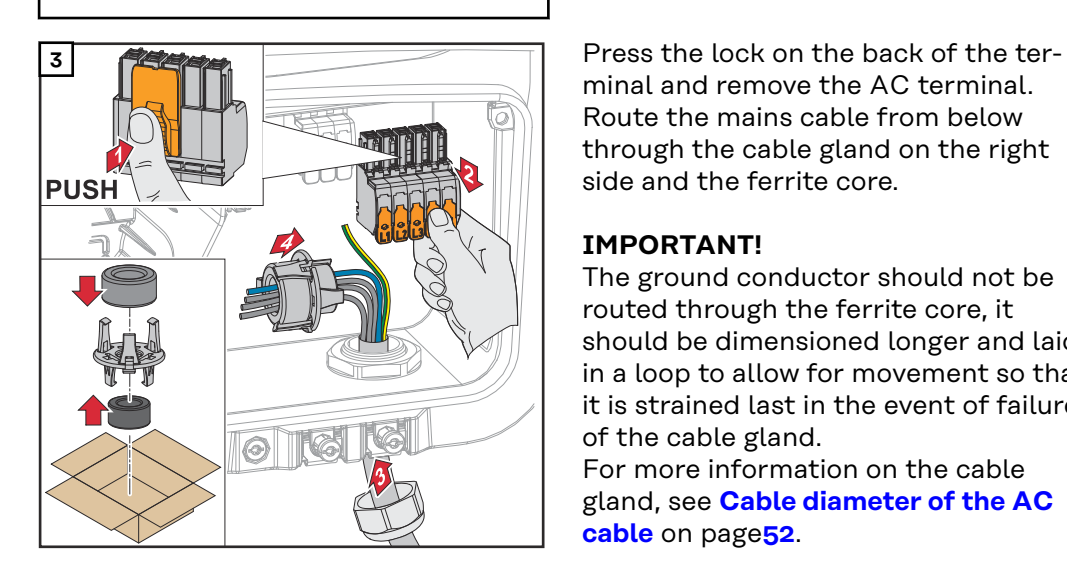

minal and remove the AC terminal. Route the mains cable from below through the cable gland on the right side and the ferrite core.

## **IMPORTANT!**

The ground conductor should not be routed through the ferrite core, it should be dimensioned longer and laid in a loop to allow for movement so that it is strained last in the event of failure of the cable gland.

For more information on the cable gland, see **[Cable diameter of the AC](#page-51-0)  [cable](#page-51-0)** on page**[52](#page-51-0)**.

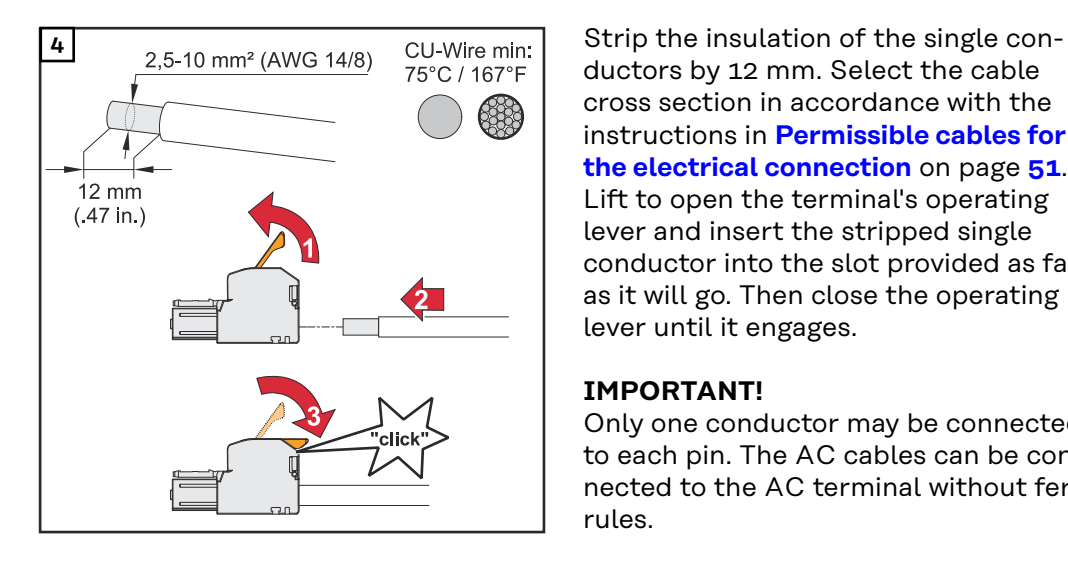

ductors by 12 mm. Select the cable cross section in accordance with the instructions in **[Permissible cables for](#page-50-0)  [the electrical connection](#page-50-0)** on page **[51](#page-50-0)**. Lift to open the terminal's operating lever and insert the stripped single conductor into the slot provided as far as it will go. Then close the operating lever until it engages.

#### **IMPORTANT!**

Only one conductor may be connected to each pin. The AC cables can be connected to the AC terminal without ferrules.

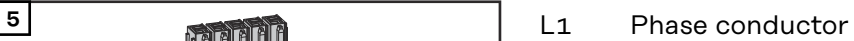

- L2 Phase conductor
- L3 Phase conductor
- N Neutral conductor
- PE Ground conductor

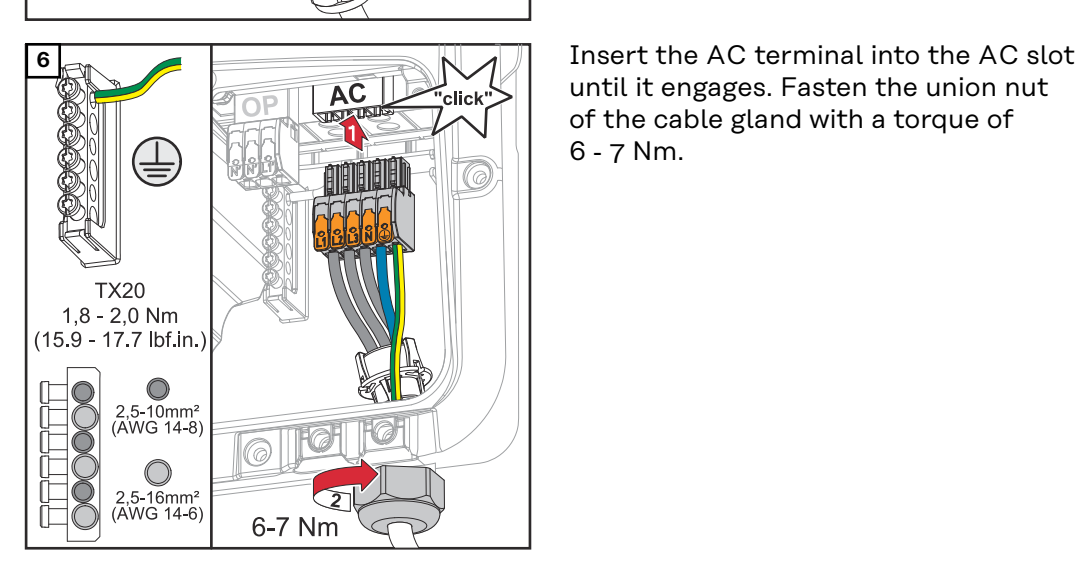

**O** 

until it engages. Fasten the union nut of the cable gland with a torque of 6 ‑ 7 Nm.

# **Connecting solar module strings to the inverter**

**General comments regarding PV modules**

To enable suitable PV modules to be chosen and to use the inverter as efficiently as possible, it is important to bear the following points in mind:

- If insolation is constant and the temperature is falling, the open-circuit voltage of the PV modules will increase. The open-circuit voltage must not exceed the maximum permissible system voltage. If the open-circuit voltage exceeds the specified values, the inverter will be destroyed and all warranty claims will be forfeited.
- The temperature coefficients on the data sheet of the PV modules must be observed.
- Exact values for sizing the PV modules can be obtained using suitable calculation tools, such as the **[Fronius Solar.creator](https://creator.fronius.com/)**.

#### **IMPORTANT!**

Before connecting up the PV modules, check that the voltage for the PV modules specified by the manufacturer corresponds to the actual measured voltage.

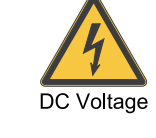

#### **IMPORTANT!**

The PV modules connected to the inverter must comply with the IEC 61730 Class A standard.

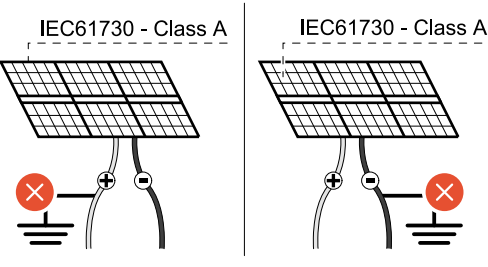

#### **IMPORTANT!**

Solar module strings must not be earthed.

# Safety **Marning!**

#### **Danger due to incorrect operation and incorrectly performed work.**

max.  $1000 V_{DC}$ 

This can result in serious injury and damage to property.

- ▶ Commissioning as well as maintenance and service work in the power module of the inverter must only be carried out by service personnel trained by Fronius and only within the scope of the respective technical regulations.
- Read the Installation and Operating Instructions before installing and commissioning the equipment.

#### $\sqrt{N}$ **WARNING!**

#### **Danger due to grid voltage and DC voltage from solar modules that are exposed to light.**

This can result in serious injury and damage to property.

- Ensure that the AC and DC side of the inverter are de-energised before carrying out any connection, maintenance or service tasks.
- Only an authorised electrical engineer is permitted to connect this equipment to the public grid.

#### **WARNING!**  $\sqrt{N}$

#### **Danger due to damaged and/or contaminated terminals.**

This can result in serious injury and damage to property.

- ▶ Before making any connections, check the terminals for damage and contamination.
- Remove contamination in the de-energized state.
- Have defective terminals repaired by an authorised specialist.

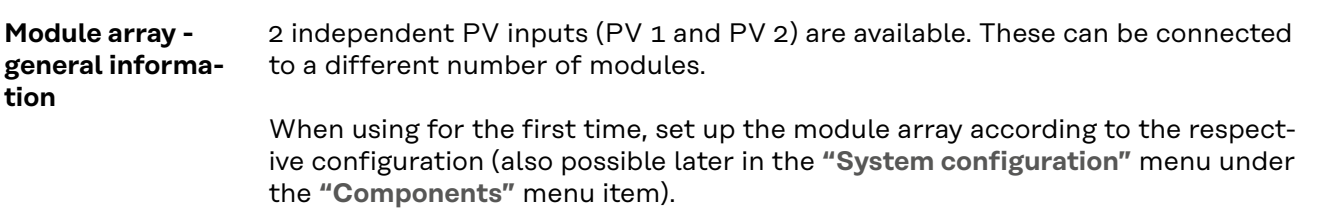

**Module array configuration 3 ‑ 5 kW**

#### **IMPORTANT!**

The installation must be carried out in accordance with the nationally applicable standards and directives. If the Arc Fault Circuit Interrupter integrated in the inverter is used for the requirement according to IEC 63027 for arc detection, the solar module strings must not be combined in front of the inverter.

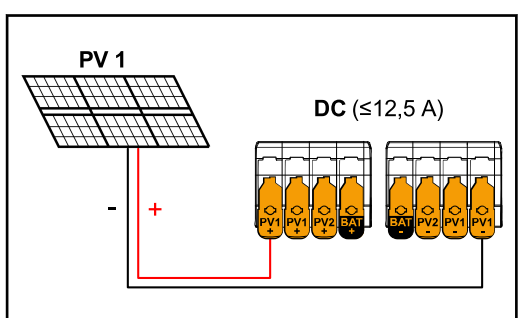

*Current less than or equal to 12.5 A (I*dcmax*).*

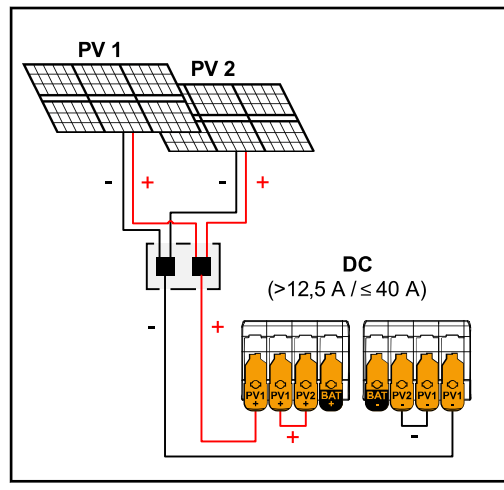

*Combined solar module strings with total current greater than 12.5 A (I*dcmax*).*

**Module array settings:** PV 1: **ON** PV 2: **OFF**

## **Module array settings:**

PV 1: **ON** PV 2: **OFF** PV 1 + PV 2 (connected in parallel): **ON**

#### **IMPORTANT!**

Splitting the total current ( $I_{\text{dcmax}}$ ) by bridging from PV 1 to PV 2 at the terminal is permitted up to  $\leq$  40 A (I<sub>SC</sub> max).

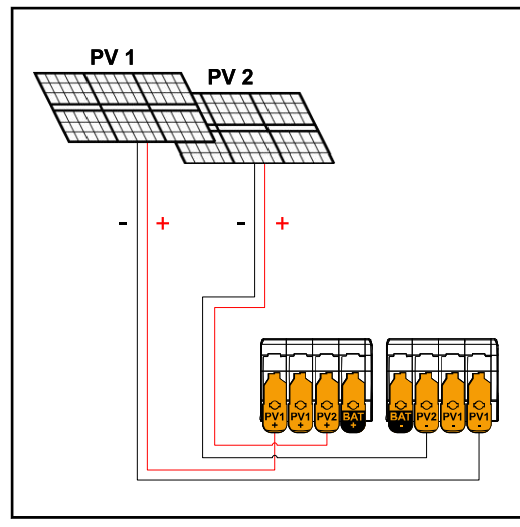

*PV 1 less than or equal to 20 A (I*SC PV1*) PV 2 less than or equal to 20 A (I*SC PV2*)*

### **Module array settings:** PV 1: **ON** PV 2: **ON**

**Connecting the solar module strings to the inverter**

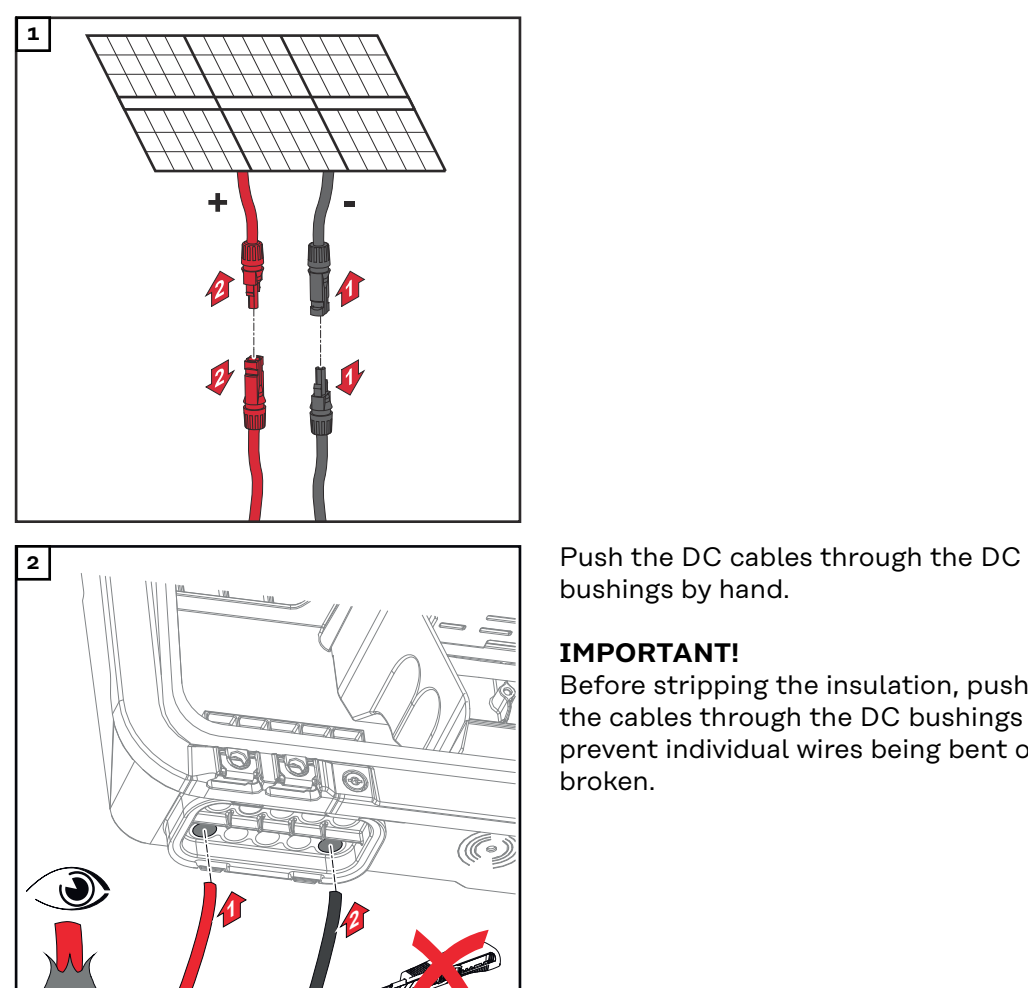

**+ -**

bushings by hand.

## **IMPORTANT!**

Before stripping the insulation, push the cables through the DC bushings to prevent individual wires being bent or broken.

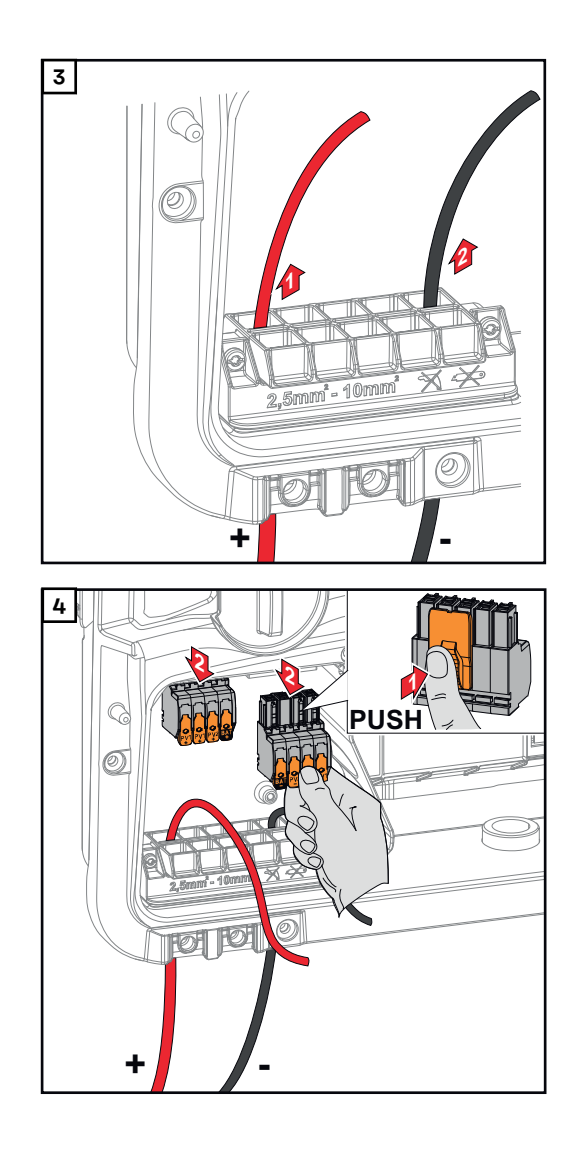

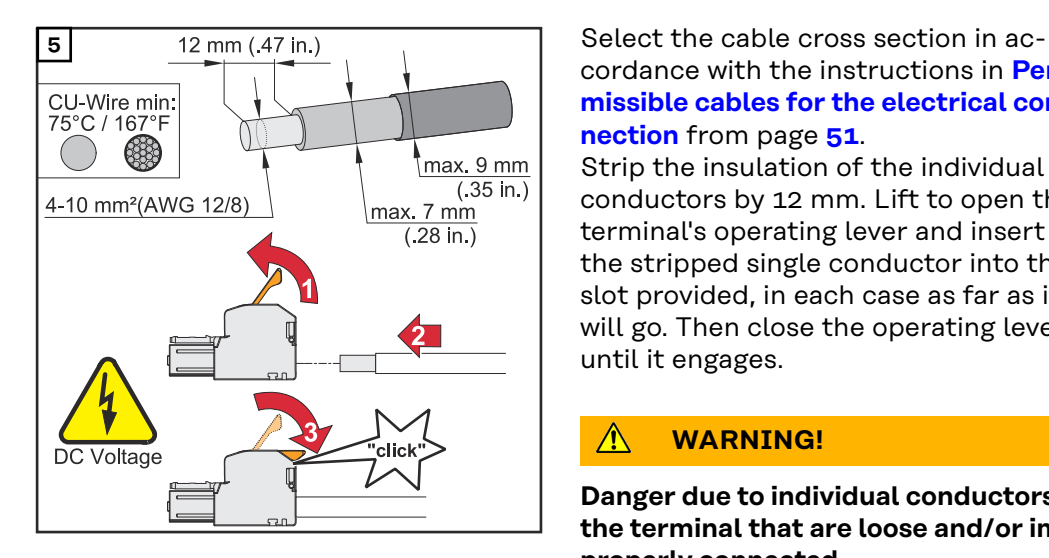

cordance with the instructions in **[Per](#page-50-0)[missible cables for the electrical con](#page-50-0)[nection](#page-50-0)** from page **[51](#page-50-0)**.

Strip the insulation of the individual conductors by 12 mm. Lift to open the terminal's operating lever and insert the stripped single conductor into the slot provided, in each case as far as it will go. Then close the operating lever until it engages.

#### $\triangle$ **WARNING!**

#### **Danger due to individual conductors in the terminal that are loose and/or improperly connected.**

This can result in serious injury and damage to property.

- ▶ Only connect one single conductor in the slot provided for each terminal.
- ▶ Check that the single conductor is held securely in the terminal.
- Ensure that all of the single conductor is within the terminal and that no individual wires are sticking out of the terminal.

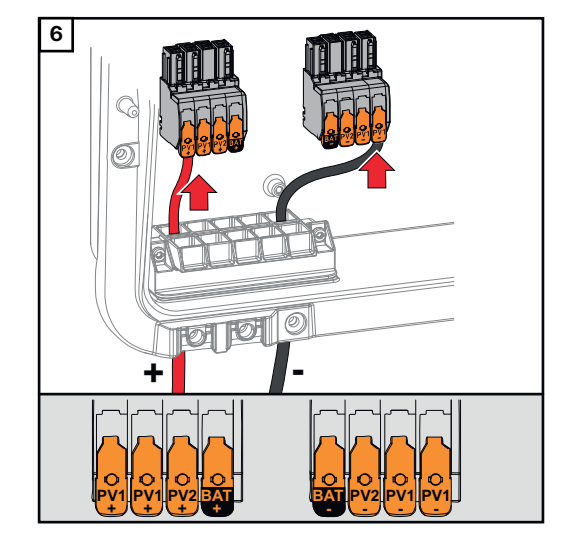

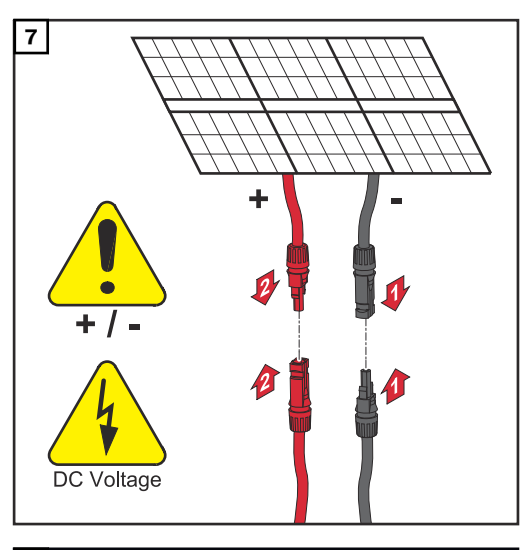

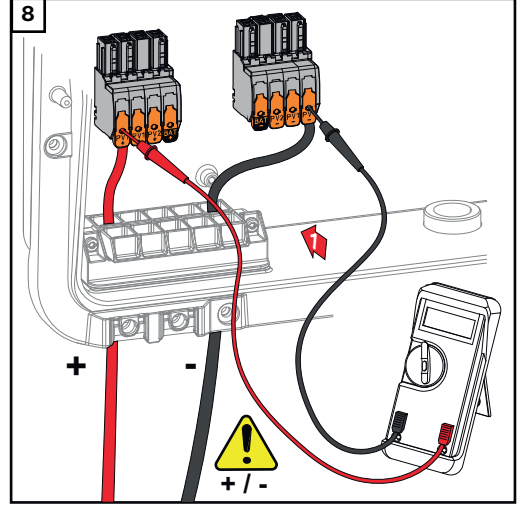

**8** Use a suitable measuring instrument to check the voltage and polarity of the DC cabling. Remove both DC terminals from the slots.

#### **CAUTION!**  $\sqrt{N}$

#### **Danger due to polarity reversal at the terminals.**

This may result in severe damage to the inverter.

- ▶ Use a suitable measuring instrument to check the polarity of the DC cabling.
- Use a suitable measuring instrument to check the voltage (**max. 1 000**  $V_{\text{DC}}$ **)**

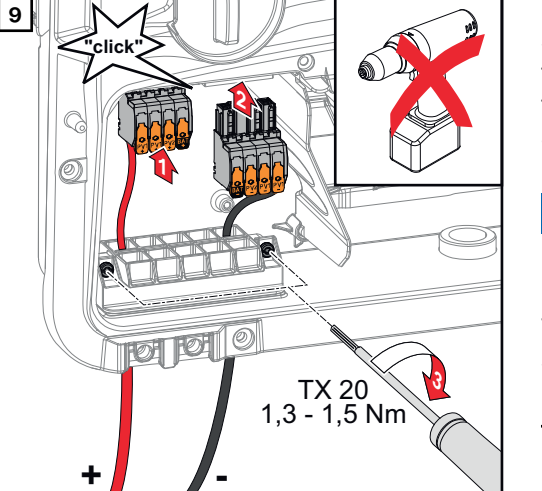

**9 I IN I I I I I I Insert the DC terminals into the re**spective slot until they engage. Fasten the screws of the strain-relief device to the housing using a screwdriver (TX20) and tighten to a torque of 1.3-1.5 Nm.

## *NOTE!*

#### **Risk due to overtorque at the strainrelief device.**

This may result in damage to the strain-relief device.

▶ Do not use a drill driver.

# **Connecting the battery to the inverter**

# Safety **MARNING!**

#### **Danger due to incorrect operation and incorrectly performed work.**

This can result in serious injury and damage to property.

- ▶ Commissioning as well as maintenance and service work on the inverter and battery must only be carried out by service personnel trained by the respective inverter or battery manufacturer and only within the scope of the respective technical regulations.
- Read the Installation and Operating Instructions provided by the respective manufacturer before installing and commissioning the equipment.

#### **WARNING!**  $\sqrt{N}$

#### **Danger due to grid voltage and DC voltage from solar modules that are exposed to light and from batteries.**

This can result in serious injury and damage to property.

- Ensure that the AC and DC side of the inverter and the battery are de-energised before carrying out any connection, maintenance or service tasks.
- Only an authorised electrical engineer is permitted to connect this equipment to the public grid.

#### $\bigwedge$ **WARNING!**

#### **Danger due to damaged and/or contaminated terminals.**

This can result in serious injury and damage to property.

- Before making any connections, check the terminals for damage and contamination.
- Remove contamination in the de-energized state.
- Have defective terminals repaired by an authorised specialist.

#### **Connecting the battery on the DC side**

### **CAUTION!**

#### **Danger due to operation of the battery above the permissible altitude as specified by the manufacturer.**

Operating the battery above the permissible altitude can result in restricted operation, failure of the operation, and unsafe states of the battery.

- Adhere to the manufacturer's instructions regarding the permissible altitude.
- Operate the battery only at the altitude specified by the manufacturer.

#### **IMPORTANT!**

Prior to installing a battery, ensure that the battery is switched off. The max. DC cable length for the installation of external batteries must be taken into account according to the manufacturer's specifications, see **[Suitable batteries](#page-24-0)** on page **[25](#page-24-0)**.

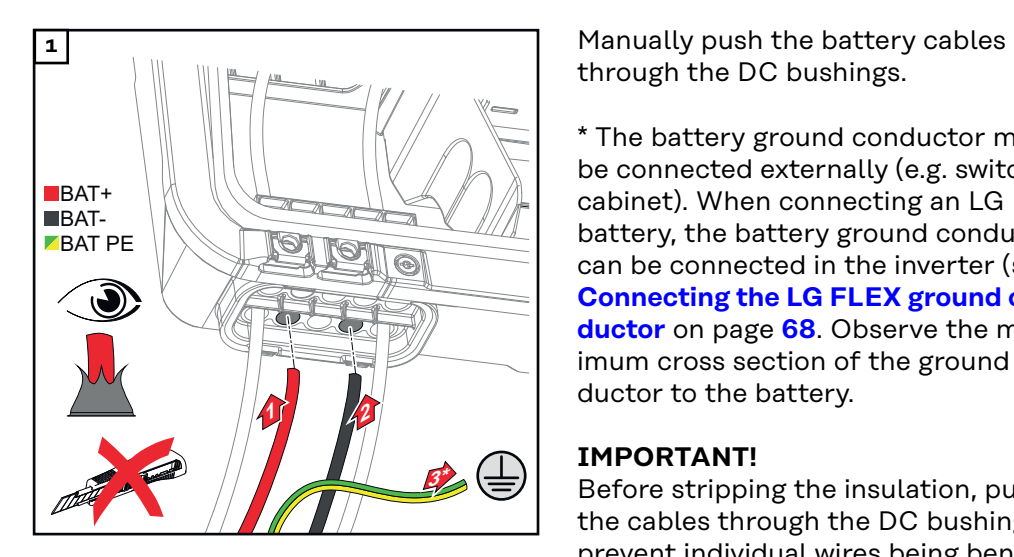

through the DC bushings.

\* The battery ground conductor must be connected externally (e.g. switch cabinet). When connecting an LG FLEX battery, the battery ground conductor can be connected in the inverter (see **[Connecting the LG FLEX ground con](#page-67-0)[ductor](#page-67-0)** on page **[68](#page-67-0)**. Observe the minimum cross section of the ground conductor to the battery.

## **IMPORTANT!**

Before stripping the insulation, push the cables through the DC bushings to prevent individual wires being bent or broken.

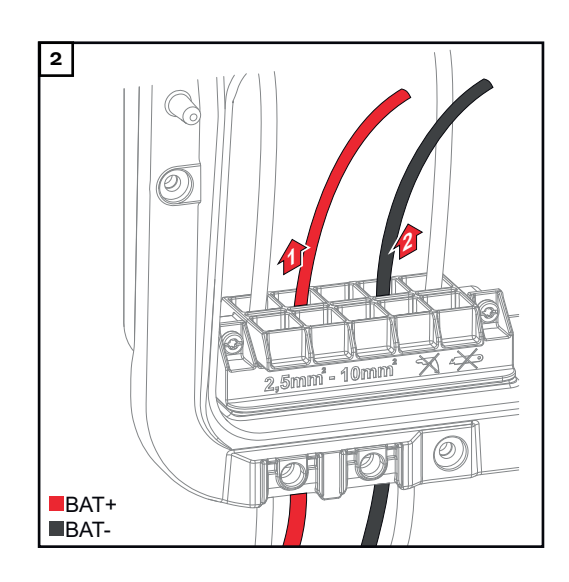

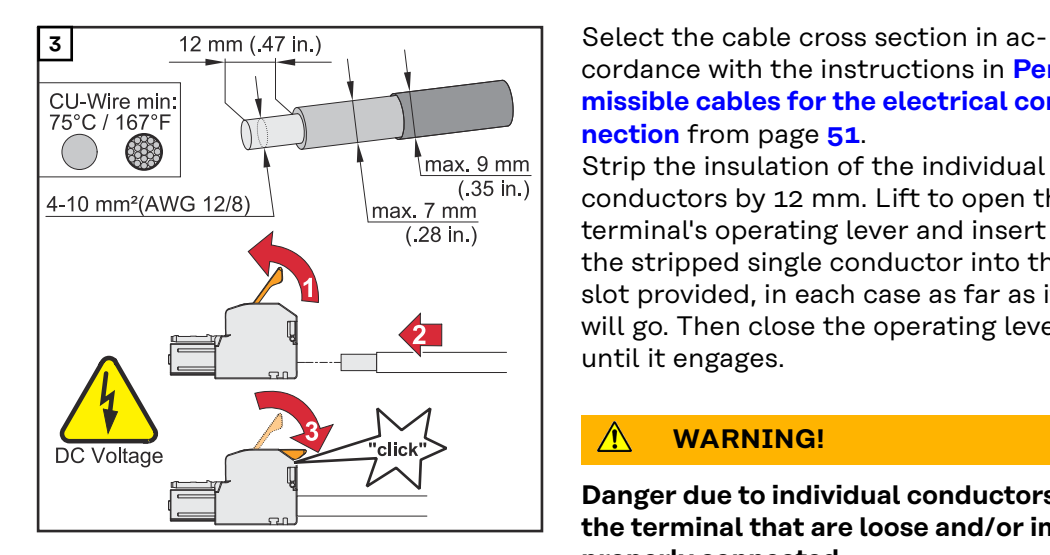

cordance with the instructions in **[Per](#page-50-0)[missible cables for the electrical con](#page-50-0)[nection](#page-50-0)** from page **[51](#page-50-0)**.

Strip the insulation of the individual conductors by 12 mm. Lift to open the terminal's operating lever and insert the stripped single conductor into the slot provided, in each case as far as it will go. Then close the operating lever until it engages.

#### $\triangle$ **WARNING!**

#### **Danger due to individual conductors in the terminal that are loose and/or improperly connected.**

This can result in serious injury and damage to property.

- ▶ Only connect one single conductor in the slot provided for each terminal.
- Check that the single conductor is held securely in the terminal.
- Ensure that all of the single conductor is within the terminal and that no individual wire strands are sticking out of the terminal.

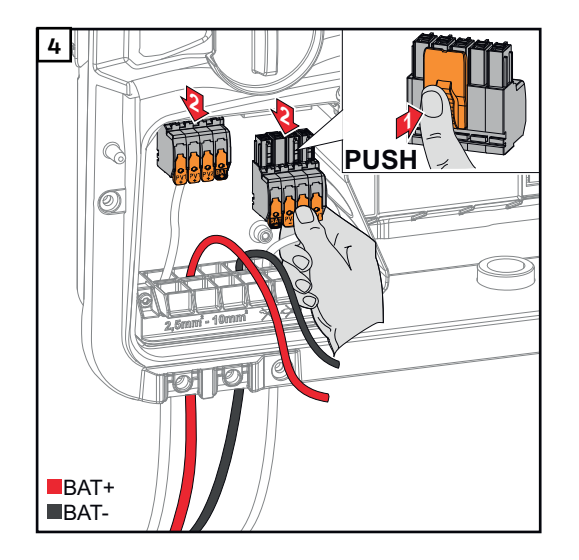

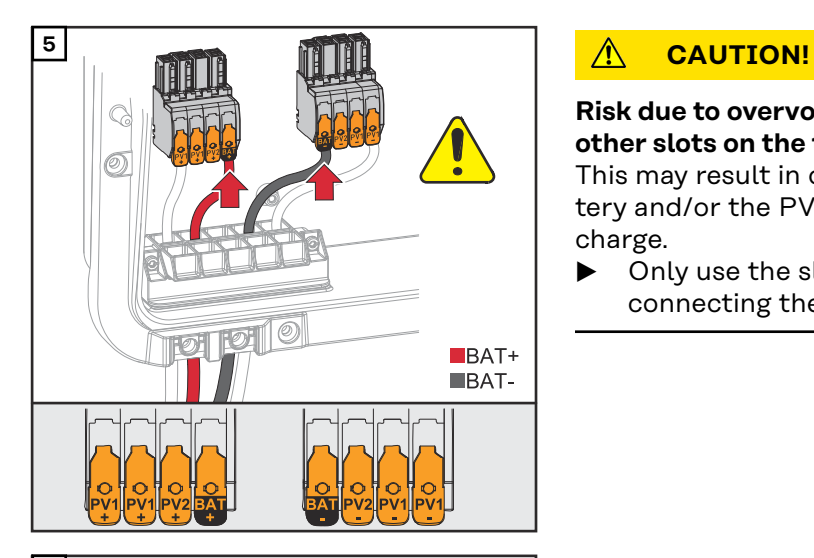

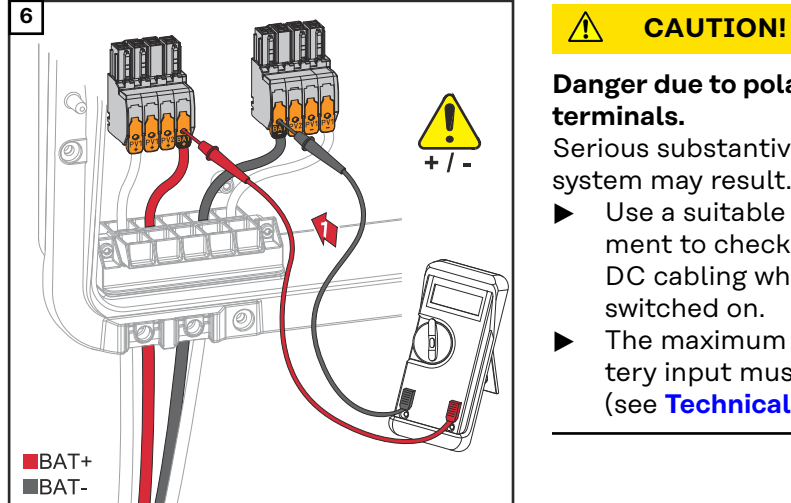

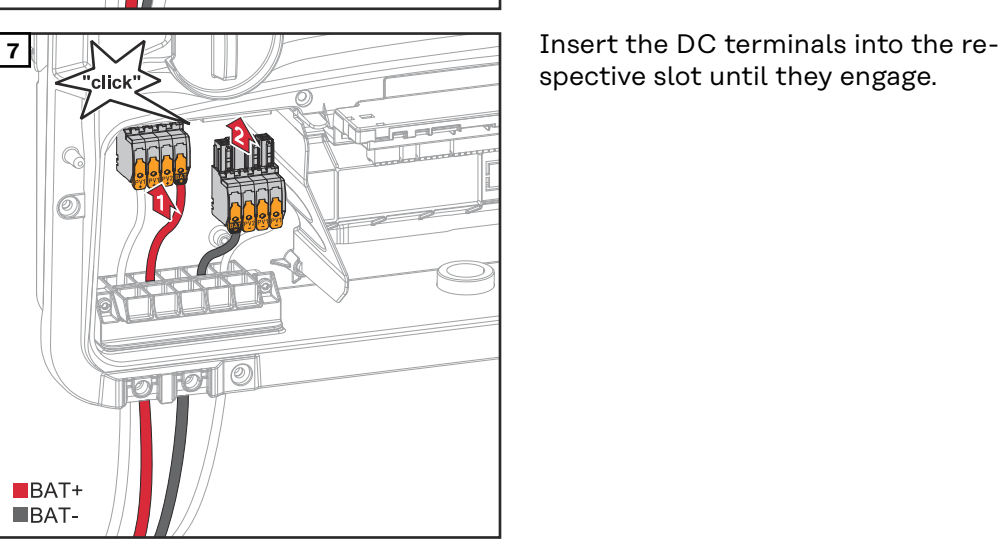

### **Risk due to overvoltage when using other slots on the terminal.**

This may result in damage to the battery and/or the PV modules due to discharge.

▶ Only use the slots marked BAT for connecting the battery.

#### **Danger due to polarity reversal at the terminals.**

Serious substantive damage to the PV system may result.

- ▶ Use a suitable measuring instrument to check the polarity of the DC cabling when the battery is switched on.
- The maximum voltage for the battery input must not be exceeded (see **[Technical data](#page-158-0)** on page **[159](#page-158-0)**).

spective slot until they engage.

<span id="page-67-0"></span>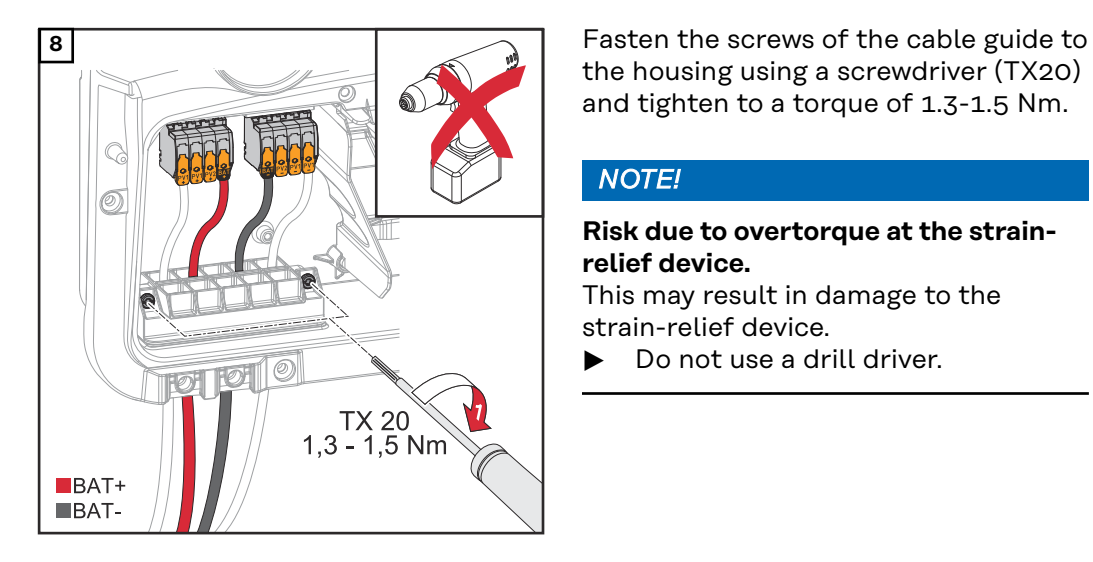

the housing using a screwdriver (TX20) and tighten to a torque of 1.3-1.5 Nm.

### *NOTE!*

**Risk due to overtorque at the strainrelief device.** This may result in damage to the strain-relief device.

▶ Do not use a drill driver.

### **IMPORTANT!**

Information for connection on the battery side can be found in the Installation Instructions from the relevant manufacturer.

**Connecting the 1** Route the battery ground conductor **LG FLEX ground** into the integrated cable duct of the **conductor** connection area divider and into the AC connection area.  $\blacksquare$ BAT+ BAT-**BAT PE 2 Fasten the battery ground conductor 12 Fasten Fasten** the battery ground conductor to the second input of the ground 10 electrode terminal from the top using a screwdriver (TX20) and a torque of  $1.8 - 2$  Nm.  $\odot$ **TX20**  $1,8 - 2,0$  Nm  $(15.9 - 17.7$  lbf.in.)

### **IMPORTANT!**

Information for connection on the battery side can be found in the Installation Instructions from the relevant manufacturer.

# <span id="page-68-0"></span>**Connecting backup power - PV Point (OP)**

# Safety **MARNING!**

#### **Danger due to work that has been carried out incorrectly.**

This can result in serious injury and damage to property.

- **Installing and connecting an option must only be carried out by service per**sonnel trained by Fronius and only within the scope of the respective technical regulations.
- Follow the safety rules.

#### **WARNING!**

#### **Danger due to damaged and/or contaminated terminals.**

- This can result in serious injury and damage to property.
- Before making any connections, check the terminals for damage and contamination.
- Remove contamination in the de-energized state.
- Have defective terminals repaired by an authorised specialist.

#### *NOTE!*

**During the switch from grid-connected operation to backup power mode, momentary interruptions will occur. The PV Point output requires PV power from the solar modules or a battery to power the connected loads.**

Connected loads will not be supplied with power during the switchover.

Do not connect any loads that require an uninterruptible supply (e.g. IT networks, life-sustaining medical devices).

#### **IMPORTANT!**

The valid national laws, standards and provisions, as well as the specifications of the relevant grid operator are to be taken into account and applied. It is highly recommended that the specific installation be agreed with the grid operator and explicitly approved by this operator. This obligation applies to system constructors in particular (e.g. installers).

## **Installation** *NOTE!*

#### **All loads that have to be supplied via the OP terminal must be protected by means of a residual current circuit breaker.**

In order to ensure the residual current circuit breaker operates properly, a connection must be established between the neutral conductor N´ (OP) and earth.

For the Circuit Diagram recommended by Fronius, see **[Circuit Diagram - PV](#page-178-0)  [Point \(OP\)](#page-178-0)** on page **[179](#page-178-0)**.

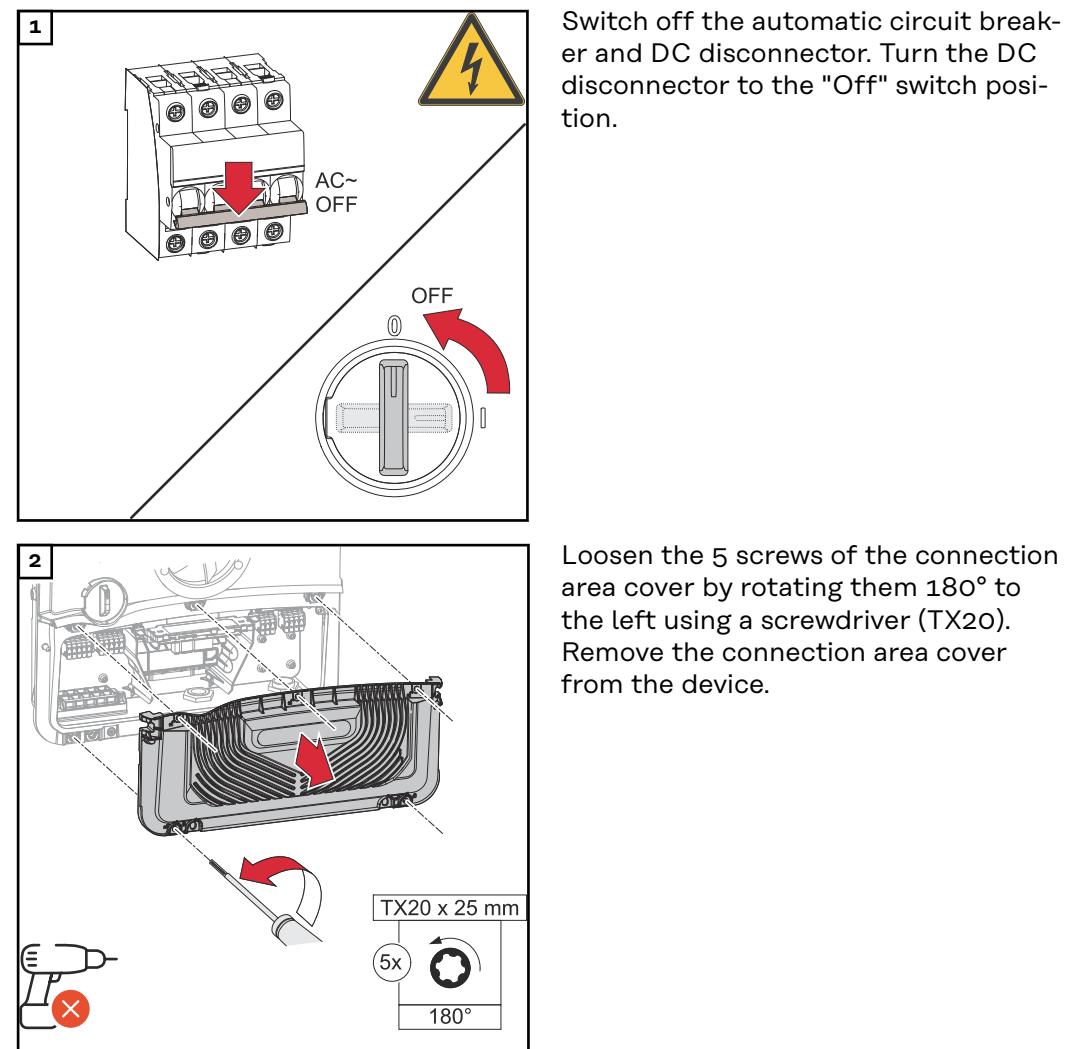

er and DC disconnector. Turn the DC disconnector to the "Off" switch position.

area cover by rotating them 180° to the left using a screwdriver (TX20). Remove the connection area cover from the device.

#### **CAUTION!**  $\sqrt{N}$

### **Danger from faulty or incorrect bores.**

This may lead to injuries to the eyes and hands as a result of flying debris and sharp edges, as well as damage to the inverter.

- ▶ When drilling, wear suitable protective goggles.<br>▶ Only ever use a step drill when drilling.
- ▶ Only ever use a step drill when drilling.<br>▶ Fisure that nothing is damaged inside to
- Ensure that nothing is damaged inside the device (for example connection block).
- ▶ Adapt the diameter of the bore to match the corresponding connection.
- ▶ Deburr the bores using a suitable tool.
- ▶ Remove the drilling residues from the inverter.

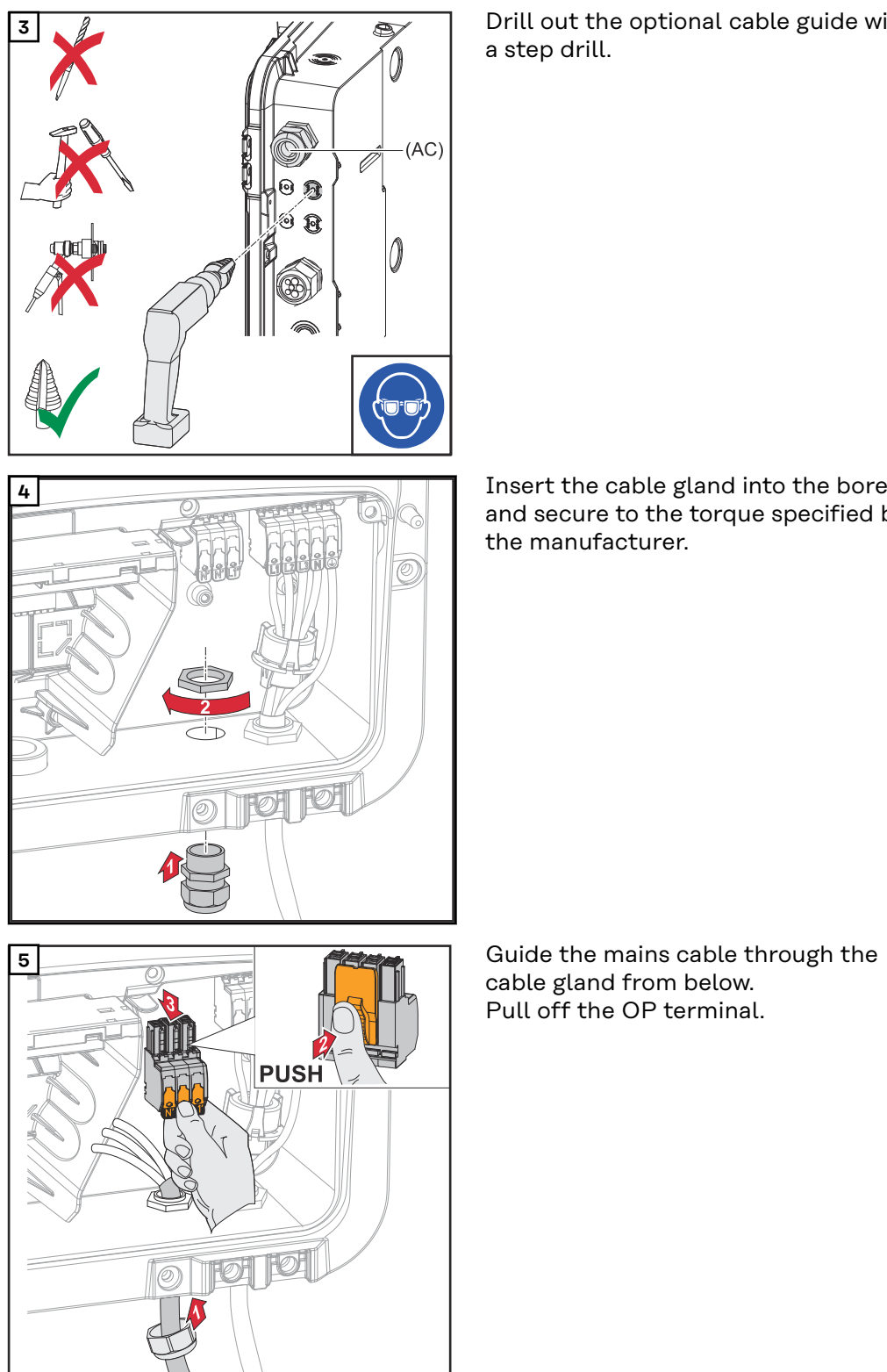

**3** Drill out the optional cable guide with a step drill.

> and secure to the torque specified by the manufacturer.

cable gland from below. Pull off the OP terminal.

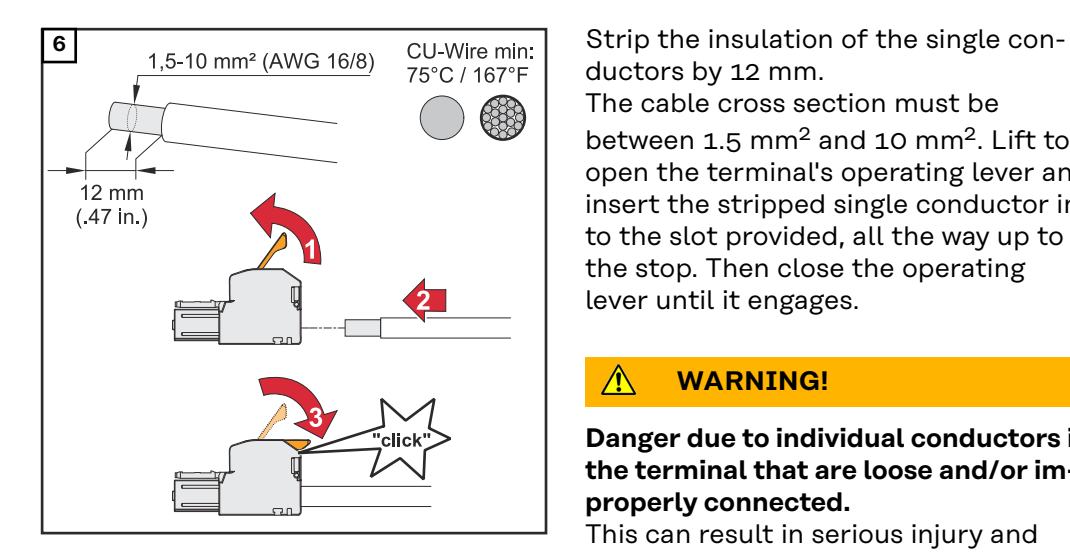

ductors by 12 mm.

The cable cross section must be between 1.5 mm<sup>2</sup> and 10 mm<sup>2</sup>. Lift to open the terminal's operating lever and insert the stripped single conductor into the slot provided, all the way up to the stop. Then close the operating lever until it engages.

#### **WARNING!**  $\bigwedge$

#### **Danger due to individual conductors in the terminal that are loose and/or improperly connected.**

This can result in serious injury and

- damage to property.<br>▶ Only connect one single conductor in the slot provided for each terminal.
- Check that the single conductor is held securely in the terminal.
- ▶ Ensure that all of the single conductor is within the terminal and that no individual wires are sticking out of the terminal.
- L<sub>1</sub><sup> $P$ </sup> Phase conductor
- N´ Neutral conductor
- N´ PEN conductor

### **IMPORTANT!**

The PEN conductor must be produced with ends that are permanently marked blue, according to the national provisions, and have a cross section of 10 mm².

**8 Fasten the ground conductor and PEN** conductor to the ground electrode terminal using a screwdriver (TX20) and tighten to a torque of 1.8-2 Nm.

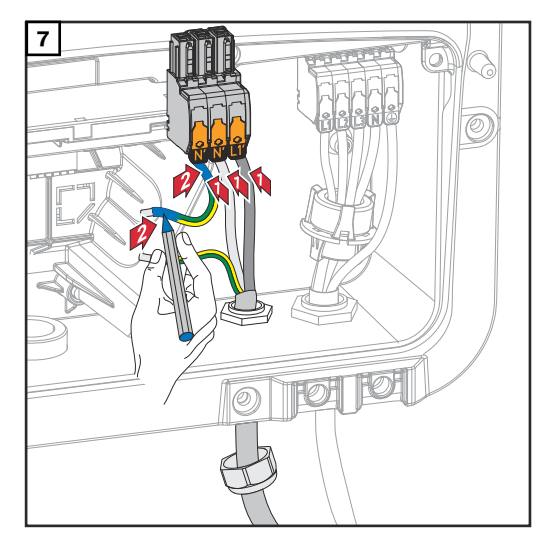

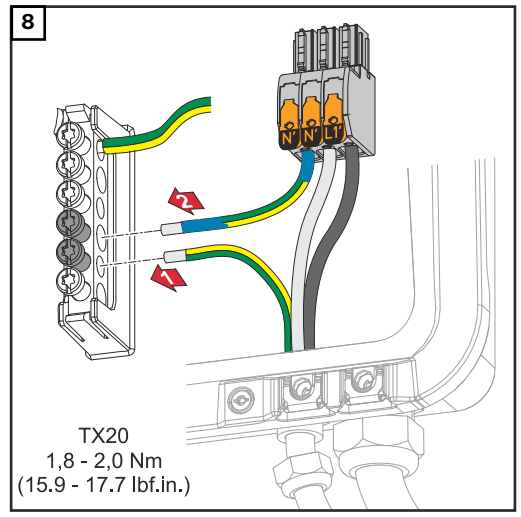
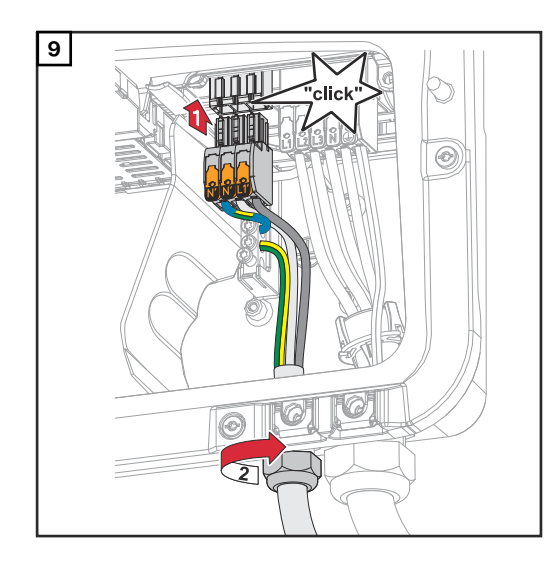

**9 Insert the OP terminal into the OP slot** until it engages. Tighten the union nut of the cable gland to the torque specified by the manufacturer.

#### **Testing backup power mode**

After the initial installation and configuration of the backup power operation, it is recommended to test the backup power operation. For test mode, a battery charge of min. 30 % is recommended.

A description on how to run test mode can be found in the **[backup power check](https://www.fronius.com/de/suchseite#!/searchconfig/%7B%22countryPath%22%3A%22%2Fsitecore%2Fcontent%2FHome%22%2C%22language%22%3A%22de%22%2C%22token%22%3A%227d1xwydgt1e2wvi95zyo7i%22%2C%22activeDepartment%22%3Anull%2C%22initialSearch%22%3Afalse%2C%22searchword%22%3A%2242%2C0426%2C0365%22%2C%22dateStart%22%3Anull%2C%22dateEnd%22%3Anull%2C%22fronius%22%3A%7B%22facets%22%3A%5B%5D%7D%2C%22perfectwelding%22%3A%7B%22facets%22%3A%5B%5D%7D%2C%22solarenergy%22%3A%7B%22facets%22%3A%5B%5D%7D%2C%22perfectcharging%22%3A%7B%22facets%22%3A%5B%5D%7D%7D)[list](https://www.fronius.com/de/suchseite#!/searchconfig/%7B%22countryPath%22%3A%22%2Fsitecore%2Fcontent%2FHome%22%2C%22language%22%3A%22de%22%2C%22token%22%3A%227d1xwydgt1e2wvi95zyo7i%22%2C%22activeDepartment%22%3Anull%2C%22initialSearch%22%3Afalse%2C%22searchword%22%3A%2242%2C0426%2C0365%22%2C%22dateStart%22%3Anull%2C%22dateEnd%22%3Anull%2C%22fronius%22%3A%7B%22facets%22%3A%5B%5D%7D%2C%22perfectwelding%22%3A%7B%22facets%22%3A%5B%5D%7D%2C%22solarenergy%22%3A%7B%22facets%22%3A%5B%5D%7D%2C%22perfectcharging%22%3A%7B%22facets%22%3A%5B%5D%7D%7D)** (https://www.fronius.com/en/search-page, item number: 42,0426,0365).

## **Connecting the data communication cable**

**Modbus participants**

The inputs M0 and M1 can be selected for this purpose. A maximum of 4 Modbus participants can be connected to the Modbus terminal on inputs M0 and M1.

#### **IMPORTANT!**

Only one primary meter, one battery and one Ohmpilot can be connected per inverter. Due to the high data transfer of the battery, the battery occupies 2 participants. If the **"Inverter control via Modbus"** function is activated in the **"Communication"** → **"Modbus"** menu, no Modbus participants are possible. It is not possible to send and receive data at the same time.

#### **Example 1:**

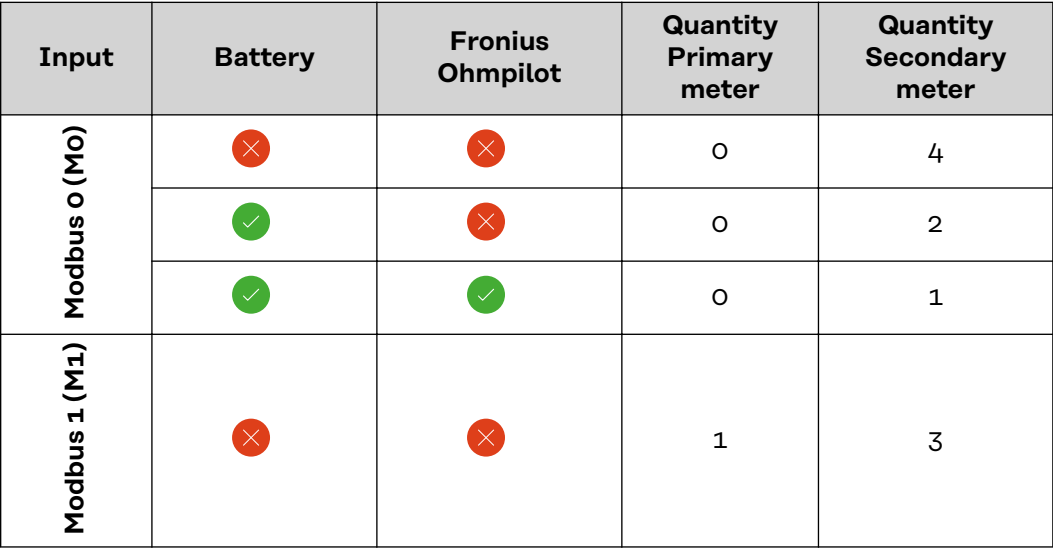

#### **Example 2:**

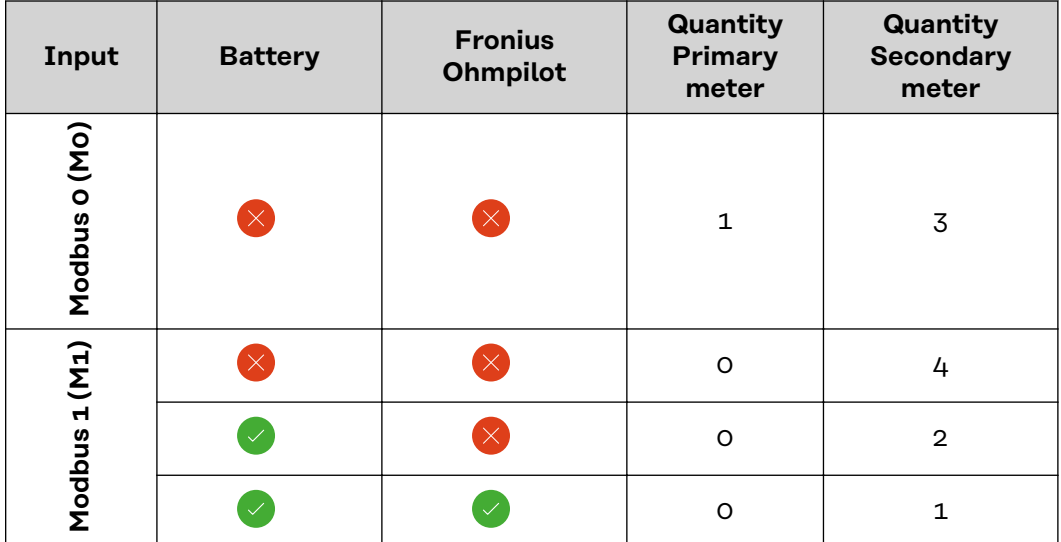

### **IMPORTANT!**

**Routing data communication cables**

If data communication cables are wired into the inverter, observe the following points:

- Depending on the number and cross section of the wired data communication cables, remove the corresponding blanking plugs from the sealing insert and insert the data communication cables.
- Make sure that you insert the corresponding blanking plugs into any free openings on the sealing insert.

#### **IMPORTANT!**

Should the blanking plugs be missing or improperly fitted, then safety class IP66 cannot be guaranteed.

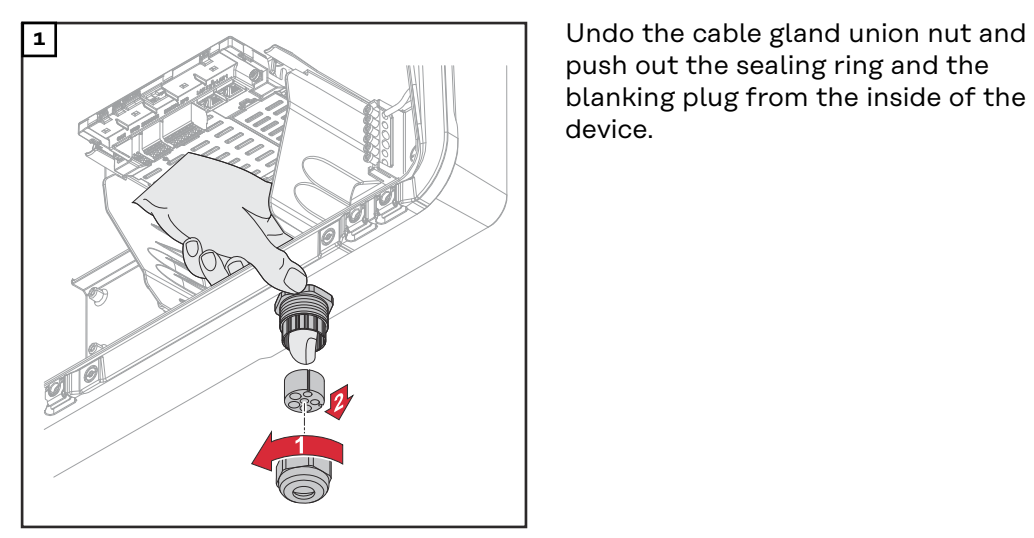

push out the sealing ring and the blanking plug from the inside of the device.

tion where the blanking plug is to be removed.

**\*** Liberate the blanking plug by moving it sideways.

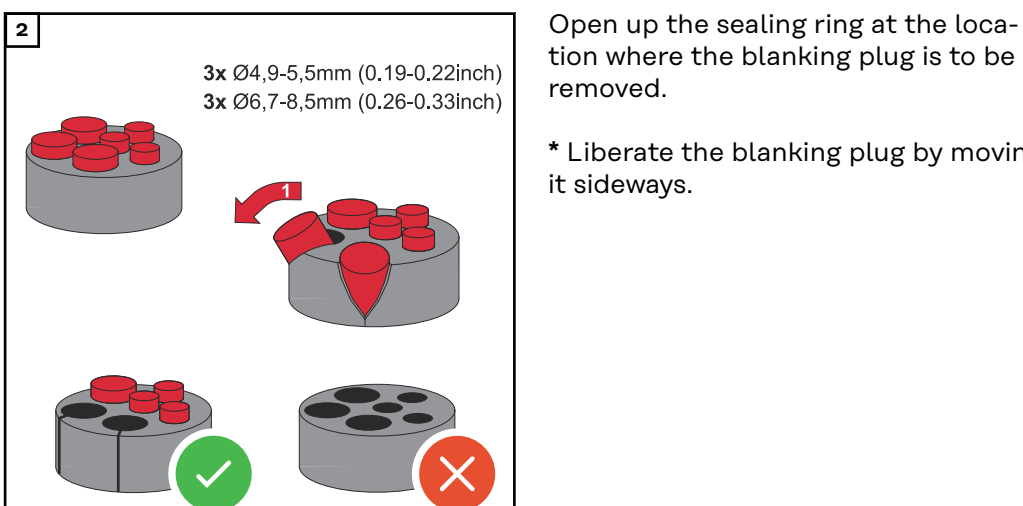

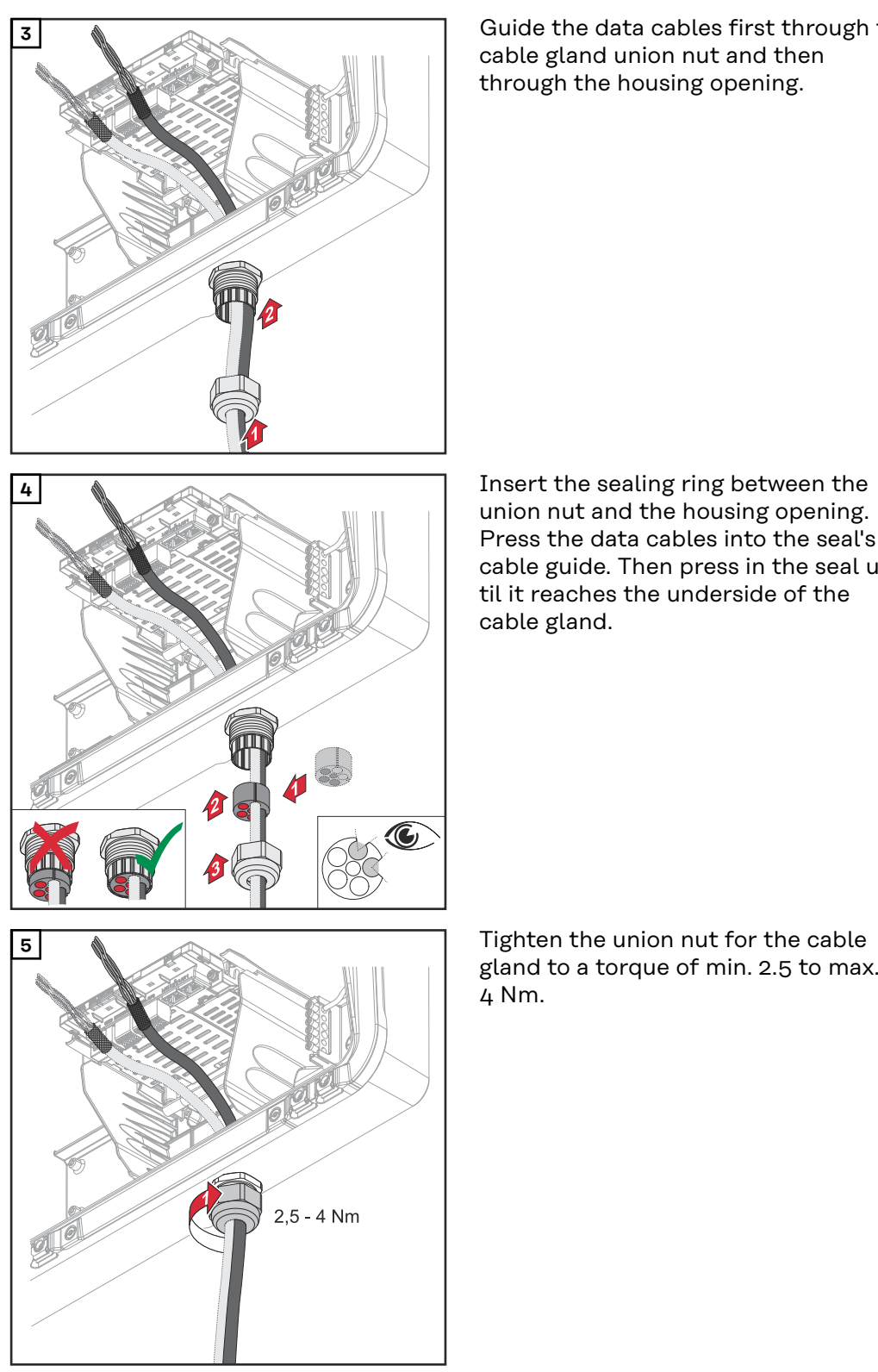

**3** Guide the data cables first through the cable gland union nut and then through the housing opening.

union nut and the housing opening. Press the data cables into the seal's cable guide. Then press in the seal until it reaches the underside of the cable gland.

gland to a torque of min. 2.5 to max.  $4$  Nm.

### **Connecting the battery communication cable**

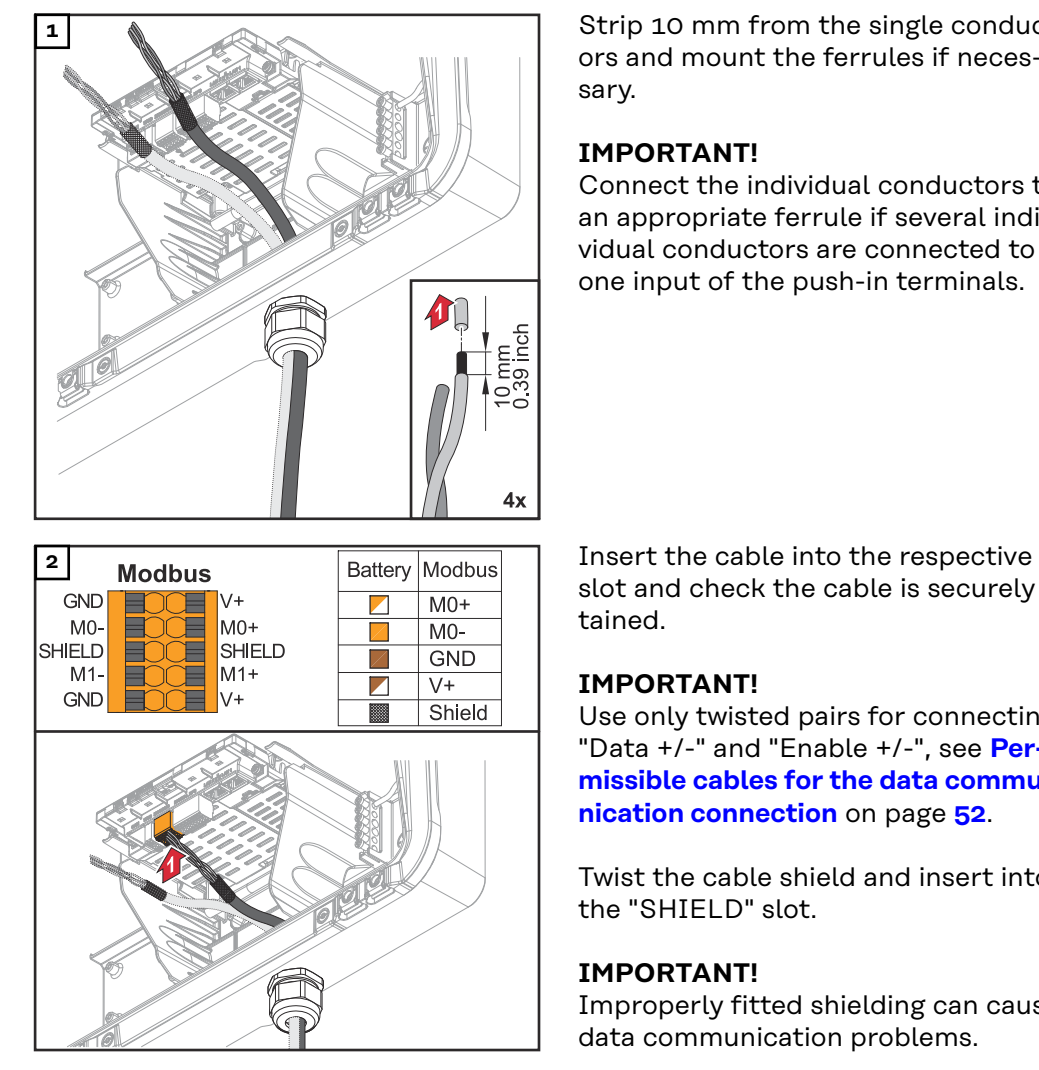

**1** Strip 10 mm from the single conductors and mount the ferrules if necessary.

### **IMPORTANT!**

Connect the individual conductors to an appropriate ferrule if several individual conductors are connected to one input of the push-in terminals.

slot and check the cable is securely retained.

#### **IMPORTANT!**

Use only twisted pairs for connecting "Data +/-" and "Enable +/-", see **[Per](#page-51-0)[missible cables for the data commu](#page-51-0)[nication connection](#page-51-0)** on page **[52](#page-51-0)**.

Twist the cable shield and insert into the "SHIELD" slot.

### **IMPORTANT!**

Improperly fitted shielding can cause data communication problems.

For the wiring proposal recommended by Fronius, see page **[173](#page-172-0)**.

**Terminating resistors** It may be possible for the system to function without terminating resistors. However, owing to interference, the use of terminating resistors according to the following overview is recommended for trouble-free functioning.

> For permissible cable and max. distances for the data communication range see chapter **[Permissible cables for the data communication connection](#page-51-0)** on page **[52](#page-51-0)**.

## **IMPORTANT!**

Terminating resistors that are not positioned as illustrated can result in interference in the data communication.

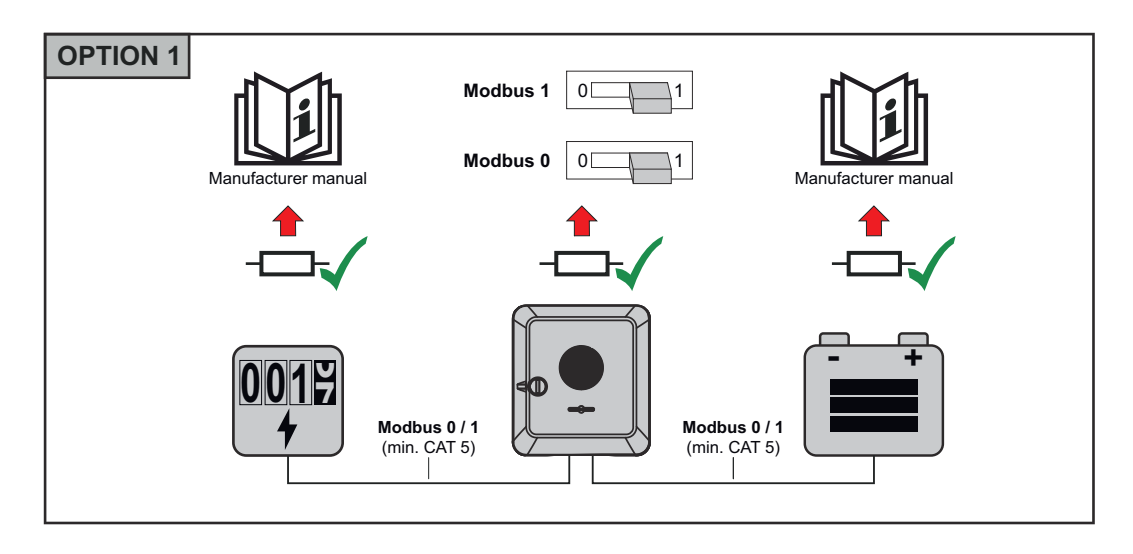

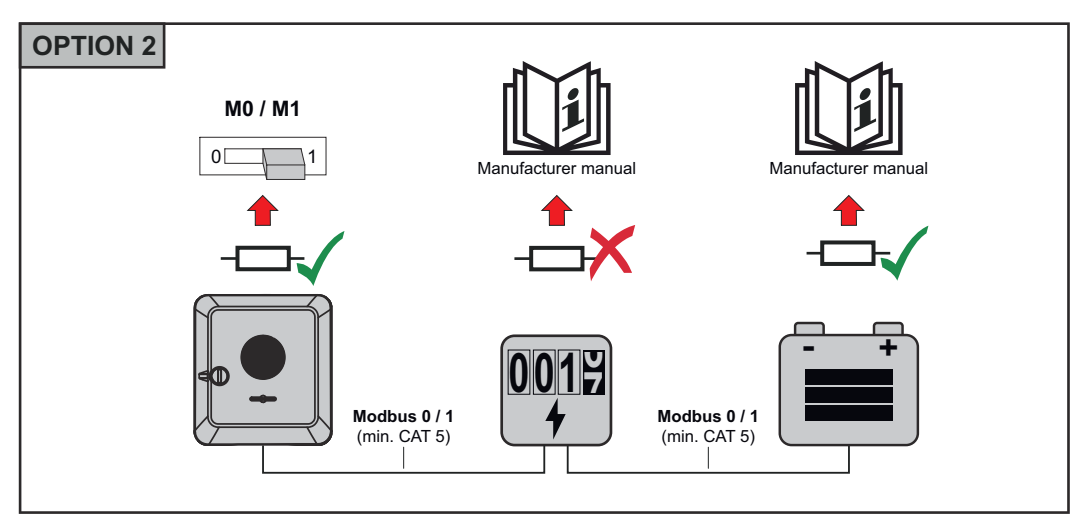

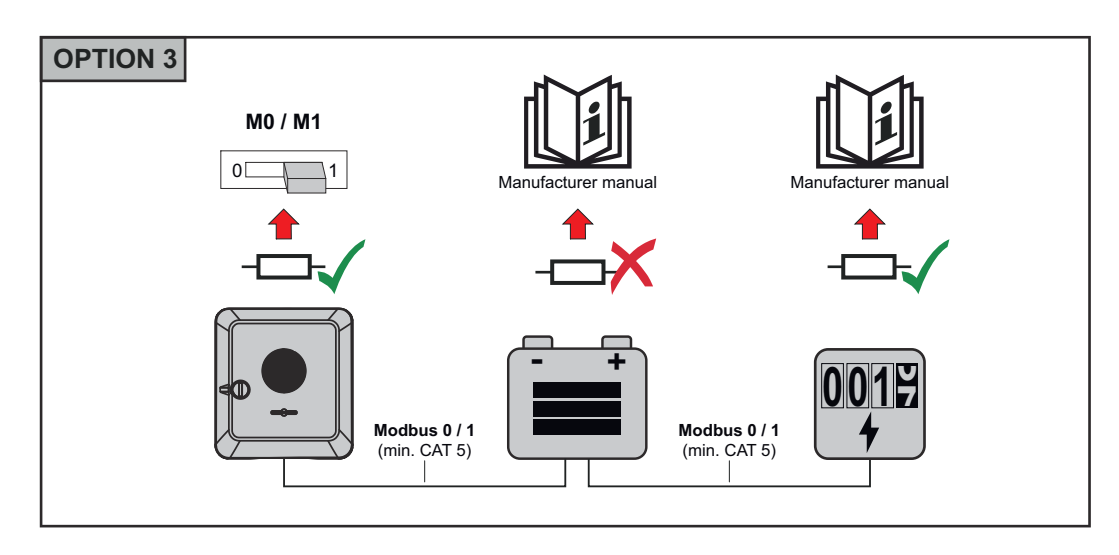

**Installing the WSD (wired shutdown)**

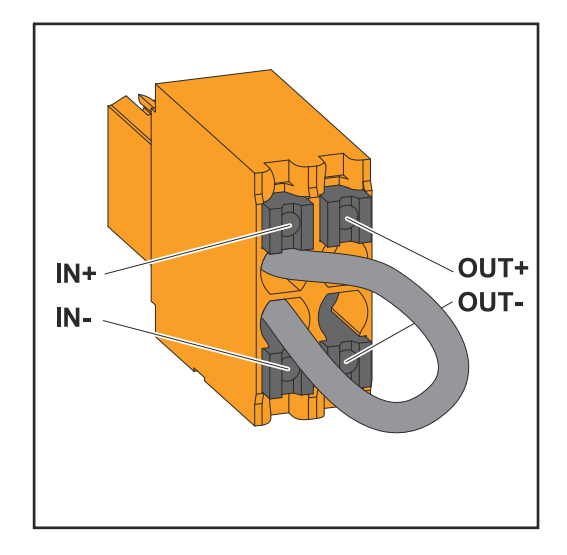

#### **IMPORTANT!**

The push-in WSD terminal in the inverter's connection area is delivered with a bypass ex works as standard. The bypass must be removed when installing a trigger device or a WSD chain.

The WSD switch of the first inverter with connected trigger device in the WSD chain must be in position 1 (primary device). The WSD switch of all other inverters should be in the 0 (secondary device) position.

Max. distance between 2 devices: 100 m Max. number of devices: 28

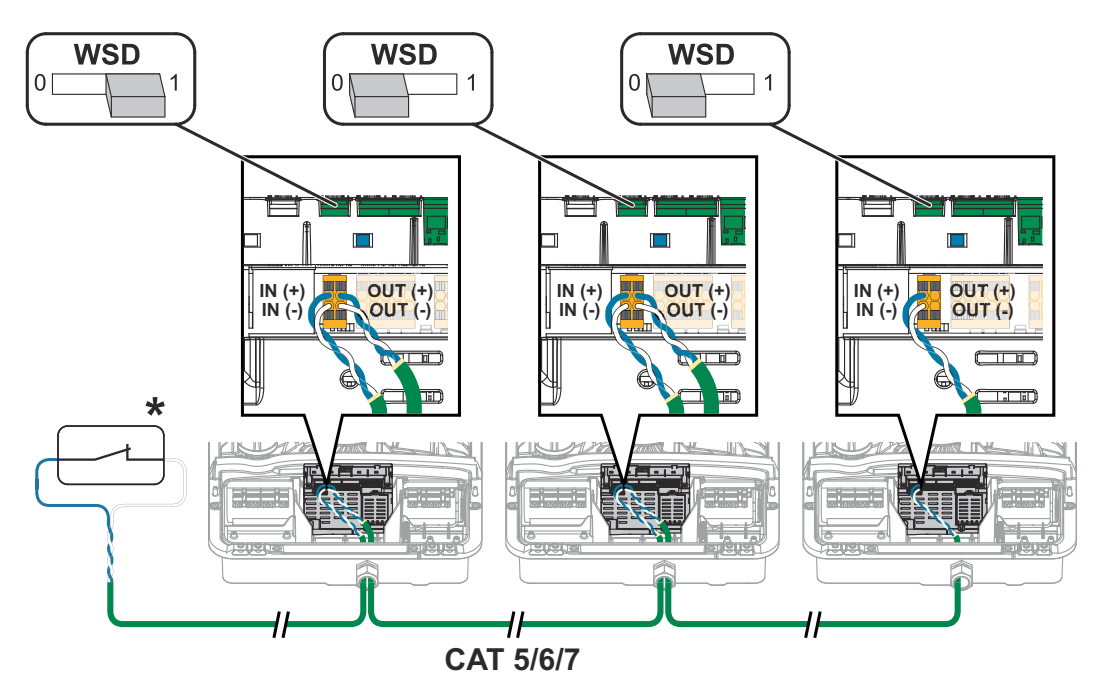

\* Floating contact of the trigger device (e.g. central grid and system protection). If several floating contacts are used in a WSD chain, they must be connected in series.

## <span id="page-79-0"></span>**Closing and commissioning the inverter**

**Closing the inverter's connection area/housing cover, and commissioning**

### *NOTE!*

**The housing cover is fitted with a lock for safety reasons, which allows the housing cover on the inverter to be pivoted only when the DC disconnector is switched off.**

- ▶ Only clip and pivot the housing cover onto the inverter when the **DC disconnector is switched off**.
- Do not use excessive force to clip in and pivot the housing cover.

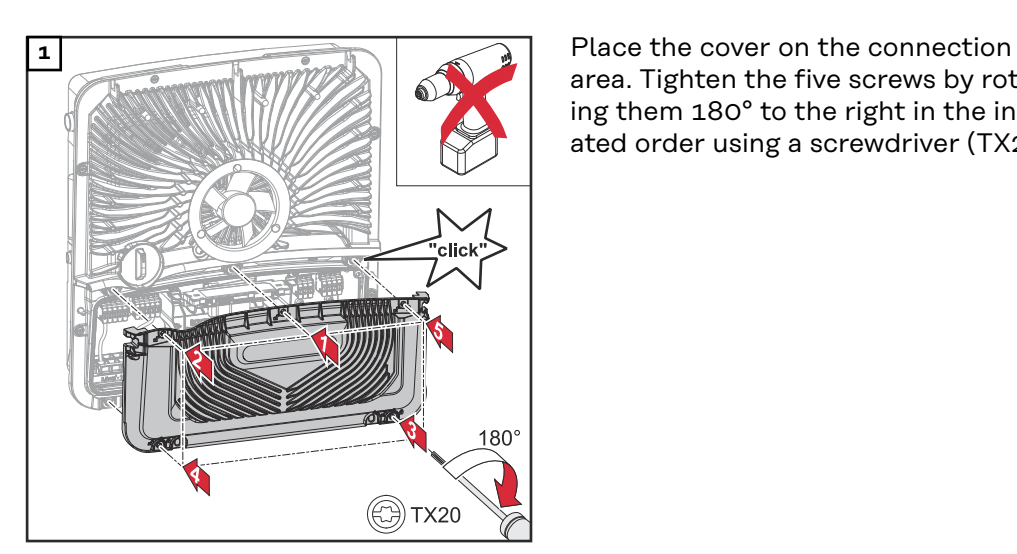

AC-<br>ON

.<br>click

**TX20** 

area. Tighten the five screws by rotating them 180° to the right in the indicated order using a screwdriver (TX20).

**2** Clip the housing cover onto the invert-<br> **OFF** or from above er from above.

Press on the lower part of the housing cover and tighten the two screws 180° to the right using a Torx screwdriver (TX20).

Turn the DC disconnector to the "On" switch position. Switch on the automatic circuit breaker. For systems with a battery, observe the switch-on sequence as per chapter **[Suitable batter](#page-24-0)[ies](#page-24-0)** on page **[25](#page-24-0)**.

**IMPORTANT!** Open WLAN Access Point with the optical sensor, see chapter **[Button functions and LED](#page-33-0)  [status indicator](#page-33-0)** on page **[34](#page-33-0)**

#### **Starting the inverter for the first time**

When starting the inverter for the first time, various setup settings must be configured.

If the setup process is cancelled before the process is complete, any data that has been input up to this point is lost and the start screen with the installation wizard is shown again. If the process is interrupted, such as in the event of a power outage, the data is saved. Commissioning may be continued from the point at which the process was interrupted once the power supply has been restored. If the setup was interrupted, the inverter feeds energy into the grid at maximum 500 W and the operating status LED flashes yellow.

The country setup can only be set when starting the inverter for the first time. If the country setup needs to be changed at a later date, please contact your installer / Technical Support team.

#### **Installation with the app** The "Fronius Solar.start" app is required for this installation method. Depending on the end device with which the installation will be carried out, download the app for the respective platform.

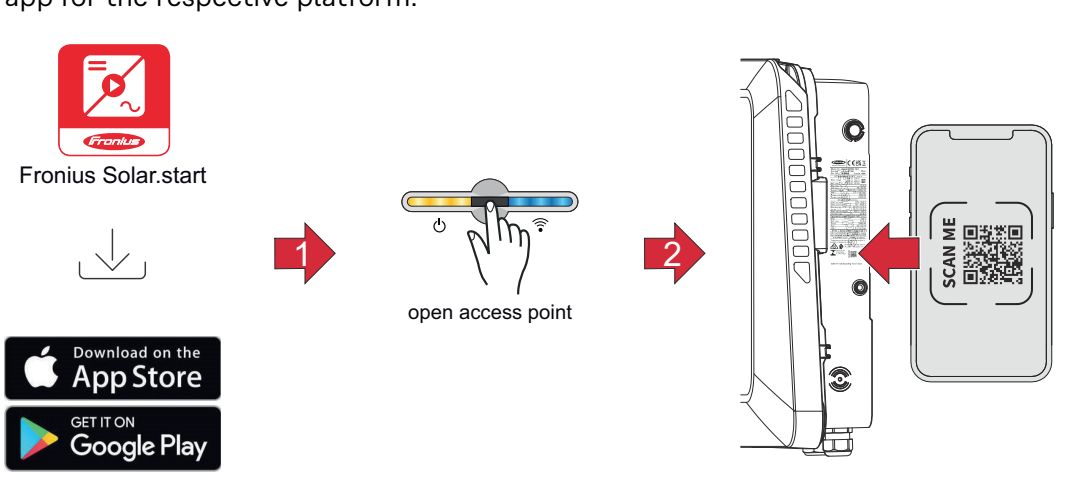

**1** Download and install the Fronius Solar.start app.

**2** Open the access point by touching the sensor  $\mathbb{G} \rightarrow$  Communication LED flashes blue.

**3** Open the Solar.start app and follow the installation wizard. Scan the QR code on the rating plate with a smartphone or tablet to connect to the inverter.

**4** Add system components in Solar web and start up the PV system.

The network wizard and the product setup can be carried out independently of each other. A network connection is required for the Solar.web installation wizard.

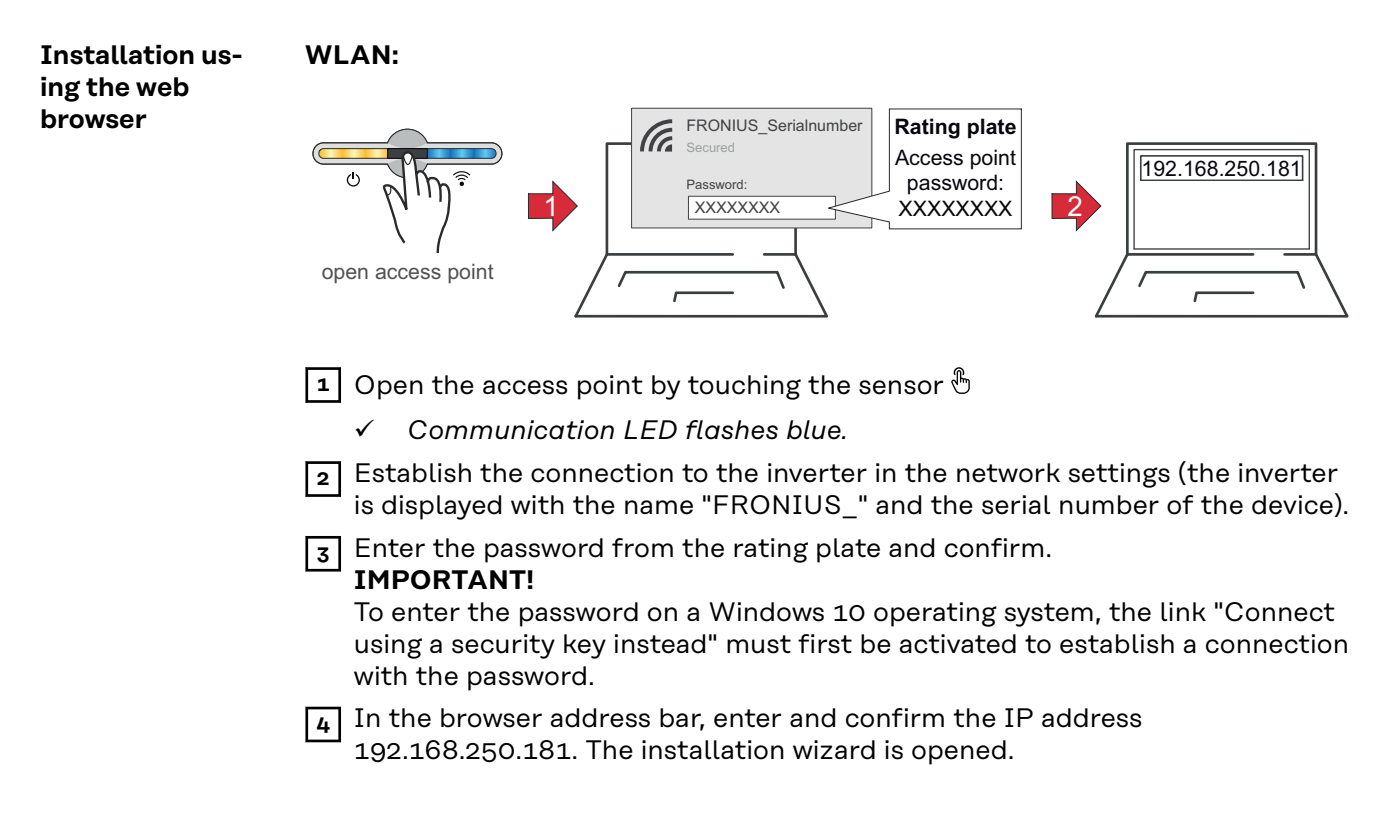

**5** Follow the installation wizard in the individual sections and complete the installation.

**6** Add system components in Solar.web and start up the PV system.

The network wizard and the product setup can be carried out independently of each other. A network connection is required for the Solar.web installation wizard.

#### **Ethernet:**

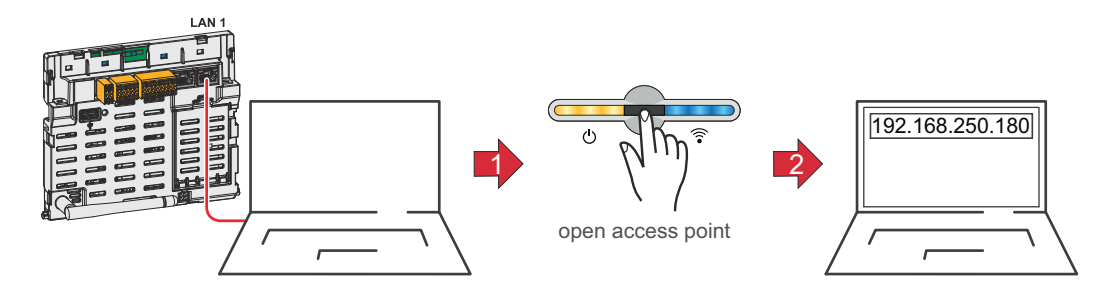

**1** Establish a connection to the inverter (LAN1) with a network cable (CAT5 STP or higher).

**2** Open the access point by touching the sensor once  $\mathbb{D}$ 

- ü *Communication LED flashes blue.*
- **3** In the browser address bar, enter and confirm IP address 169.254.0.180. The installation wizard is opened.

**4** Follow the installation wizard in the individual sections and complete the installation.

**5** Add system components in Solar.web and start up the PV system.

The network wizard and the product setup can be carried out independently of each other. A network connection is required for the Solar.web installation wizard.

## **Switching off current supply and restarting the inverter**

**De-energising the inverter and switching it on again**

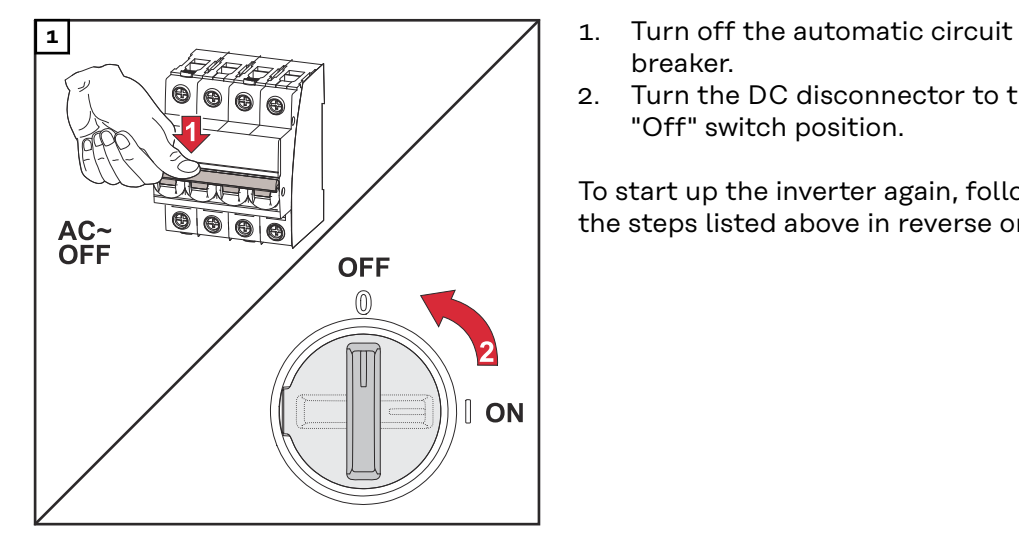

- breaker.
- 2. Turn the DC disconnector to the "Off" switch position.

To start up the inverter again, follow the steps listed above in reverse order.

# **Settings - user interface of the inverter**

# **User settings**

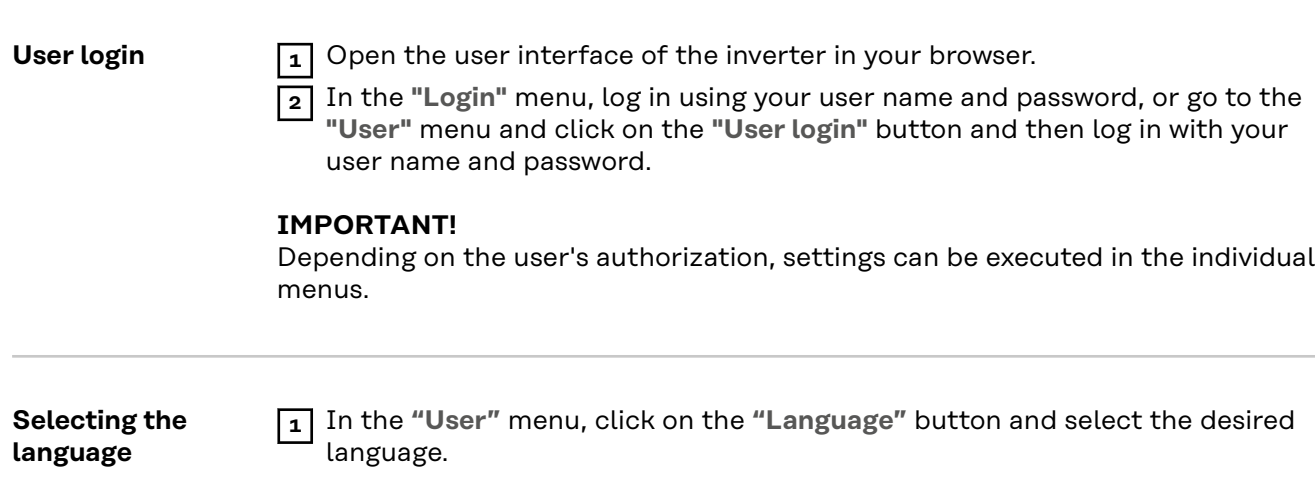

<span id="page-87-0"></span>**Components** Select **"Add component+"** to add all available components to the system.

#### **PV generator**

Activate the MPP tracker and enter the connected PV power in the associated field. For combined solar module strings, "PV 1 + PV 2 connected in parallel" must be activated.

#### **Battery**

If the SoC mode is set to "Automatic", the values "Minimum SoC" and "Maximum Soc" are preset according to the battery manufacturer's technical specifications.

If the SoC mode is set to "Manual", the "Minimum SoC" and "Maximum SoC" may be changed in consultation with the battery manufacturer within the scope of their technical specifications.

Using the "Allow battery charging from additional producers in home network" setting, charging of the battery from other external producers is enabled/ disabled.

Using the "Allow battery charging from public grid" setting, charging of the battery from the public grid is enabled/disabled.

The normative or feed-in tariff rules must be taken into account with this setting. The setting does not affect the charging of the battery by other producers within the home. It merely relates to the process of drawing charging energy from the public grid. Regardless of this setting, any charging from the public grid that is required for service reasons (e.g. necessary re-charging to protect against deep discharge) is still performed.

#### **IMPORTANT!**

Fronius accepts no liability for damage to third-party batteries.

#### **Primary meter**

To ensure smooth operation in conjunction with other energy producers, it is important to install the Fronius Smart Meter at the feed-in point. The inverter and other producers must be connected to the public grid via the Fronius Smart Meter.

This setting also affects the behaviour of the inverter at night. If the function is deactivated, the inverter switches to Standby mode as soon as there is no more PV power available, provided that no energy management command is sent to the battery (e.g. minimum state of charge reached). The message "Power low" is displayed. The inverter restarts as soon as an energy management command is sent or sufficient PV power is available.

If the function is activated, the inverter remains permanently connected to the grid so that energy can be drawn from other producers at any time.

After connecting the meter, the position must be configured. A different Modbus address needs to be set for each Smart Meter.

The Watt value on the generator meter is the sum of all generator meters. The Watt value on the consumption meter is the value of all secondary meters.

#### **Ohmpilot**

All Ohmpilots available in the system are displayed. Select the desired Ohmpilot and add it to the system via "Add".

**I/Os**

In backup power mode, it is possible to choose between "Off" and "PV Point".

#### **IMPORTANT!**

When configuring the backup power mode "PV Point", the notes in the chapter **[Safety](#page-68-0)** on page **[69](#page-68-0)** must be observed.

**Backup power nominal voltage**

When backup power mode is activated, the nominal voltage of the public grid must be selected.

**State of charge warning limit**

A warning is output when the residual capacity of the battery specified here is reached in backup power mode.

#### **Reserve capacity**

The set value results in a residual capacity (depending on the capacity of the battery) that is reserved for backup power. The battery is not discharged below the residual capacity in grid-connected operation.

#### **Load management**

Up to 4 pins can be selected for load management here. Additional load management settings are available in the "**Load management**" menu item. Default: Pin 1

#### **Australia - Demand Response Mode (DRM)**

The pins for control via DRM can be set here:

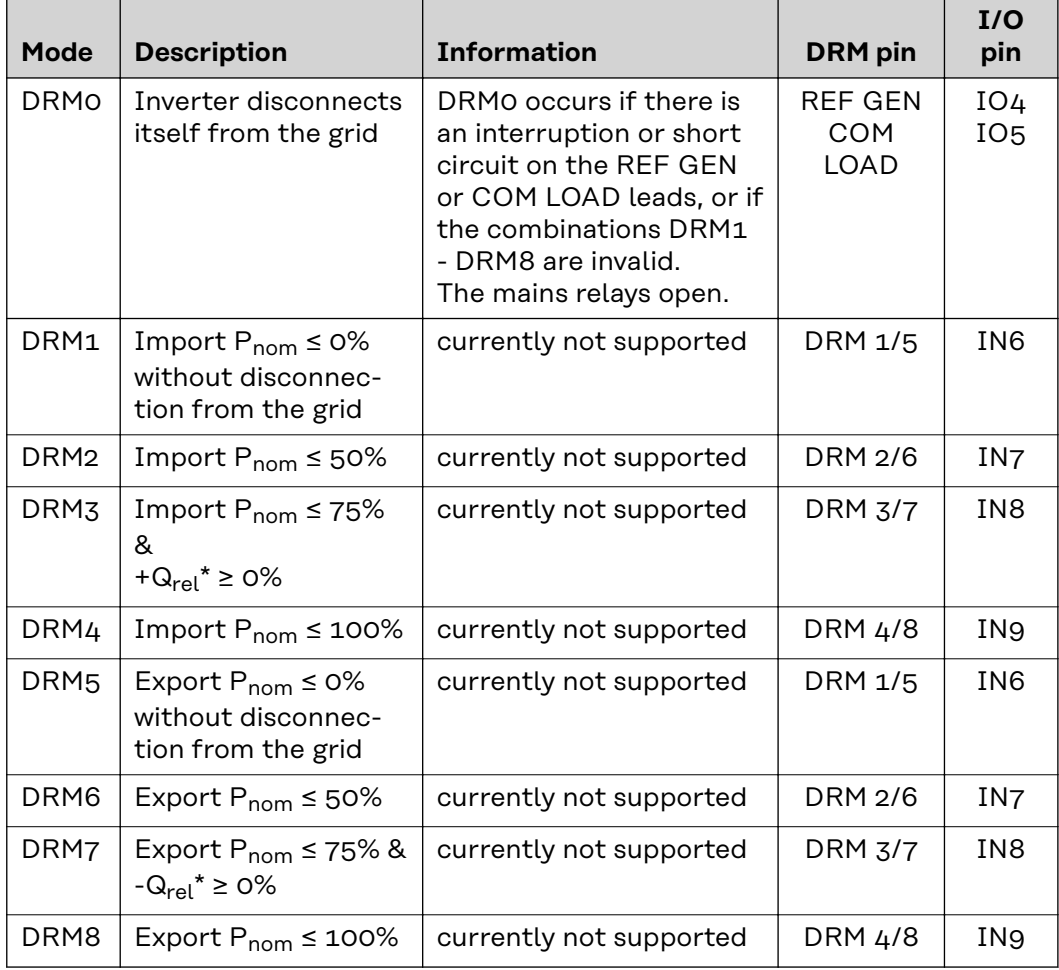

The percentages always refer to the nominal device output.

#### **IMPORTANT!**

If the Demand Response Mode (DRM) function is enabled and no DRM control is connected, the inverter switches to Standby mode.

Here you can enter a value for the apparent power input and the apparent power output for the Australia country setup.

**Inverter "Enforce Standby"**

When the function is activated, the feed-in mode of the inverter is interrupted. This enables a powerless shutdown of the inverter and protects its components. When the inverter is restarted, the standby function is automatically deactivated.

**"PV 1"** and **"PV 2"**

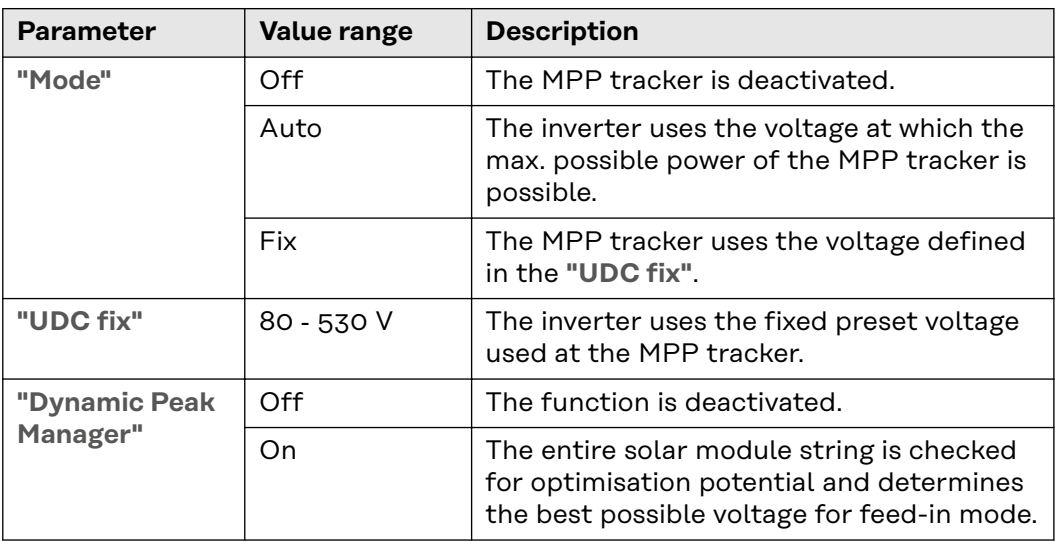

#### **"Ripple Control"**

Ripple control signals are signals sent out by the energy company to switch controllable loads on and off. Depending on the installation situation, ripple control signals may be attenuated or amplified by the inverter. The settings below can be used to counteract this if necessary.

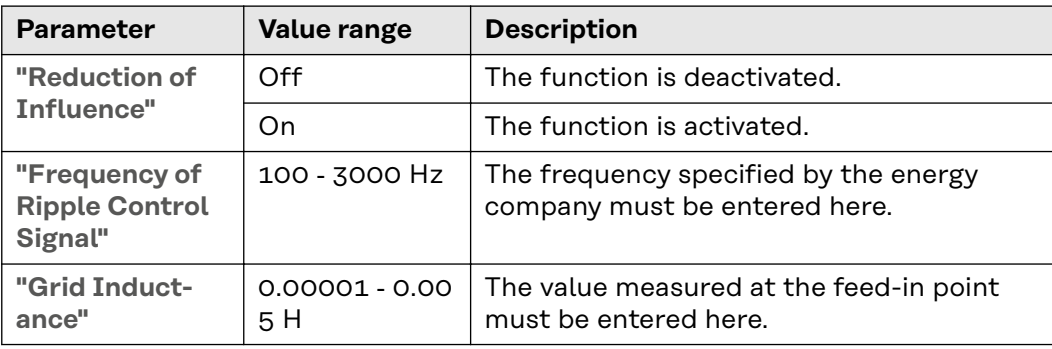

### *NOTE!*

#### **The national regulations of the grid operator or other factors may require a residual current circuit breaker in the AC connection lead.**

For this situation, a type A residual-current circuit breaker is generally adequate. Nevertheless, false alarms can be triggered for the type A residual-current circuit breaker in individual cases and depending on local conditions. For this reason, in accordance with national legislation, Fronius recommends that a residualcurrent circuit breaker with a tripping current of at least 100 mA suitable for frequency converters be used.

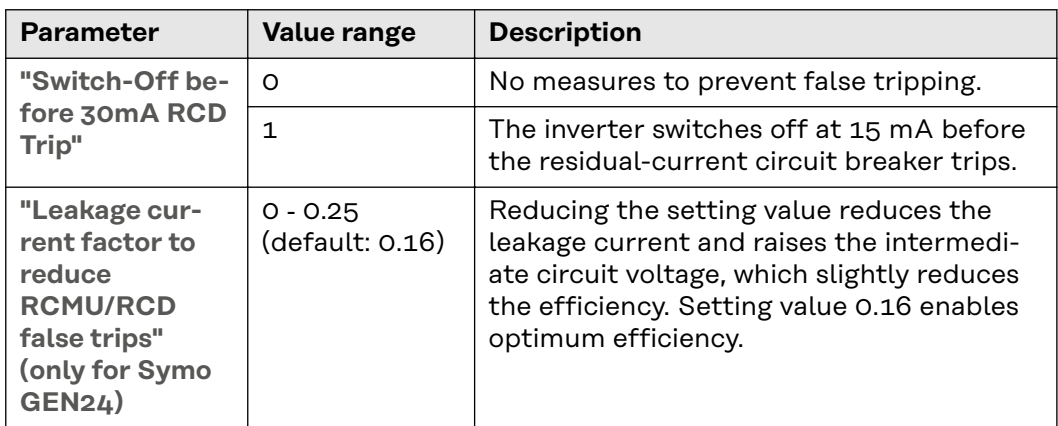

**"Iso Warning"**

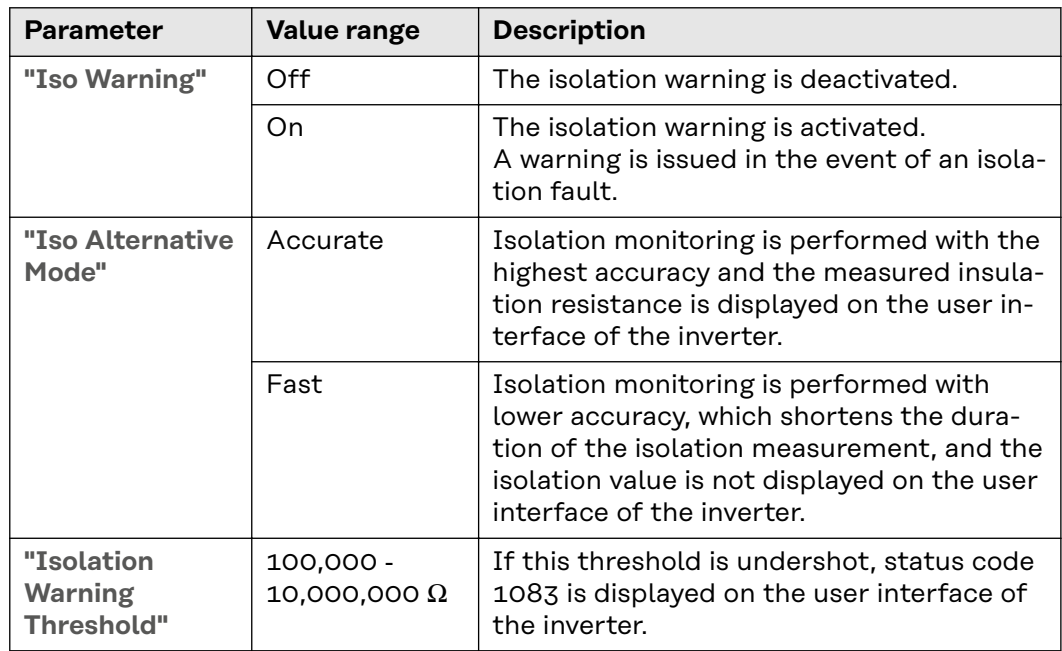

**"Backup Power"**

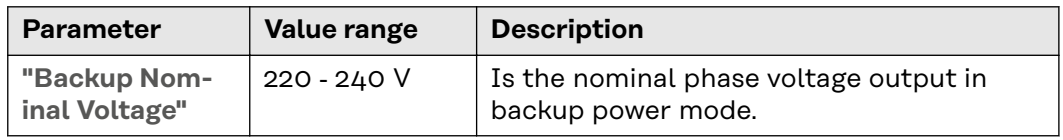

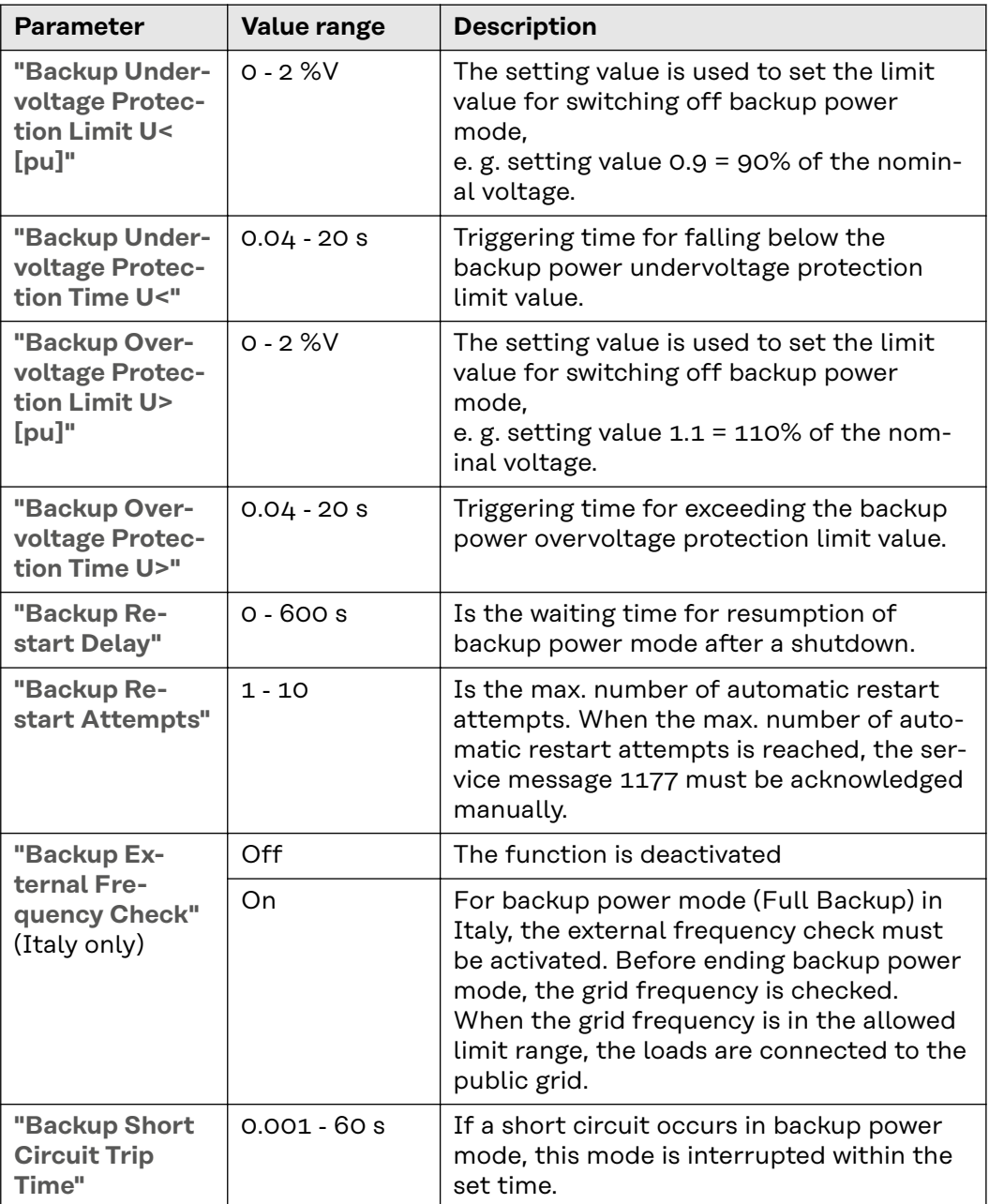

# **Energy management**

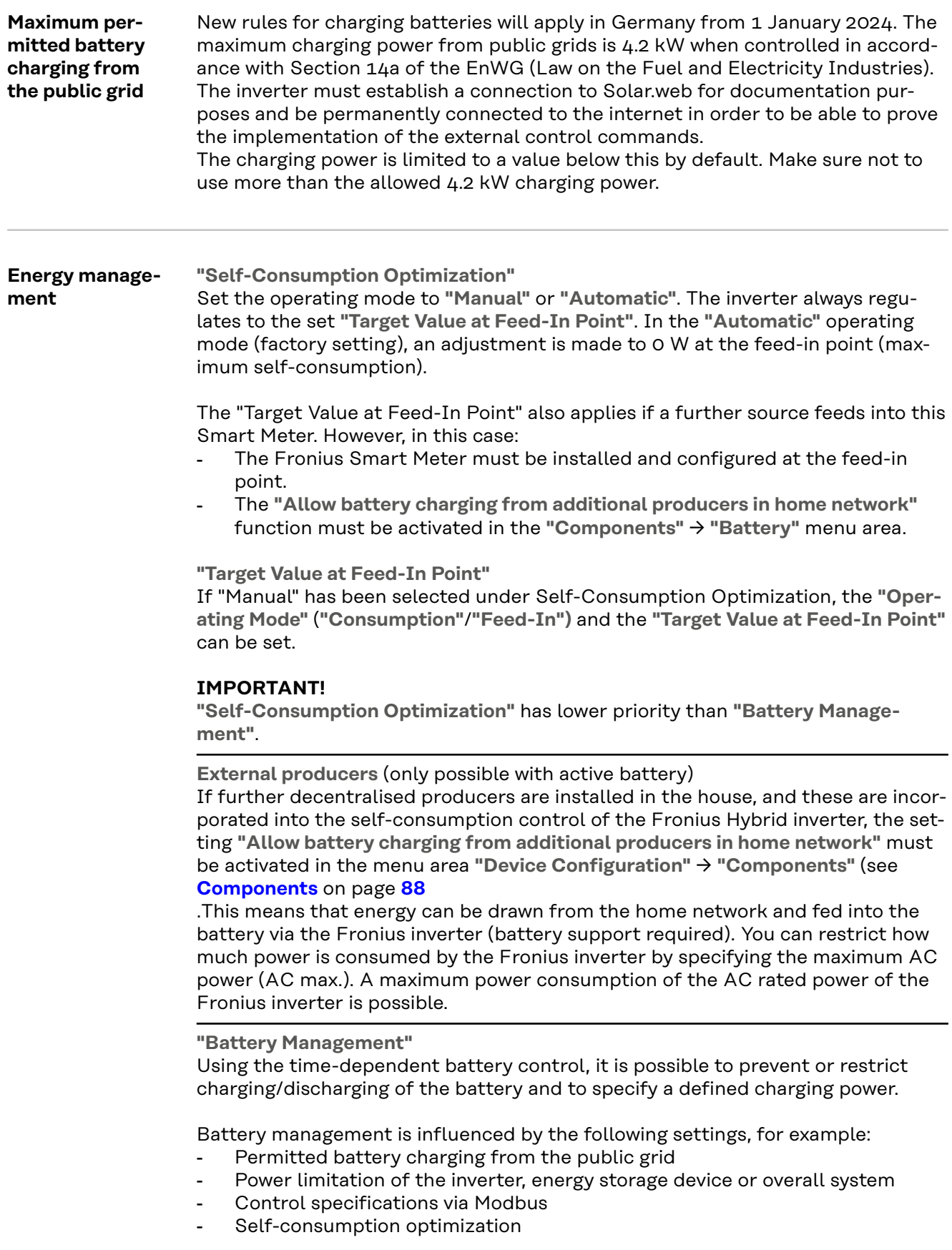

#### **IMPORTANT!**

The defined rules for battery control have the second lowest priority after Self-

Consumption Optimization. Depending on the configuration, the rules may not be satisfied due to other settings.

The following values can be selected for the rules of the time-dependent battery control:

- **"Max. charging power"**

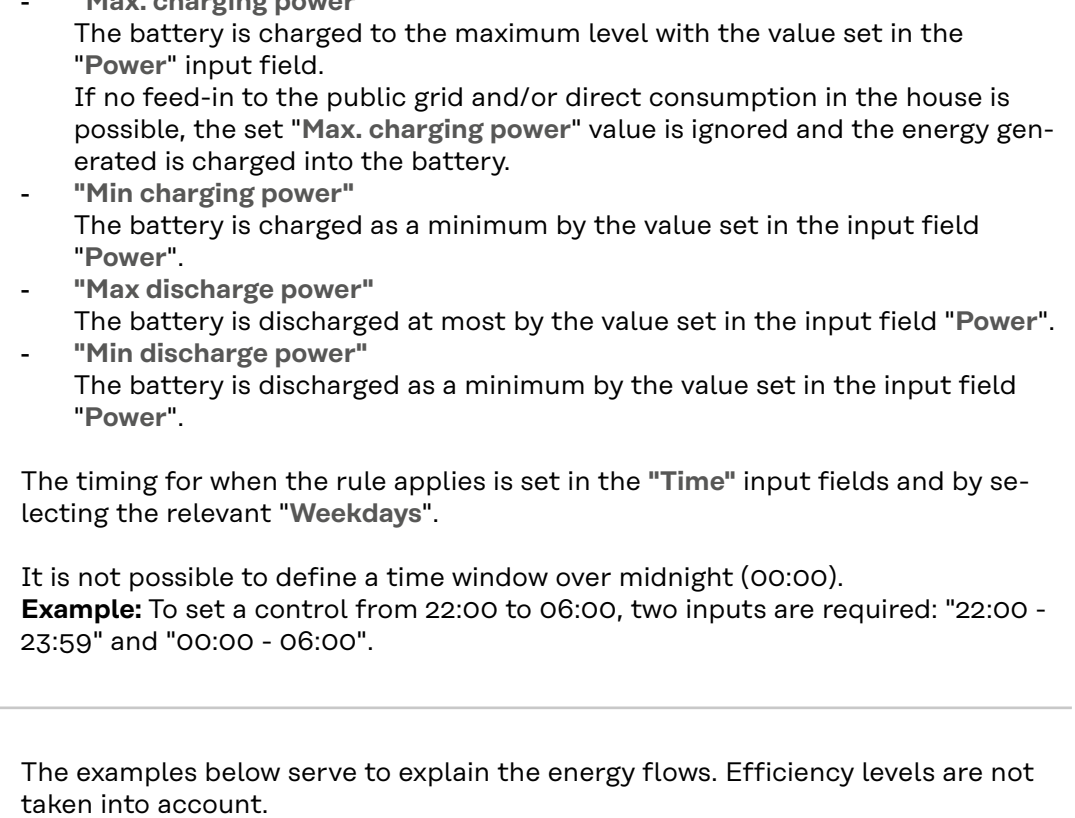

#### **Examples - Time-dependent battery control**

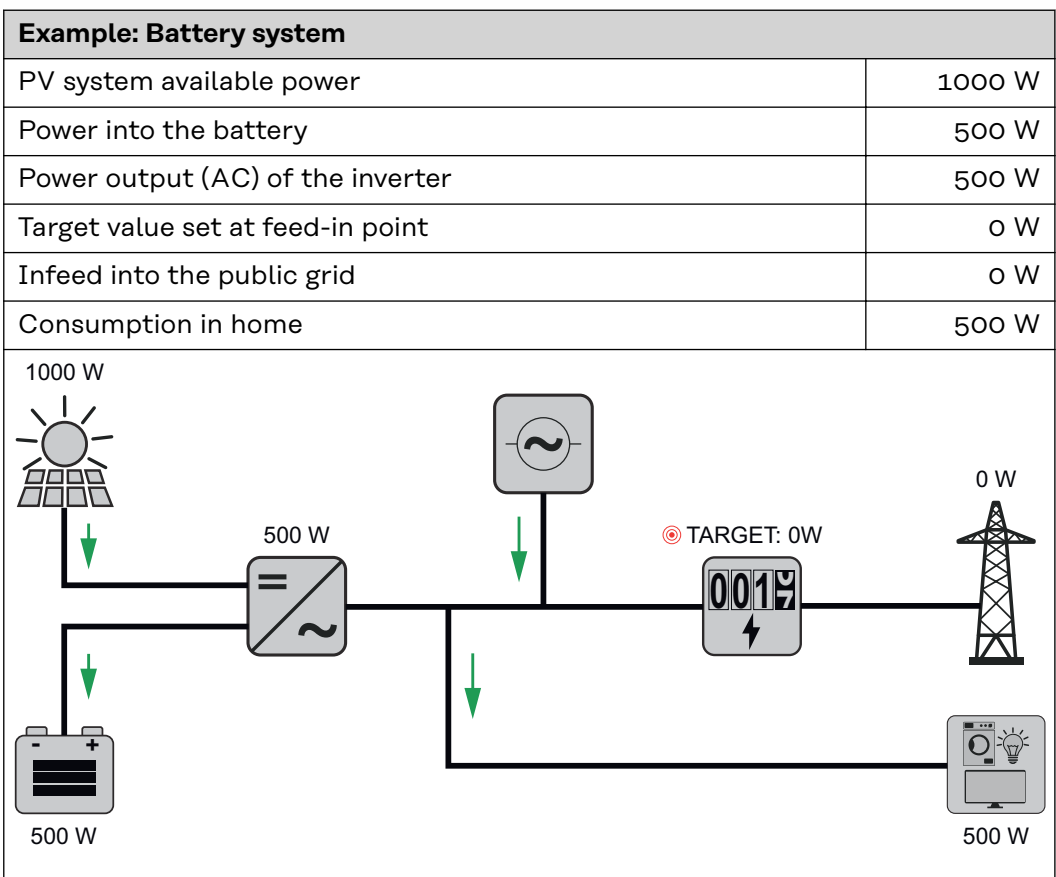

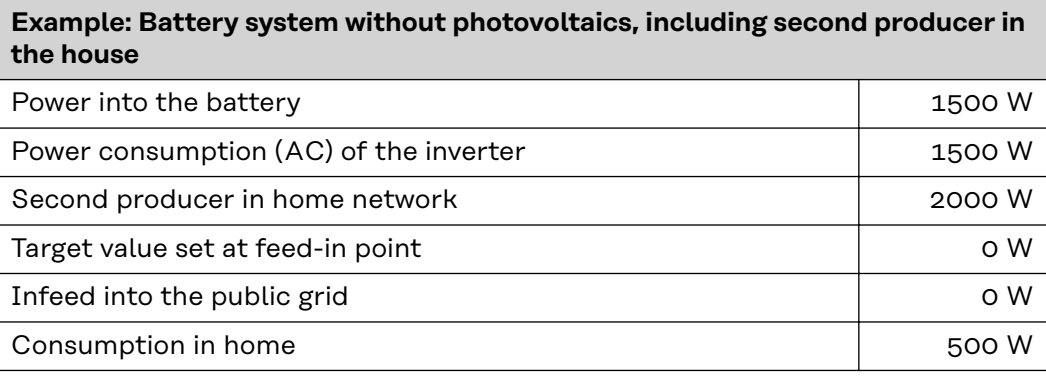

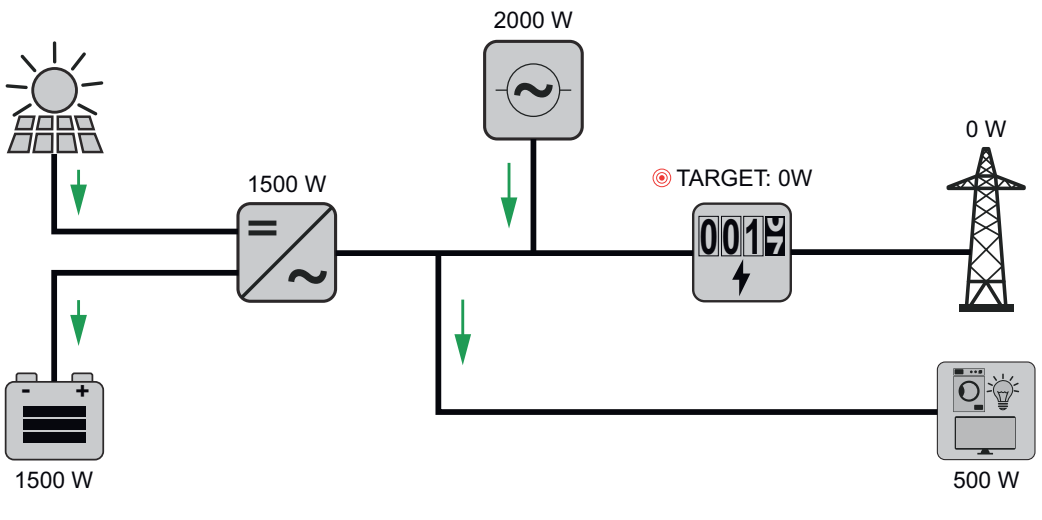

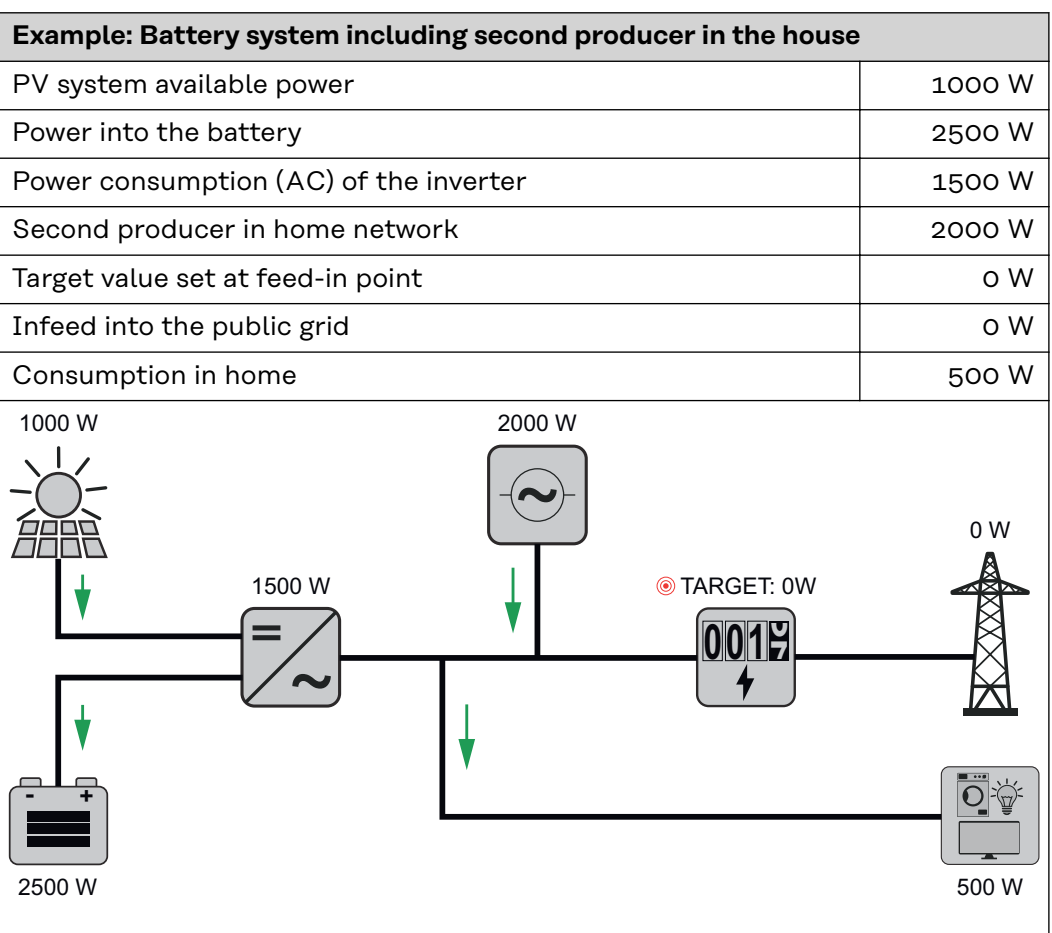

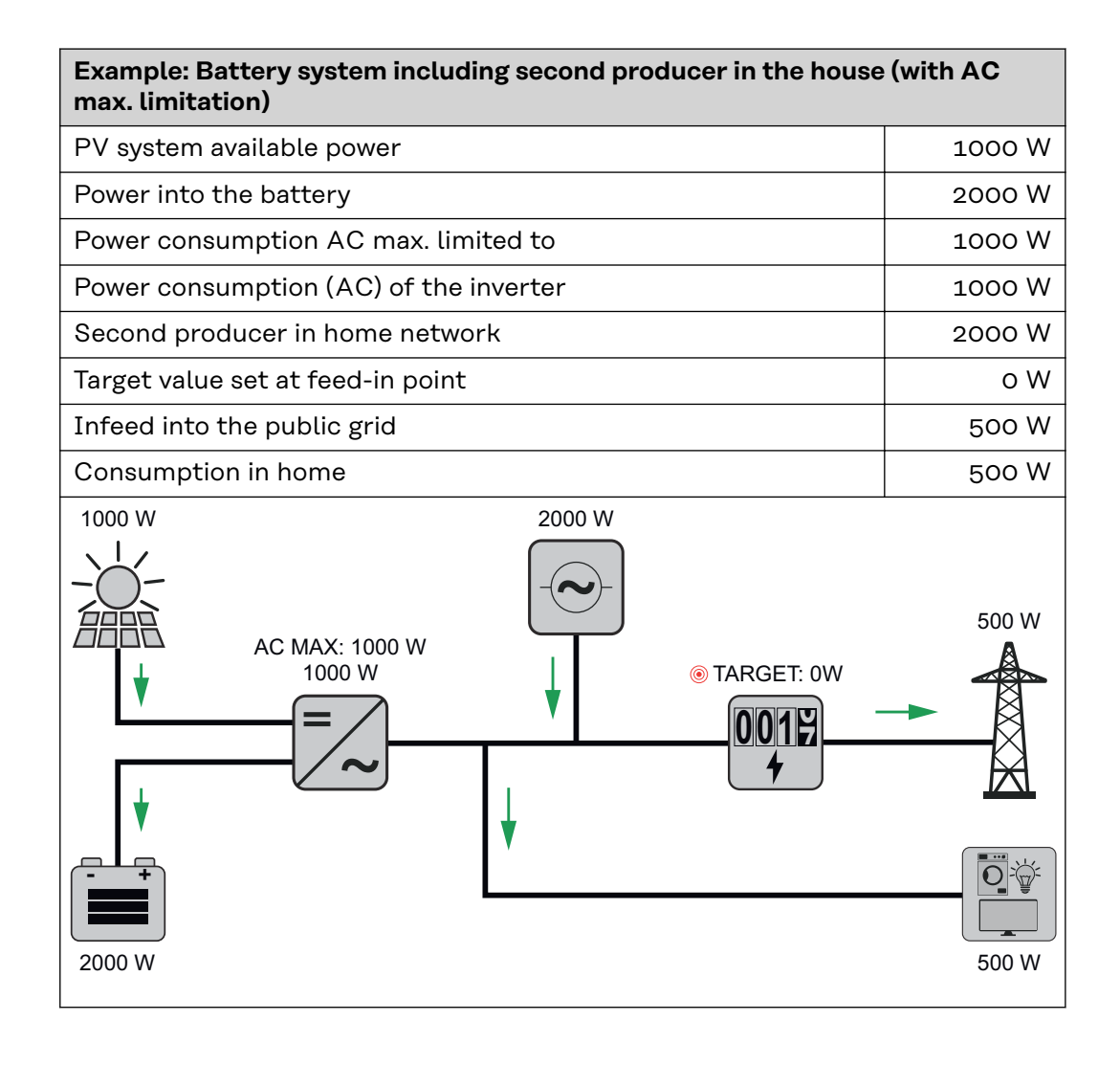

### **Allowed battery control rules**

A rule always consists of a restriction or parameter and the time control **"Time"** and **"Weekdays"** while the rule is active. Rules with the same restriction (e.g. max. charging power) must not overlap in time.

#### **Max. charging and discharging limits**

The max. charging/max. discharging power can be configured at the same time.

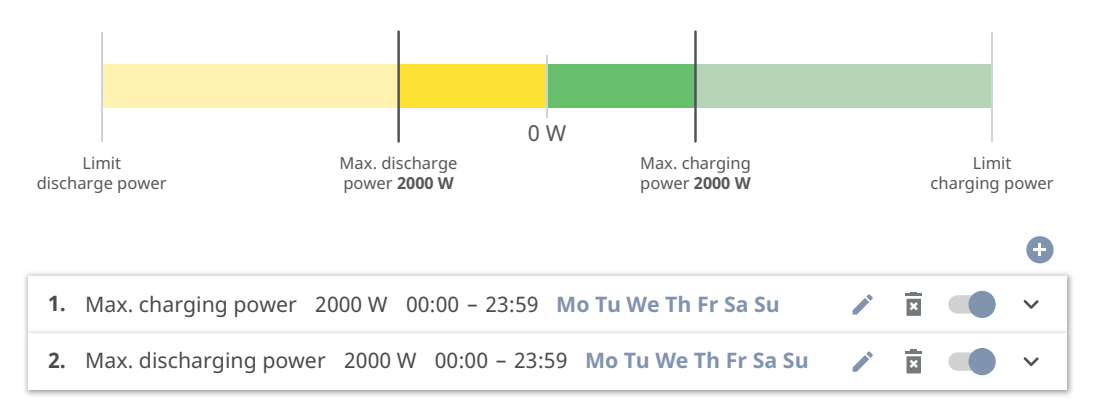

#### **Specifying the charging range**

It is possible to define a charging range with a min. and max. charging limit. In this case, it is not possible for the battery to discharge.

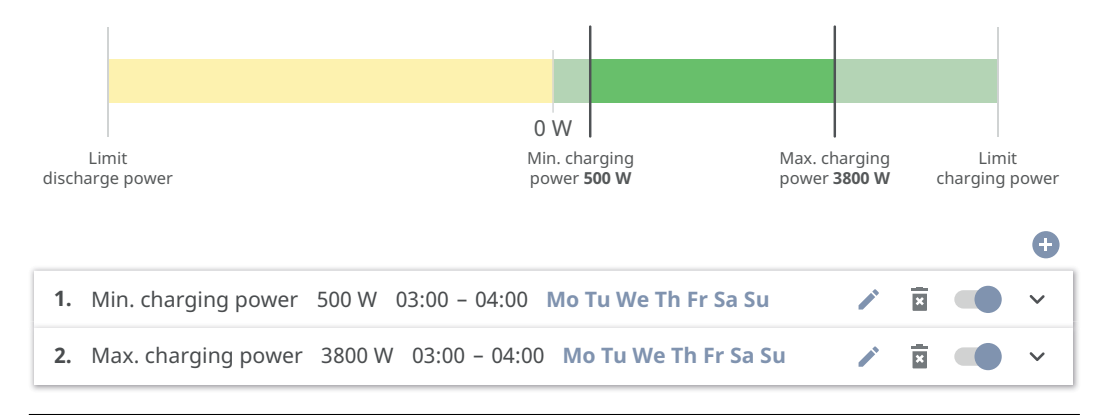

#### **Specifying the discharging range**

It is possible to define a discharging range with a min. and max. discharging limit. In this case, it is not possible for the battery to charge.

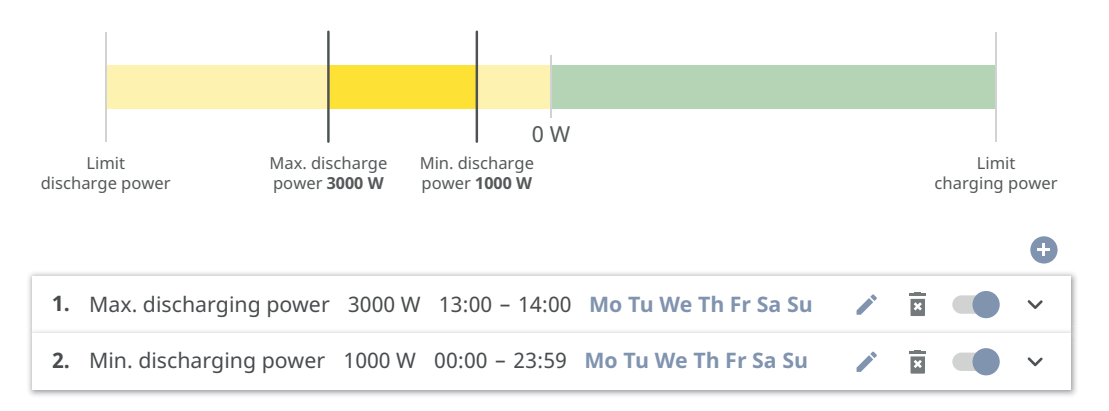

#### **Specifying a defined charging power**

A defined charging power can be specified by setting the min. and max. charging power to the same value.

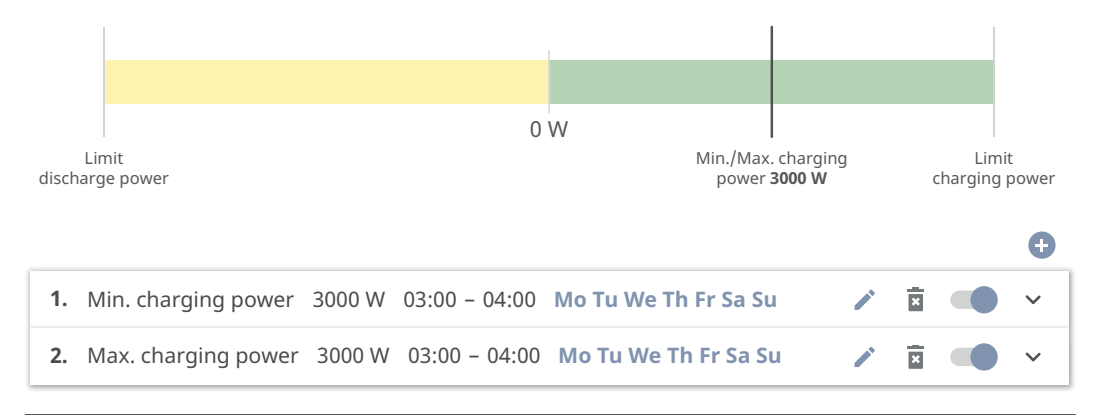

#### **Specifying a defined discharging power**

A defined discharging power can be specified by setting the min. and max. discharging power to the same value.

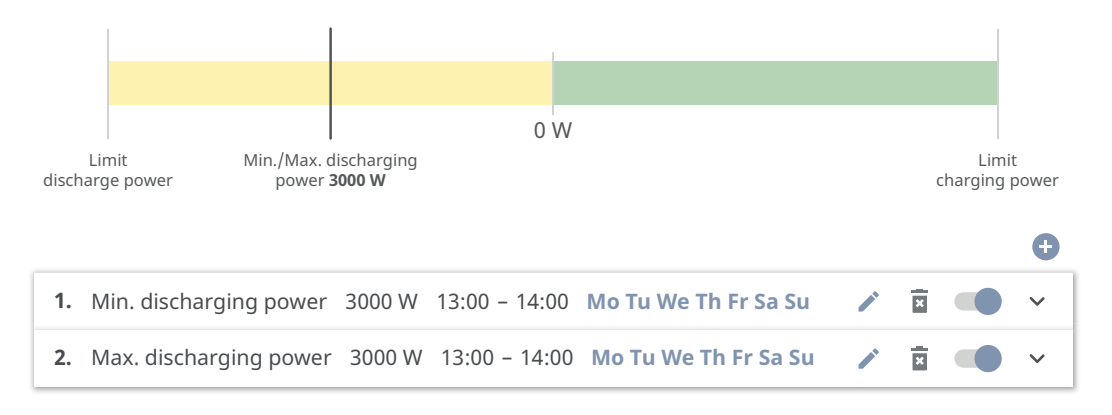

#### **Possible applications**

- Time-dependent electricity tariffs
- Battery reservation for market-specific power limitation
- Time-dependent storage reservation for a backup power situation

**PV power reduction** The rules in the "Battery Management" menu area enable optimum use of the energy generated. Situations may arise, however, in which PV power cannot be used in full due to the time-dependent battery control.

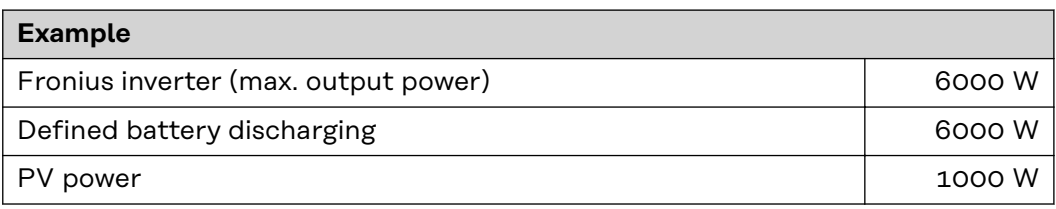

In this case, the inverter would have to reduce the PV power to 0 W, since the output power of the inverter is max. 6000 W and this is already being used to capacity by the battery discharging.

Since it doesn't make sense to waste PV power, the power limit is automatically adjusted in Battery Management such that no PV power is wasted. In the example above, this means that the battery is discharged only at 5000 W, so that the 1000 W PV power can be used.

#### **Load manage-"Priorities"**

**ment**

If additional components (e.g. battery, Fronius Ohmpilot) are present in the system, the priorities can be set here. Devices having higher priority are actuated

first, and subsequently, if there is still excess energy available, the other devices.

#### **IMPORTANT!**

If there is a Fronius Wattpilot in the photovoltaic system, it is seen as a load. The priority for the load management of the Wattpilot must be configured in the Fronius Solar.Wattpilot app.

#### **"Rules"**

It is possible for up to four different load management rules to be defined. At the same threshold values, the rules are activated in succession. For deactivation, this is done in reverse; the I/O last switched on is the first to be switched off. In the case of different thresholds, the I/O with the lowest threshold is switched on first, followed by the second lowest, and so on.

I/Os controlled by the produced power are always prioritised over a battery and Fronius Ohmpilot. That is to say that an I/O can switch on and result in the battery no longer being charged or the Fronius Ohmpilot no longer being activated.

#### **IMPORTANT!**

An I/O is activated/deactivated only after 60 seconds.

**"Load"**

- Control is **"Off"** (disabled).
- Control is effected by the **"Power Production"**.
- Control is effected by **"Power Surplus"** (given feed limits). This option can only be selected if a meter has been connected. Control is effected using the actual power of feeding in with respect to the grid.

**"Thresholds"**

- **"On"**: For entering an effective power limit, at which the output is activated.
- "Off": For entering an effective power limit, at which the output is deactivated.

**"Duration"**

- Field for enabling **"Minimum duration per on-signal"**, a minimum duration for which the output is to be activated for each switch-on process.
- Field for activating the **"Maximum duration per day"**.
- Field for enabling a **"Desired duration"** for which the output is to be activated in total per day (total of several switch-on processes).

# **System**

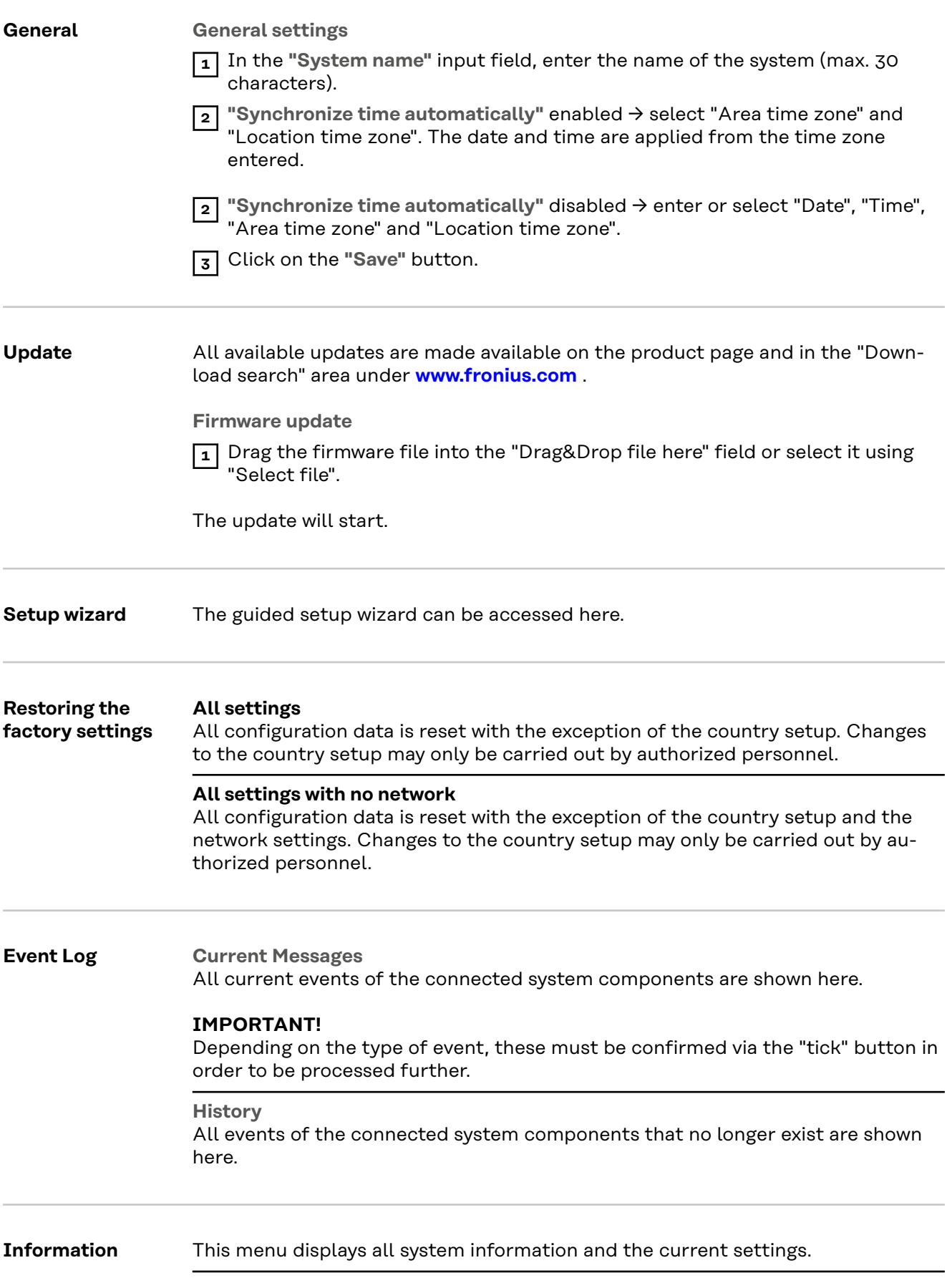

#### **Save as PDF**

**1** Click on the "Save as PDF" button.

- **2** Individually select information with the "tick" next to the information or tick to "Select all".
- **3** Enter the file name in the input field and click on the "Save" button.

The PDF is created and displayed.

#### **License Manager** The licence file contains the performance data and the scope of functions of the inverter. When replacing the inverter, power stage set or data communication area, the licence file must also be replaced.

#### **Licensing - online (recommended):**

An Internet connection and completed configuration on Solar.web is required.

**1** Complete the installation work (see chapter **[Closing the inverter's connec](#page-79-0)[tion area/housing cover, and commissioning](#page-79-0)** on page **[80](#page-79-0)**).

- **2** Connect to the user interface of the inverter.
- **3** Enter the serial number and verification code (VCode) of the defective and replacement unit. The serial number and the VCode can be found on the rating plate of the inverter (see chapter **[Warning notices on the device](#page-42-0)** on page **[43](#page-42-0)**).
- **4** Click on the **"Start online licensing"** button.

**5** Skip the Terms of use and Network settings menu items by clicking on **"Next"**.

The licence activation starts.

#### **Licensing - offline:**

There must be no Internet connection for this. When licensing offline with an established internet connection, the licence file is automatically uploaded to the inverter. Therefore, when uploading the licence file, the following error occurs: "The licence has already been installed and the wizard can be closed".

**1** Complete the installation work (see chapter **[Closing the inverter's connec](#page-79-0)[tion area/housing cover, and commissioning](#page-79-0)** on page **[80](#page-79-0)**).

**2** Connect to the user interface of the inverter.

**3** Enter the serial number and verification code (VCode) of the defective and replacement unit. The serial number and the VCode can be found on the rating plate of the inverter (see chapter **[Warning notices on the device](#page-42-0)** on page **[43](#page-42-0)**).

- **4** Click on the **"Start offline licensing"** button.
- **5** Download the service file onto the end device by clicking on the **"Download service file"** button.
- **6** Open the website **[licensemanager.solarweb.com](https://licensemanager.solarweb.com/)** and log in with your user name and password.

**7** Drag or upload the service file into the **"Drop service file here or click to upload"** field.

- **8** Download the newly generated licence file onto the end device using the **"Download license file"** button.
- **9** Go to the user interface of the inverter and drag the licence file into the "Drag & drop license file here" field, or select it via "Choose license file".

The licence activation starts.

#### **Support Enable Support User**

**1** Click the **"Enable Support User"** button.

The support user is enabled.

#### **IMPORTANT!**

The support user only allows Fronius Technical Support to implement settings on the inverter via a secure connection. The button **"Terminate Support User Session"** deactivates the access.

### **Generate support info** (for Fronius Support team)

**1** Click on the **"Generate support info"** button.

**2** The sdp.cry file is downloaded automatically. To download manually, click on the **"Download Support-Info"** button.

The sdp.cry file is saved in the downloads.

#### **Activate Remote Access**

**1** Click on the **"Activate Remote Access"** button.

Remote maintenance access for the Fronius Support team is enabled.

#### **IMPORTANT!**

Remote maintenance access gives Fronius Technical Support exclusive access to the inverter via a secure connection. Diagnostic data is transmitted here that can be used for troubleshooting purposes. Only enable remote maintenance access following a request from the Fronius Support team.

## **Communication**

#### **Network Server addresses for data transfer**

If a firewall is used for outgoing connections, the following protocols, server addresses and ports must be allowed for successful data transfer:

- Tcp fronius-se-iot.azure-devices.net:8883
- Tcp fronius-se-iot-telemetry.azure-devices.net:8883
- Tcp fronius-se-iot-telemetry.azure-devices.net:443
- Udp sera-gen24.fronius.com:1194 (213.33.117.120:1194)
- Tcp cure-se.fronius.com:443
- Tcp firmware-download.fronius.com:443
- Tcp froniusseiot.blob.core.windows.net:443
- Tcp provisioning.solarweb.com:443
- Upd/Tcp 0.time.fronius.com:123

When using FRITZ!Box products, the Internet access must be configured to be unlimited and unrestricted. The DHCP Lease Time (validity) must not be set to 0 (=infinite).

**LAN**:

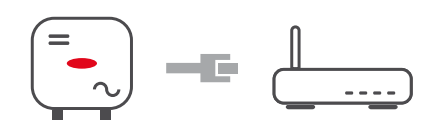

#### **Establishing a connection:**

- **1** Enter host name.
- **2** Select connection type **"automatic"** or **"static"**.

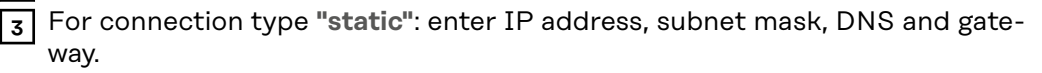

- **4** Click on the "Connect" button.
- ü *The connection is established.*

After connecting, the status of the connection should be checked (see "**[Internet](#page-105-0)  [Services](#page-105-0)**" on page **[106](#page-105-0)**).

#### **WLAN**:

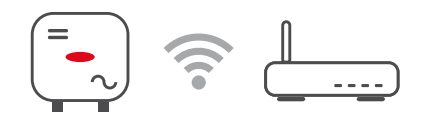

### **Establishing a connection via WPS:**

- $\Box$  The access point of the inverter must be active. It is opened by touching the sensor  $\mathcal{L} \rightarrow \infty$  communication LED flashes blue.
- **1** Establish the connection to the inverter in the network settings (the inverter is displayed with the name "FRONIUS\_" and the serial number of the device).
- **2** Enter the password from the rating plate and confirm.

#### **IMPORTANT!**

To enter the password on a Windows 10 operating system, the link "Connect using a security key instead" must first be activated to establish a connection with the password.

**3** In the browser address bar, enter and confirm the IP address 192.168.250.181.

**4** In **Network Settings**, click on the "**Enable**" button under **WLAN** - **WPS**.

**5** Activate WPS on the WLAN router (see documentation provided with the WLAN router).

**6** Click the **"Start"** button. The connection is established automatically.

Log in to the user interface of the inverter.

**8** Check network details and Fronius Solar.web connection

After connecting, the status of the connection should be checked (see "**[Internet](#page-105-0)  [Services](#page-105-0)**" on page **[106](#page-105-0)**).

#### **Select and connect WLAN network:**

The networks found are shown in the list. Clicking on the refresh button  $\mathcal O$  will carry out a second search of the available WLAN networks. The **"Find network"** input field can be used to further restrict the selection list.

**1** Select network from the list.

**2** Select connection type **"automatic"** or **"static"**.

**3** For connection type **"automatic"**: enter WLAN password and host name.

**4** For connection type **"static"**: enter IP address, subnet mask, DNS and gateway.

**5** Click on the **"Connect"** button.

ü *The connection is established.*

After connecting, the status of the connection should be checked (see "**[Internet](#page-105-0)  [Services](#page-105-0)**" on page **[106](#page-105-0)**).

#### **Access point:**

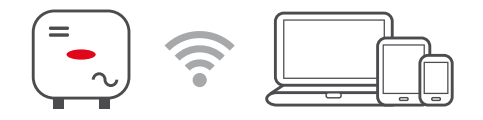

The inverter serves as an access point. A PC or smart device connects directly to the inverter. It is not possible to connect to the internet. The **"Network name (SSID)"** and **"Network key (PSK)"** can be assigned in this menu. It is possible to operate a connection via WLAN and via access point simultaneously.

**Modbus Modbus RTU interface 0 / 1**

If one of the two Modbus RTU interfaces is set to Slave, the following input fields are available:

#### **Baud rate**

The baud rate influences the transmission speed between the individual components connected in the system. When selecting the baud rate, ensure that it is the same at both the sending and receiving end.

#### **Parity**

The parity bit can be used to check the parity. It detects transmission errors. A parity bit can safeguard a specific number of bits. The value (0 or 1) of the parity bit must be calculated by the sender and is checked by the recipient using the same calculation. The parity bit can be calculated for even and odd parity.

**SunSpec Model Type** Depending on the SunSpec model, there are two different settings.

**float:** SunSpec Inverter Model 111, 112, 113 or 211, 212, 213. **int + SF:** SunSpec Inverter Model 101, 102, 103 or 201, 202, 203.

**Meter address**

The value entered is the identification number (Unit ID) assigned to the meter.Can be found on the user interface of the inverter in the **Communication** → **Modbus** menu. Factory setting: 200

**Meter address**

The value entered is the identification number (Unit ID) assigned to the meter.

Can be found on the user interface of the inverter in the **Communication** → **Modbus** menu.

Factory setting: 1

**Slave as Modbus TCP**

This setting is necessary to enable inverter control via Modbus. If the function **Slave as Modbus TCP** is activated, the following input fields are available:

```
Modbus port
```
Number of the TCP port that is to be used for Modbus communication.

**SunSpec Model Type**

Depending on the SunSpec model, there are two different settings.

**float:** SunSpec Inverter Model 111, 112, 113 or 211, 212, 213. **int + SF:** SunSpec Inverter Model 101, 102, 103 or 201, 202, 203.

**Meter address**

The value entered is the identification number (Unit ID) assigned to the meter.Can be found on the user interface of the inverter in the **Communication** → **Modbus** menu.

Factory setting: 200

**Inverter address**

The value entered is the identification number (Unit ID) assigned to the inverter. Can be found on the user interface of the inverter in the **Communication** → **Modbus** menu.

Factory setting: This value is invariably defined as 1.

**Inverter control via Modbus**

If this option is activated, the inverter is controlled via Modbus. Inverter control includes the following functions:

- on/off
- Power reduction
- Specification of a constant power factor (cos phi)
- Specification of a constant reactive power value
- Battery control specifications with battery

**Restrict Control**

An IP address can be entered here, which is the only one authorised to control the inverter.

## <span id="page-105-0"></span>**Remote control Remote control** and **Profiles**

The grid operator/energy supplier can influence the output power of the inverter by means of remote control. The prerequisite for this is for the inverter to have an active internet connection.

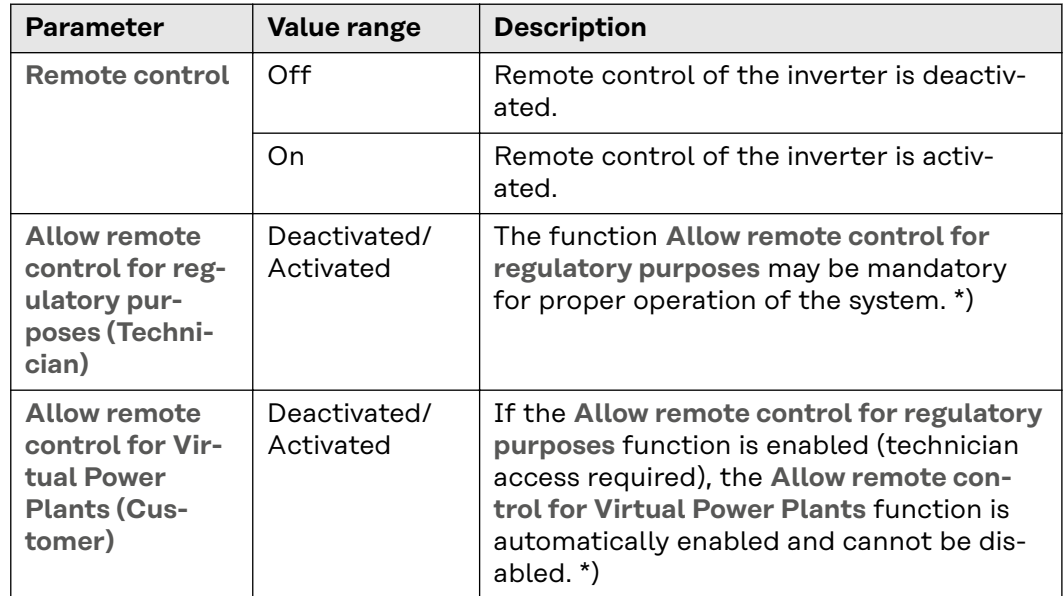

#### **\*) Cloud Control**

A virtual power plant is an interconnection of several power plant operators to form a network. This network can be controlled via the cloud over the internet. The inverter must have an active internet connection for this. System data is transmitted.

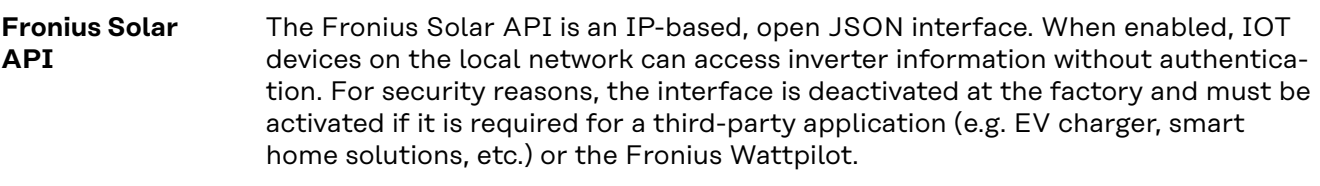

For monitoring, Fronius recommends using Fronius Solar.web, which provides secure access to inverter status and production information.

When performing a firmware update to version 1.14.x, the setting of the Fronius Solar API is adopted. The Solar API is activated for systems with a version below 1.14.x. Above this version it is deactivated but can be switched on and off in the menu.

#### **Activate the Fronius Solar API**

Enable the **"Activate communication via Solar API"** function on the user interface of the inverter in the **"Communication"** → **"Solar API"**menu.

#### **Internet Services** This menu displays information about the connections and the current connection status. In case of problems with the connection, a short error description is shown.

## **Safety and grid requirements**

## **Country setup MARNING!**

#### **Danger due to unauthorised error analyses and repair work.**

This can result in serious injury and damage to property.

▶ Fault analyses and repair work on the photovoltaic system may only be carried out by installers/service technicians from authorised specialist companies in accordance with national standards and guidelines.

### *NOTE!*

#### **Risk due to unauthorised access.**

Incorrectly set parameters can negatively influence the public grid and/or the inverter feeding energy into the grid, and lead to a loss of conformity with the standard.

- ▶ The parameters may only be adjusted by installers/service technicians from authorised specialist companies.
- Do not give the access code to third parties and/or unauthorised persons.

### *NOTE!*

#### **Risk due to incorrectly set parameters.**

Incorrectly set parameters can negatively influence the public grid and/or cause faults and failures on the inverter, and lead to the loss of conformity with the standard.

- The parameters may only be adjusted by installers/service technicians from authorised specialist companies.
- The parameters may only be adjusted if the energy provider permits or requires this.
- Only adjust the parameters taking into account the nationally applicable standards and/or directives and the specifications of the energy provider.

The "Country Setup" menu area is intended exclusively for installers/service technicians from authorised specialist companies. To request the access code required for this menu area, see chapter **Requesting inverter codes in Solar.SOS**.

The selected country setup for the respective country contains preset parameters according to the nationally applicable standards and requirements. Depending on local grid conditions and the specifications of the energy provider, adjustments to the selected country setup may be necessary.

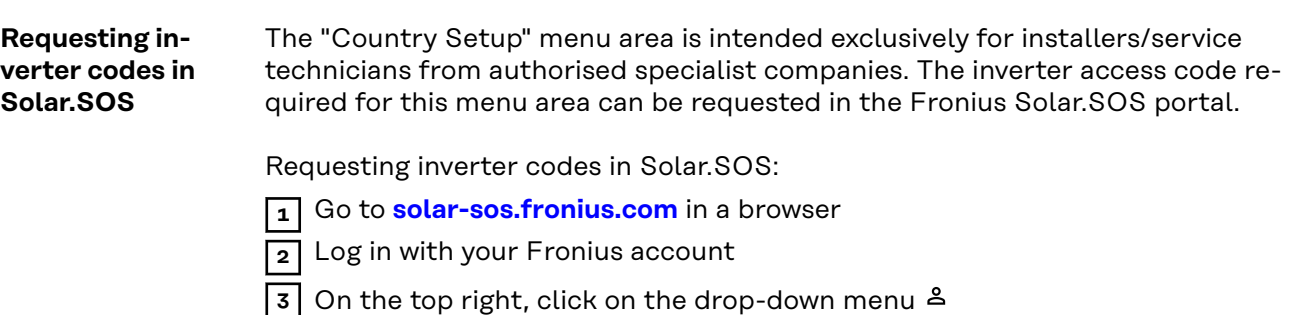

**4** Select the menu item **Show inverter codes**

- ü *A contract page appears on which the request for the access code to change the grid parameters for Fronius inverters is located*
- **5** Accept the Terms of use by checking **Yes, I have read and agree to the terms of use** and click **Confirm & Save**

**6** After that, the codes can be retrieved in the drop-down menu at the top right under **Show inverter codes**

#### $\bigwedge$ **CAUTION!**

#### **Risk due to unauthorised access.**

Incorrectly set parameters can negatively influence the public grid and/or the inverter feeding energy into the grid, and lead to a loss of conformity with the standard.

- The parameters may only be adjusted by installers/service technicians from authorised specialist companies.
- Do not give the access code to third parties and/or unauthorised persons.

**Export limitation** Energy companies or grid operators may stipulate export limitations for an inverter (e.g. max. 70% of kWp or max. 5 kW).

> The export limitation takes account of self-consumption by the household before the power of an inverter is reduced:

- A custom limit can be set.
- A Fronius Smart Meter can be connected to the Modbus push-in terminal of the data communication area at the M0/M1- / M0/M1+ connections for Modbus data.

With the inverter, any PV power that is not allowed to be fed into the public grid is used to charge the battery instead and/or used by the Fronius Ohmpilot so that it does not go to waste. The feed-in limitation is only active if the power of feeding in is higher than the set power reduction.

#### **"Power limitation"** deactivated

The inverter converts the entire available PV power and feeds it into the public grid.

**"Power limitation"** activated

Feed-in is limited with the following selection options:

- "**Limit Entire System**" The entire photovoltaic system is limited in accordance with a set feed-in limit. The value of the total permissible feed-in power must be set.
- "**Limit per Phase**"

Each individual phase is measured. If the permissible feed-in limit is exceeded on one phase, the total power of the inverter is reduced until the value on the affected phase is permissible again (see example below). This setting is only necessary if required by national standards and regulations. The value of the permissible power of feeding in per phase must be set.

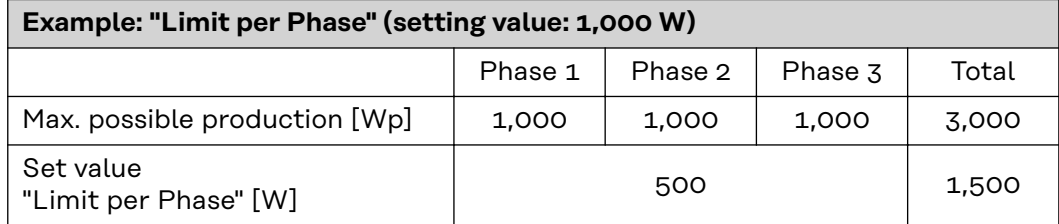
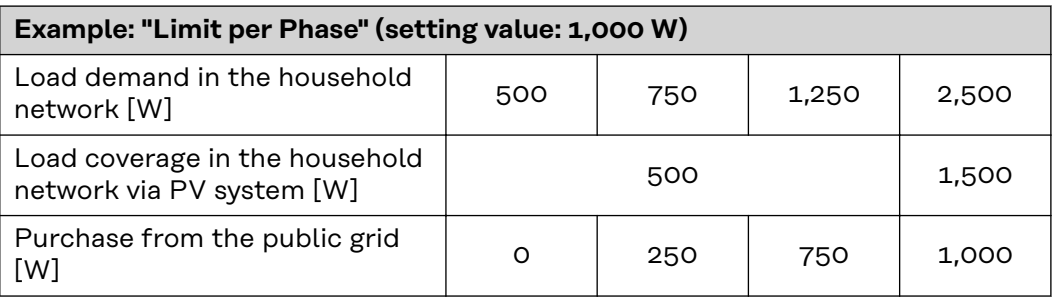

**"Total DC power of the Entire System"**

Input field for the total DC system power in Wp.

If there are multiple Fronius inverters, this value is used when the **"Maximum Grid Feed-In Power"** is specified in %.

#### **"Soft Limit"**

If this value is exceeded, the inverter will regulate down to the set value within the time required by national standards and regulations.

#### **"Hard Limit"**

If this value is exceeded, the inverter switches off within max. 5 seconds. This value must be higher than the value set for "**Soft Limit**".

#### **"Maximum Grid Feed-In Power"**

Input field for the "Maximum Grid Feed-In Power" in W or % (setting range: -10 to 100%).

If there is no meter in the system, the inverter limits the power of feeding in to the set value. Activate the function **"Reduce inverter power to 0% if meter connection has been lost."** for control in the event of a Fail-Safe.

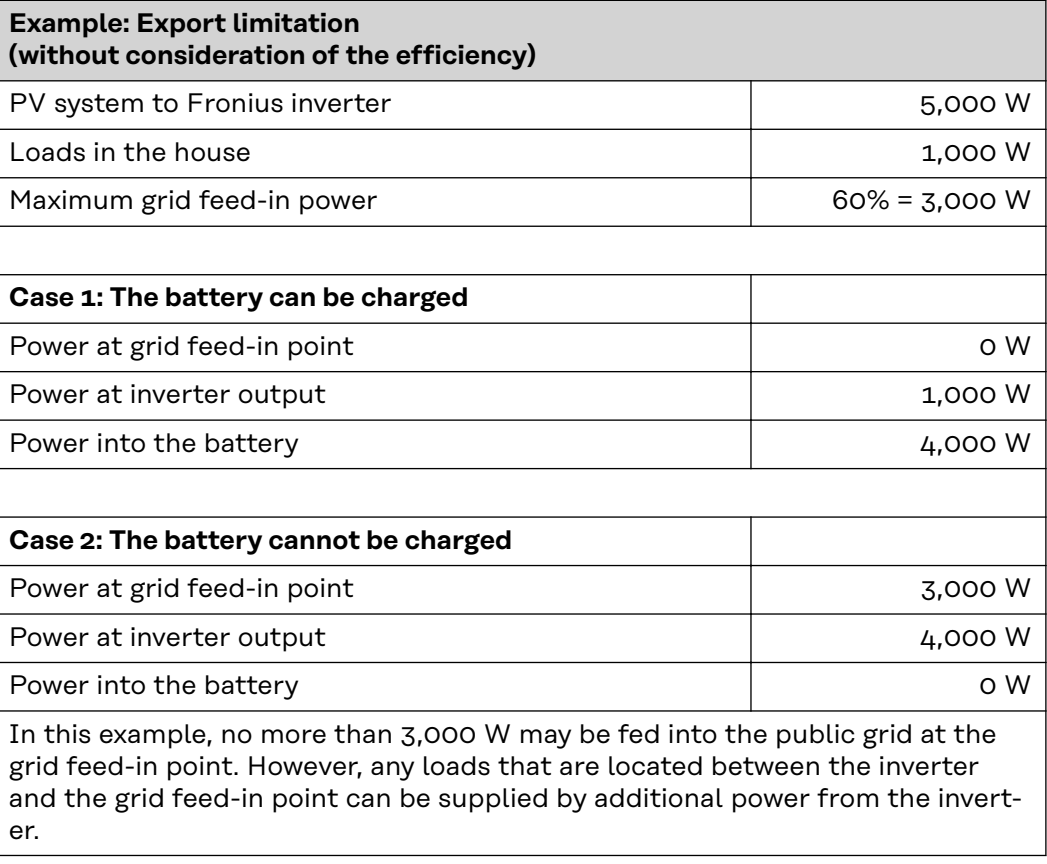

#### **Dynamic power regulation with several inverters**

#### **Example 1: Fronius SnapINverter ≤ Fronius Symo GEN24**

Only 1 primary meter is required for the Fronius Symo GEN24 inverter.

The power values shown are an example. Inverter configurations with power values other than those shown in the example are possible, taking into account the criteria for this example.

#### **IMPORTANT!**

Zero feed-in is not possible when using 2 inverters.

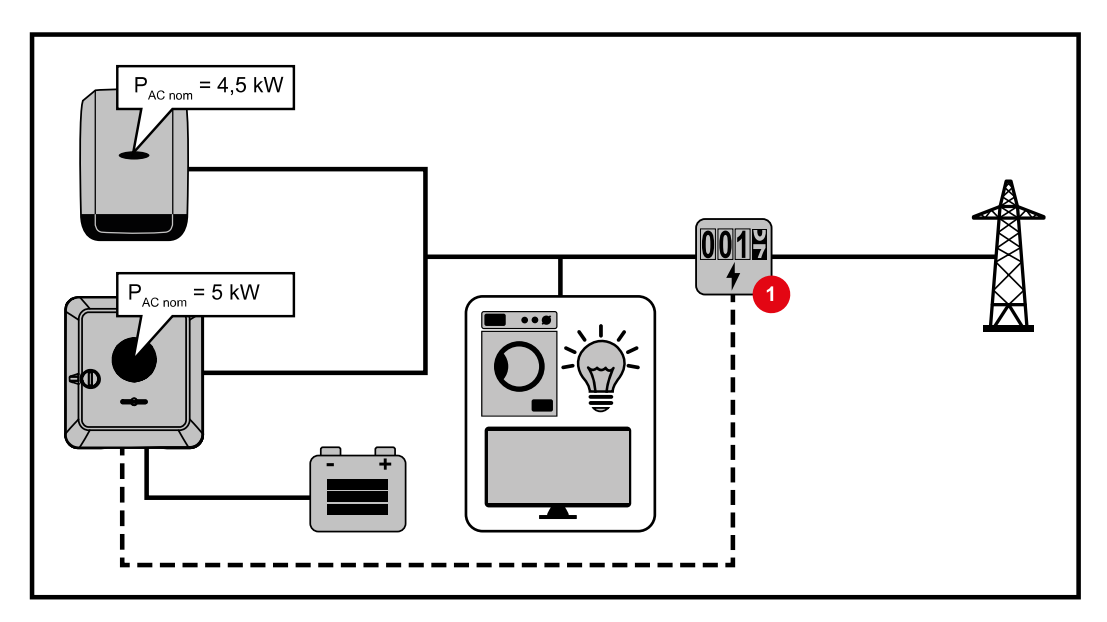

#### **Settings on the Fronius Symo GEN24 inverter website:**

- **1** Configure the primary meter at the feed-in point in the **"Device configuration"** → **"Components"** menu.
- **2** Activate the limit for the entire system in the **"Safety and grid regulations"** → **"Export limitation"** menu. Enter the DC nominal output of the entire PV system in the **"Total DC system power"** input field. Enter the percentage value (50%, 60% or 70%) in the **"Maximum permitted feed-in power of the entire system"** input field.

#### **Example 2a: Fronius SnapINverter > Fronius Symo GEN24**

Two primary meters are required for the inverters.

The power values shown are an example. Inverter configurations with power values other than those shown in the example are possible, taking into account the criteria for this example.

#### **IMPORTANT!**

With two primary meters at the feed-in point without a secondary meter, Fronius SnapINverter and Fronius Symo GEN24 inverters cannot be displayed as a combined PV system in Solar.web. Two individual PV systems must be created in Solar.web.

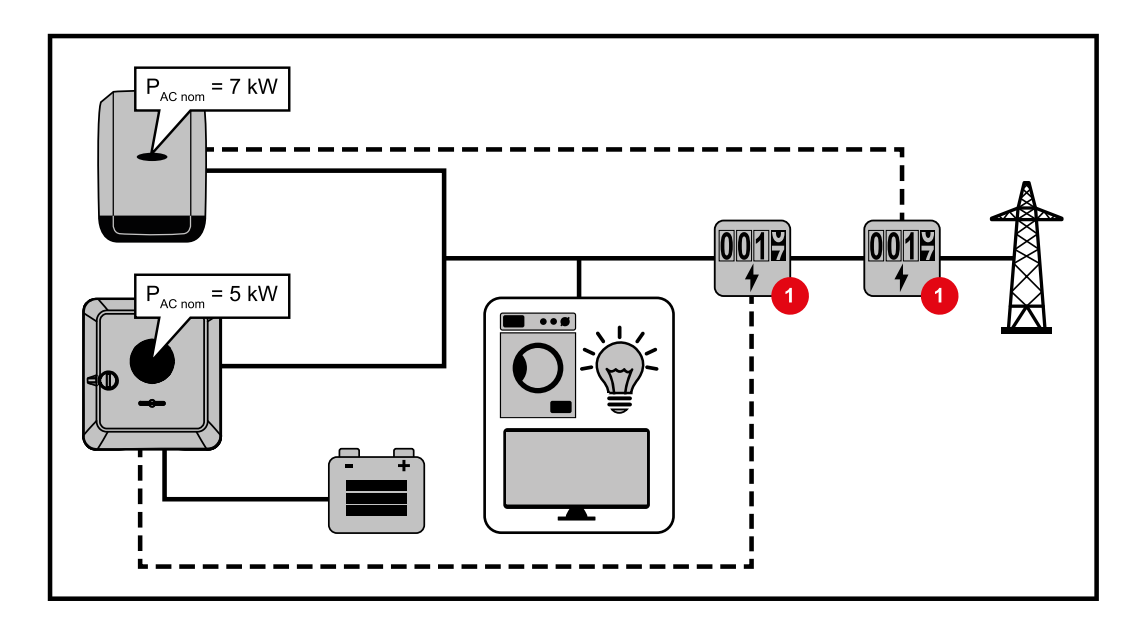

#### **Settings on the Fronius Symo GEN24 inverter website:**

**1** Configure the primary meter at the feed-in point in the **"Device configuration"** → **"Components"** menu.

#### **Settings in the system monitoring of the Fronius SnapInverter:**

- **1** Configure the primary meter at the feed-in point in the **"Settings** " **→ "Meter"** menu.
- **2** Activate the limit for the entire system in the **"DNO Editor"** → **"Dynamic power reduction"** menu. Enter the DC nominal output of the entire PV system in the **"Total DC system power"** input field. Enter the percentage value (50%, 60% or 70%) in the **"Max. grid feed-in power"** input field.

#### **Example 2b: Fronius SnapINverter > Fronius Symo GEN24**

Two primary meters and one secondary meter are required for the inverters.

The power values shown are an example. Inverter configurations with power values other than those shown in the example are possible, taking into account the criteria for this example.

#### **IMPORTANT!**

In order to be able to record all PV system data in Solar.web in full, only the Fronius Symo GEN24 inverter may be created in this PV system. The Fronius SnapINverter data is transmitted from the secondary meter to the Fronius Symo GEN24 inverter and thus displayed in the Solar.web.

We recommend that you set up the Fronius SnapINverter as a separate additional PV system in Solar.web for servicing and maintenance work (e.g. status codes, online updates, etc.).

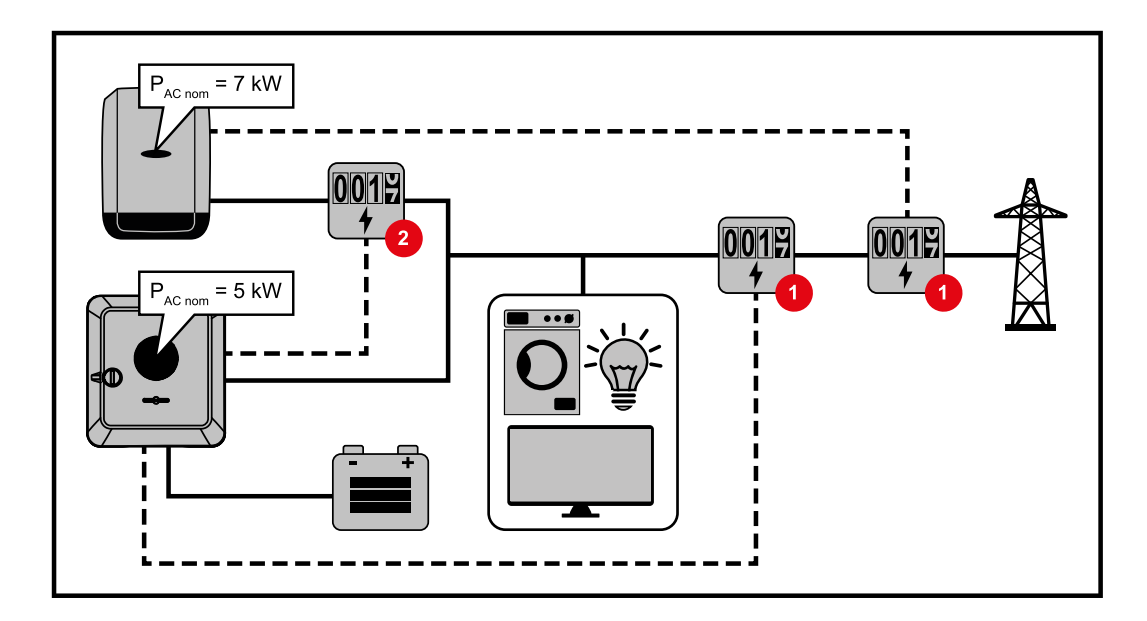

#### **Settings on the Fronius Symo GEN24 inverter website:**

- **1** Configure the primary meter at the feed-in point in the **"Device configuration"** → **"Components"** menu.
- **2** Configure the secondary meter in the **"Device configuration"** → **"Components"** menu.

#### **Settings in the system monitoring of the Fronius SnapInverter:**

- **1** Configure the primary meter at the feed-in point in the **"Settings** " **→ "Meter"** menu.
- **2** Activate the limit for the entire system in the **"DNO Editor"** → **"Dynamic power reduction"** menu. Enter the DC nominal output of the entire PV system in the **"Total DC system power"** input field. Enter the percentage value (50%, 60% or 70%) in the **"Max. grid feed-in power"** input field.

#### **I/O power man-**

**agement**

#### **General**

In this menu item, settings relevant for a distribution network operator (DNO) are made. An effective power limitation in % and/or a power factor limitation can be set.

#### **IMPORTANT!**

Select the **"Technician"** user for settings in this menu item, enter and the password for the **"Technician"** user and confirm. Settings in this menu area must only be made by trained and qualified personnel.

"**Input pattern**" (assignment of individual I/Os) 1 click = white (contact open) 2 clicks = blue (contact closed) 3 clicks = grey (not used)

"**Power factor (cos φ)**" "**ind**" = inductive "**cap**" = capacitive

#### "**DNO feedback**"

When the rule is enabled, output **"DNO feedback"** (pin 1 recommended) must be configured (e.g. for operating a signalling device).

For "**Import**" or "**Export**", the data format \*.fpc is supported.

#### **Control priorities**

For setting the control priorities for the ripple control signal receiver, the export limitation and control via Modbus.

 $1$  = highest priority,  $3$  = lowest priority

<span id="page-112-0"></span>**Connection diagram - 4 relay** The ripple control signal receiver and the I/Os terminal of the inverter can be connected to one another in accordance with the connection diagram. If the distance between the inverter and the ripple control signal receiver exceeds 10 m, at least a CAT 5 cable is recommended and the shield must be connected at one end to the push-in terminal of the data communication area (SHIELD).

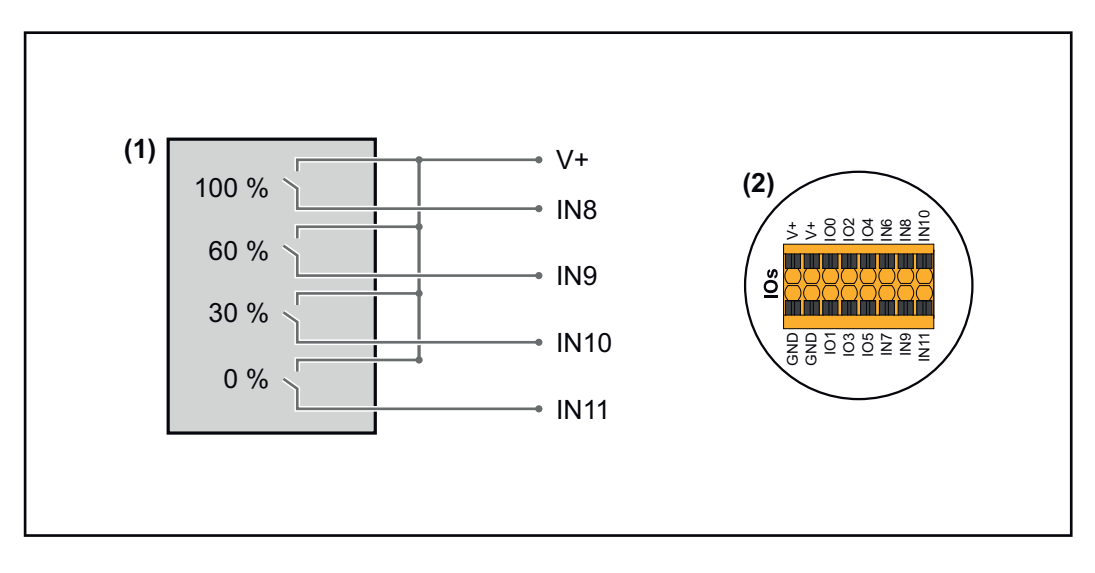

- (1) Ripple control signal receiver with 4 relays, for effective power limiting.
- (2) I/Os of the data communication area.

#### **Use the preconfigured file for 4-relay mode:**

**1** Download the file (.fpc) **[under 4-relay mode](https://www.fronius.com/~/downloads/Solar%20Energy/Software/SE_SW_GEN24_Power_Management_4_Relays_Mode.fpc)** onto the end device.

**2** Upload the file (.fpc) in the **"I/O Power Management"** menu using the **"Import"** button.

**3** Click on the **"Save"** button.

The settings for 4-relay mode are stored.

#### <span id="page-113-0"></span>**I/O power management settings - 4 relays**

### **I/O Power Management**

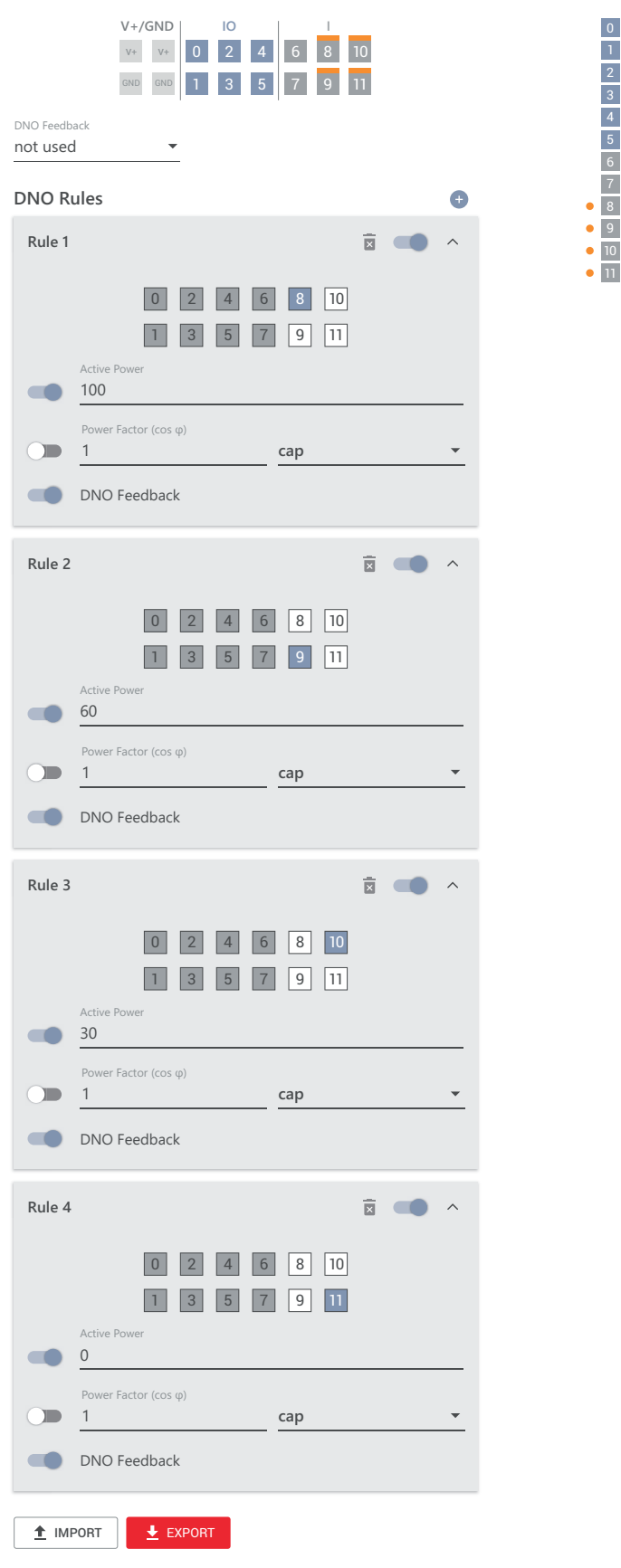

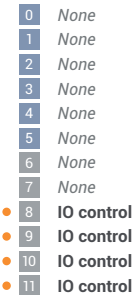

#### **Connection diagram - 3 relay**

The ripple control signal receiver and the I/Os terminal of the inverter can be connected to one another in accordance with the connection diagram. If the distance between the inverter and the ripple control signal receiver exceeds 10 m, at least a CAT 5 cable is recommended and the shield must be connected at one end to the push-in terminal of the data communication area (SHIELD).

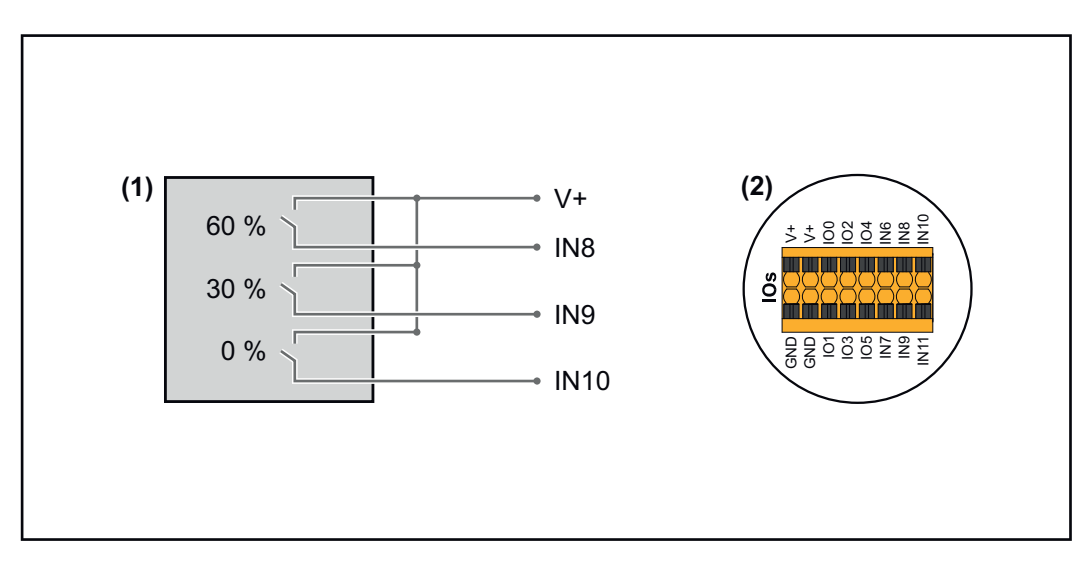

- (1) Ripple control signal receiver with 3 relays, for effective power limiting.
- (2) I/Os of the data communication area.

#### **Use the preconfigured file for 3-relay mode:**

**1** Download the file (.fpc) **[under 3-relay mode](https://www.fronius.com/~/downloads/Solar%20Energy/Software/SE_SW_GEN24_Power_Management_3_Relays_Mode.fpc)** onto the end device.

- **2** Upload the file (.fpc) in the **"I/O Power Management"** menu using the **"Import"** button.
- **3** Click on the **"Save"** button.

The settings for 3-relay mode are stored.

#### **I/O power management settings - 3 relays**

# **I/O Power Management**

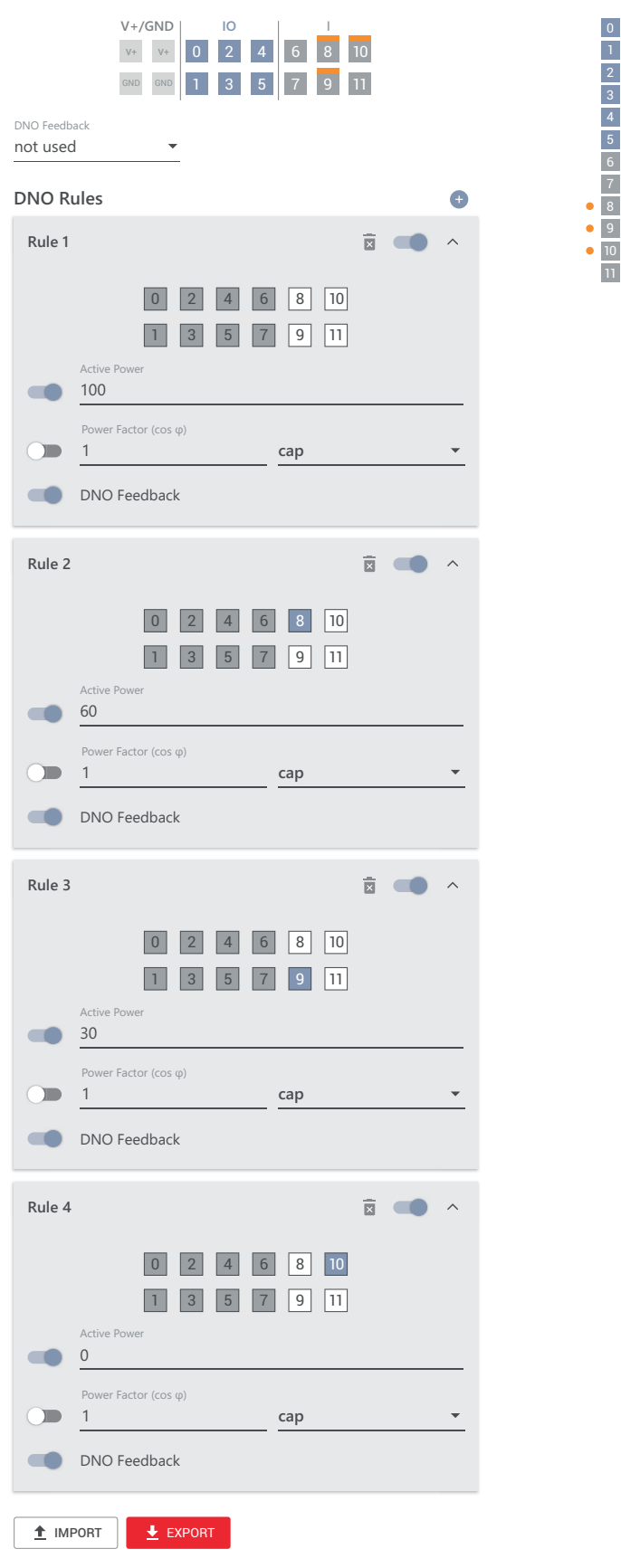

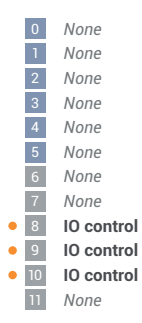

#### **Connection diagram - 2 relay**

The ripple control signal receiver and the I/Os terminal of the inverter can be connected to one another in accordance with the connection diagram. If the distance between the inverter and the ripple control signal receiver exceeds 10 m, at least a CAT 5 cable is recommended and the shield must be connected at one end to the push-in terminal of the data communication area (SHIELD).

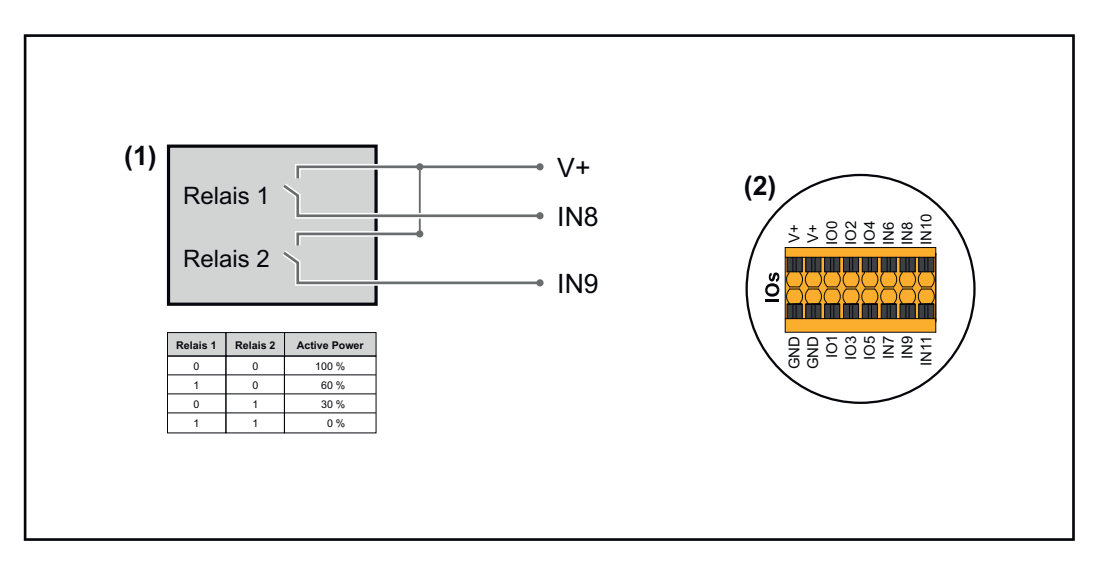

- (1) Ripple control signal receiver with 2 relays, for effective power limiting.
- (2) I/Os of the data communication area.

#### **Use the preconfigured file for 2-relay mode:**

**1** Download the file (.fpc) **[under 2-relay mode](https://www.fronius.com/~/downloads/Solar%20Energy/Software/SE_SW_GEN24_Power_Management_2_Relays_Mode.fpc)** onto the end device.

- **2** Upload the file (.fpc) in the **"I/O Power Management"** menu using the **"Import"** button.
- **3** Click on the **"Save"** button.

The settings for 2-relay mode are stored.

#### **I/O power management settings - 2 relays**

# **I/O Power Management**

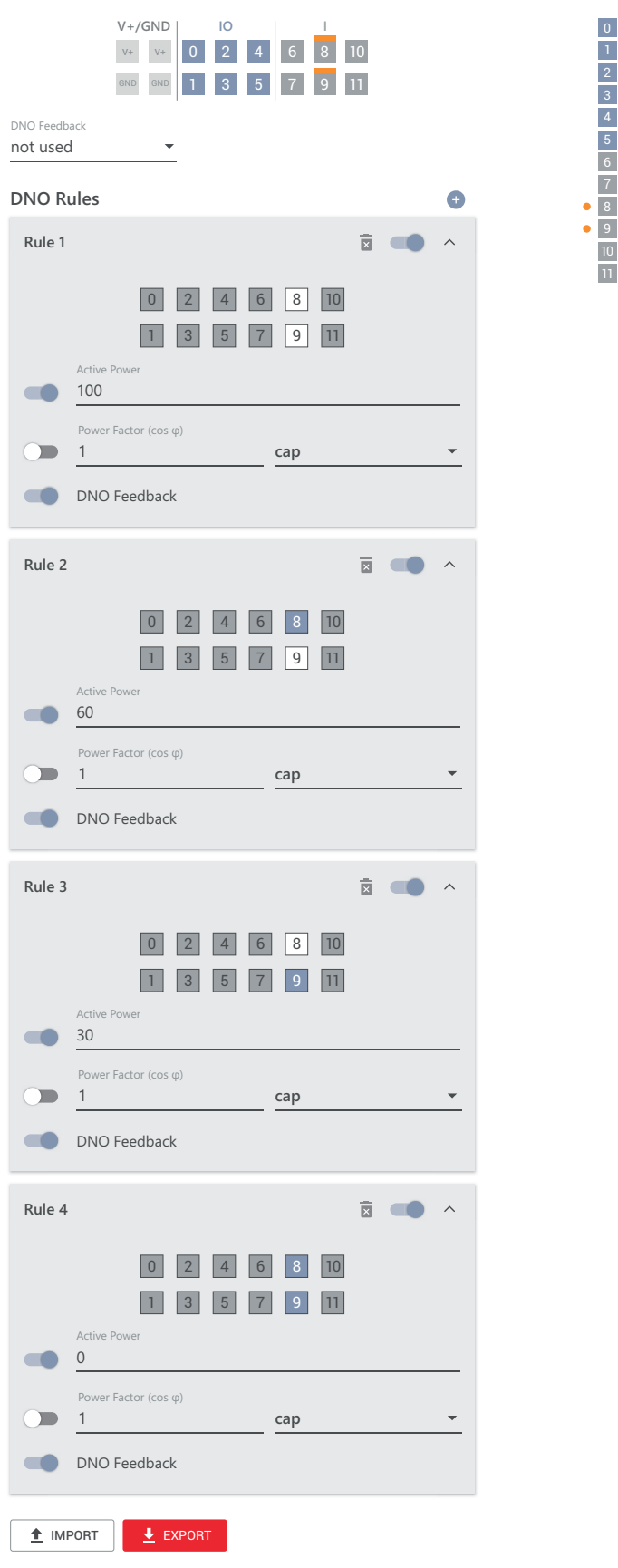

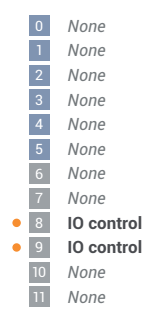

#### **Connection diagram - 1 relay**

The ripple control signal receiver and the I/Os terminal of the inverter can be connected to one another in accordance with the connection diagram. If the distance between the inverter and the ripple control signal receiver exceeds 10 m, at least a CAT 5 cable is recommended and the shield must be connected at one end to the push-in terminal of the data communication area (SHIELD).

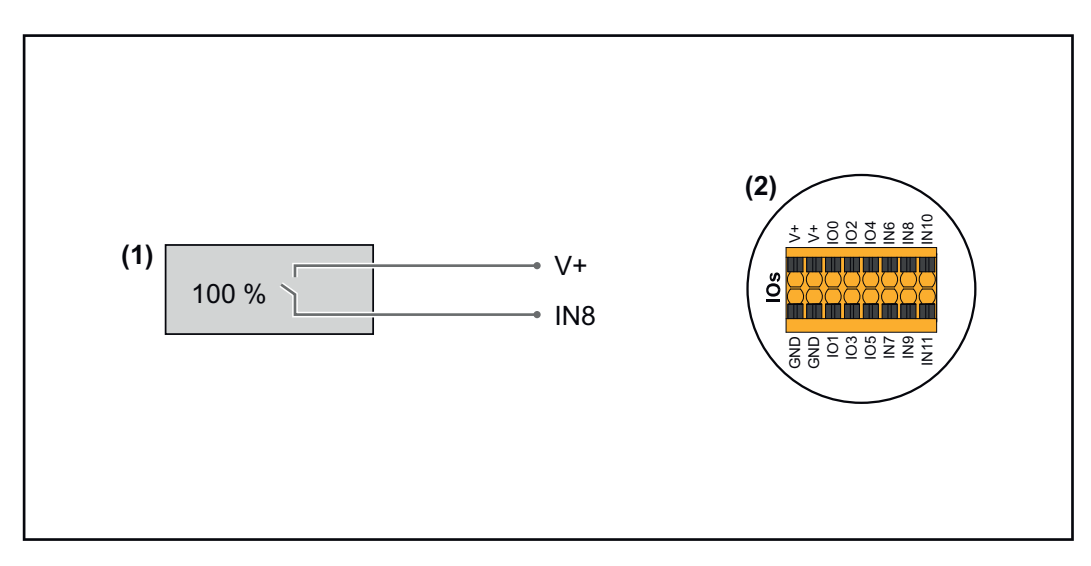

- (1) Ripple control signal receiver with 1 relay, for effective power limiting.
- (2) I/Os of the data communication area.

#### **Use the preconfigured file for 1-relay mode:**

**1** Download the file (.fpc) **[under 1-relay mode](https://www.fronius.com/~/downloads/Solar%20Energy/Software/SE_SW_GEN24_Power_Management_1_Relays_Mode.fpc)** onto the end device.

- **2** Upload the file (.fpc) in the **"I/O Power Management"** menu using the **"Import"** button.
- **3** Click on the **"Save"** button.

The settings for 1-relay mode are stored.

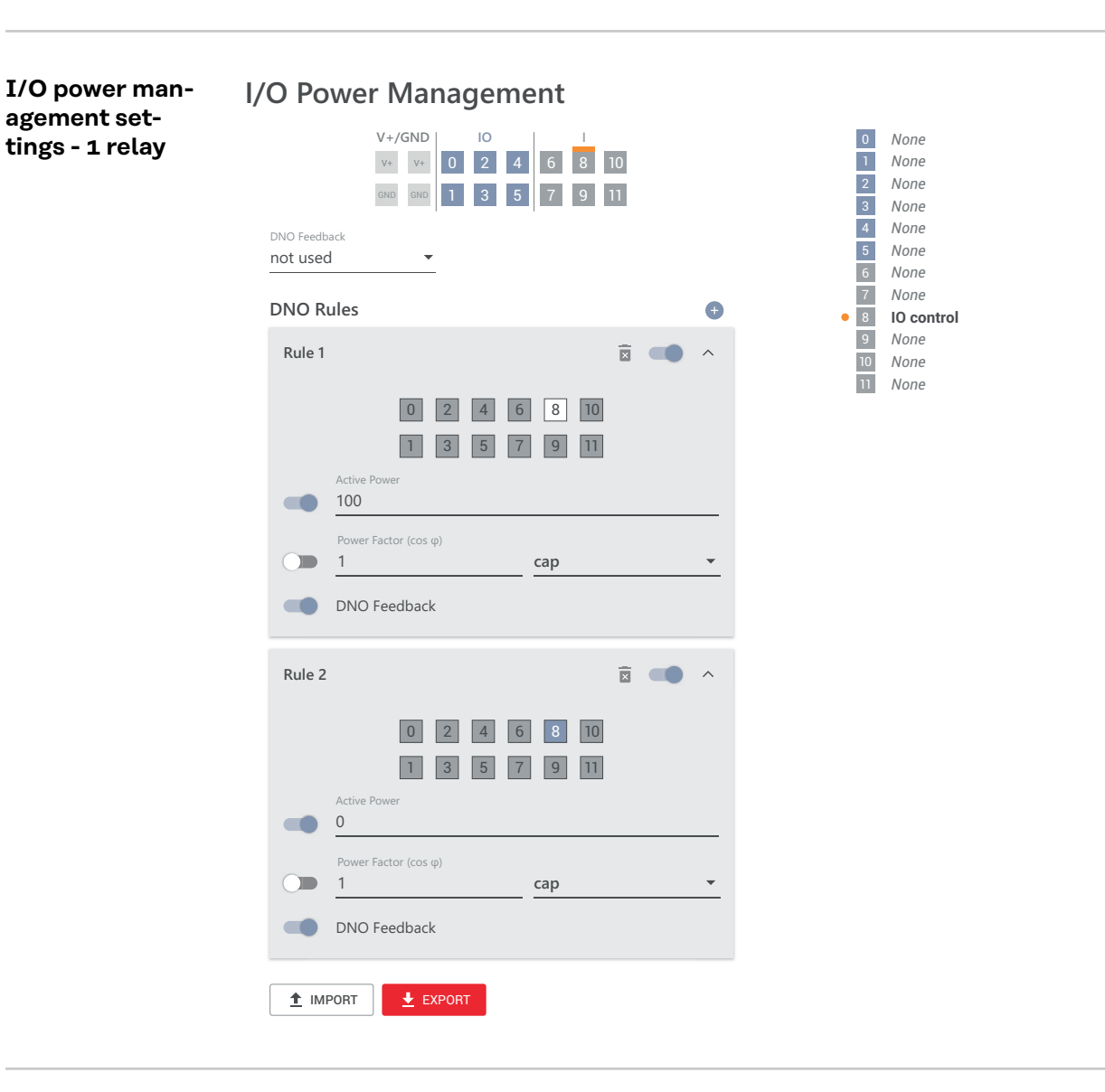

**Connecting a ripple control receiver to multiple inverters**

The grid operator may request the connection of one or more inverters to a ripple control receiver in order to limit the effective power and/or the power factor of the photovoltaic system.

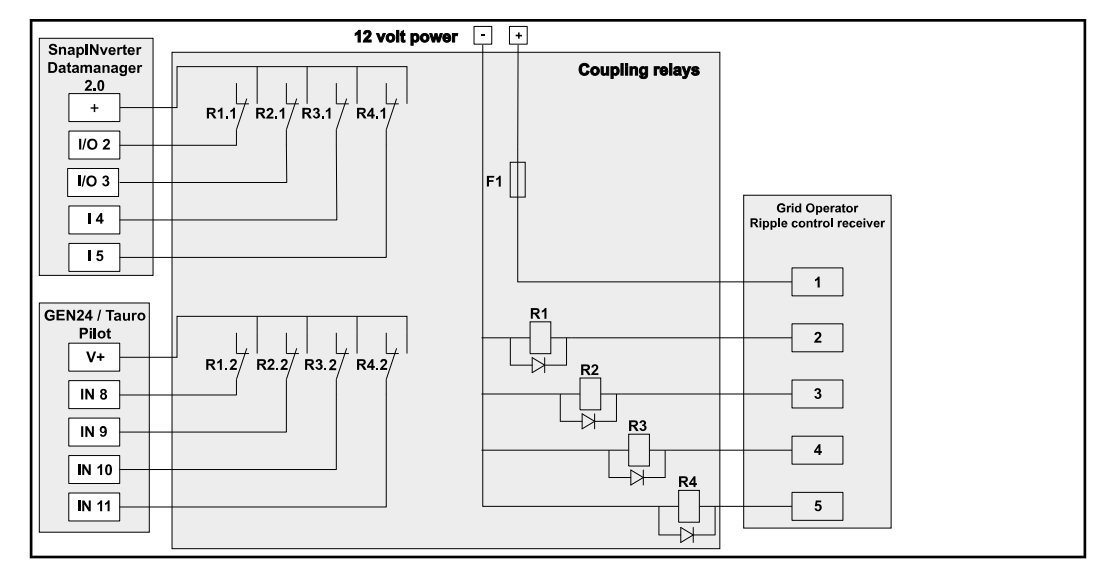

*Connection diagram showing ripple control receiver with multiple inverters*

The following Fronius inverters can be connected to a ripple control receiver via a distributor (coupling relay):

- Symo GEN24
- Primo GEN24
- **Tauro**
- SnapINverter (only devices with Fronius Datamanager 2.0)

#### **IMPORTANT!**

The **"4-relay mode"** setting (see **[Connection diagram - 4 relay](#page-112-0)** and**[I/O power](#page-113-0)  [management settings - 4 relays](#page-113-0)**) must be enabled on the user interface of each inverter connected to the ripple control receiver.

#### **Autotest**

**(CEI 0-21)**

#### **Description**

The **"Autotest"** can be used to check the protection function required by Italian standards for monitoring the voltage and frequency limit values of the inverter during commissioning. In normal operation, the inverter constantly checks the current voltage and frequency actual value of the grid.

After starting the autotest, various individual tests run automatically one after the other. Depending on network conditions, the duration of the test is about 15 minutes.

#### **IMPORTANT!**

The inverter may only be commissioned in Italy after an autotest has been successfully performed (CEI 0-21). If the autotest is not passed, feeding energy into the grid is not permitted. Once the autotest is started, it must be completed successfully. The autotest cannot be started during backup power operation.

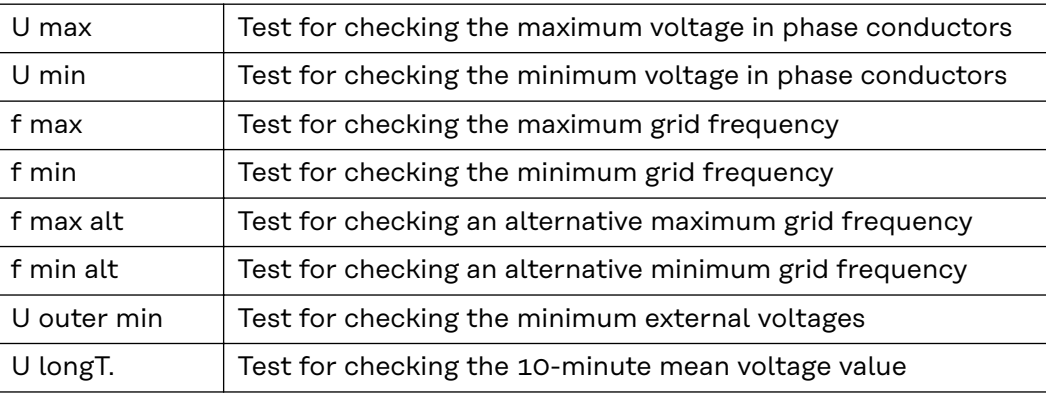

**"Save as PDF"**

**1** Click on the **"Save as PDF"** button.

**2** Enter the file name in the input field and click on the **"Print"** button.

The PDF is created and displayed.

#### **Note on the autotest**

The limit values are set in the **"Grid Code"** menu.

The access code for the **"Grid Code"** menu corresponds to the installer code (PROFI menu) and is only made available after a written request to Fronius. A corresponding application form is available from the national technical support.

# **Options**

**General** A surge protective device (SPD) protects against temporary overvoltages and dissipates surge currents (e.g. lightning strike). Building on an overall lightning protection concept, the SPD helps to protect your PV system components. For detailed information on the wiring diagram of the surge protective device, see chapter **[Surge protective device \(SPD\)](#page-183-0)** on page **[184](#page-183-0)**.

> If the surge protective device is triggered, the colour of the indicator changes from green to red (mechanical display) and the operation LED of the inverter lights up red (see chapter **[Button functions and LED status indicator](#page-33-0)** on page **[34](#page-33-0)**). The error code **"1030 WSD Open"** is displayed on the user interface of the inverter in the **"System"** → **"Event Log"** menu or in the user menu under **"Notifications"** as well as in Fronius Solar.web. In this case, the inverter must be repaired by an authorised specialist.

#### **IMPORTANT!**

The inverter also switches off if the 2-pin signal cable of the surge protective device is interrupted or damaged.

#### **External surge protective device**

To receive notification when external surge protective devices are triggered, it is recommended to connect the feedback contacts in series to the WSD input.

# Safety **MARNING!**

**Danger due to electrical voltage on live parts of the photovoltaic system.**

This can result in serious injury and damage to property.

- $\triangleright$  Disconnect live parts of the photovoltaic system on all pins and on all sides.
- Secure against re-activation in accordance with national regulations.
- Allow the capacitors of the inverter to discharge (2 minutes).
- Check that the inverter is de-energised with a suitable measuring device.

#### **WARNING!**

#### **Danger due to work that has been carried out incorrectly.**

This can result in serious injury and damage to property.

- Installing and connecting an option must only be carried out by service personnel trained by Fronius and only within the scope of the respective technical regulations.
- Follow the safety rules.

**Scope of supply** The surge protective device (SPD) is an optional extra and can be retrofitted to the inverter.

For technical data, see chapter "**[Technical data](#page-158-0)**" on page **[159](#page-158-0)**.

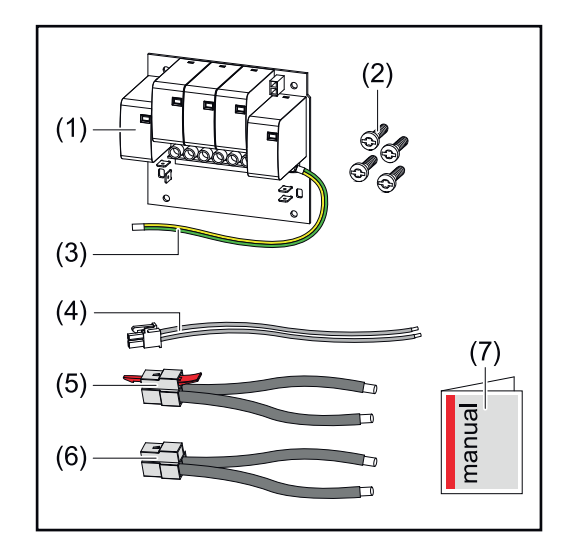

- 1. PC board
- 2. 4 TX20 screws
- 3. Ground conductor
- 4. 2-pin signal cable
- 5. PV cable
- 6. PV+ cable
- 7. User Information

#### **De-energising the inverter**

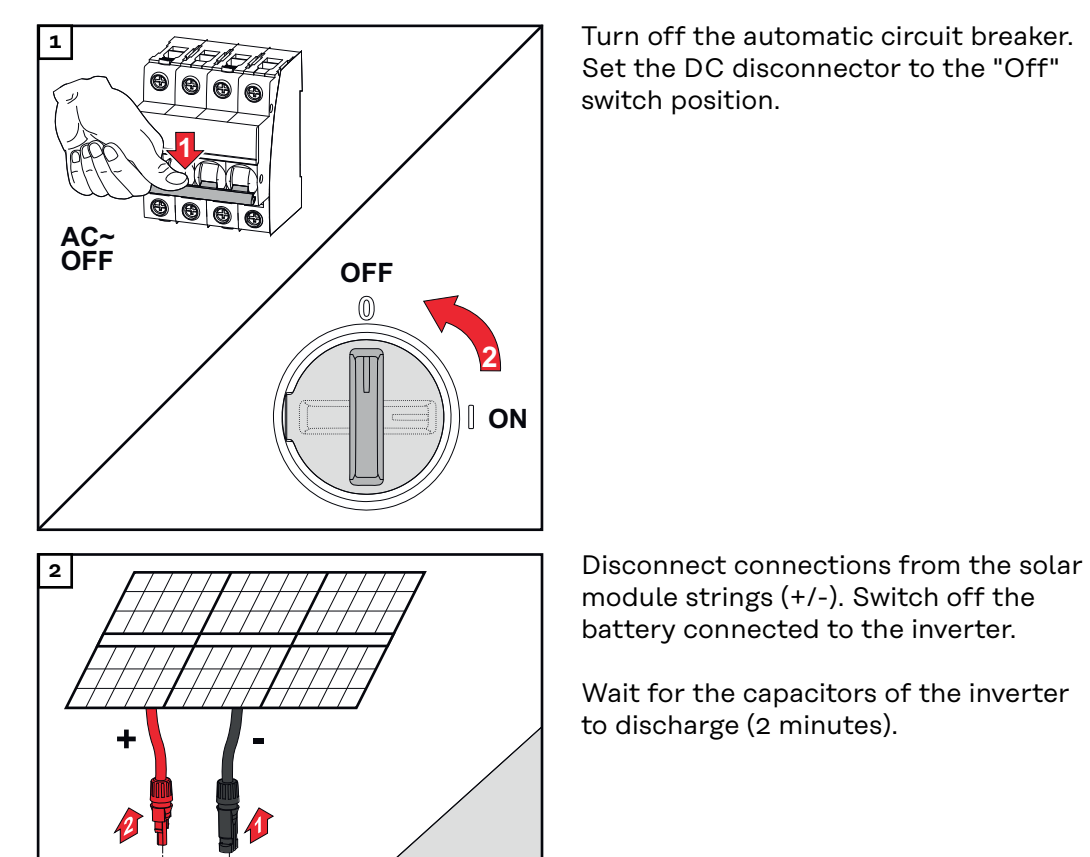

Battery OFF

Set the DC disconnector to the "Off" switch position.

module strings (+/-). Switch off the battery connected to the inverter.

Wait for the capacitors of the inverter to discharge (2 minutes).

# **Installation A CAUTION!**

### **Danger due to insufficiently dimensioned ground conductor.**

Damage to the inverter due to thermal overload can result.

▶ The national standards and guidelines must be observed for dimensioning the ground conductor.

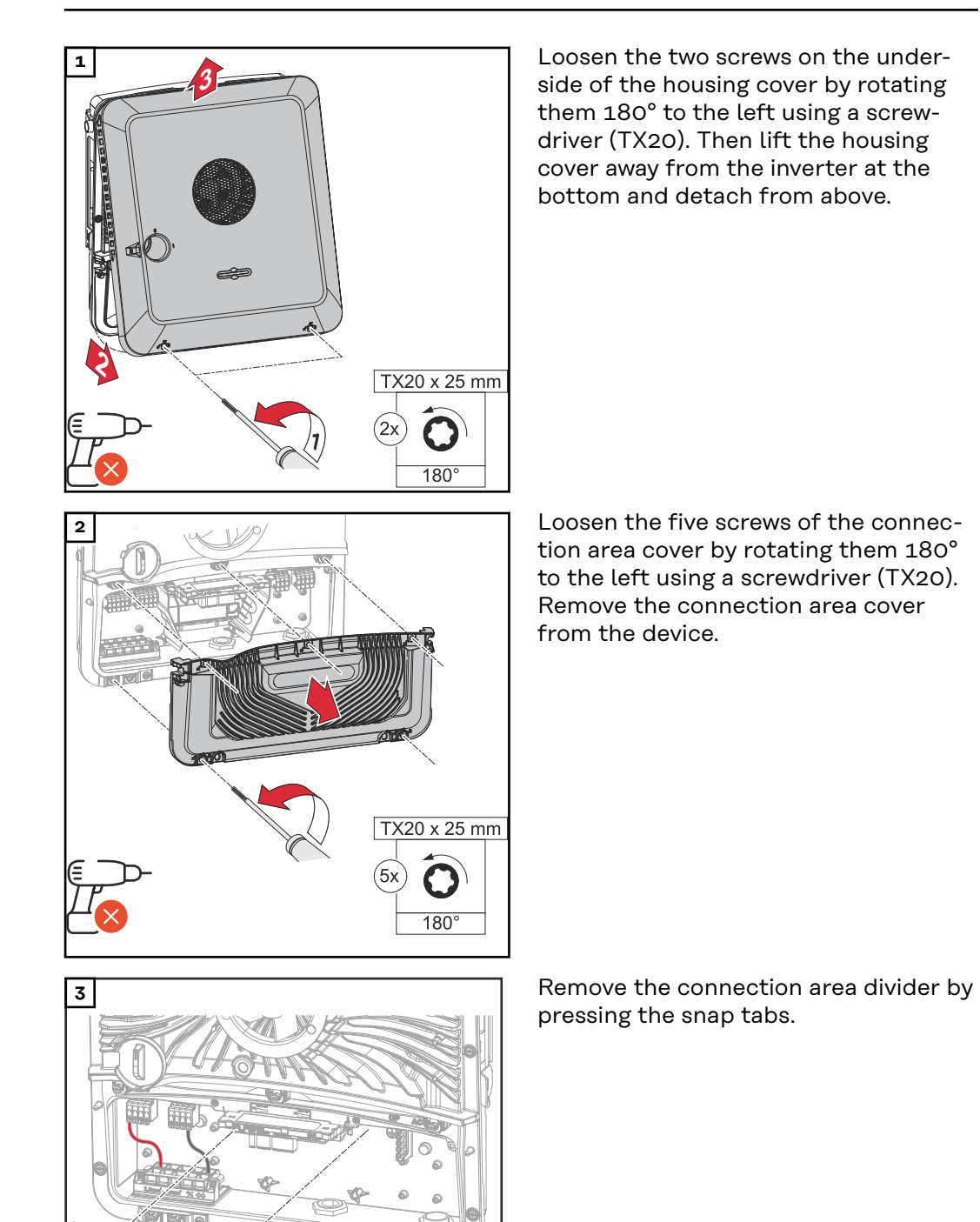

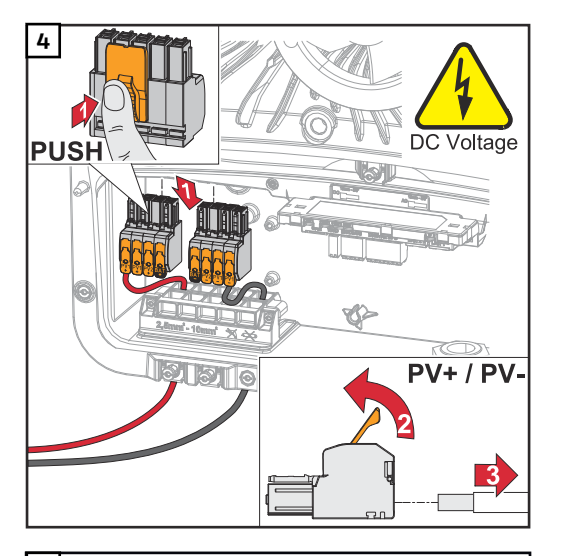

**4** Remove the DC push-in terminals from the slots and disconnect them from the cables (only necessary if the installation already exists).

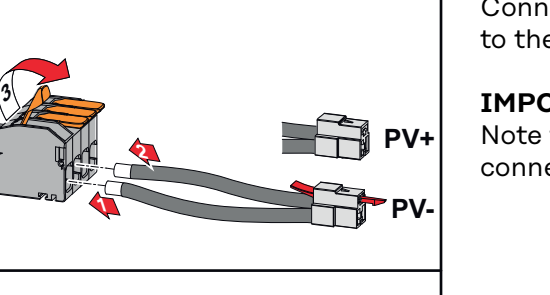

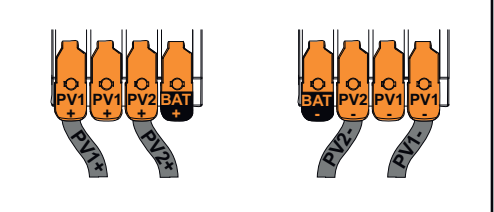

**5** Connect the supplied PV+/PV- cables to the respective connections.

#### **IMPORTANT!**

Note the labelling of the cables when connecting.

spective connections on the PC board.

#### **IMPORTANT!**

The plugs must be connected onto the PC board as far as they will go.

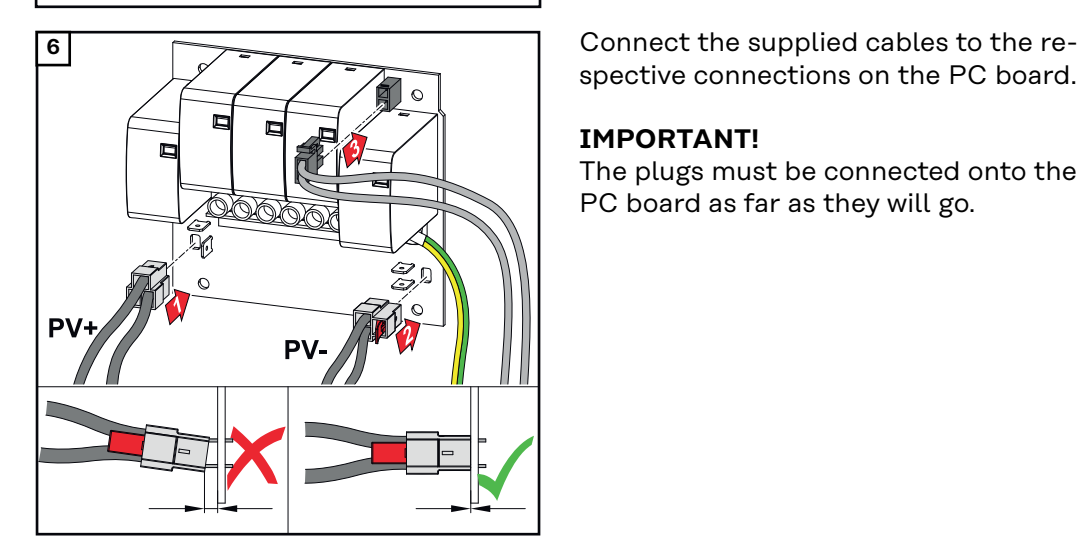

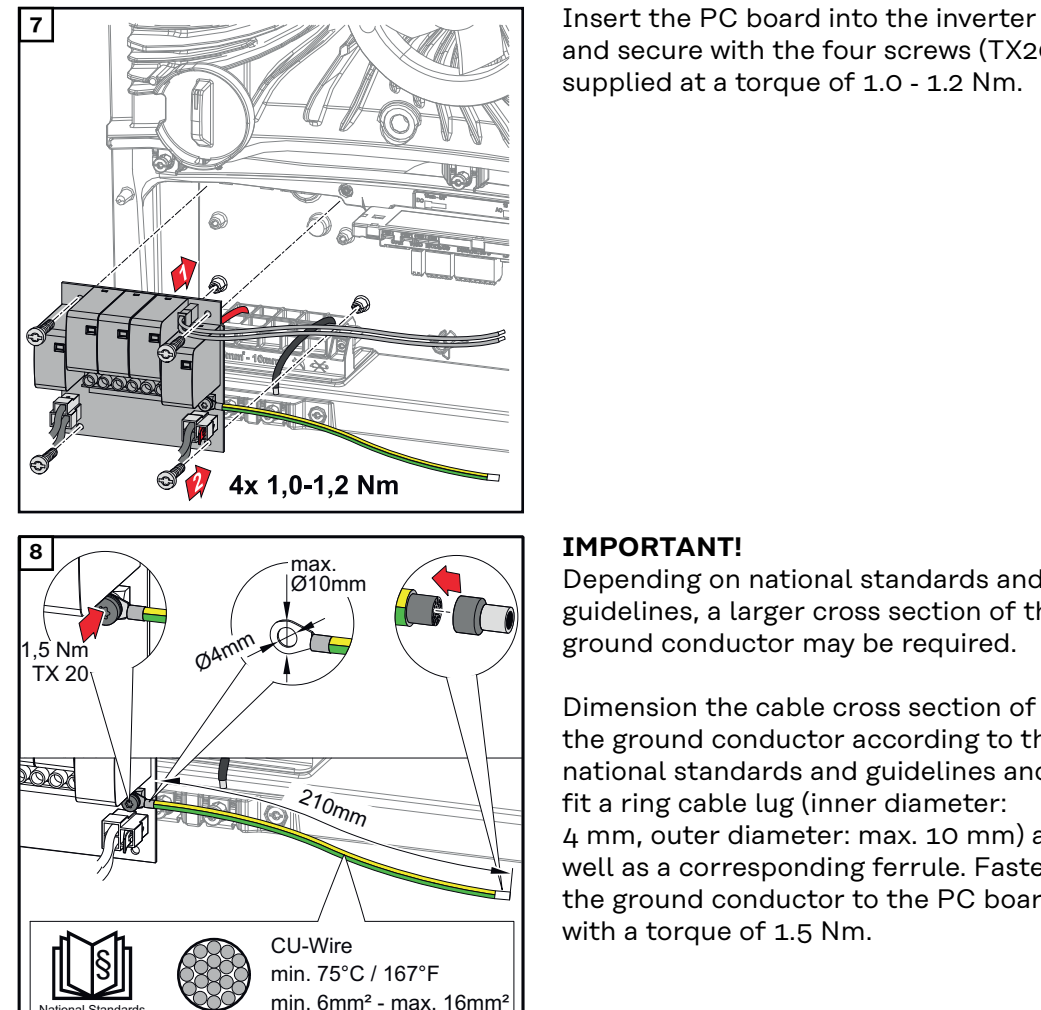

and secure with the four screws (TX20) supplied at a torque of 1.0 - 1.2 Nm.

Depending on national standards and guidelines, a larger cross section of the ground conductor may be required.

Dimension the cable cross section of the ground conductor according to the national standards and guidelines and fit a ring cable lug (inner diameter: 4 mm, outer diameter: max. 10 mm) as well as a corresponding ferrule. Fasten the ground conductor to the PC board with a torque of 1.5 Nm.

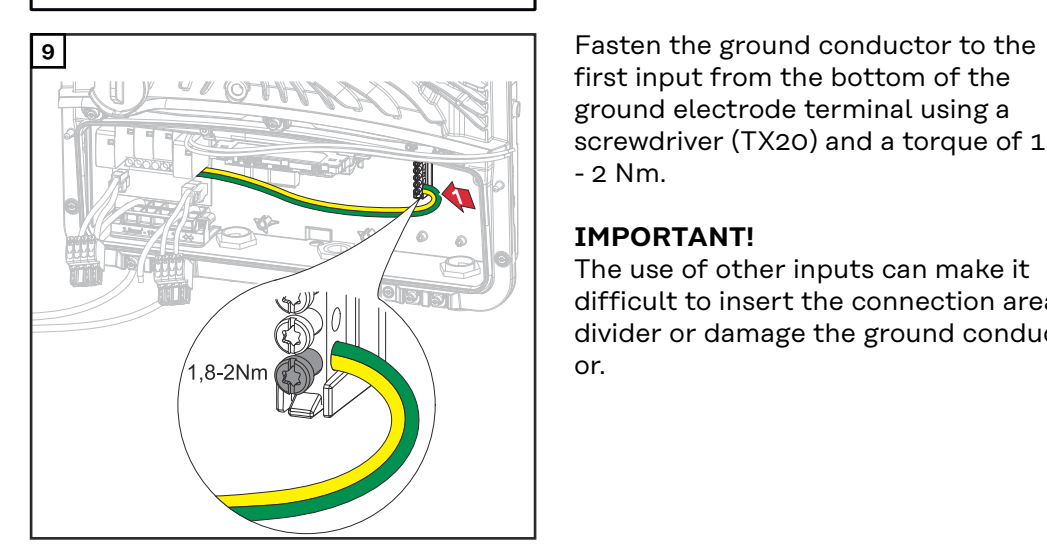

National Standards

first input from the bottom of the ground electrode terminal using a screwdriver (TX20) and a torque of 1.8 - 2 Nm.

#### **IMPORTANT!**

The use of other inputs can make it difficult to insert the connection area divider or damage the ground conductor.

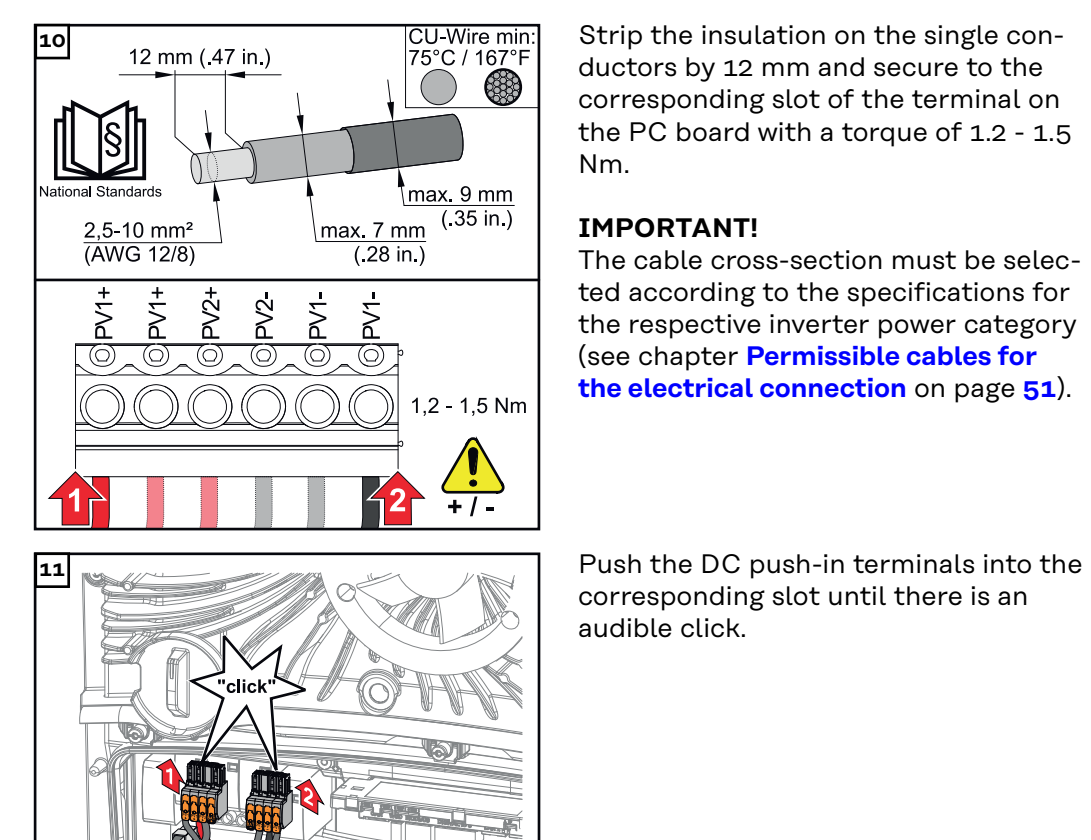

ductors by 12 mm and secure to the corresponding slot of the terminal on the PC board with a torque of 1.2 - 1.5 Nm.

#### **IMPORTANT!**

The cable cross-section must be selected according to the specifications for the respective inverter power category (see chapter **[Permissible cables for](#page-50-0)  [the electrical connection](#page-50-0)** on page **[51](#page-50-0)**).

corresponding slot until there is an audible click.

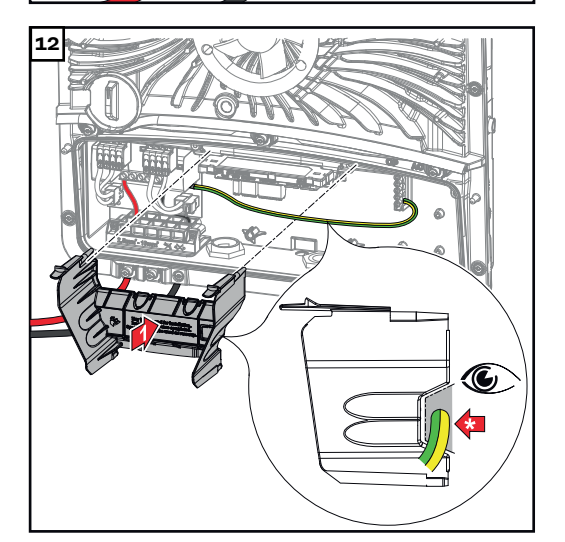

**12** Re-insert the connection area divider.

**\*** Lay the ground conductor in the integrated cable duct.

#### **IMPORTANT!**

Make sure when inserting the connection area divider that the ground conductor is not damaged (kinked, pinched, crushed, etc.).

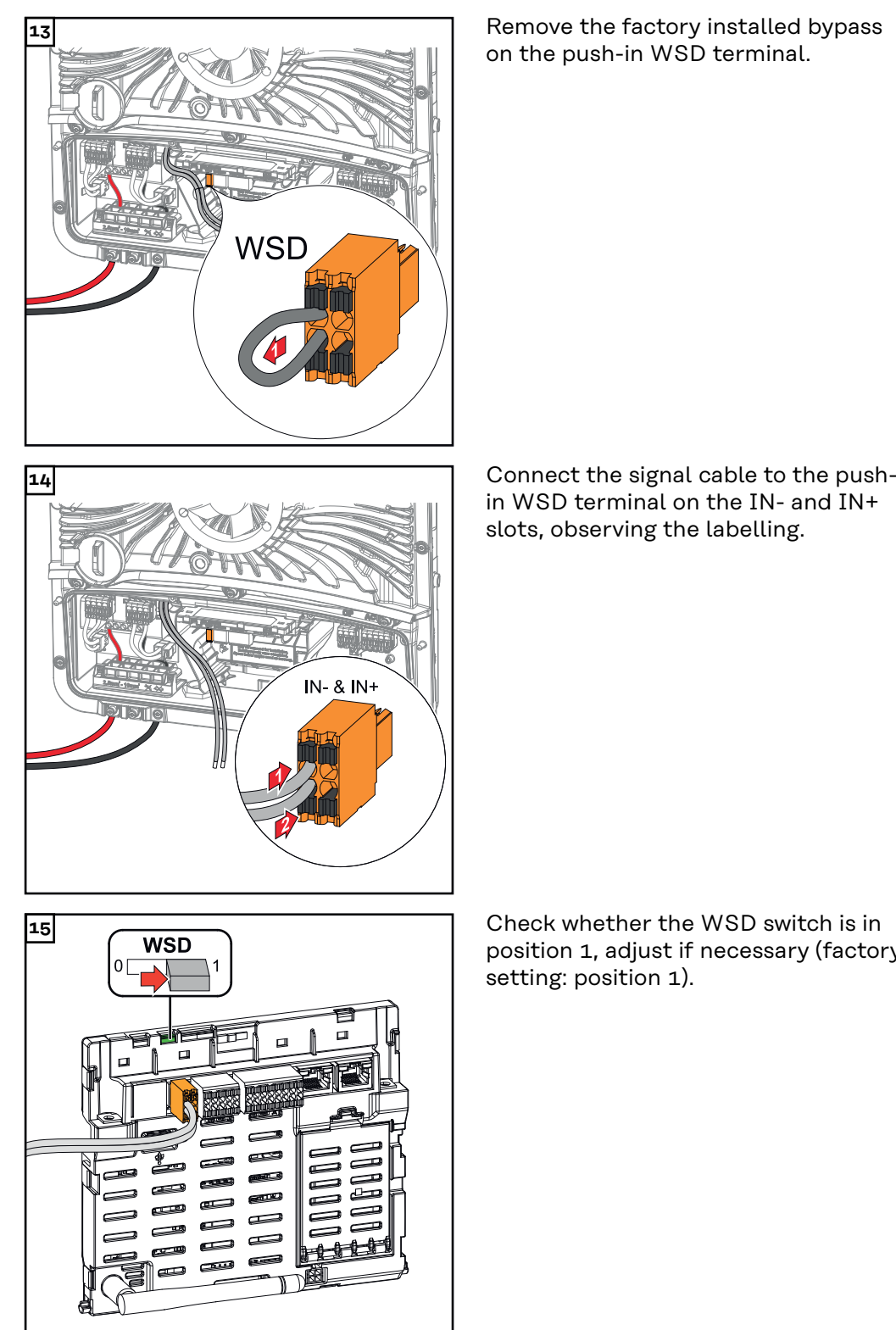

on the push-in WSD terminal.

in WSD terminal on the IN- and IN+ slots, observing the labelling.

position 1, adjust if necessary (factory setting: position 1).

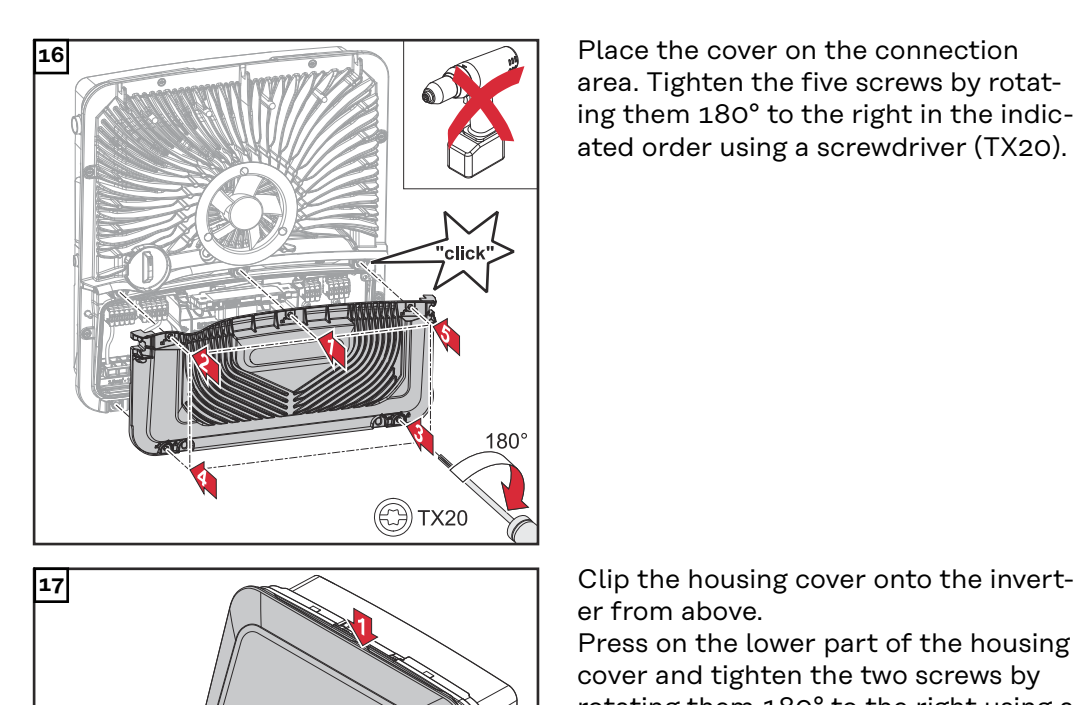

٠lle

**s**TX20

area. Tighten the five screws by rotating them 180° to the right in the indicated order using a screwdriver (TX20).

er from above.

Press on the lower part of the housing cover and tighten the two screws by rotating them 180° to the right using a screwdriver (TX20).

#### **Commissioning the inverter**

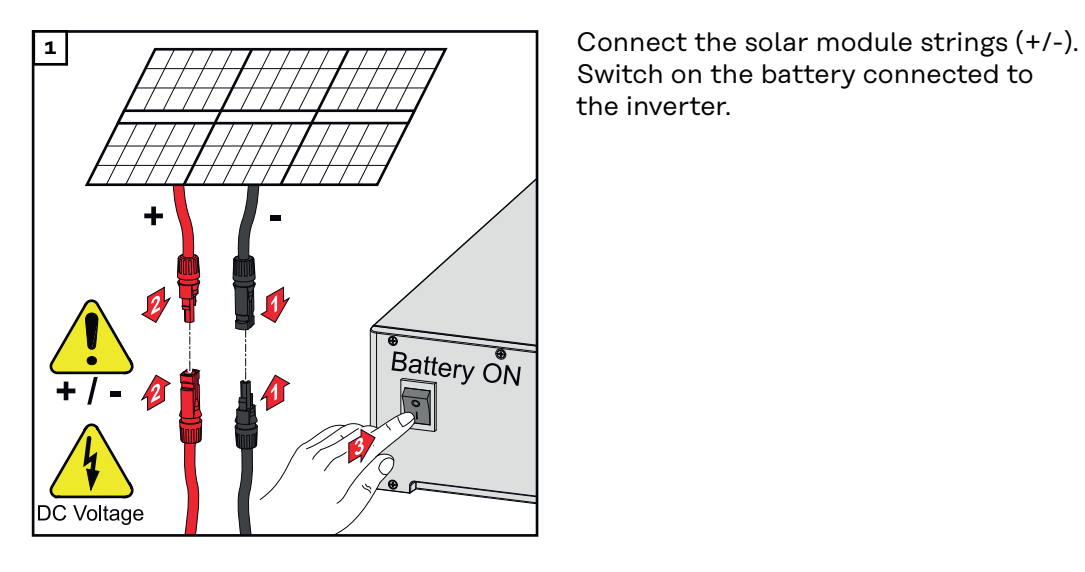

Switch on the battery connected to the inverter.

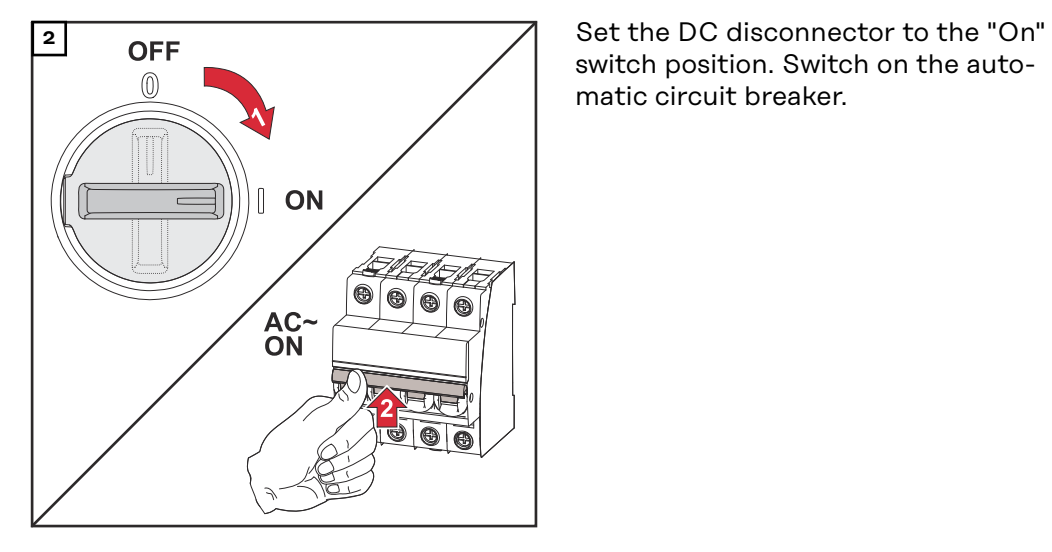

switch position. Switch on the automatic circuit breaker.

# **DC Connector Kit GEN24**

**General** The DC Connector Kit GEN24 (item no.: 4,240,046) enables the connection of PV connection strings with a total current above 25 A.

#### **General comments regarding PV modules**

To enable suitable PV modules to be chosen and to use the inverter as efficiently as possible, it is important to bear the following points in mind:

- If insolation is constant and the temperature is falling, the open-circuit voltage of the PV modules will increase. The open-circuit voltage must not exceed the maximum permissible system voltage. If the open-circuit voltage exceeds the specified values, the inverter will be destroyed and all warranty claims will be forfeited.
- The temperature coefficients on the data sheet of the PV modules must be observed.
- Exact values for sizing the PV modules can be obtained using suitable calculation tools, such as the **[Fronius Solar.creator](https://creator.fronius.com/)**.

#### **IMPORTANT!**

Before connecting up the PV modules, check that the voltage for the PV modules specified by the manufacturer corresponds to the actual measured voltage.

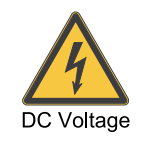

#### **IMPORTANT!**

The PV modules connected to the inverter must comply with the IEC 61730 Class A standard.

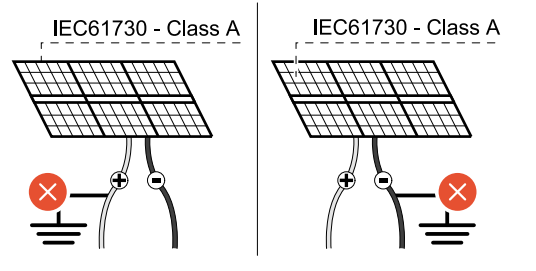

#### **IMPORTANT!**

Solar module strings must not be earthed.

# Safety **MARNING!**

#### **Danger due to incorrect operation and incorrectly performed work.**

max.  $1000 V_{DC}$ 

This can result in serious injury and damage to property.

- Commissioning as well as maintenance and service work in the power module of the inverter must only be carried out by service personnel trained by Fronius and only within the scope of the respective technical regulations.
- Read the Installation and Operating Instructions before installing and commissioning the equipment.

#### $\bigwedge$ **WARNING!**

#### **Danger due to grid voltage and DC voltage from solar modules that are exposed to light.**

This can result in serious injury and damage to property.

- ▶ Ensure that the AC and DC side of the inverter are de-energised before carrying out any connection, maintenance or service tasks.
- Only an authorised electrical engineer is permitted to connect this equipment to the public grid.

#### $\bigwedge$ **WARNING!**

#### **Danger due to damaged and/or contaminated terminals.**

This can result in serious injury and damage to property.

- ▶ Before making any connections, check the terminals for damage and contamination.
- Remove contamination in the de-energized state.
- Have defective terminals repaired by an authorised specialist.

#### **Scope of supply** The DC Connector Kit GEN24 is an optional extra and can be retrofitted to the inverter.

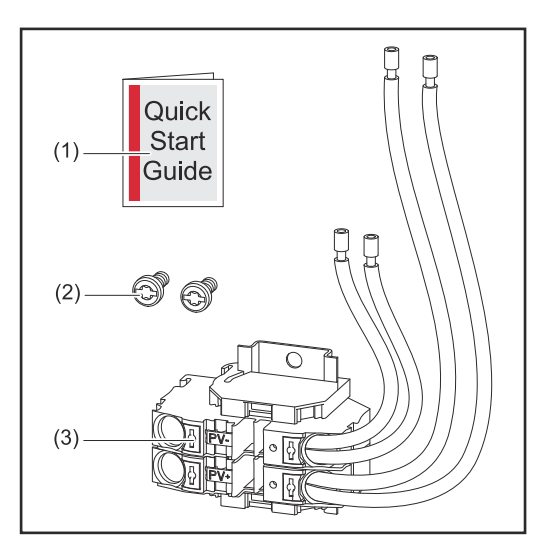

- 1. User Information
- 2. 2 TX20 screws
- 3. DC Connector Kit GEN24

**1** Turn off the automatic circuit breaker. Set the DC disconnector to the "Off" switch position.

#### **De-energising the inverter**

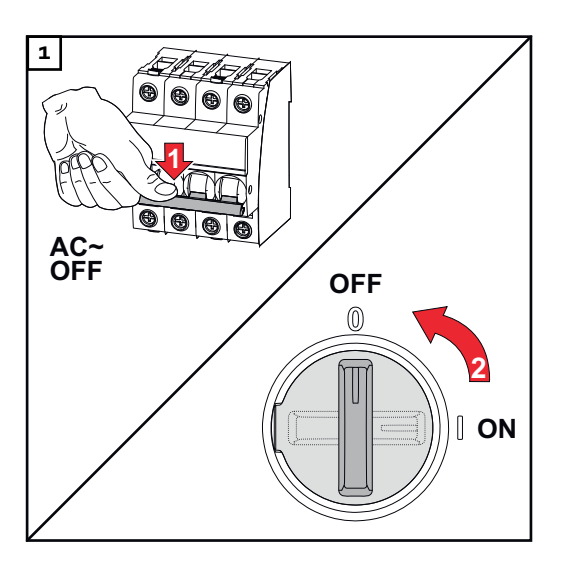

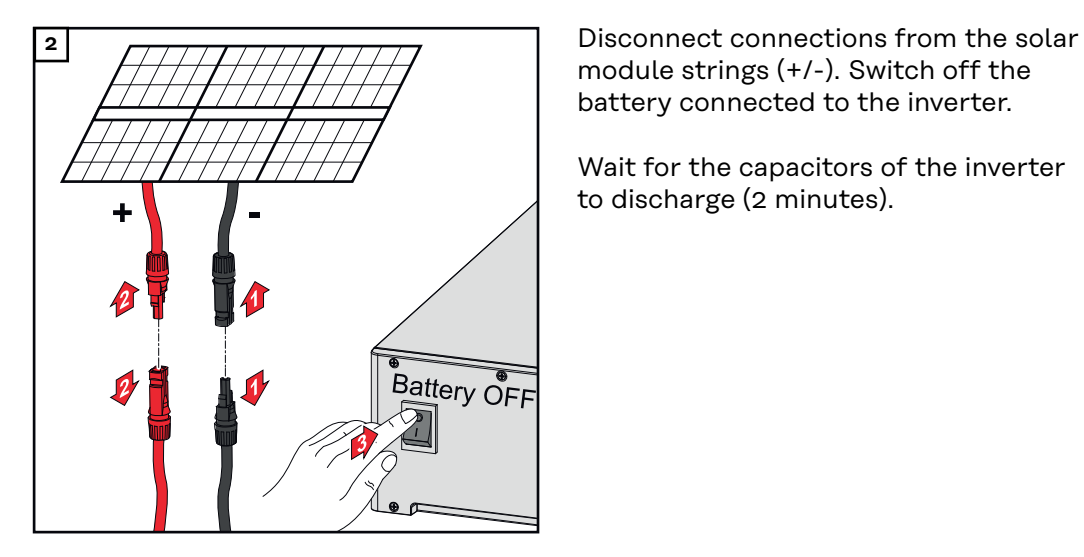

module strings (+/-). Switch off the battery connected to the inverter.

Wait for the capacitors of the inverter to discharge (2 minutes).

# **Installation CAUTION!**

### **Danger due to insufficiently dimensioned DC cables.**

Damage to the inverter due to thermal overload can result.

TX20 x 25 mm

180

When dimensioning the DC cables, adhere to the specifications in **[Permiss](#page-50-0)[ible cables for the electrical connection](#page-50-0)** on page **[51](#page-50-0)**.

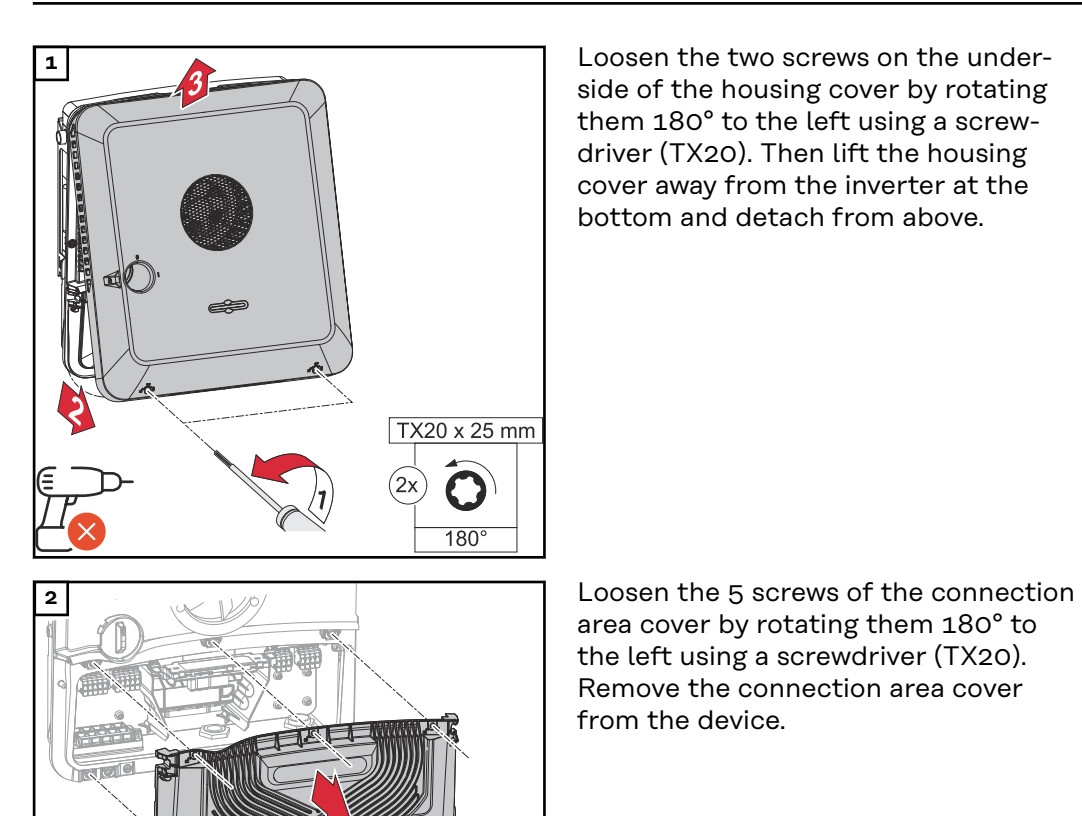

side of the housing cover by rotating them 180° to the left using a screwdriver (TX20). Then lift the housing cover away from the inverter at the bottom and detach from above.

area cover by rotating them 180° to the left using a screwdriver (TX20). Remove the connection area cover from the device.

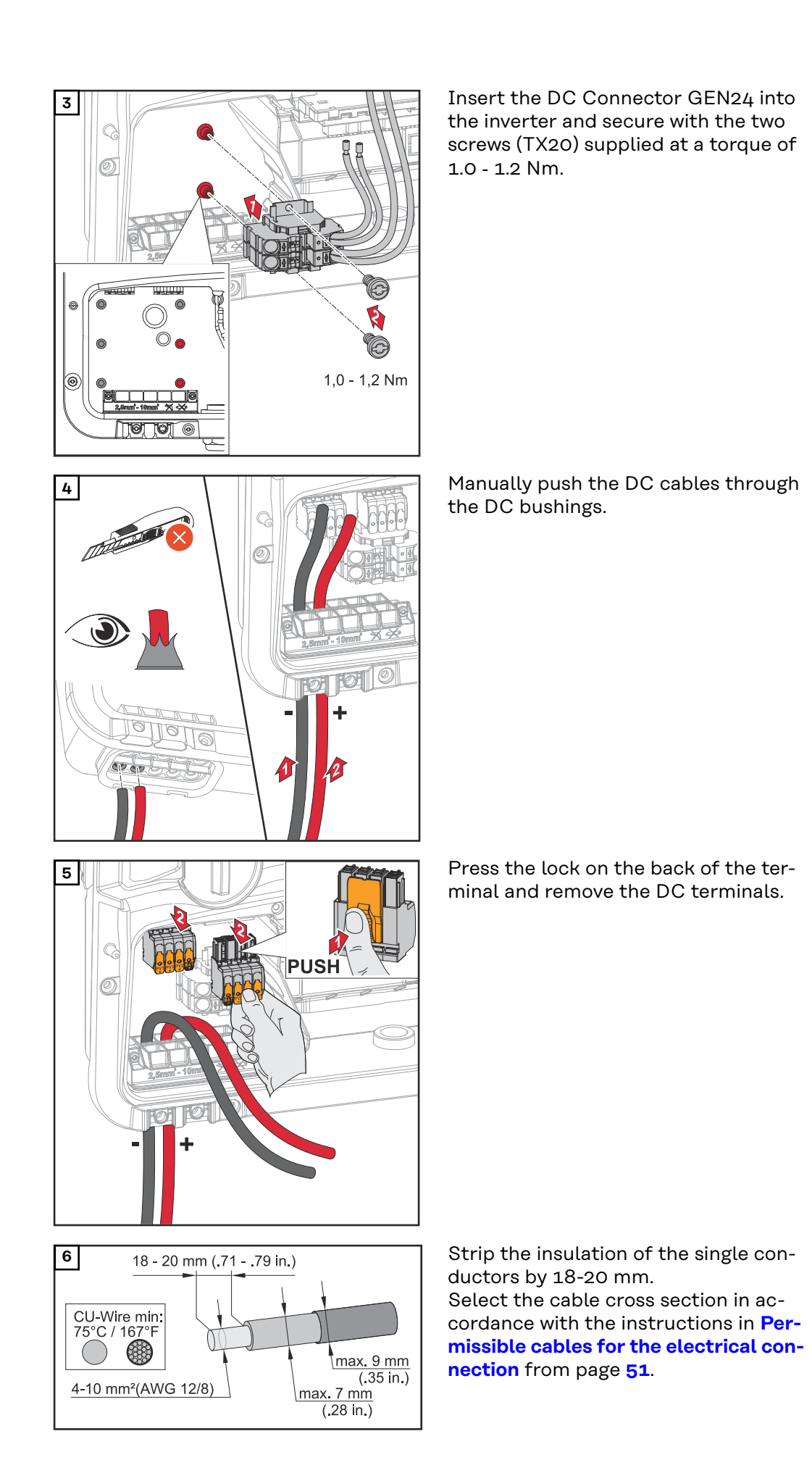

### 137

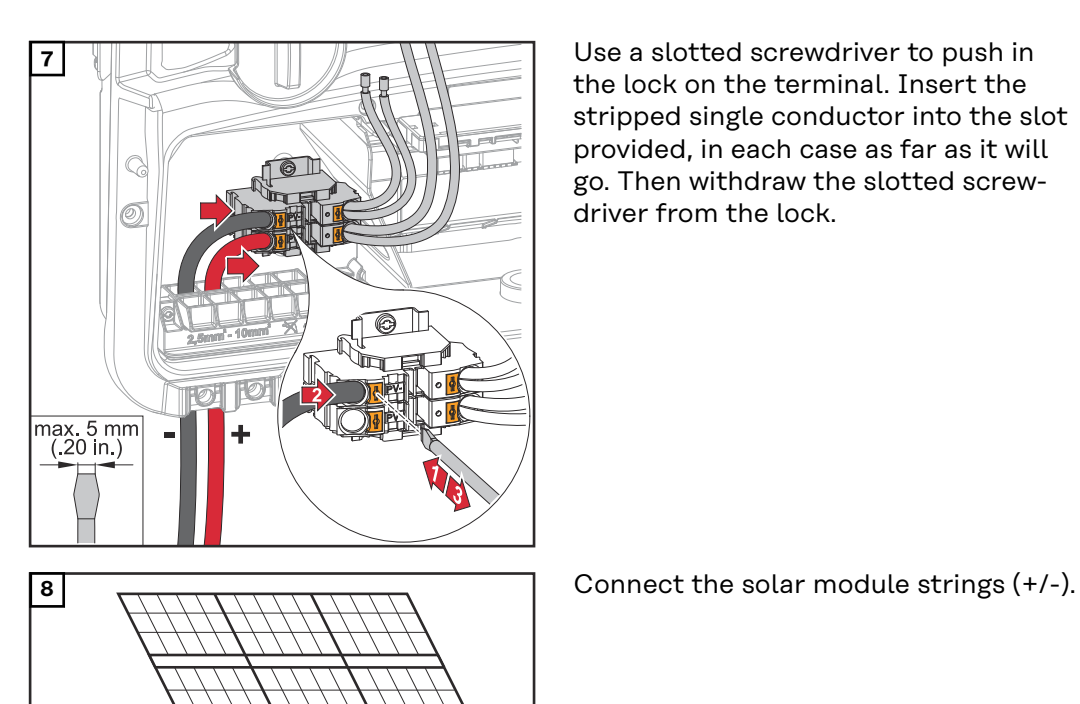

**7** Use a slotted screwdriver to push in the lock on the terminal. Insert the stripped single conductor into the slot provided, in each case as far as it will go. Then withdraw the slotted screwdriver from the lock.

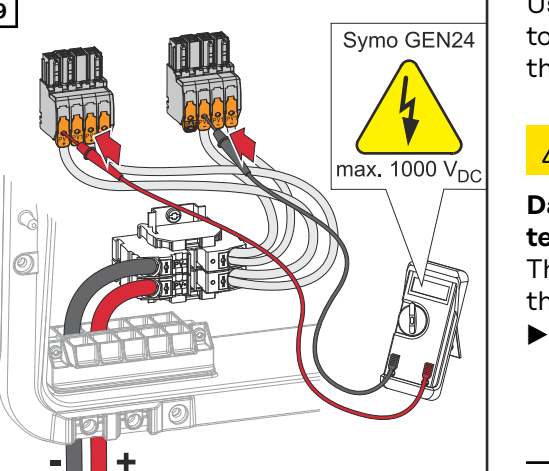

DC Voltage

**9** Use a suitable measuring instrument<br>
Symo GEN24 to check the voltage and polarity of to check the voltage and polarity of the DC cabling.

#### $\bigwedge$ **CAUTION!**

#### **Danger due to polarity reversal at the terminals.**

This may result in severe damage to the inverter.

▶ Check the voltage (**max. 1000 V**<sub>DC</sub>) and polarity of the DC cabling with a suitable measuring instrument.

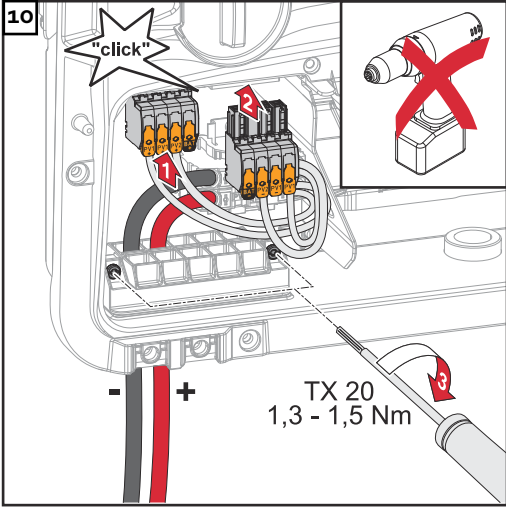

**11** Place the cover on the connection  $180^\circ$ 

 $\circledR$ ) TX20

**10** Insert the DC terminals into the respective slot until they engage. Fasten the screws of the strain-relief device to the housing using a screwdriver (TX20) and tighten to a torque of 1.3-1.5 Nm.

### *NOTE!*

#### **Risk due to overtorque at the strainrelief device.**

This may result in damage to the strain-relief device.

▶ Do not use a drill driver.

area. Tighten the 5 screws by rotating them 180° to the right in the indicated order using a screwdriver (TX20).

er from above.

Press on the lower part of the housing cover and tighten the 2 screws by rotating them 180° to the right using a screwdriver (TX20).

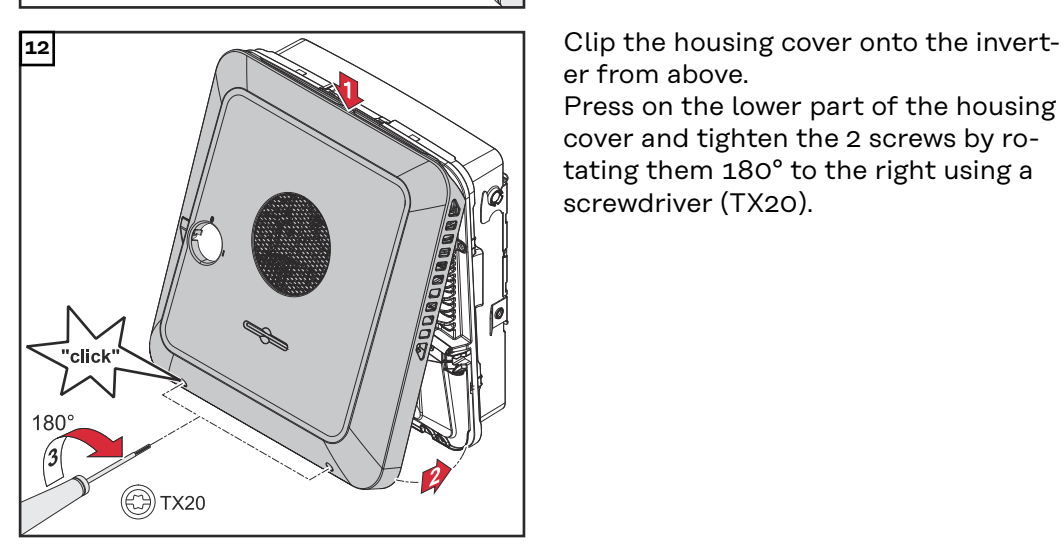

#### **Commissioning the inverter**

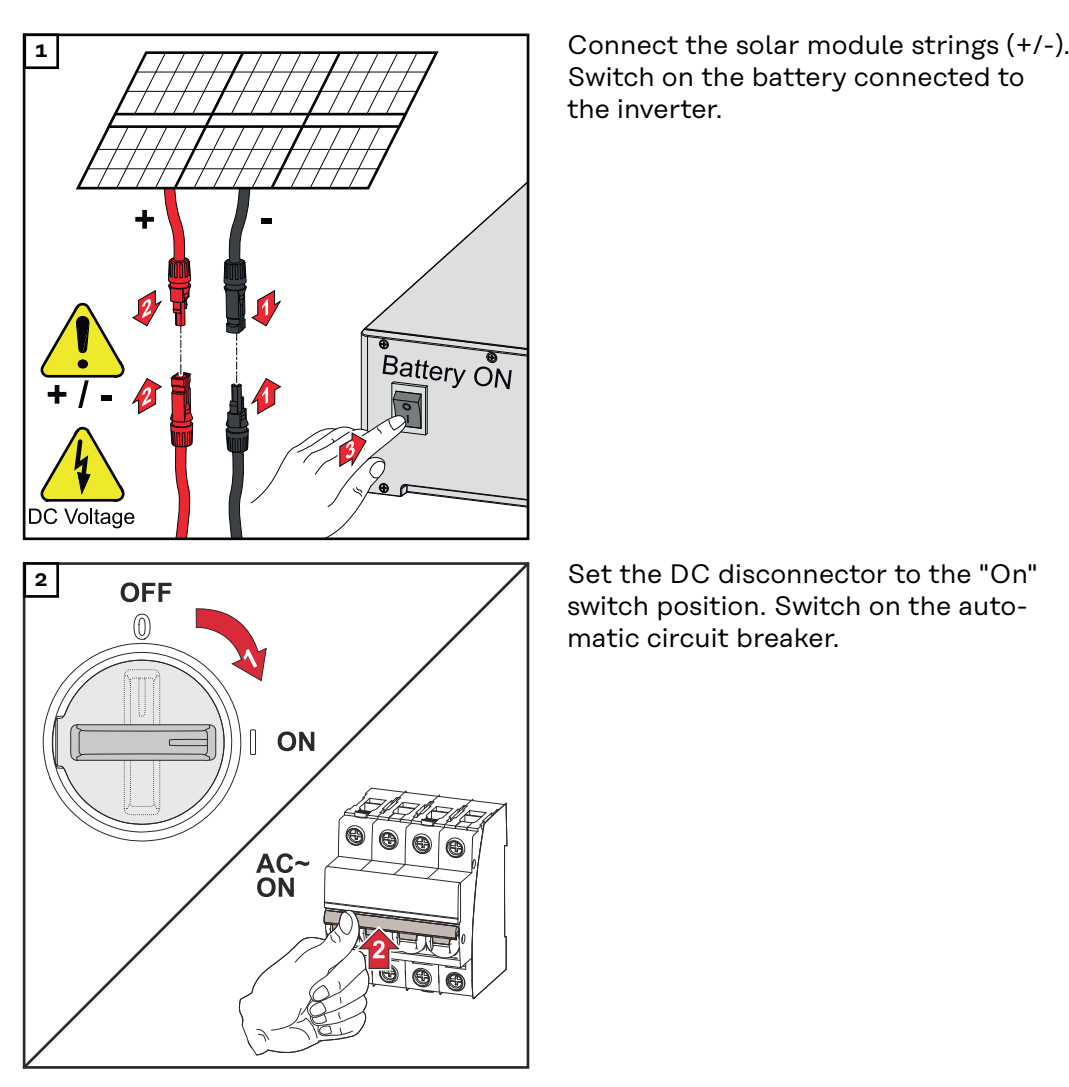

Switch on the battery connected to the inverter.

switch position. Switch on the automatic circuit breaker.

# **PV Point Comfort**

# Safety **MARNING!**

**Danger due to electrical voltage on live parts of the photovoltaic system.** This can result in serious injury and damage to property.

- ▶ Disconnect live parts of the photovoltaic system on all pins and on all sides.
- Secure against re-activation in accordance with national regulations.
- Allow the capacitors of the inverter to discharge (2 minutes).
- Check that the inverter is de-energised with a suitable measuring device.

#### $\mathcal{N}$ **WARNING!**

#### **Danger due to work that has been carried out incorrectly.**

This can result in serious injury and damage to property.

- ▶ Installing and connecting an option must only be carried out by service personnel trained by Fronius and only within the scope of the respective technical regulations.
- Follow the safety rules.

### **WARNING!**

#### **Danger due to damaged and/or contaminated terminals.**

This can result in serious injury and damage to property.

- Before making any connections, check the terminals for damage and contamination.
- Remove contamination in the de-energized state.
- Have defective terminals repaired by an authorised specialist.

#### *NOTE!*

**The continuous supply via the PV Point depends on the available PV power.**

If the solar modules are not supplying enough power, interruptions may occur. Do not connect any loads that require an uninterruptible supply.

#### **IMPORTANT!**

The valid national laws, standards and provisions, as well as the specifications of the relevant grid operator are to be taken into account and applied. It is highly recommended that the specific installation be agreed with the grid operator and explicitly approved by this operator. This obligation applies to system constructors in particular (e.g. installers).

**Scope of supply** The PV Point Comfort is an optional extra and can be retrofitted to the inverter.

For technical data, see "**[Technical data](#page-158-0)**" on page **[159](#page-158-0)**.

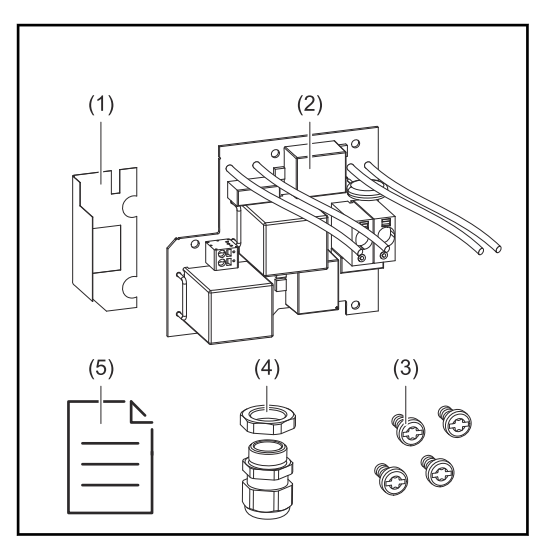

- 1. Insulation film
- 2. PV Point Comfort
- 3. 4 TX20 screws
- 4. Cable gland
- 5. User Information

### **De-energising the inverter**

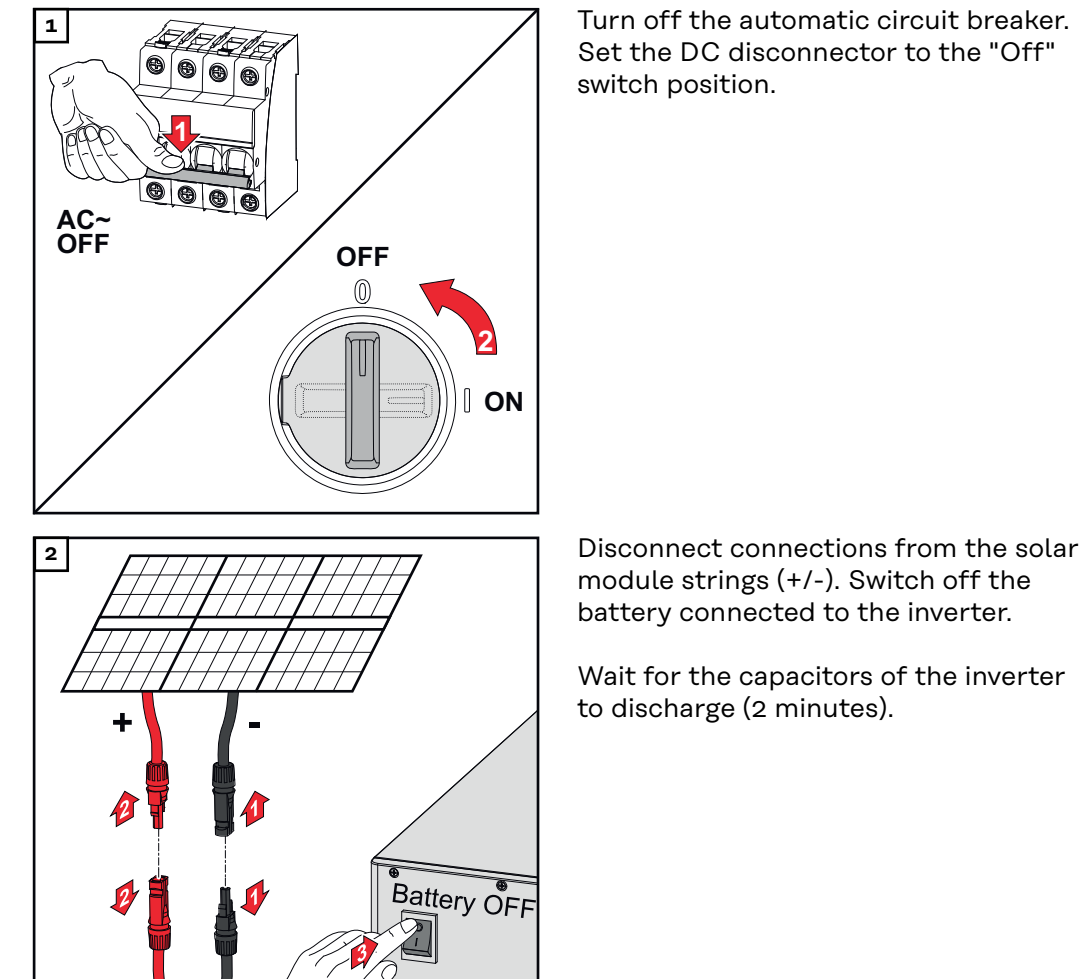

Set the DC disconnector to the "Off" switch position.

module strings (+/-). Switch off the battery connected to the inverter.

Wait for the capacitors of the inverter to discharge (2 minutes).

# **Installation A CAUTION!**

### **Danger due to insufficiently dimensioned ground conductor.**

Damage to the inverter due to thermal overload can result.

▶ The national standards and guidelines must be observed for dimensioning the ground conductor.

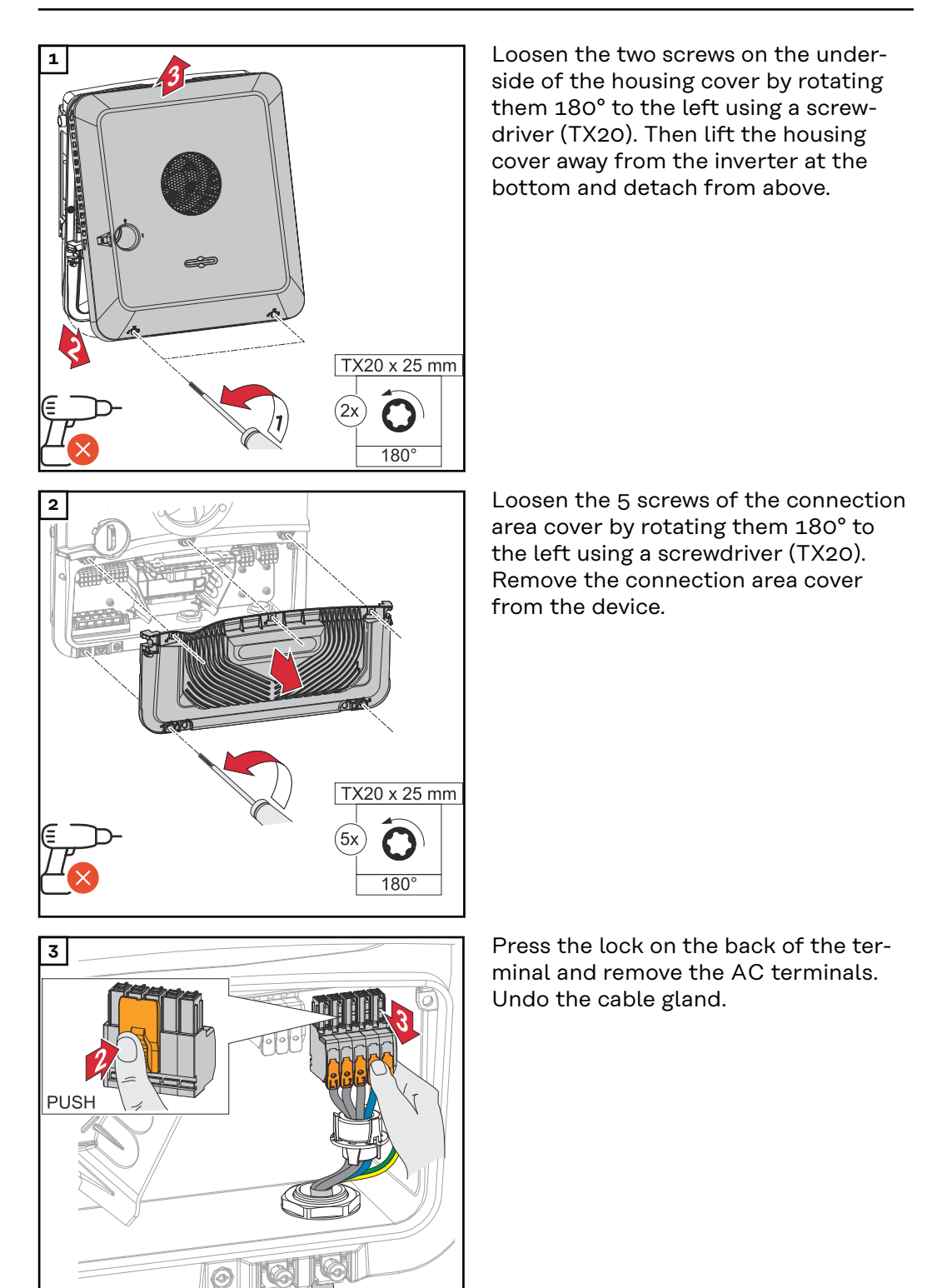

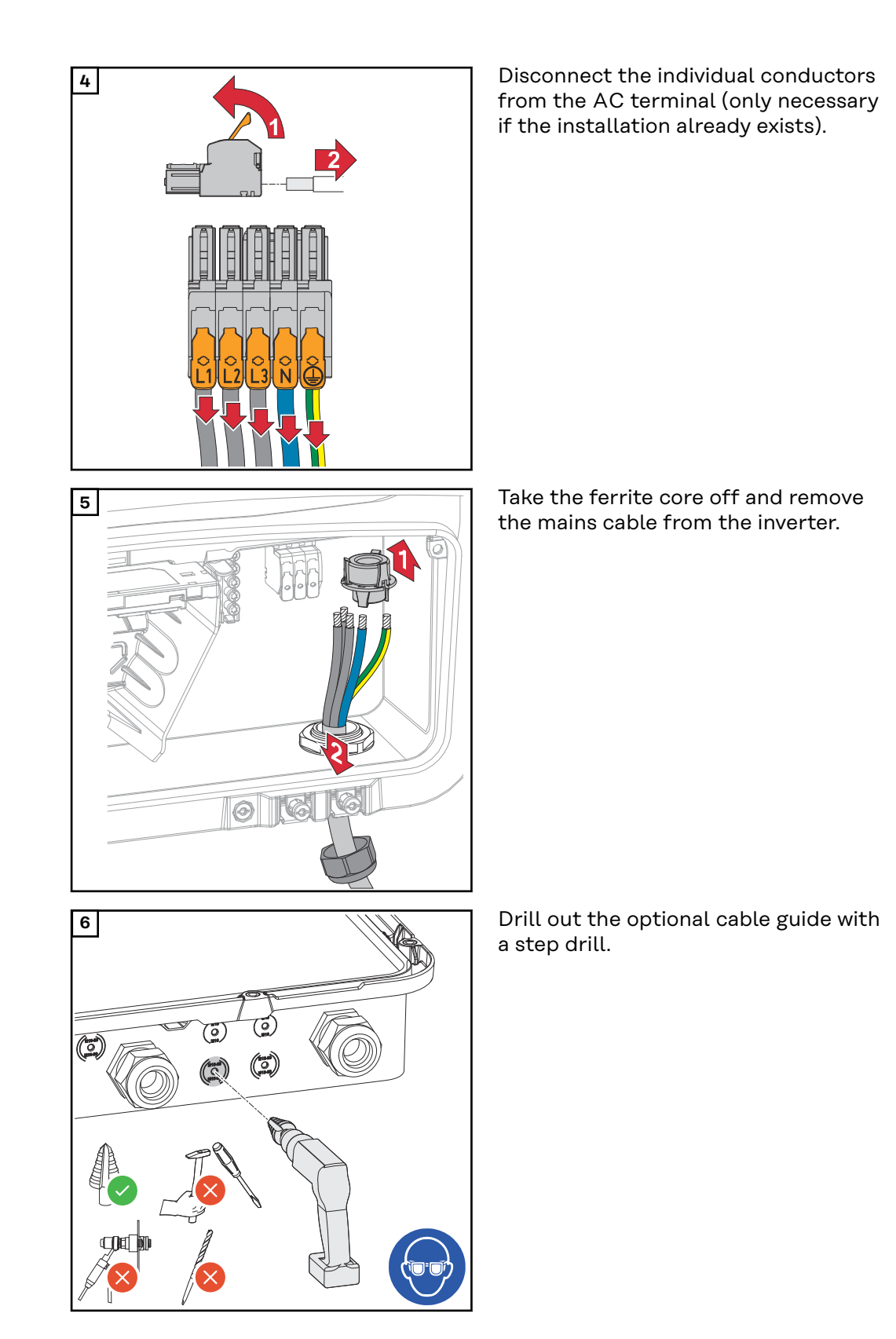
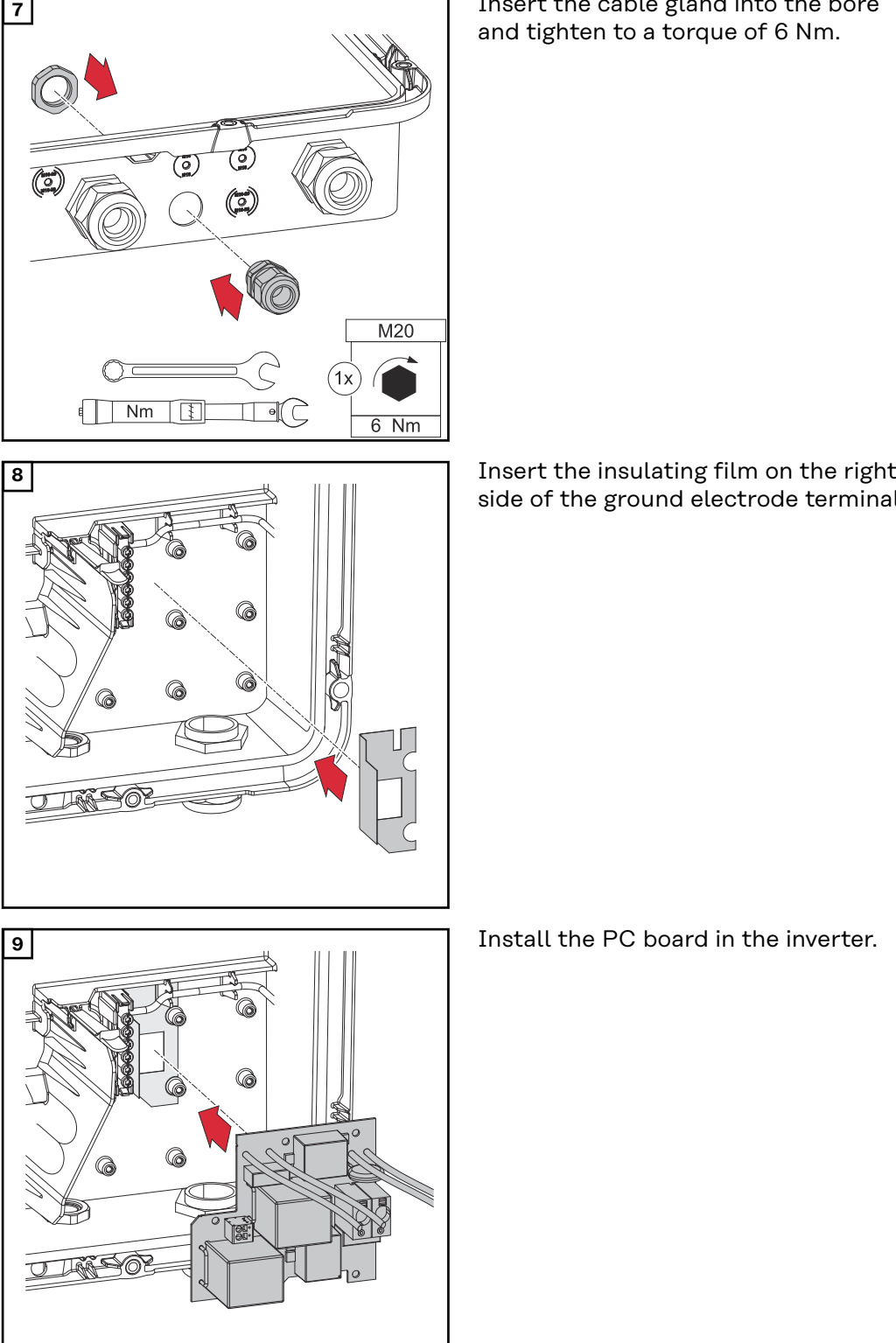

 Insert the cable gland into the bore and tighten to a torque of 6 Nm.

side of the ground electrode terminal.

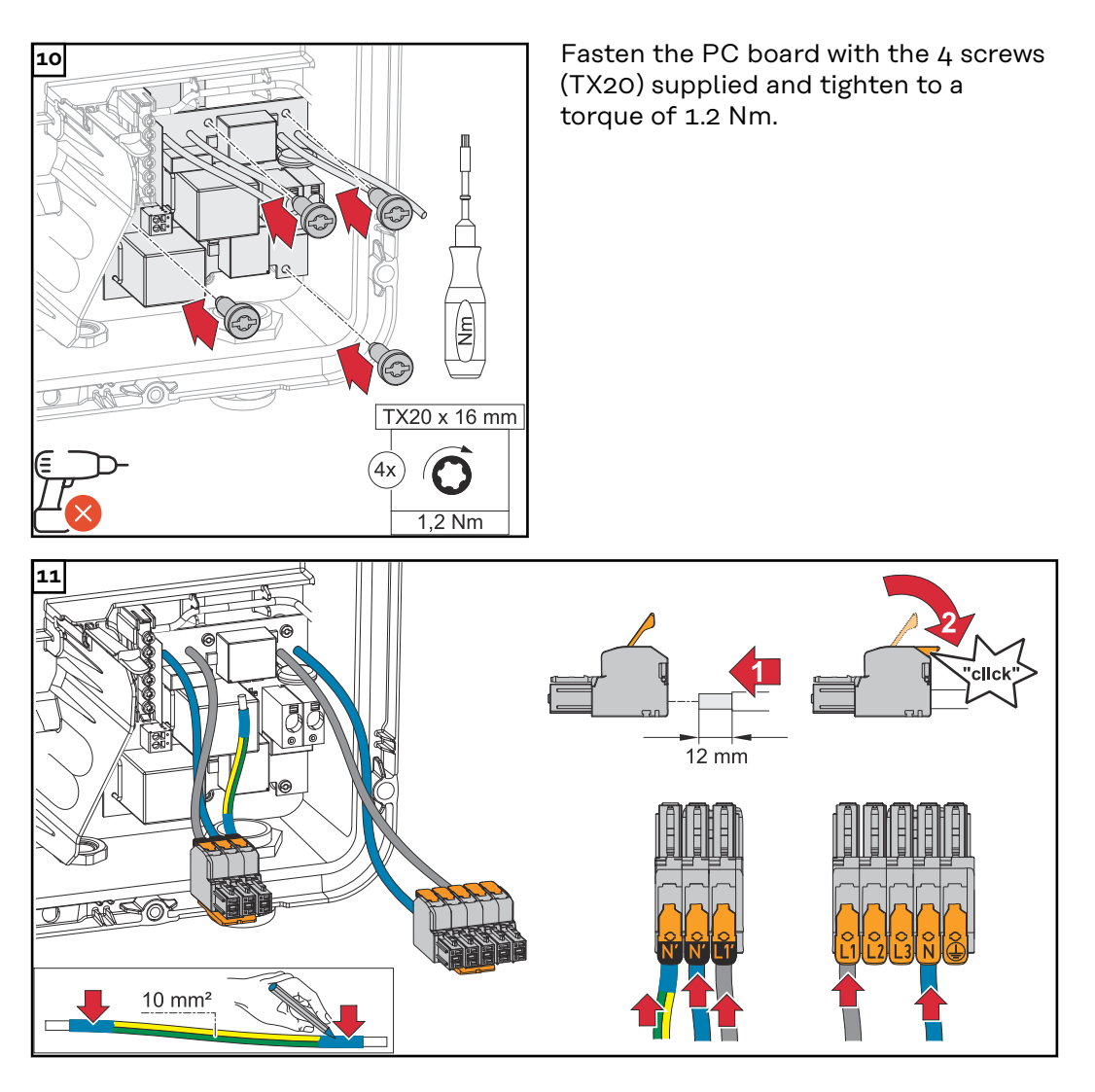

Strip the insulation of the single conductors by 12 mm. Lift to open the AC terminal's operating lever and insert the stripped single conductor into the slot provided, all the way up to the stop. Then close the operating lever until it engages.

#### **IMPORTANT!**

The PEN conductor must be produced with ends that are permanently marked blue, according to the national provisions, and have a cross section of 10 mm².

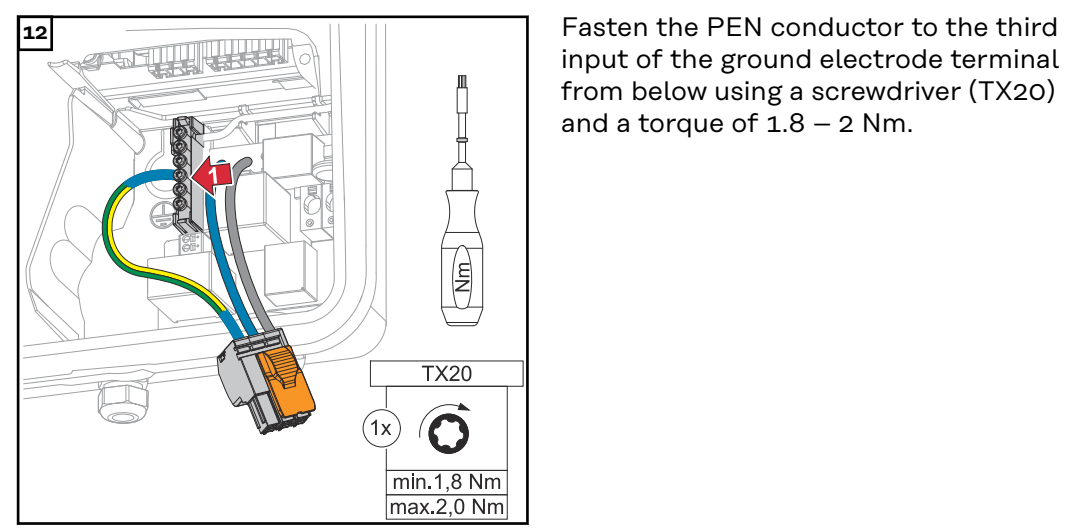

input of the ground electrode terminal from below using a screwdriver (TX20) and a torque of  $1.8 - 2$  Nm.

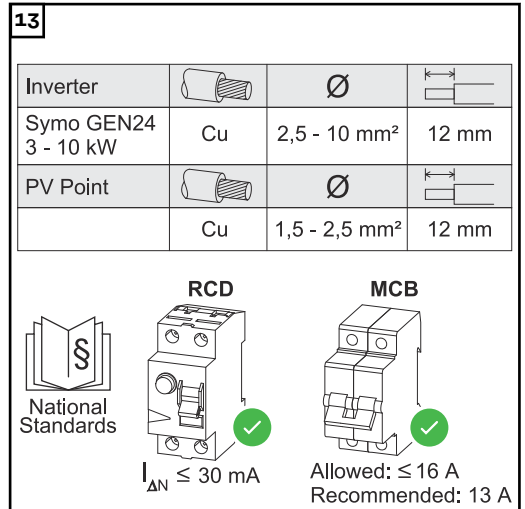

**13** Strip the insulation of the single conductors by 12 mm.

The cable cross section must be selected according to the specifications for the respective inverter power category (see **[Permissible cables for the elec](#page-50-0)[trical connection](#page-50-0)** on page**[51](#page-50-0)**).

The residual current circuit breaker and automatic circuit breaker must be designed according to the national provisions.

#### **IMPORTANT!**

If necessary, an automatic circuit breaker with max. 16 A can also be used for protection. In backup power mode, a maximum of 13 A can be supplied. If the inverter is protected by an automatic circuit breaker with max. 16 A, there is no need for an additional automatic circuit breaker.

The residual current circuit breaker and the automatic circuit breaker must be designed according to the national provisions.

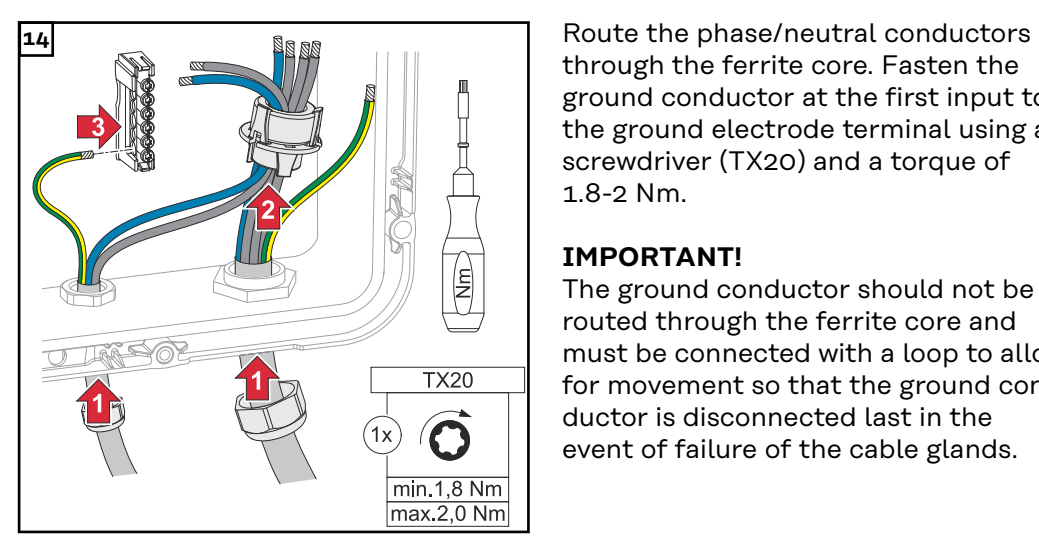

through the ferrite core. Fasten the ground conductor at the first input to the ground electrode terminal using a screwdriver (TX20) and a torque of 1.8-2 Nm.

#### **IMPORTANT!**

The ground conductor should not be routed through the ferrite core and must be connected with a loop to allow for movement so that the ground conductor is disconnected last in the event of failure of the cable glands.

conductors to the terminals provided.

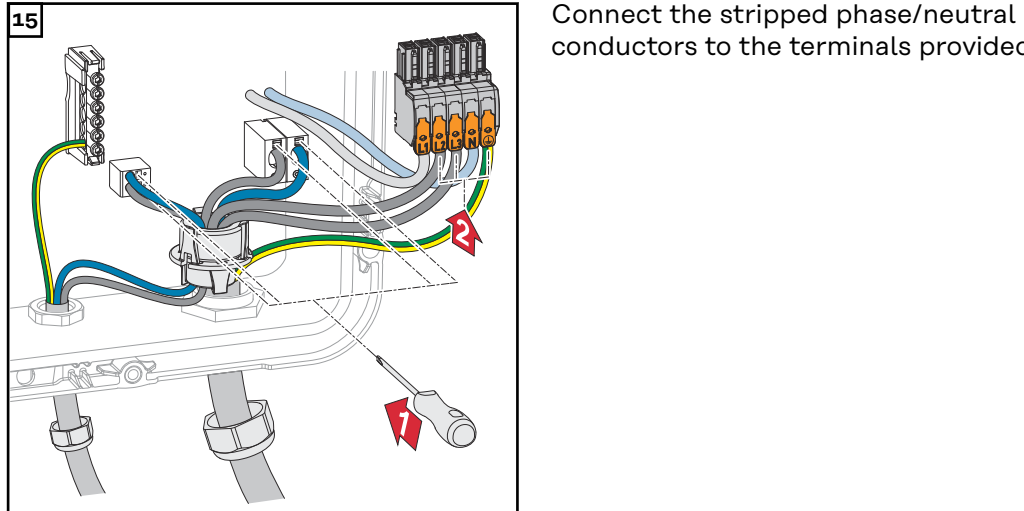

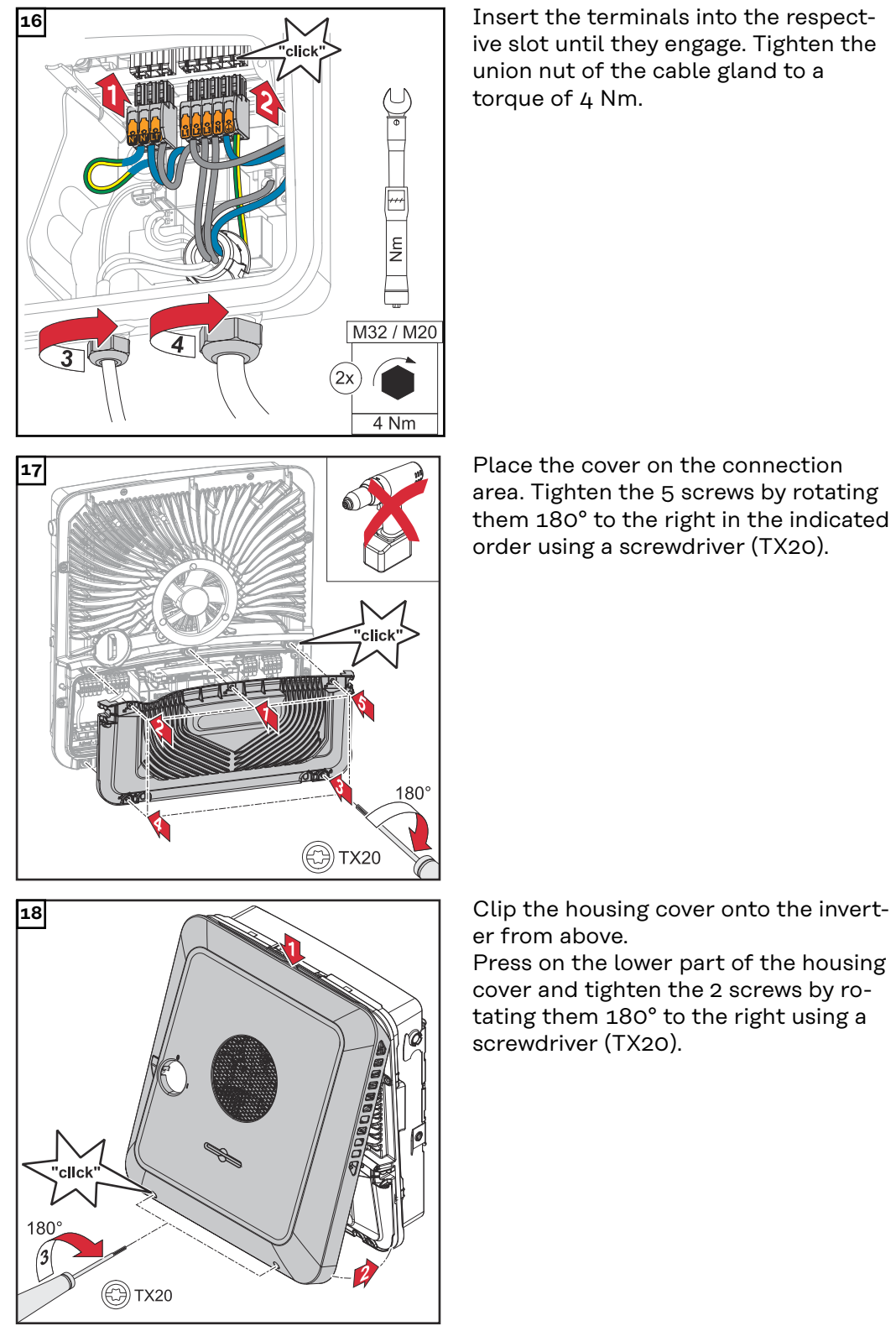

ive slot until they engage. Tighten the union nut of the cable gland to a torque of 4 Nm.

area. Tighten the 5 screws by rotating them 180° to the right in the indicated order using a screwdriver (TX20).

er from above.

Press on the lower part of the housing cover and tighten the 2 screws by rotating them 180° to the right using a screwdriver (TX20).

#### **Commissioning the inverter**

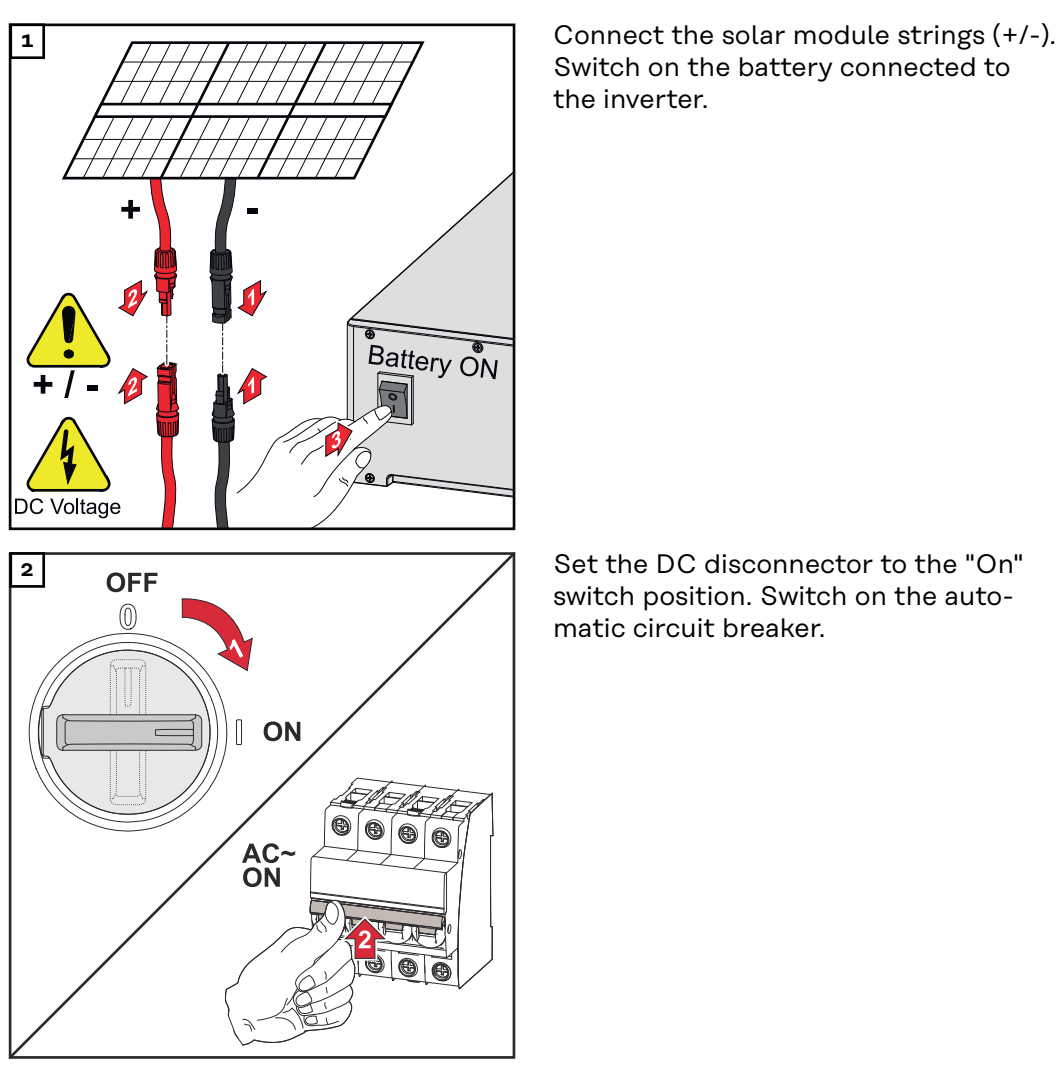

Switch on the battery connected to the inverter.

switch position. Switch on the automatic circuit breaker.

#### **Configuring PV Point Comfort** Firmware version 1.25.2 or higher is required to commission the PV Point Comfort. Outdated firmware versions could lead to incompatibilities between the inverter and PV Point Comfort. In this case, the inverter firmware should be updated in accordance with the instructions in **[Update](#page-99-0)** on page **[100](#page-99-0)**. **1** Access the user interface of the inverter. Open your web browser. In the address bar of the browser, enter the IP address (IP address for WLAN: 192.168.250.181, IP address for LAN: 169.254.0.180) or the host and domain name of the inverter and confirm. The user interface of the inverter is displayed. **2** Click the **"Device configuration"** button. **3** Log in to the login area with the **"Technician"** user and the technician password. **4** Open the **"Functions and I/Os"** menu. **5** Enable **"Backup power"** mode. **6** Select **"PV Point"** in the **"Backup power mode"** drop-down list. **7** Click the **"Save"** button to save the settings.

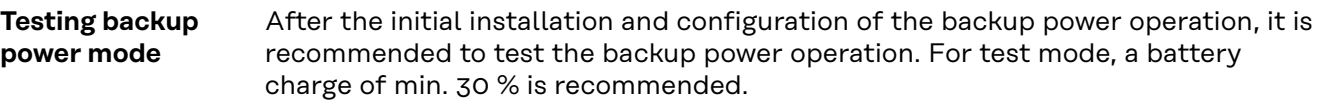

A description on how to run test mode can be found in the **[backup power check](https://www.fronius.com/de/suchseite#!/searchconfig/%7B%22countryPath%22%3A%22%2Fsitecore%2Fcontent%2FHome%22%2C%22language%22%3A%22de%22%2C%22token%22%3A%227d1xwydgt1e2wvi95zyo7i%22%2C%22activeDepartment%22%3Anull%2C%22initialSearch%22%3Afalse%2C%22searchword%22%3A%2242%2C0426%2C0365%22%2C%22dateStart%22%3Anull%2C%22dateEnd%22%3Anull%2C%22fronius%22%3A%7B%22facets%22%3A%5B%5D%7D%2C%22perfectwelding%22%3A%7B%22facets%22%3A%5B%5D%7D%2C%22solarenergy%22%3A%7B%22facets%22%3A%5B%5D%7D%2C%22perfectcharging%22%3A%7B%22facets%22%3A%5B%5D%7D%7D)[list](https://www.fronius.com/de/suchseite#!/searchconfig/%7B%22countryPath%22%3A%22%2Fsitecore%2Fcontent%2FHome%22%2C%22language%22%3A%22de%22%2C%22token%22%3A%227d1xwydgt1e2wvi95zyo7i%22%2C%22activeDepartment%22%3Anull%2C%22initialSearch%22%3Afalse%2C%22searchword%22%3A%2242%2C0426%2C0365%22%2C%22dateStart%22%3Anull%2C%22dateEnd%22%3Anull%2C%22fronius%22%3A%7B%22facets%22%3A%5B%5D%7D%2C%22perfectwelding%22%3A%7B%22facets%22%3A%5B%5D%7D%2C%22solarenergy%22%3A%7B%22facets%22%3A%5B%5D%7D%2C%22perfectcharging%22%3A%7B%22facets%22%3A%5B%5D%7D%7D)** (https://www.fronius.com/en/search-page, item number: 42,0426,0365).

# **Appendix**

# **Care, maintenance and disposal**

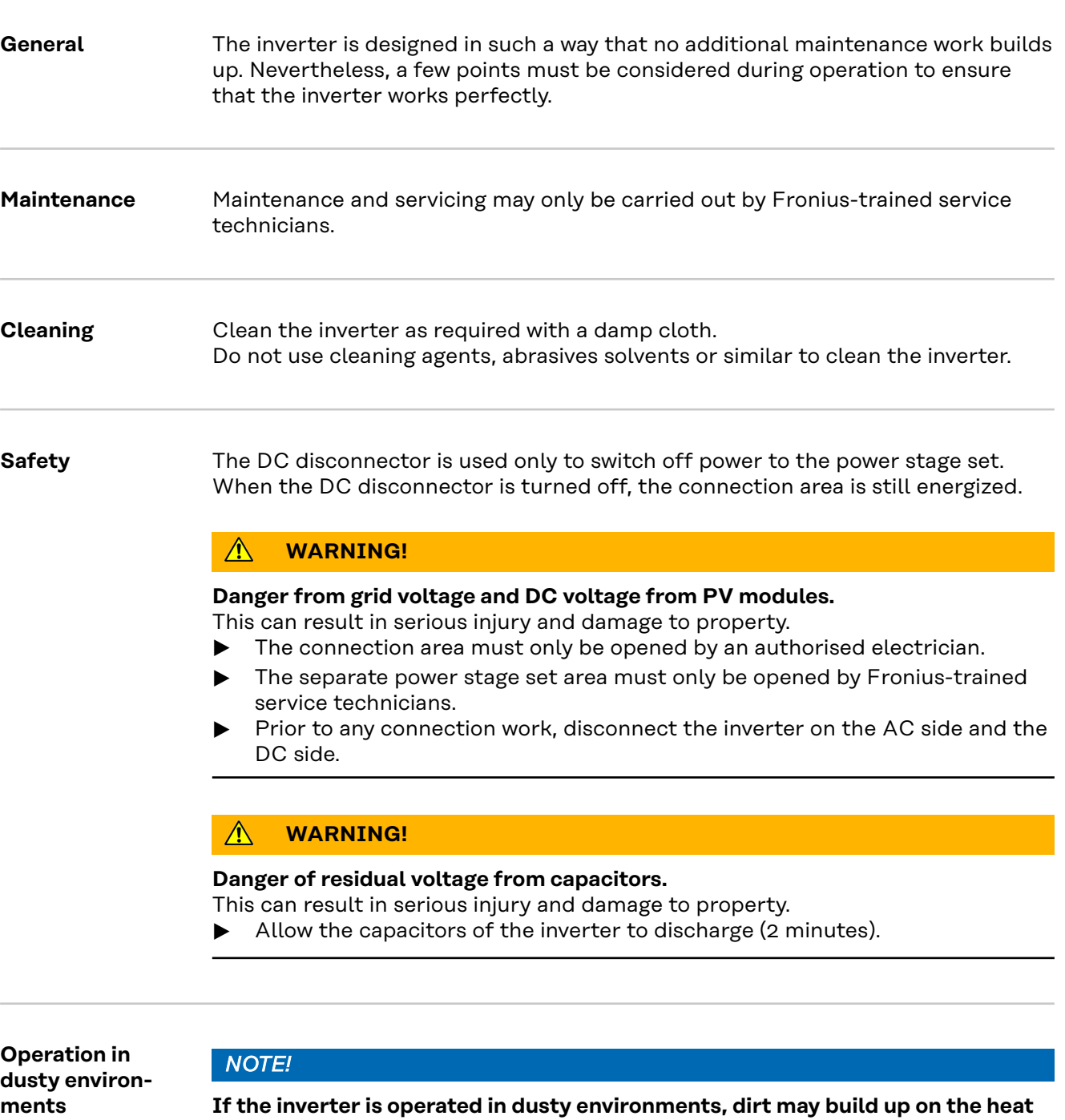

This may result in a loss of power due to insufficient cooling of the inverter.

- ▶ Make sure that the ambient air can always flow through the inverter's ventilation slots unimpeded.
- ▶ Remove any build-up of dirt on the heat sink and the fan.

**sink and fan.**

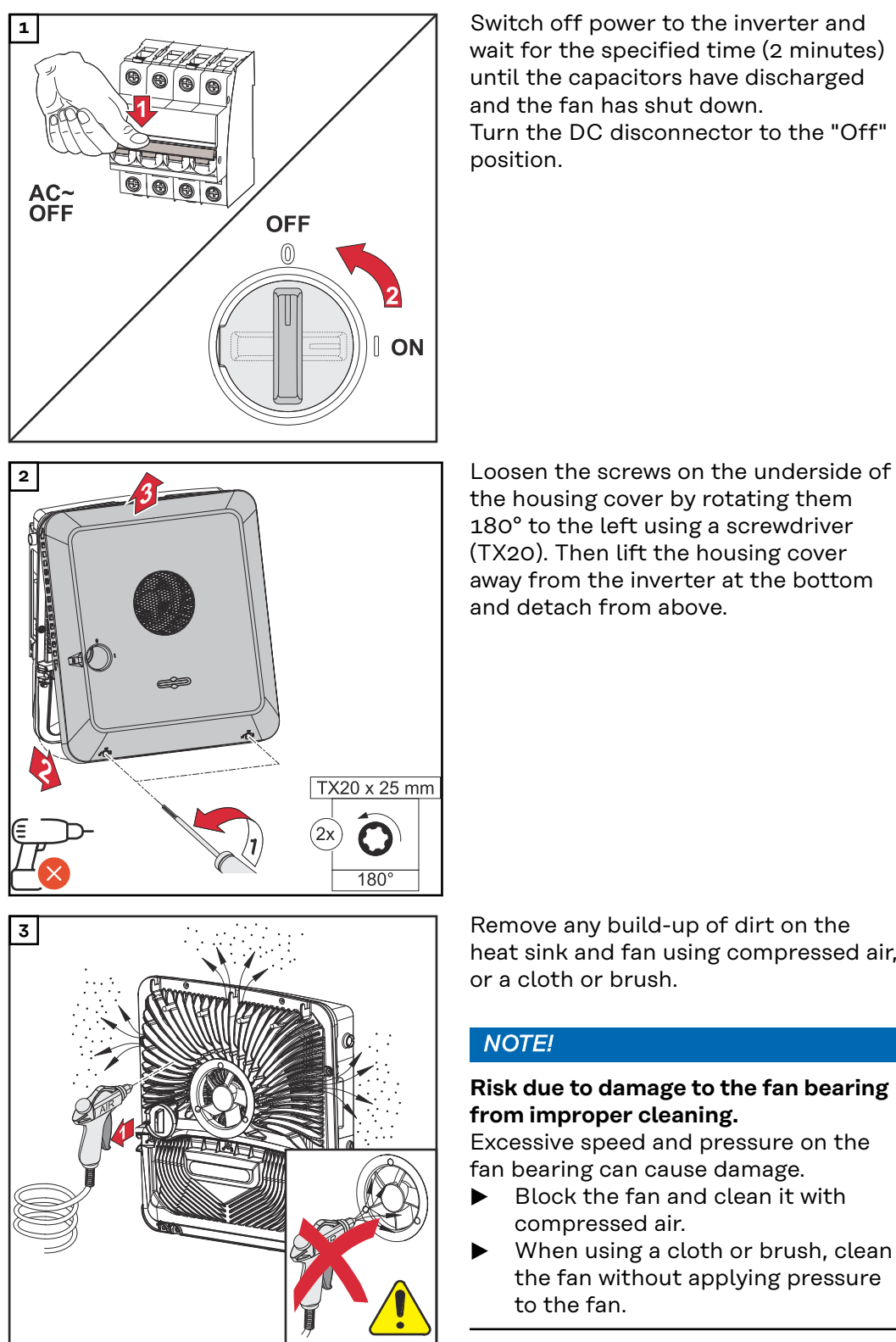

**1** Switch off power to the inverter and wait for the specified time (2 minutes) until the capacitors have discharged and the fan has shut down. Turn the DC disconnector to the "Off" position.

the housing cover by rotating them 180° to the left using a screwdriver (TX20). Then lift the housing cover away from the inverter at the bottom and detach from above.

heat sink and fan using compressed air, or a cloth or brush.

#### *NOTE!*

#### **Risk due to damage to the fan bearing from improper cleaning.** Excessive speed and pressure on the

fan bearing can cause damage.

- $\blacktriangleright$  Block the fan and clean it with compressed air.
- When using a cloth or brush, clean the fan without applying pressure to the fan.

To start up the inverter again, follow the steps listed above in reverse order.

**Disposal** Waste electrical and electronic equipment must be collected separately and recycled in an environmentally responsible manner in accordance with the EU Directive and national law. Used equipment must be returned to the distributor or through a local, authorised collection and disposal system. Proper disposal of the old device promotes sustainable recycling of material resources. Ignoring this may lead to potential health/environmental impacts.

#### **Packaging materials**

Collected separately. Check your municipality's regulations. Reduce the volume of the box.

# **Guarantee provisions**

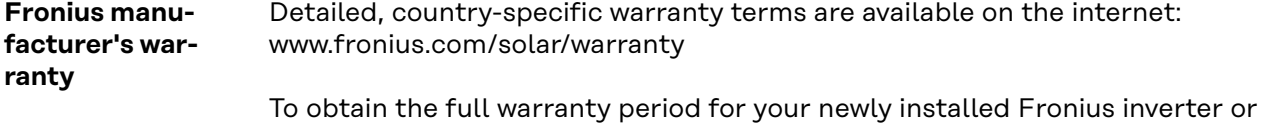

storage system, please register at: www.solarweb.com.

## **Status codes and remedy**

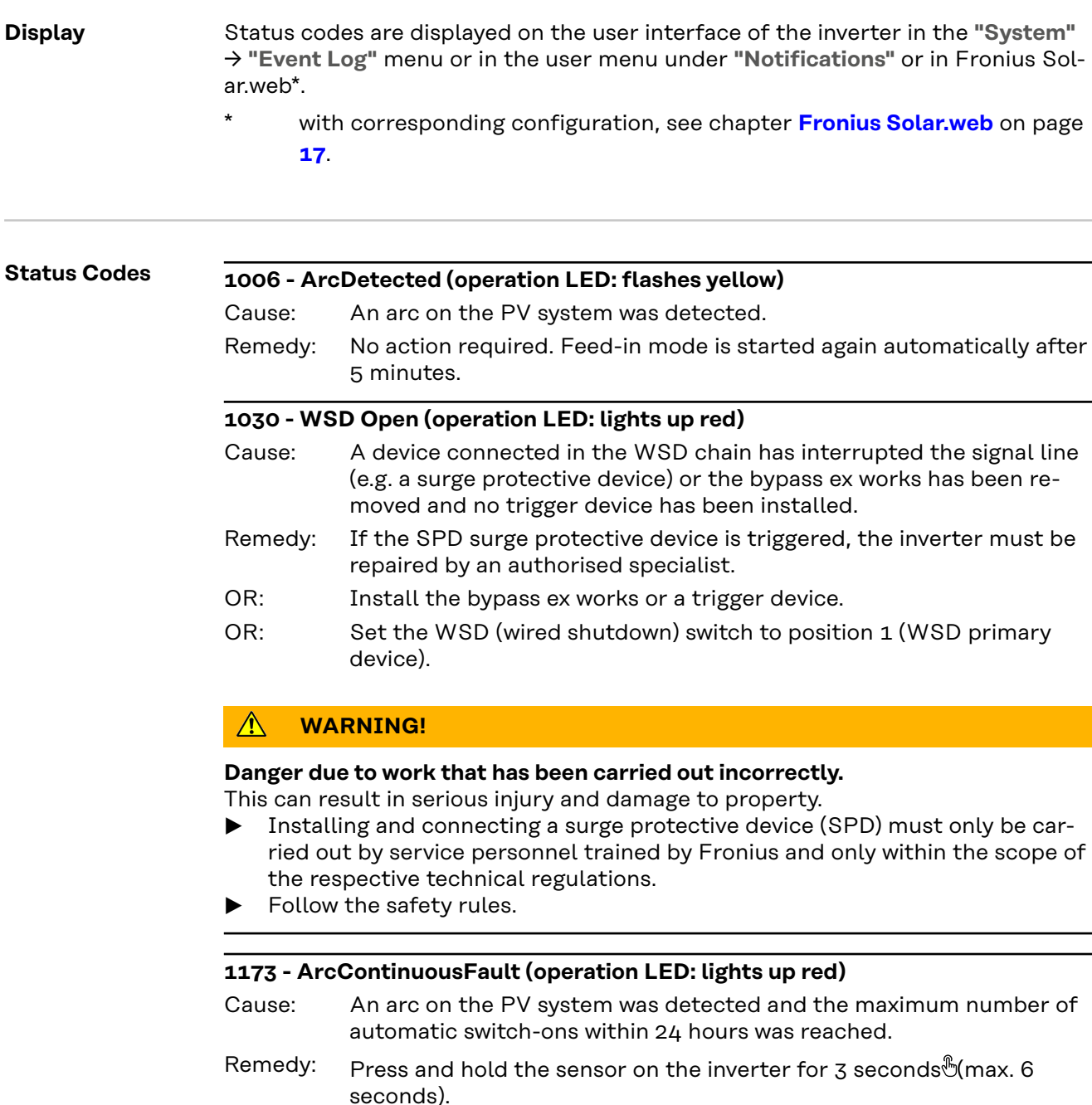

- Confirm the status **"1173 ArcContinuousFault"** in the **"System"** → **"Event Log"** menu area on the user interface of the inverter. OR:
- Confirm the status **"1173 ArcContinuousFault"** in the **"Notifications"** user menu on the user interface of the inverter. OR:

#### $\sqrt{N}$ **CAUTION!**

#### **Danger from damaged components of the photovoltaic system**

This can result in severe personal injury/damage to property.

- ▶ Before the status **"1173 ArcContinuousFault"** is confirmed, the entire photovoltaic system in question must be checked for possible damage.
- ▶ Have damaged components repaired by qualified personnel.

#### **1191 - AfciDataTransfer (operation LED: flashes yellow)** An arc on the PV system was detected. No action required. Cause: Remedy:

# **Technical data**

**Fronius Symo GEN24 3.0 / 3.0 Plus**

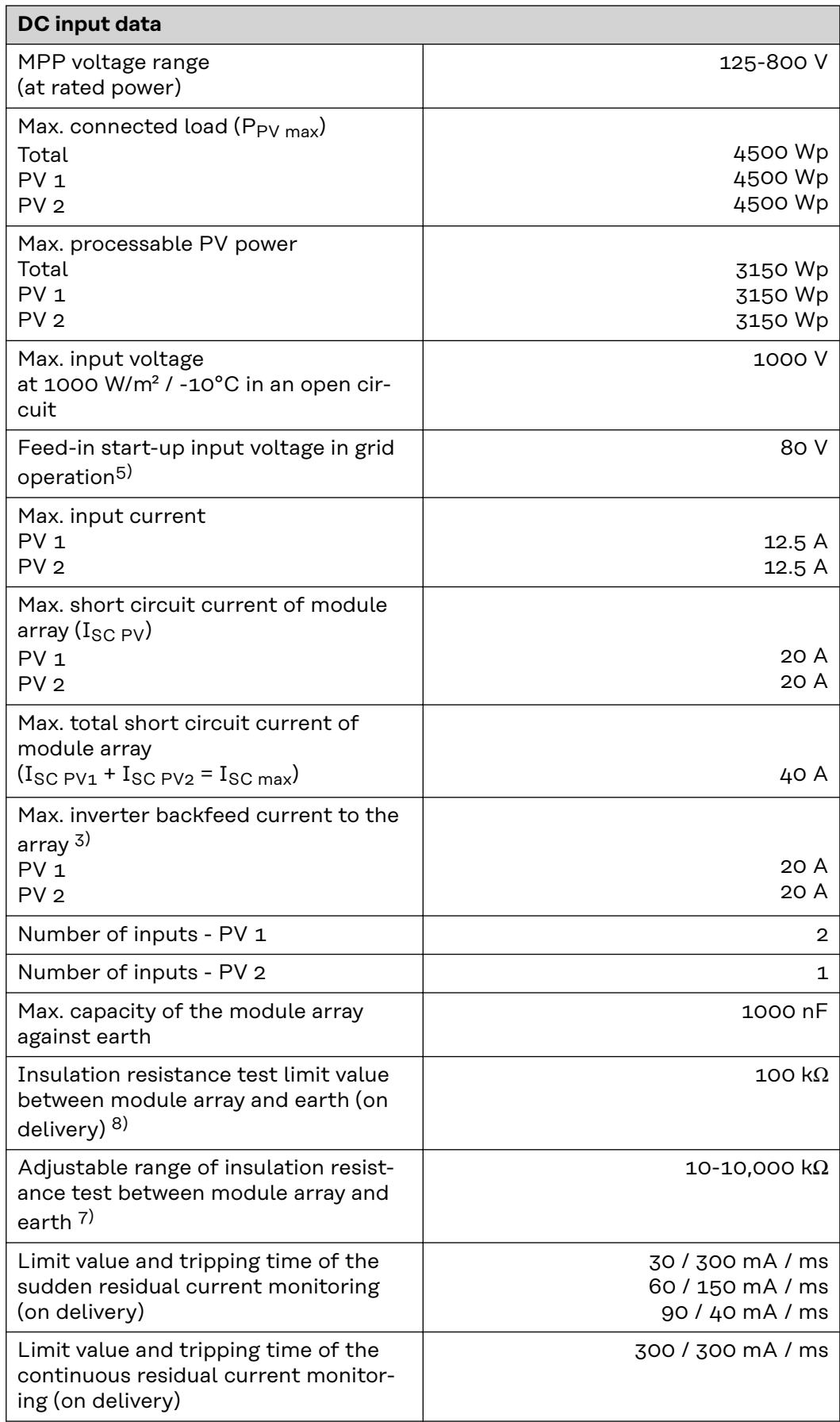

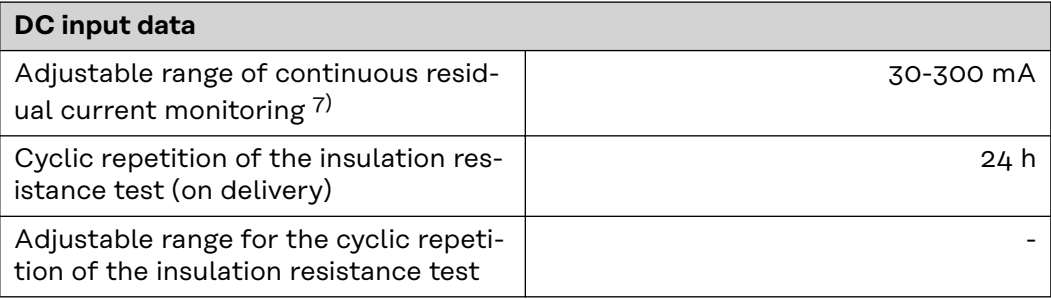

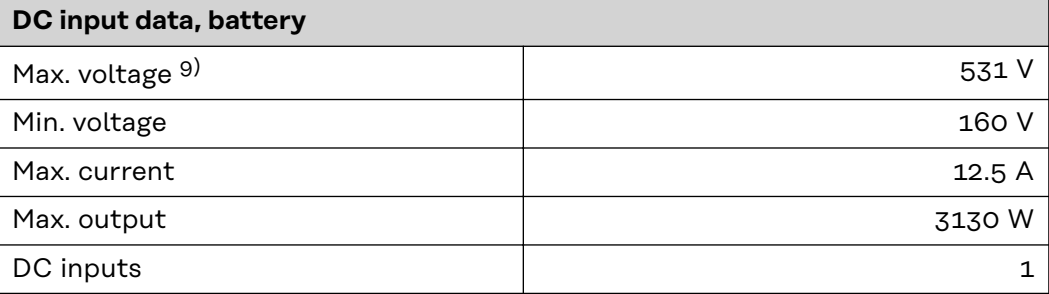

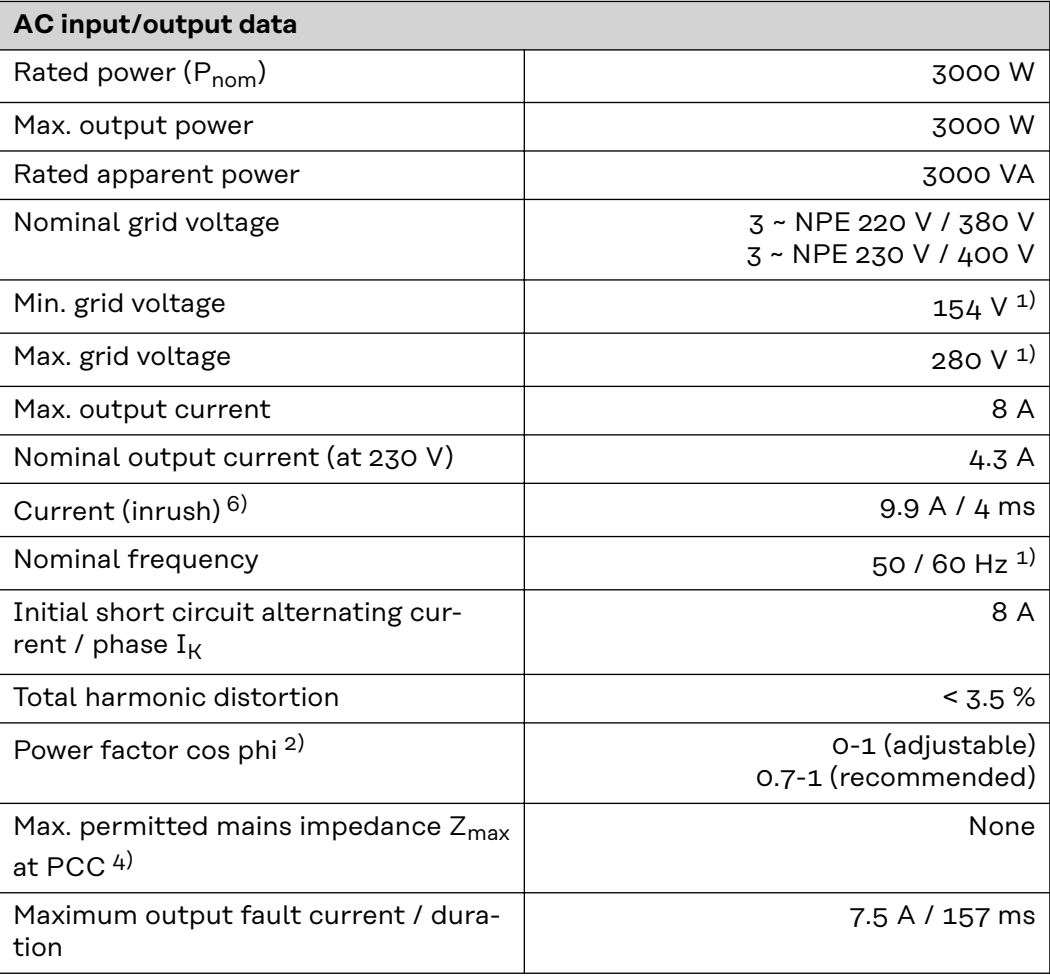

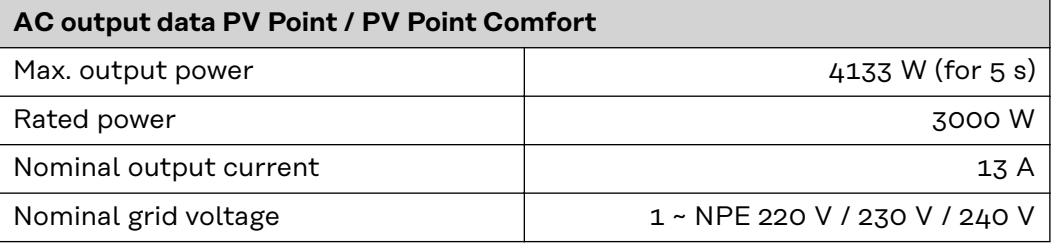

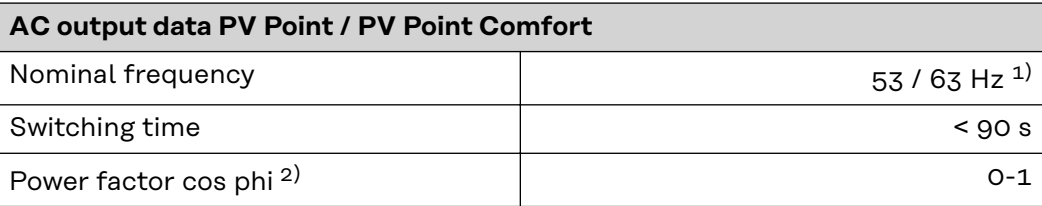

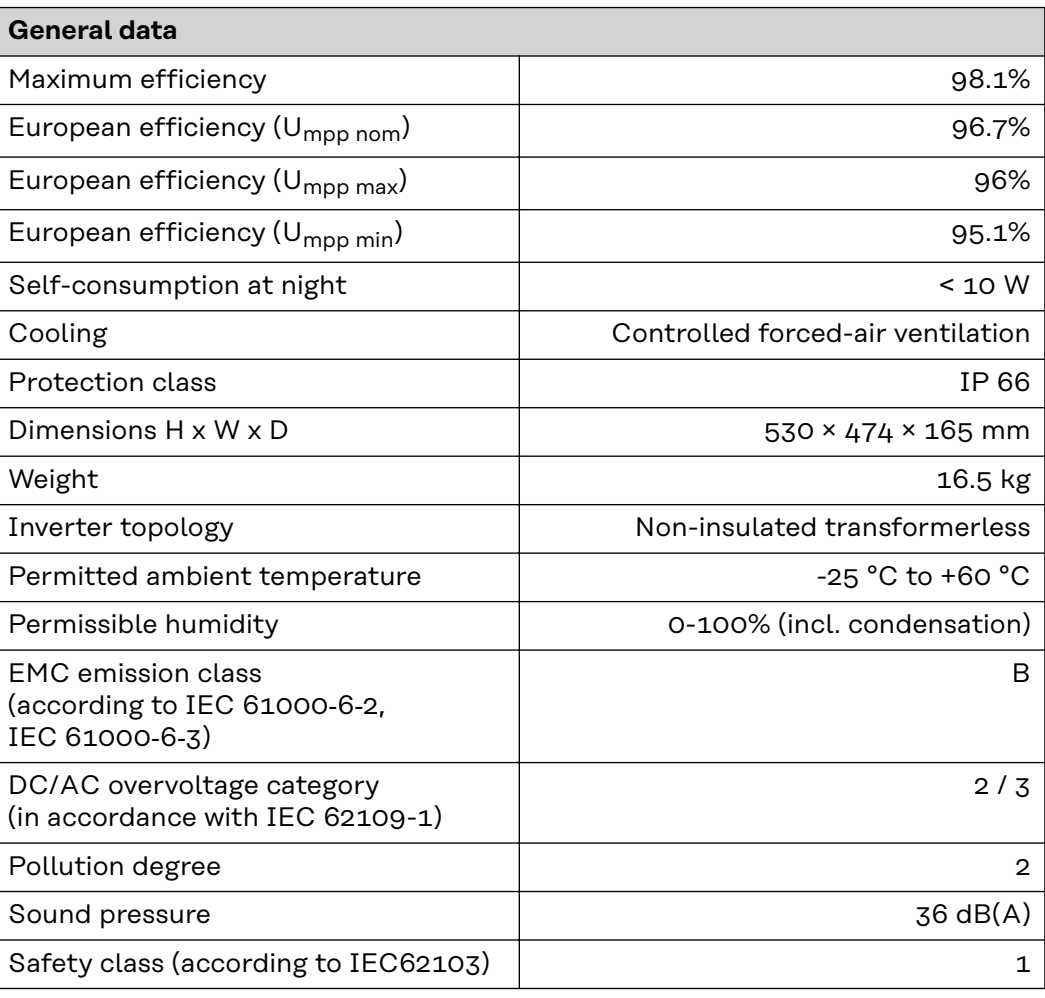

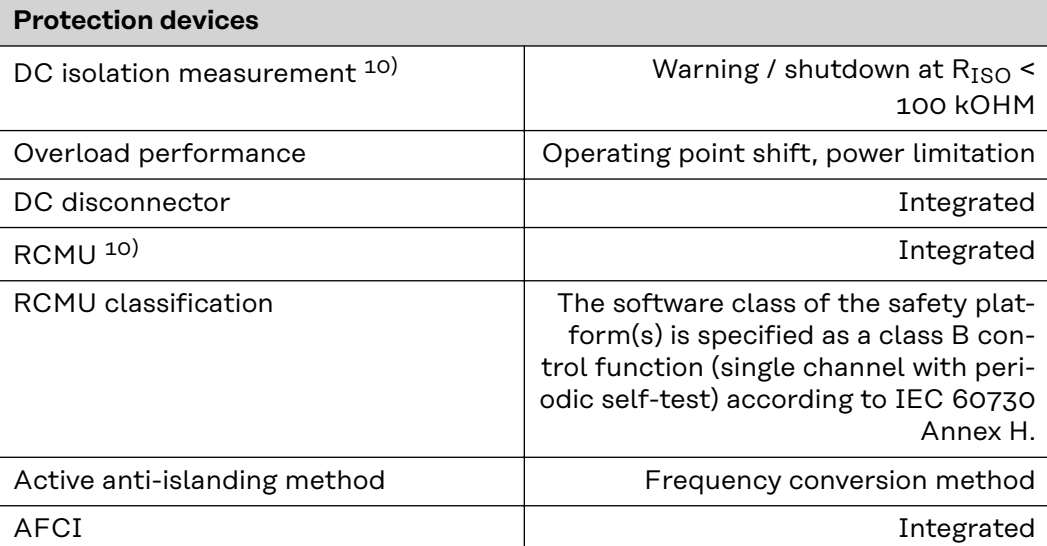

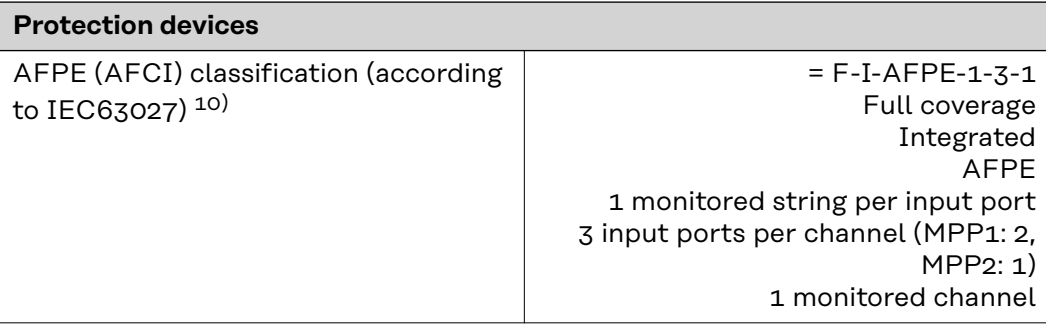

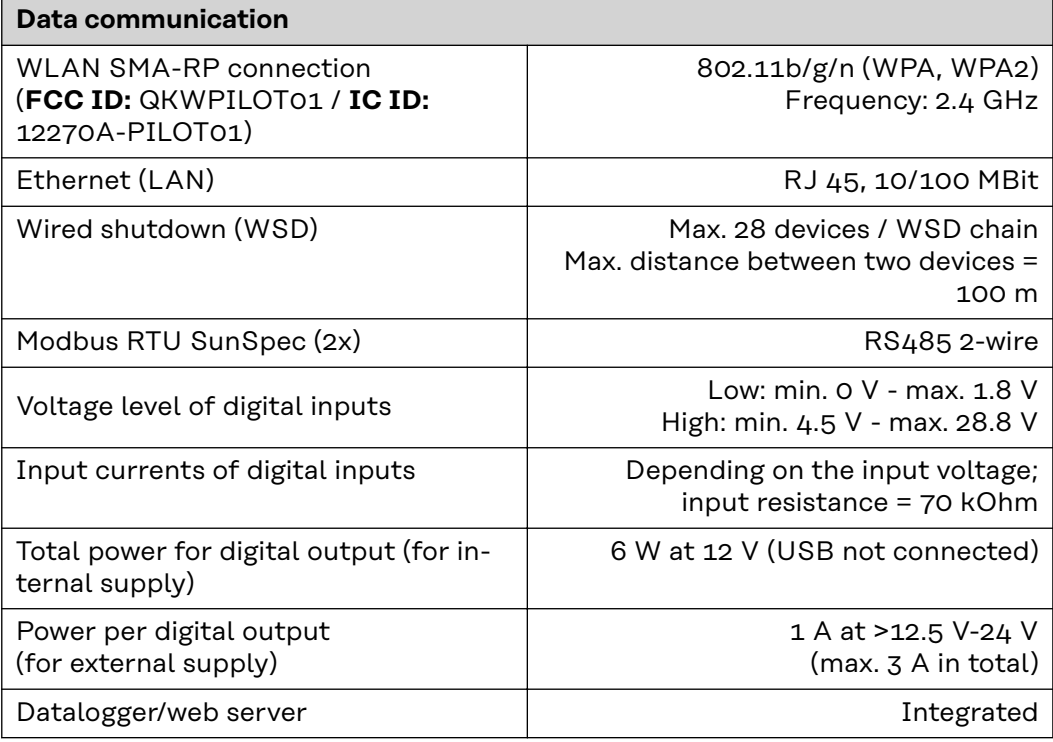

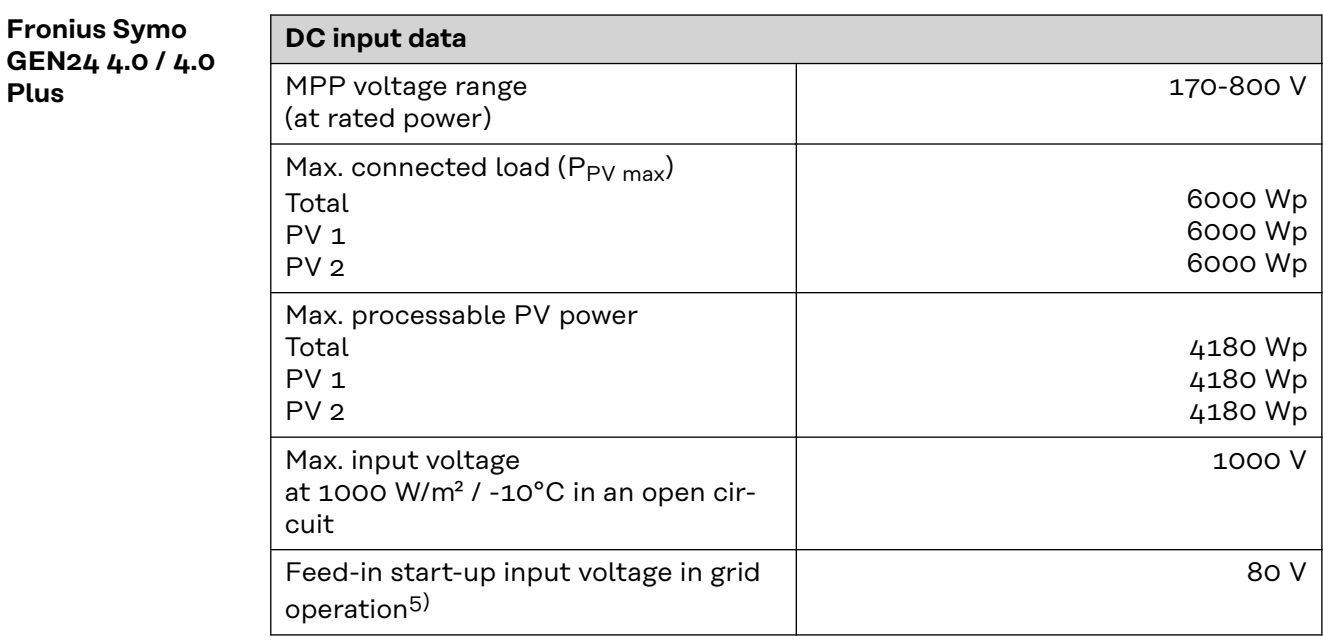

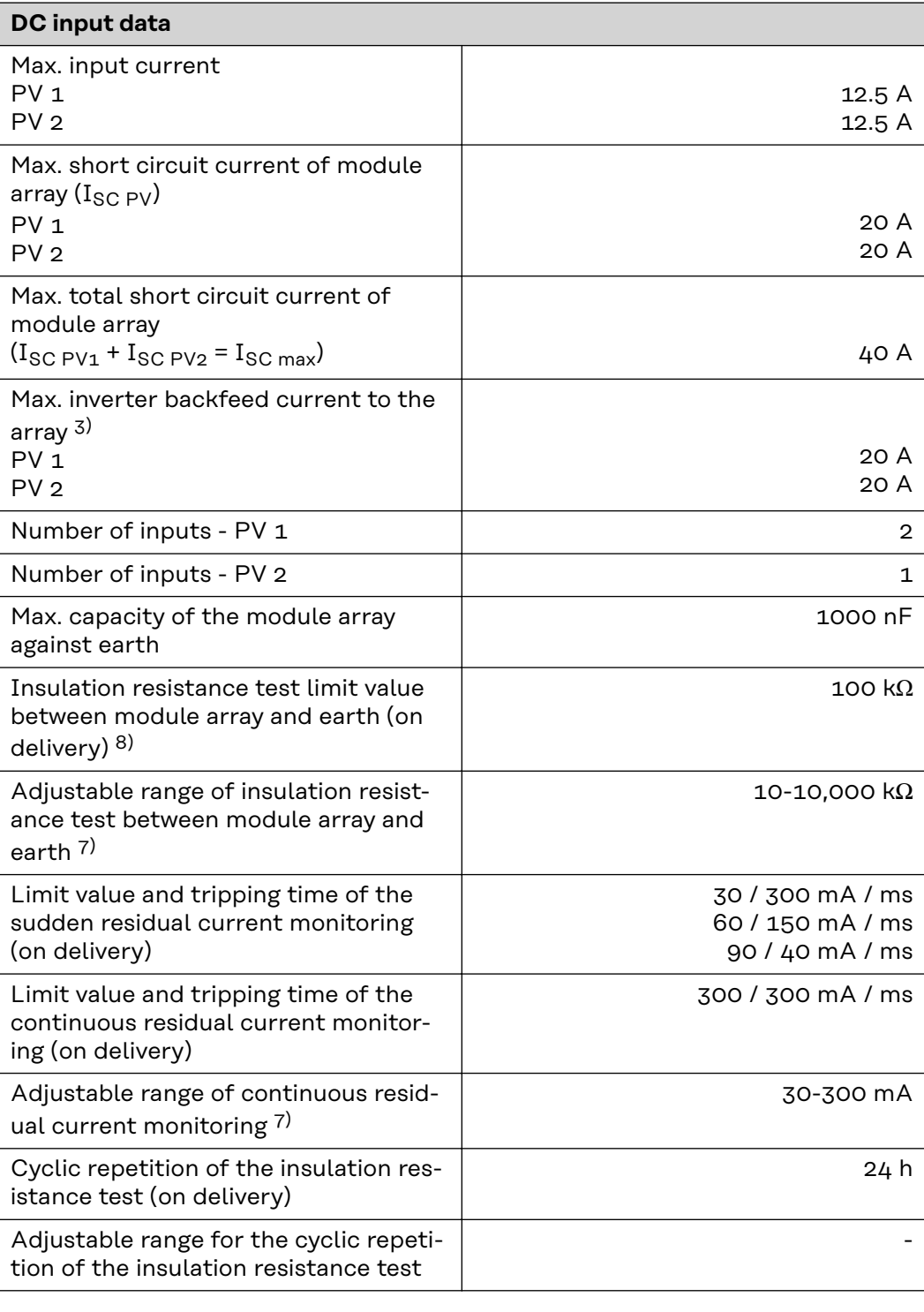

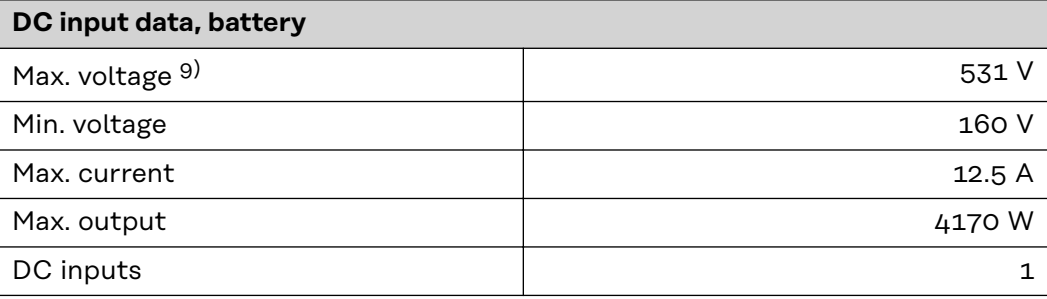

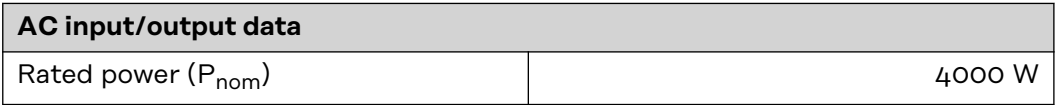

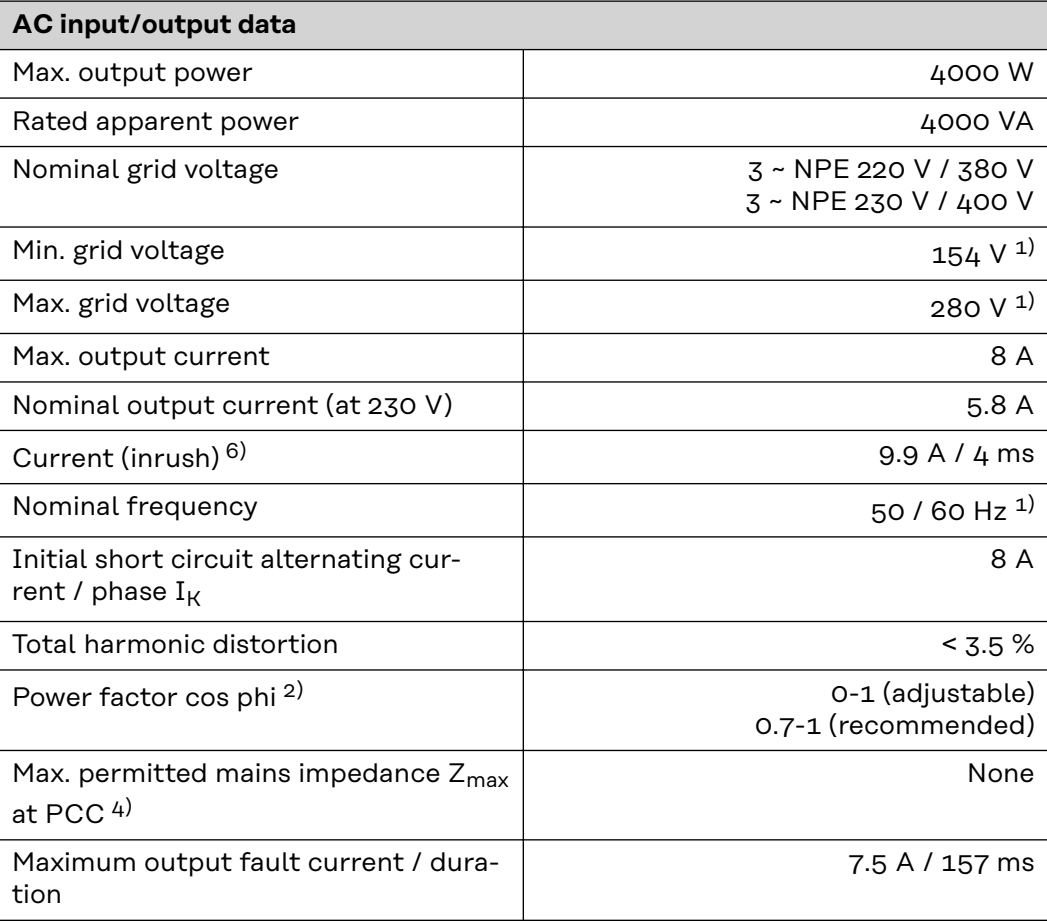

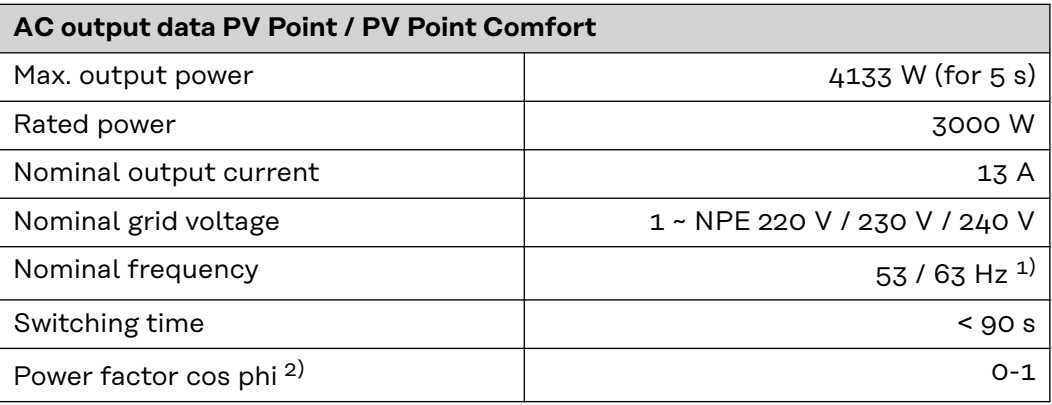

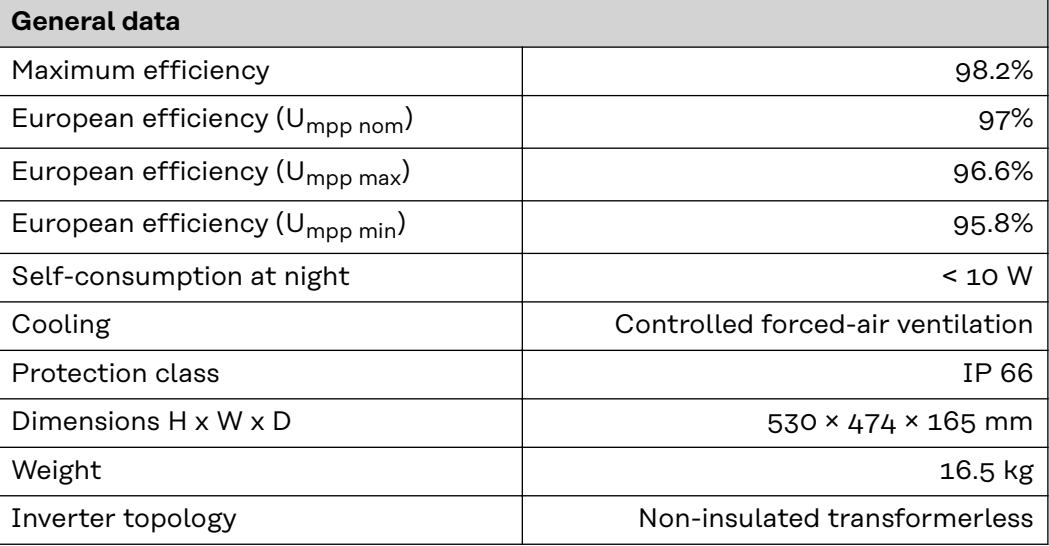

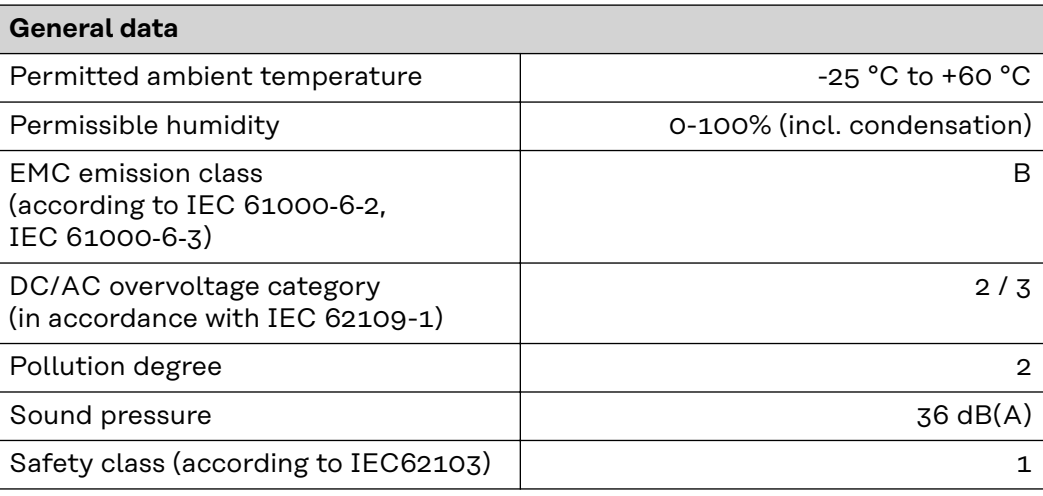

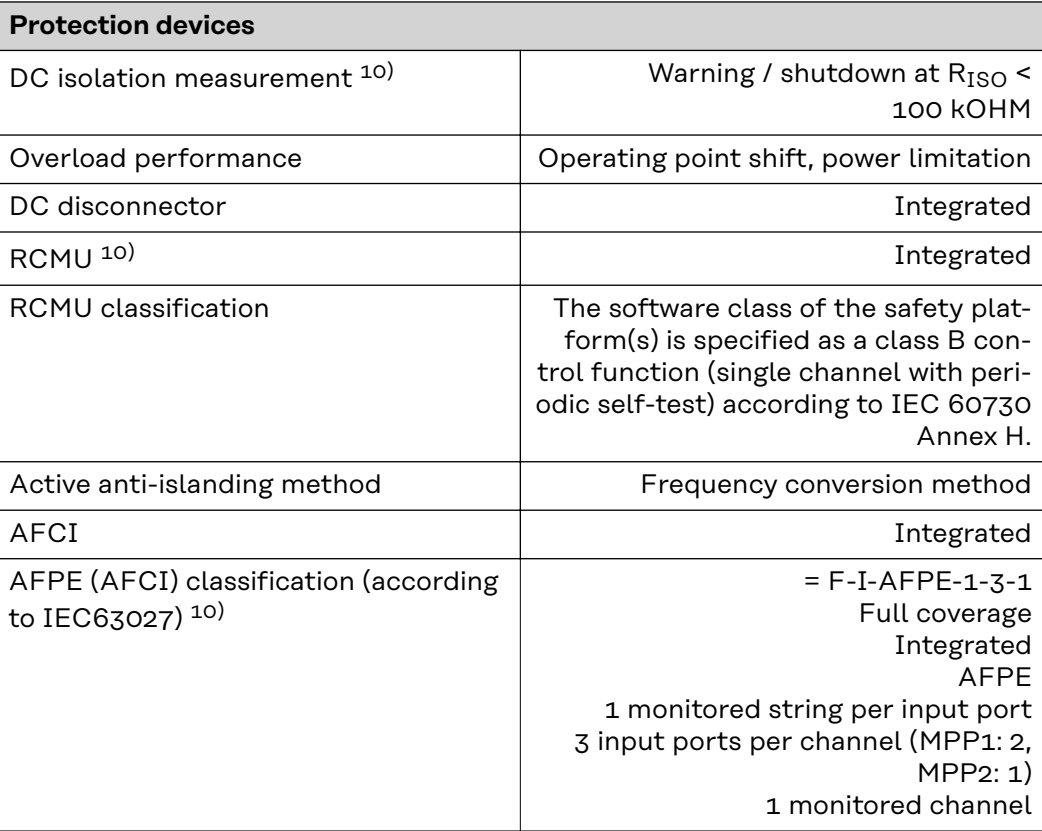

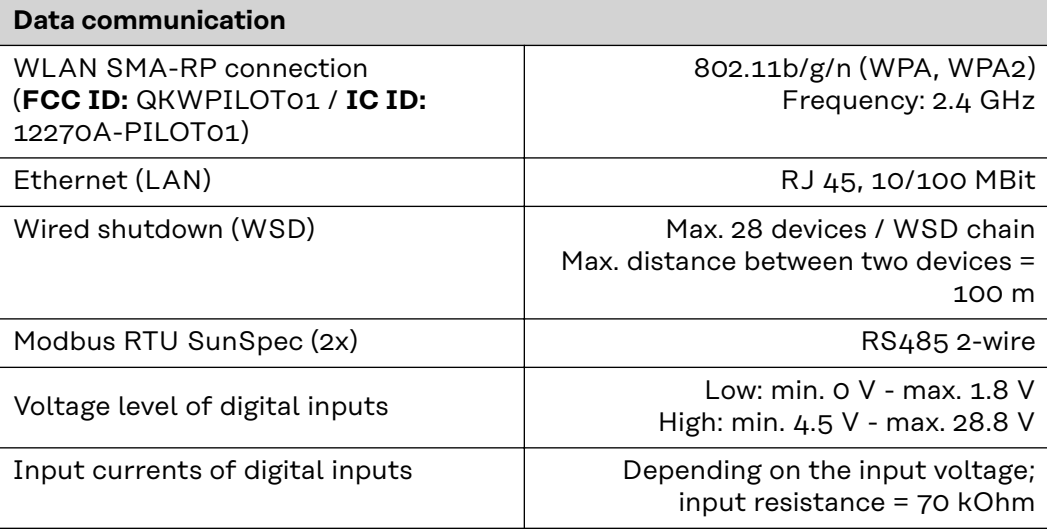

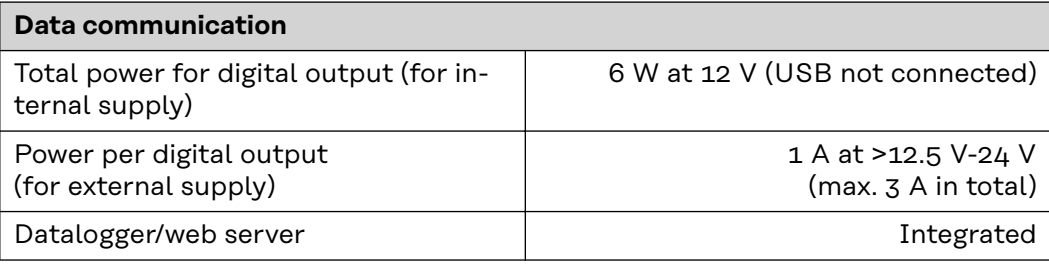

#### **Fronius Symo GEN24 5.0 / 5.0 Plus**

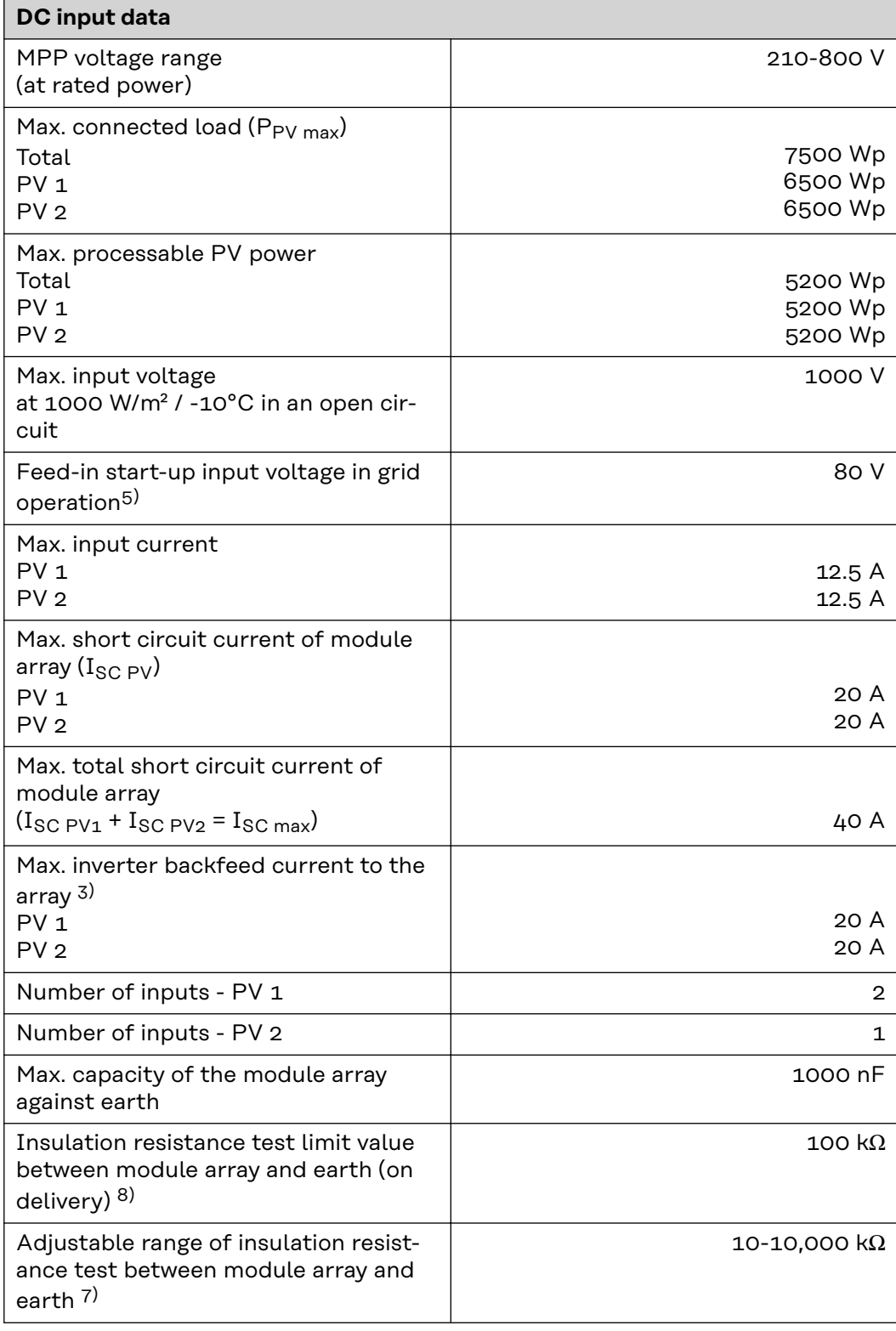

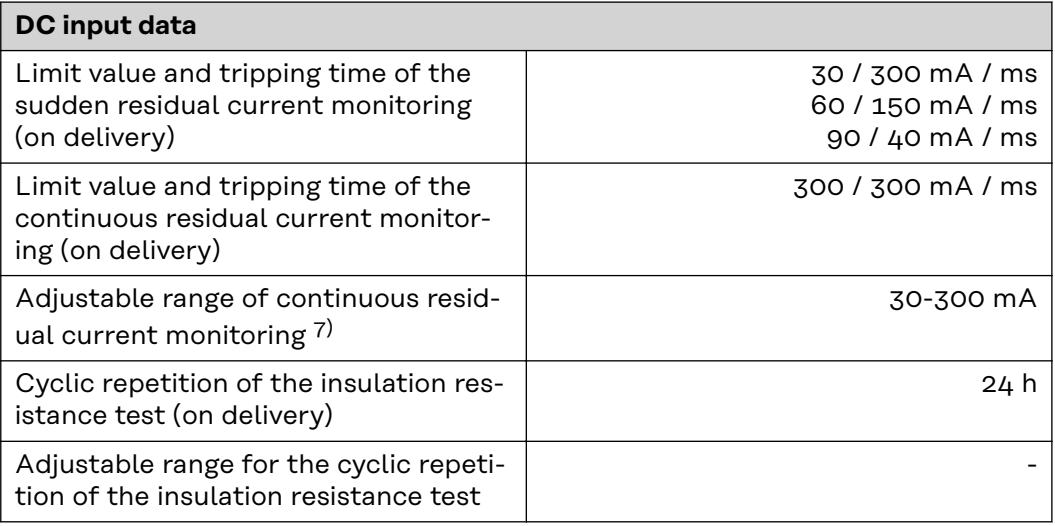

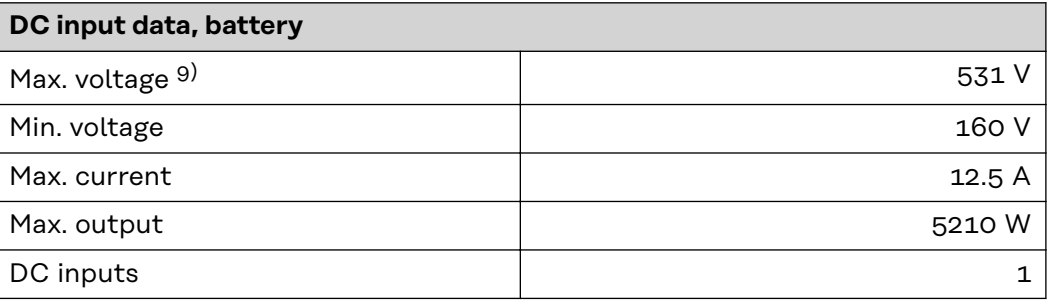

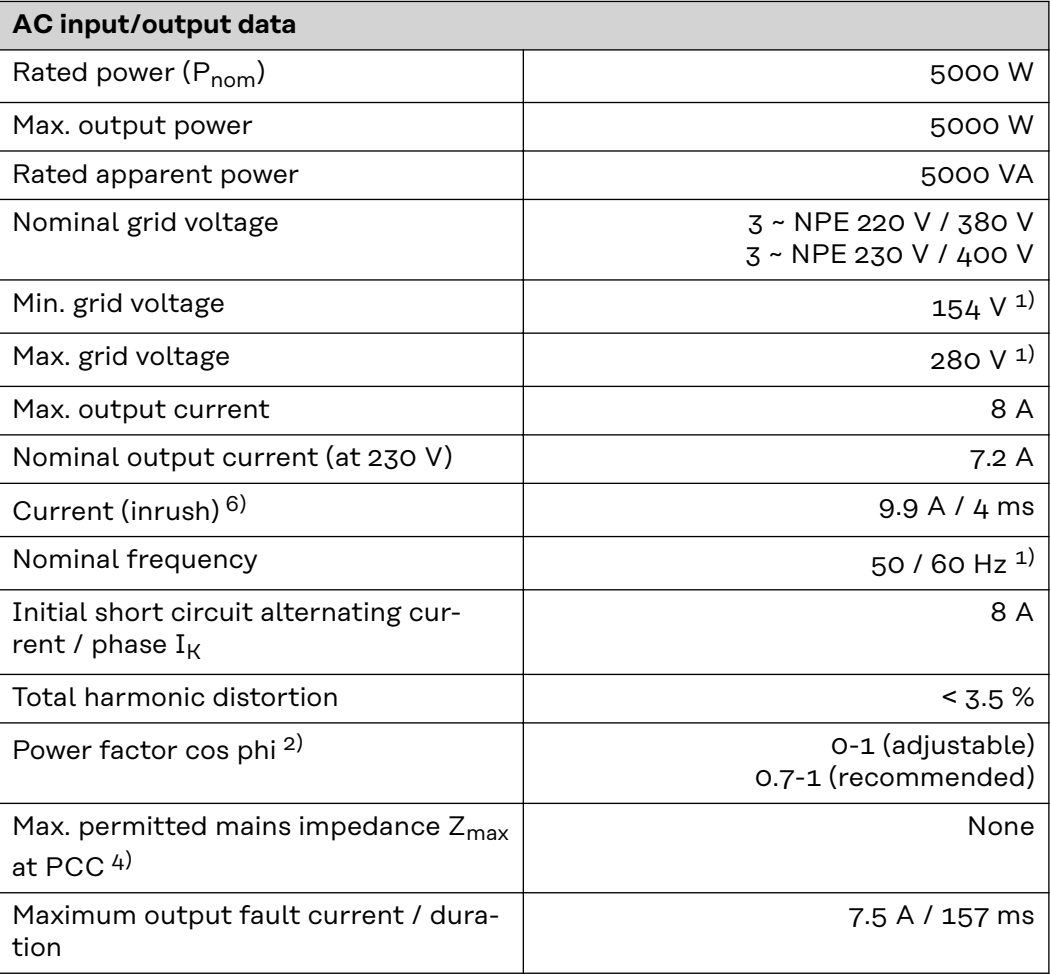

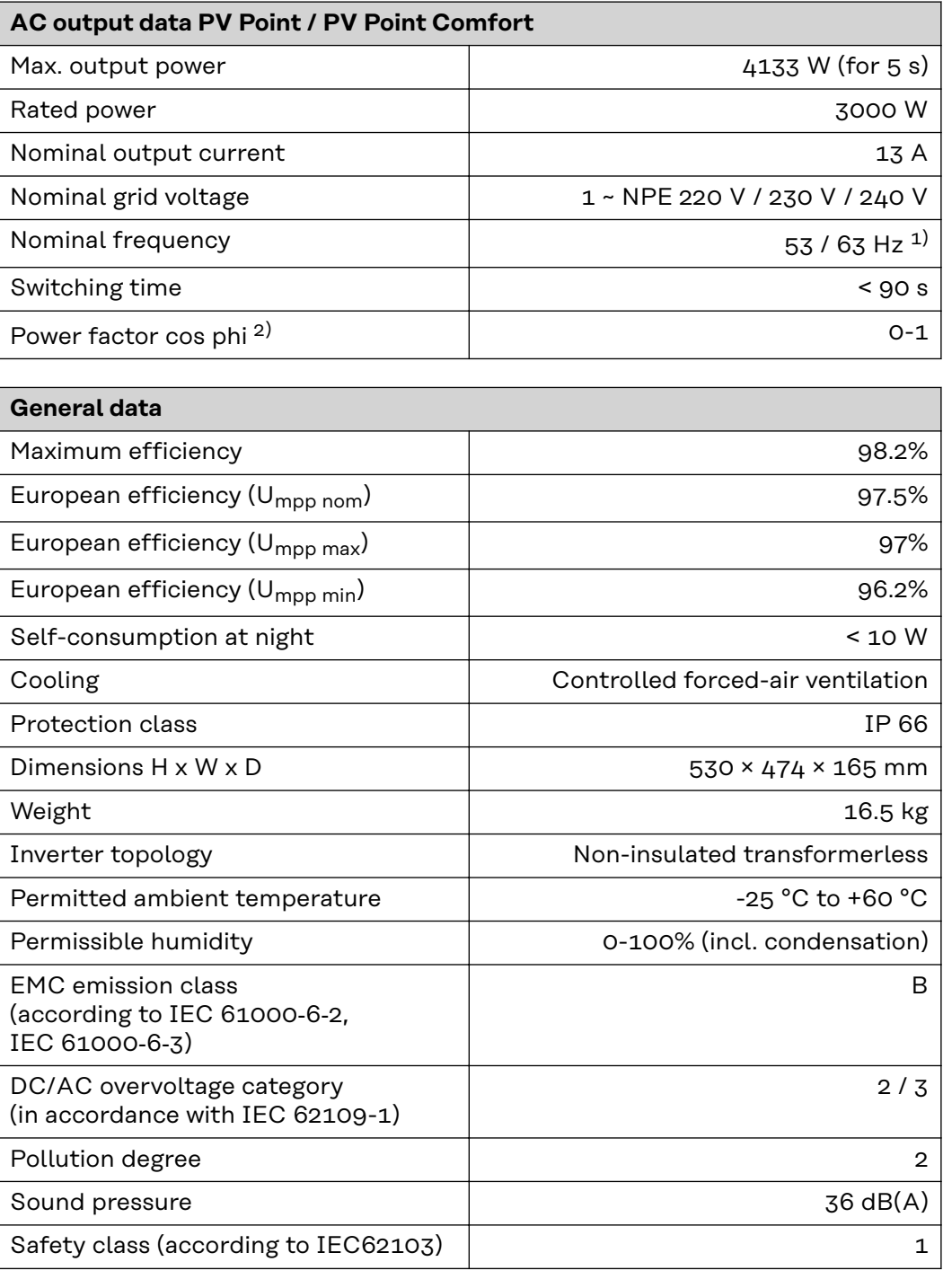

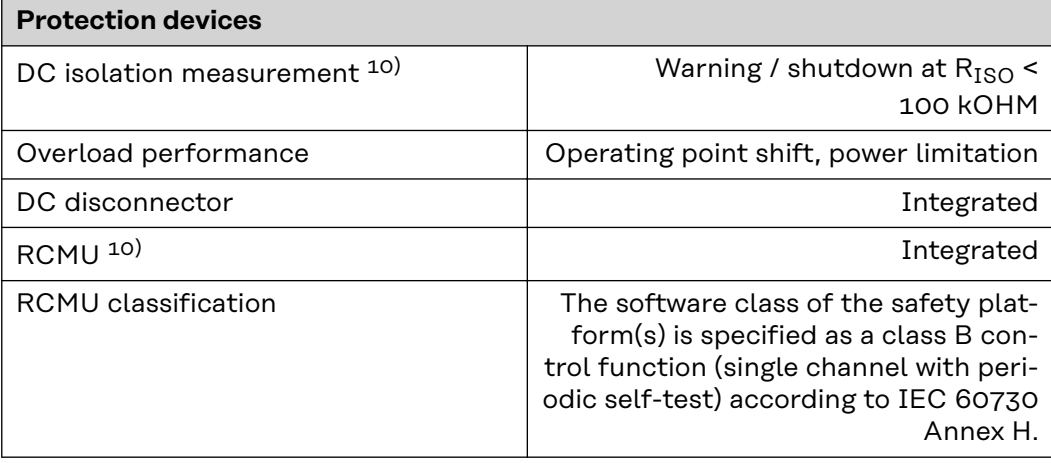

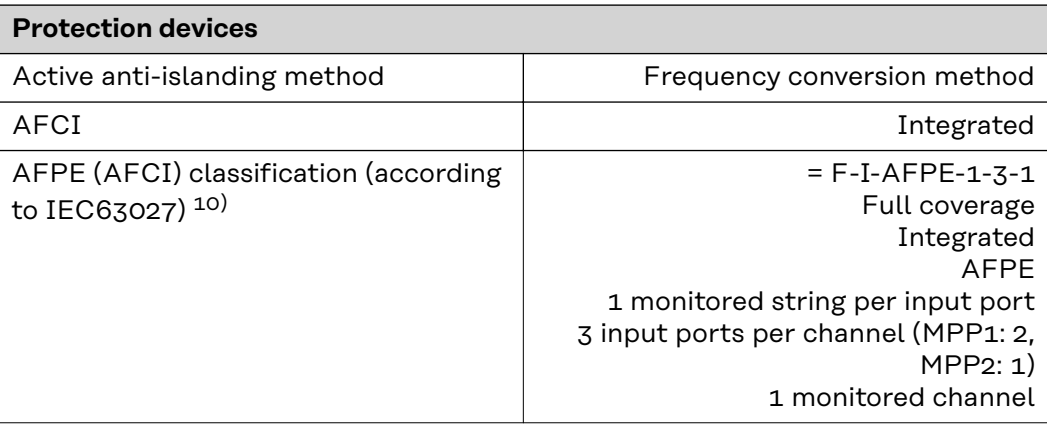

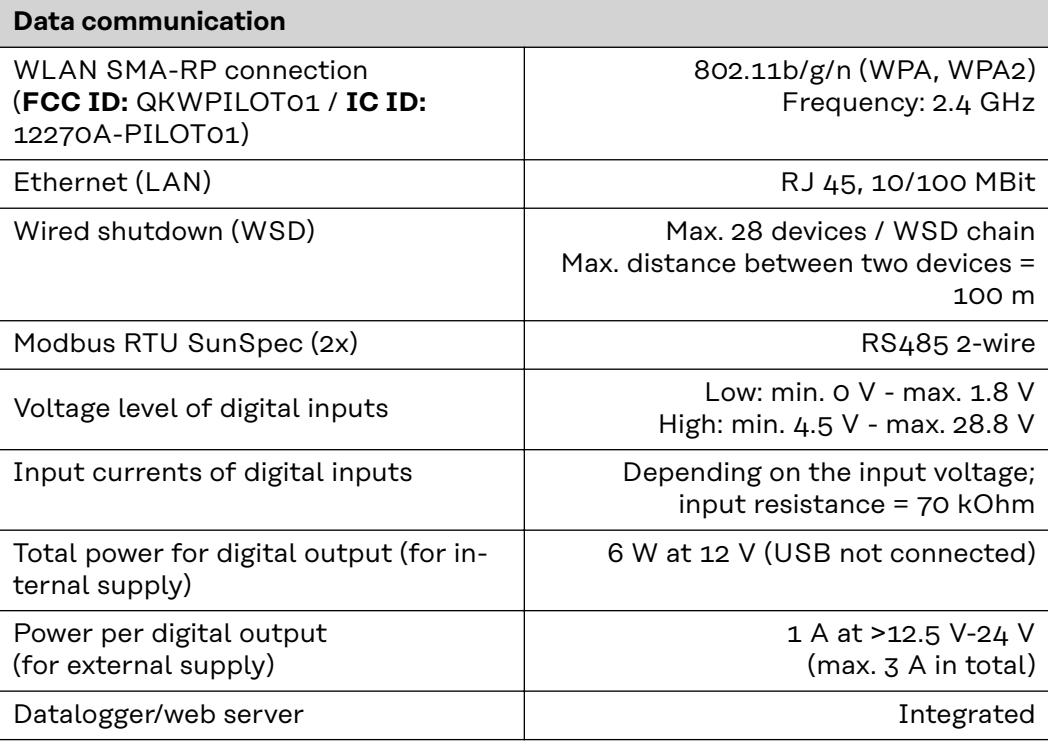

**WLAN WLAN**

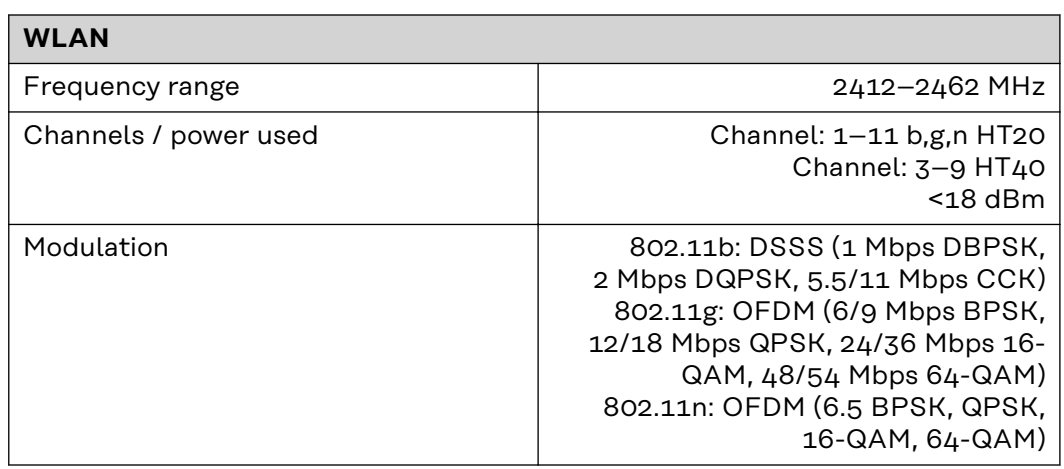

**Technical data of surge protective device DC SPD type 1+2 GEN24**

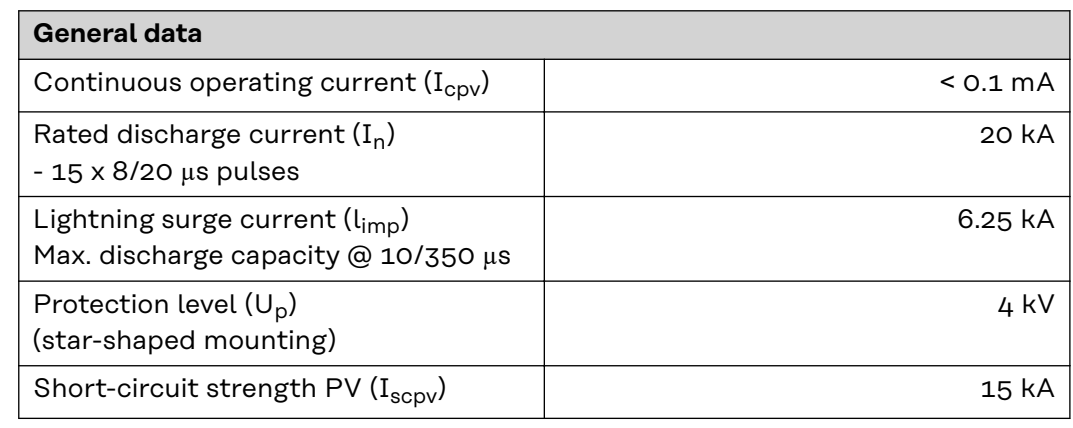

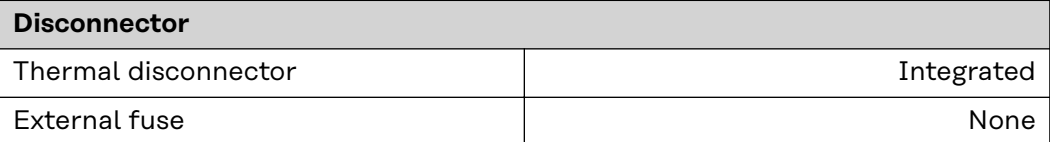

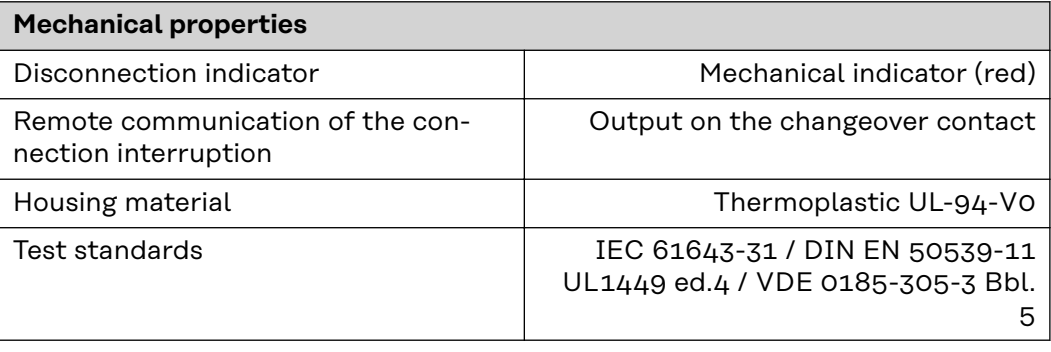

#### **Explanation of footnotes**

- 1) The values stated are defaults; the inverter is configured specifically to suit the requirements of the relevant country.
- 2) Depending on the country setup or device-specific settings (ind. = inductive; cap. = capacitive).
- 3) Maximum current from a defective PV module to all other PV modules. From the inverter itself to one PV side of the inverter, it is 0 A
- 4) Guaranteed by the electrical configuration of the inverter
- 5) For backup power mode (PV Point) without battery, a minimum voltage of 150 V is required.
- 6) Current peak when switching on the inverter.
- 7) Specified values are standard values; depending on the requirement and PV power, these values must be adjusted accordingly.
- 8) Specified value is a max. value; exceeding the max. value may negatively affect the function.
- 9) The system solution with suitable disconnection device in the event of a fault for the voltage range up to max. 700 V is currently not available.
- 10) Software class B (single-channel with periodic self-test) per IEC 60730-1 Annex H.

#### **Integrated DC disconnector**

### **General data**

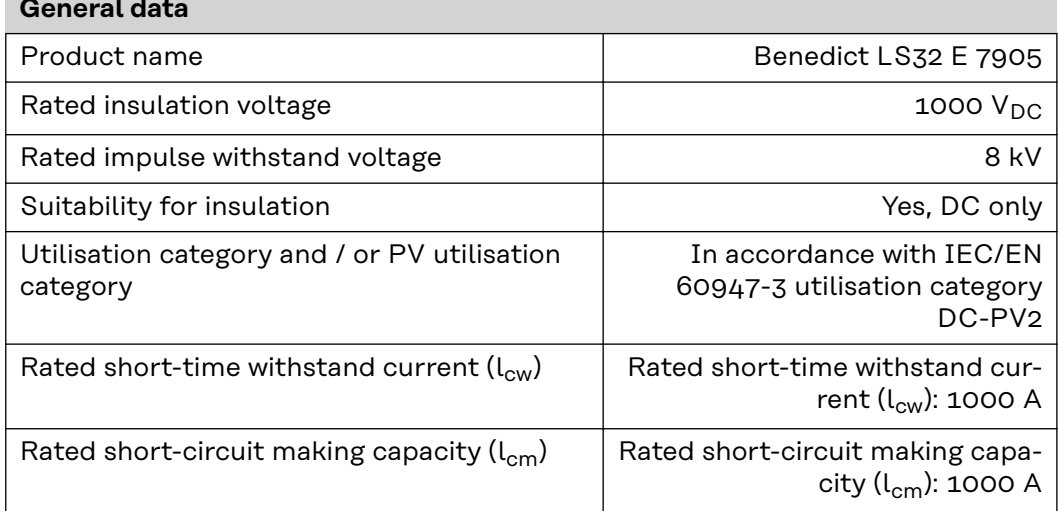

#### **Rated operating current and rated breaking capacity**

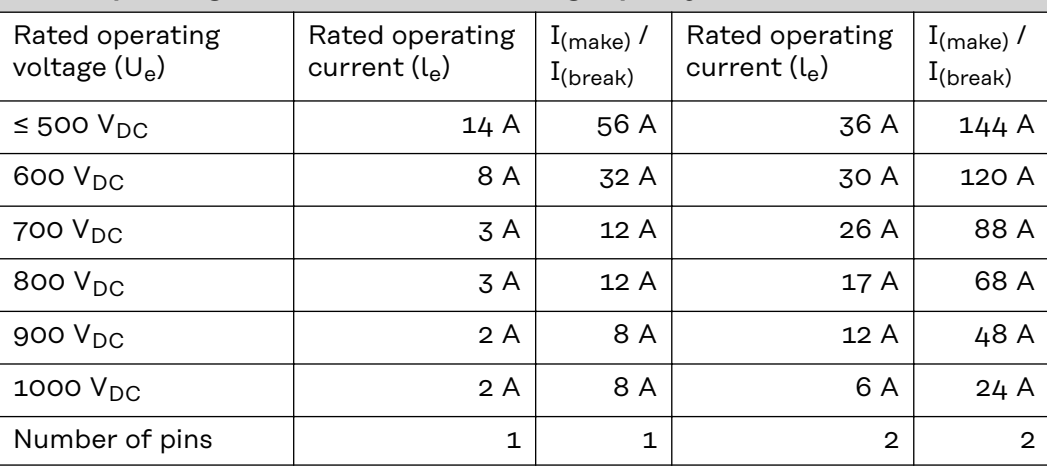

# **Circuit diagrams**

## **Fronius Symo GEN24 and BYD Battery-Box Premium HV**

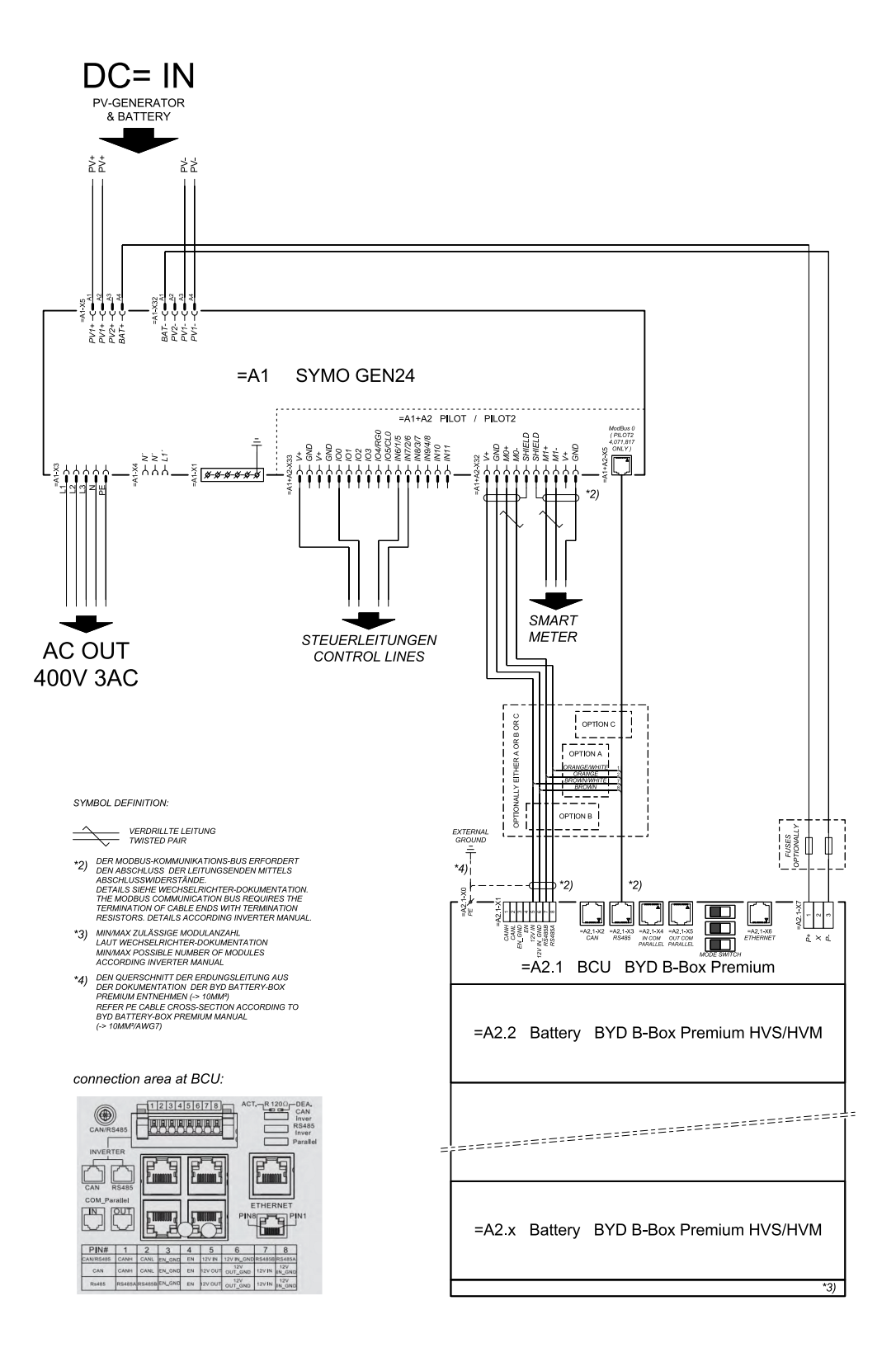

# **Fronius Symo GEN24 with two BYD Battery-Box Premium HV connected in parallel**

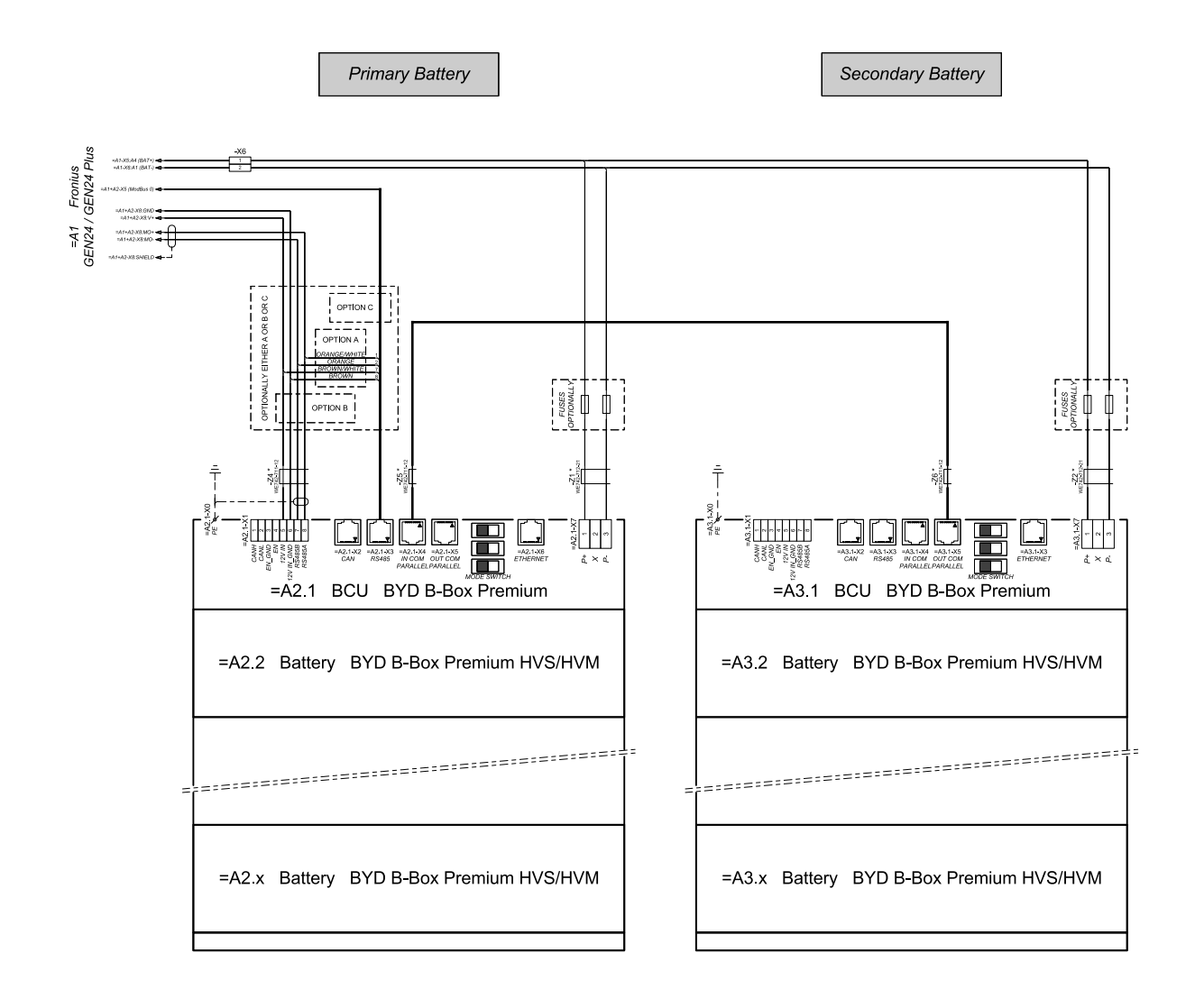

connection area at BCU's:

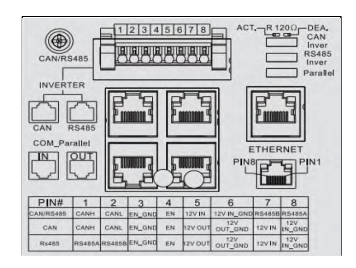

.<br>The ferrite cores -Z1 to -Z8 are only mandatory for storage installations in Italy!<br>Certified ferrites for DC connection path: -Z1 and -Z2: WE742-71-241, manufacturer: Würth<br>Certified ferrites for communication connectio

# **Fronius Symo GEN24 with three BYD Battery-Box Premium HV connected in parallel**

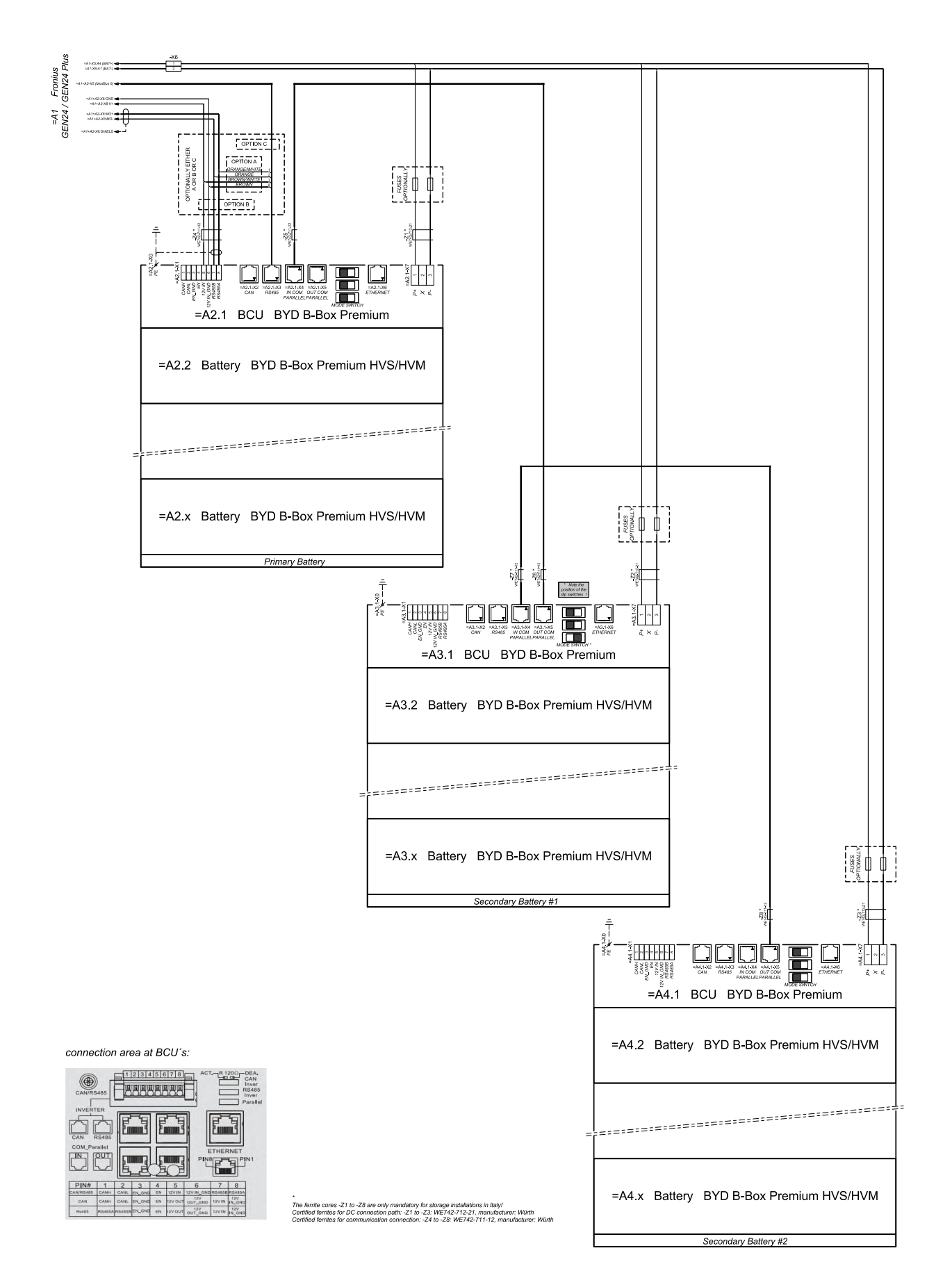

# **Fronius Symo GEN24 and LG FLEX**

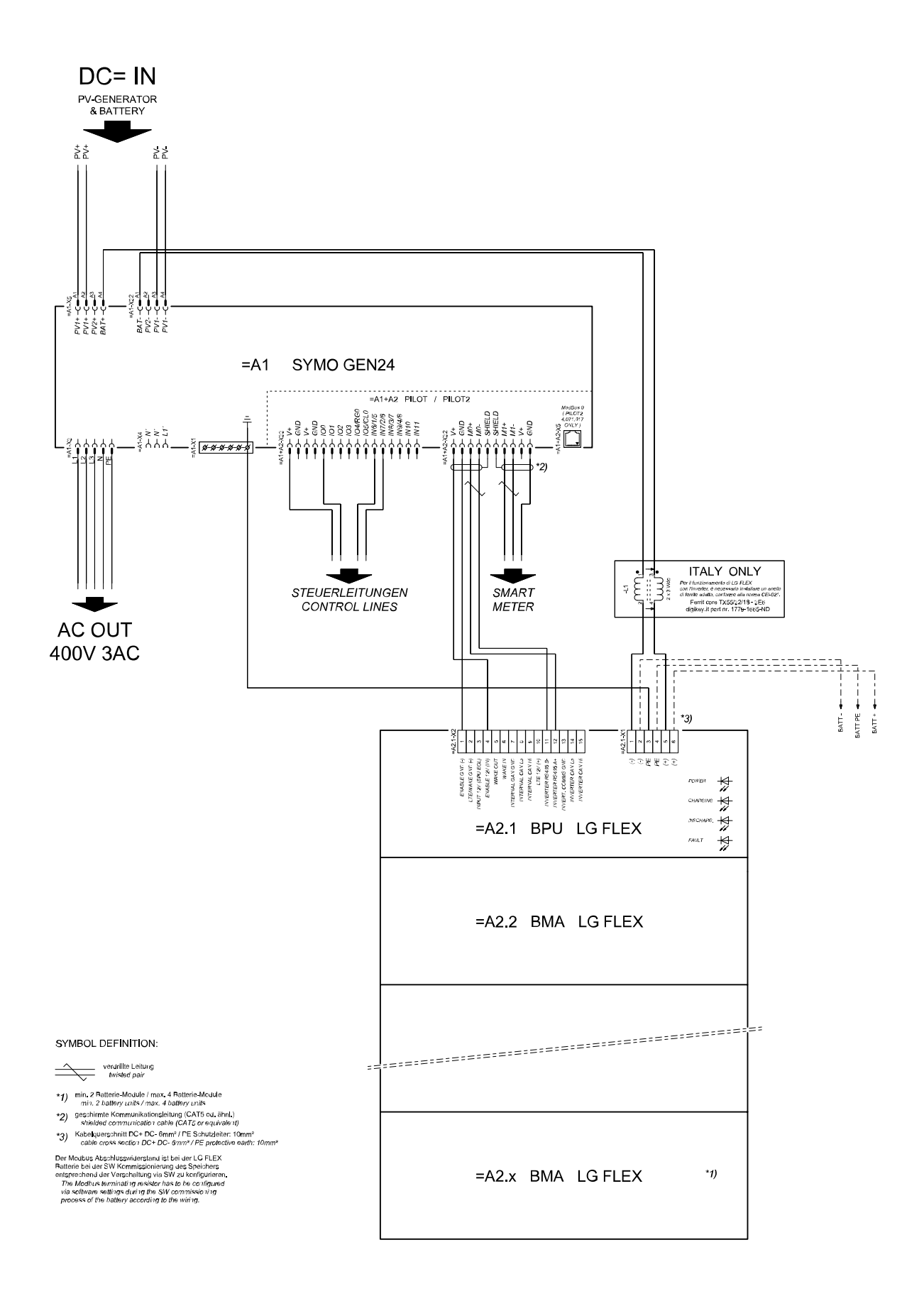

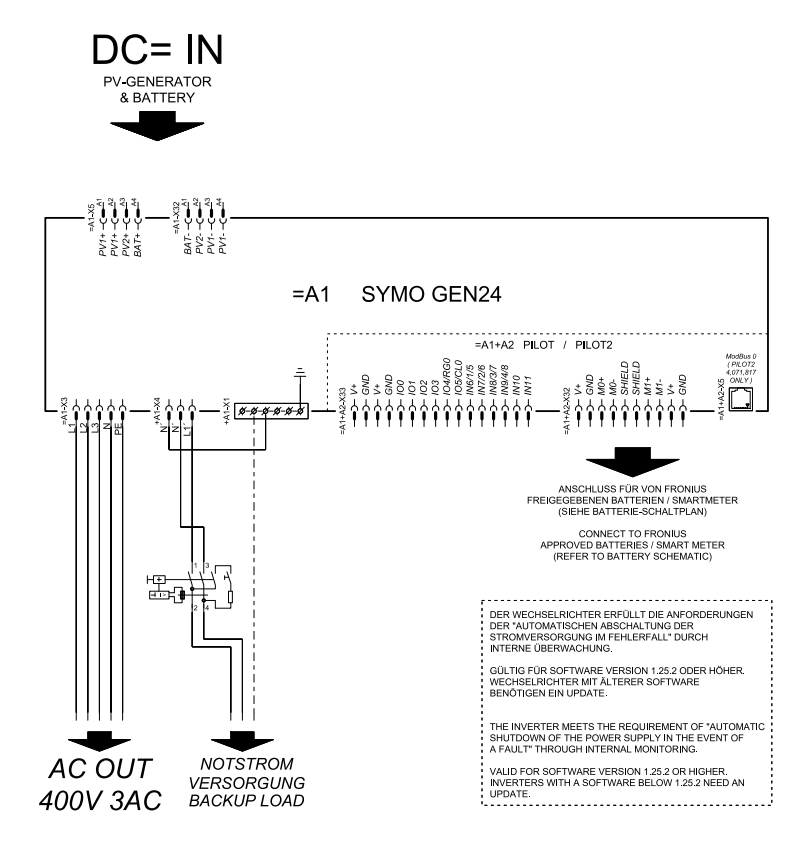

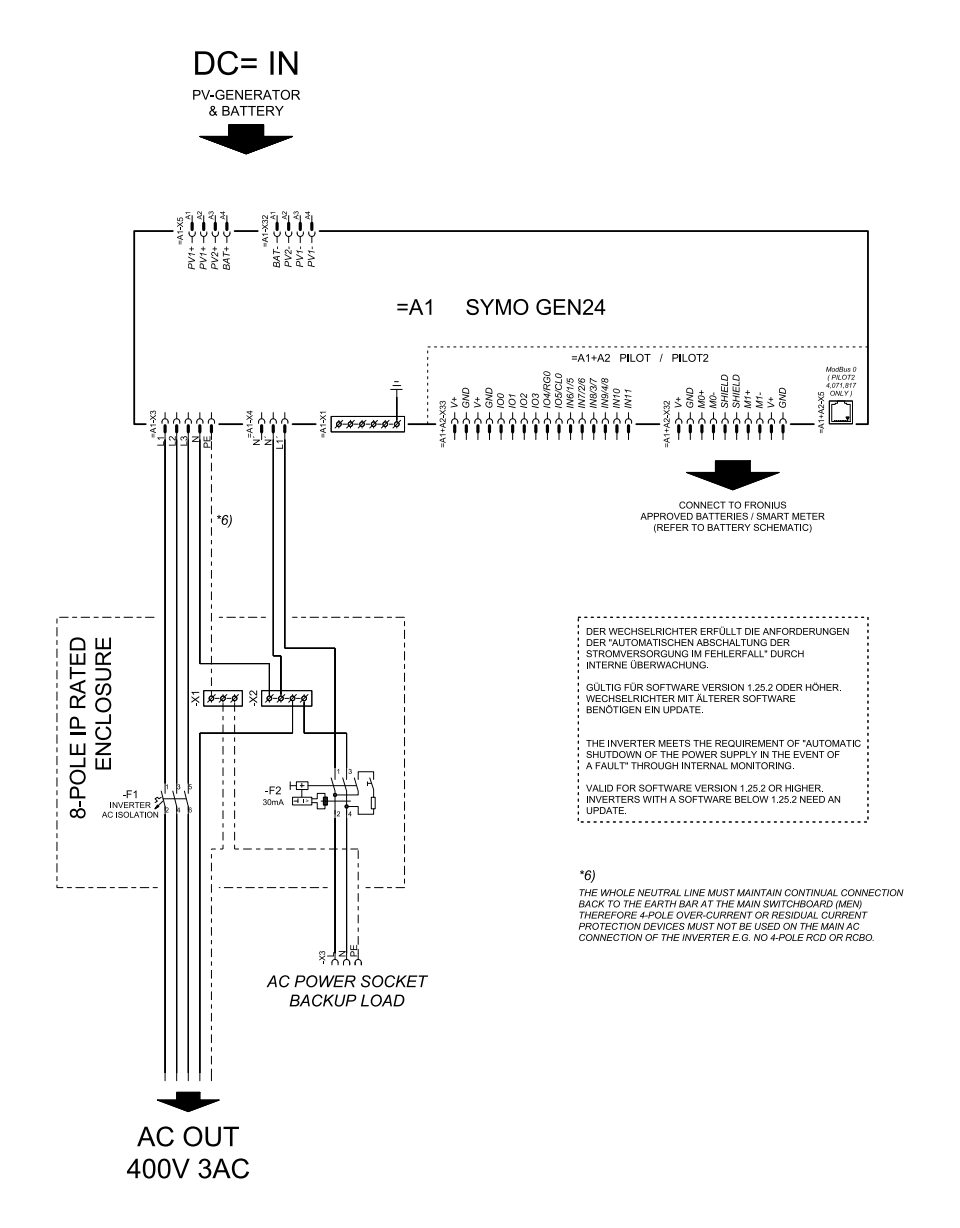
## **Backup power terminal - PV Point (OP) with battery only for France**

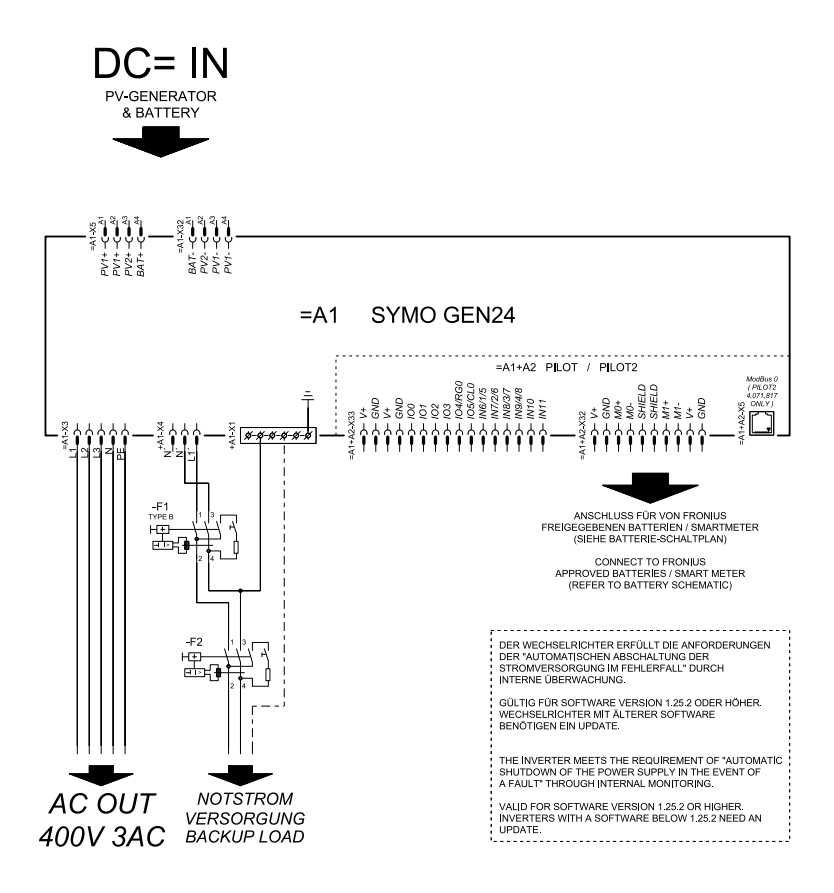

## **Backup power terminal - PV Point (OP) manual changeover**

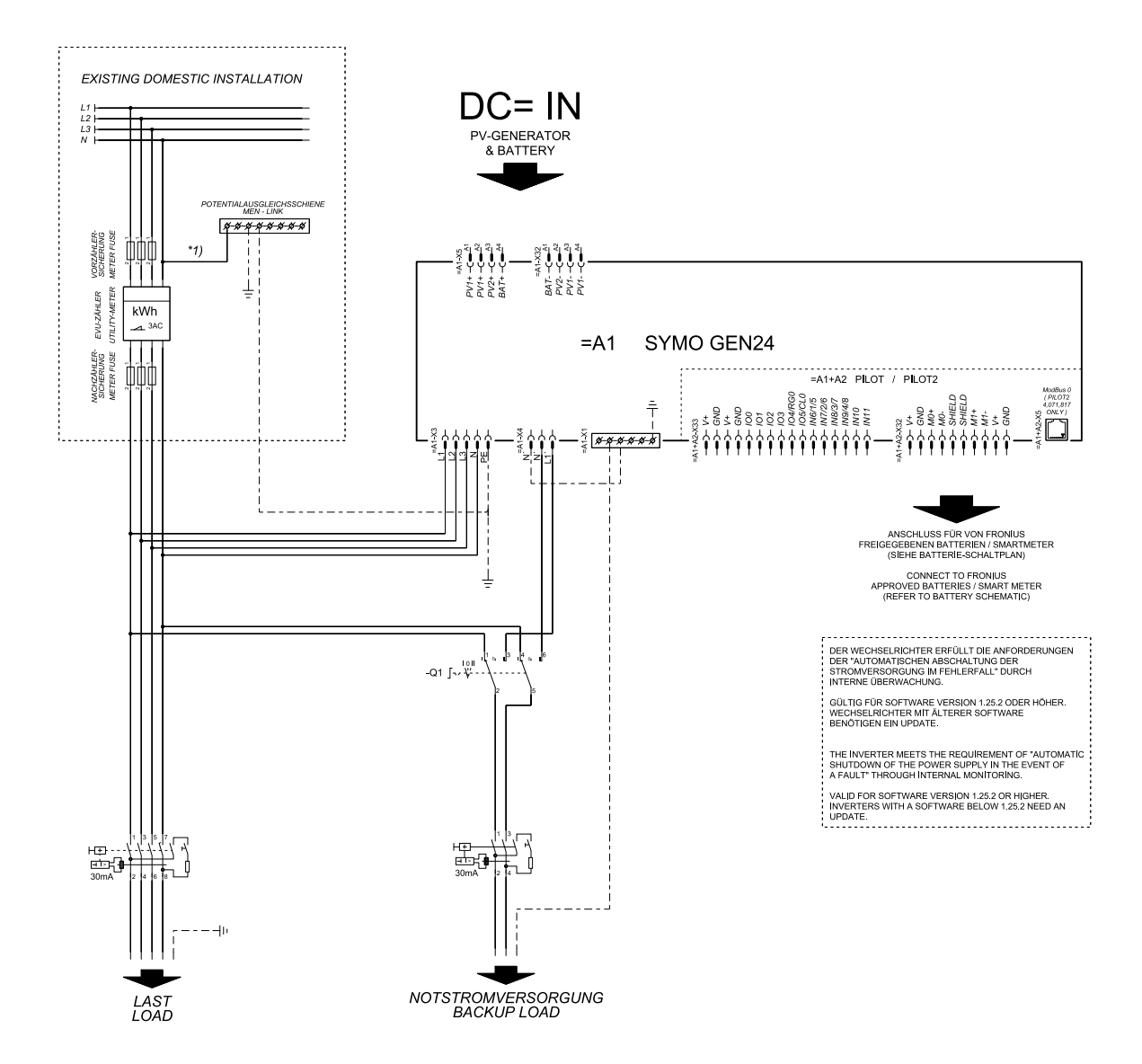

# **PV Point Comfort**

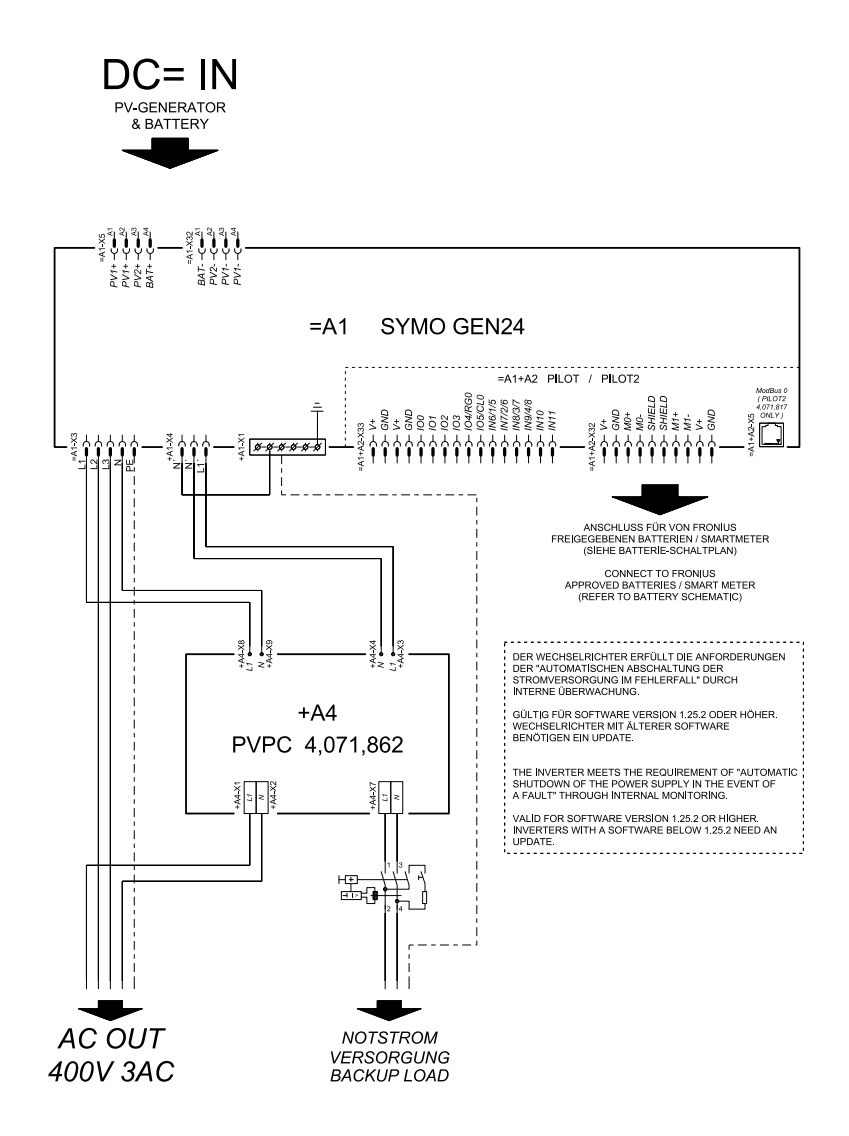

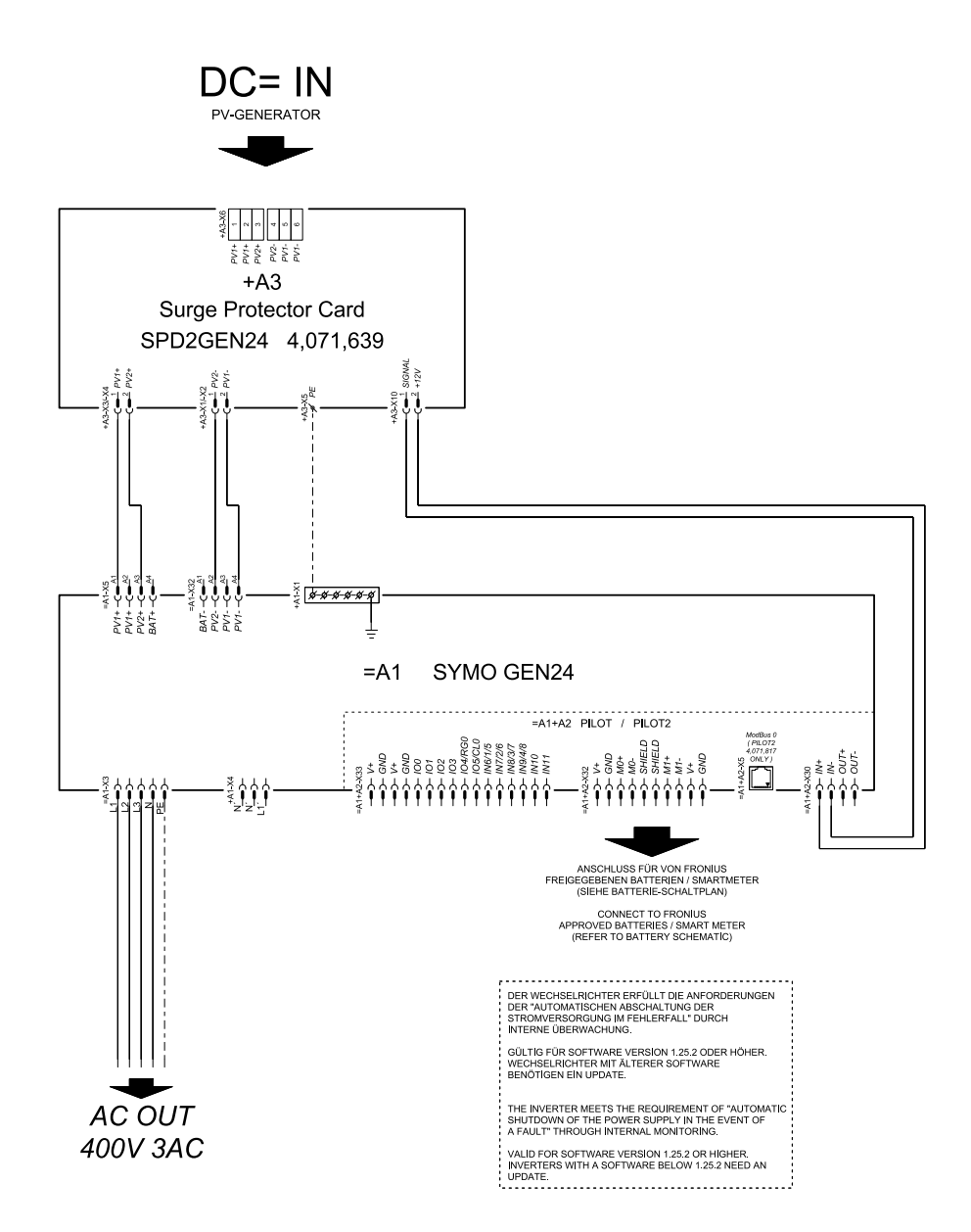

# **Dimensions of the inverter**

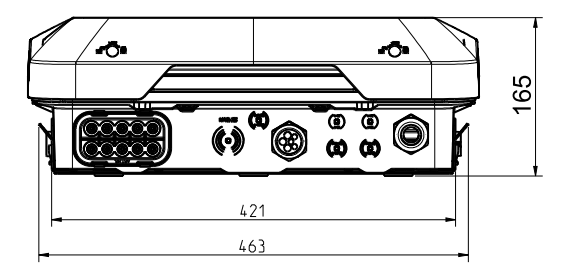

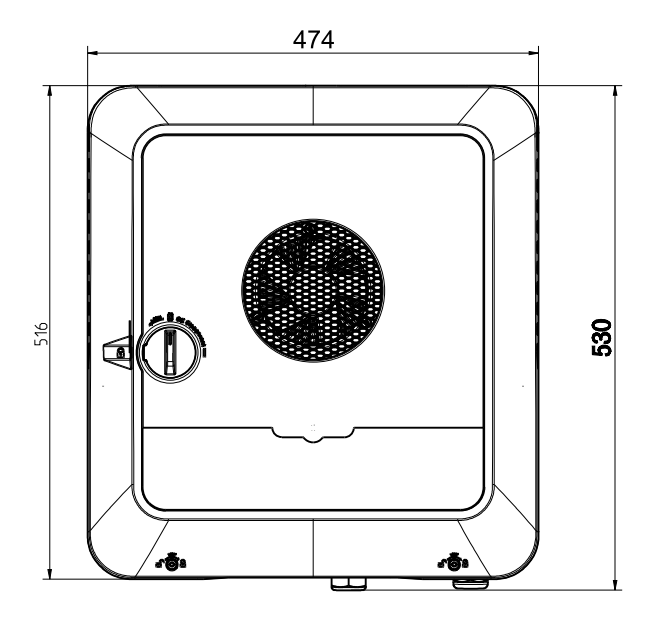

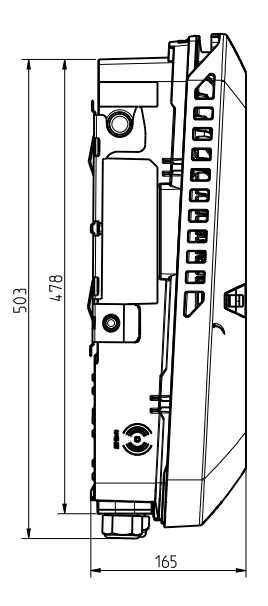

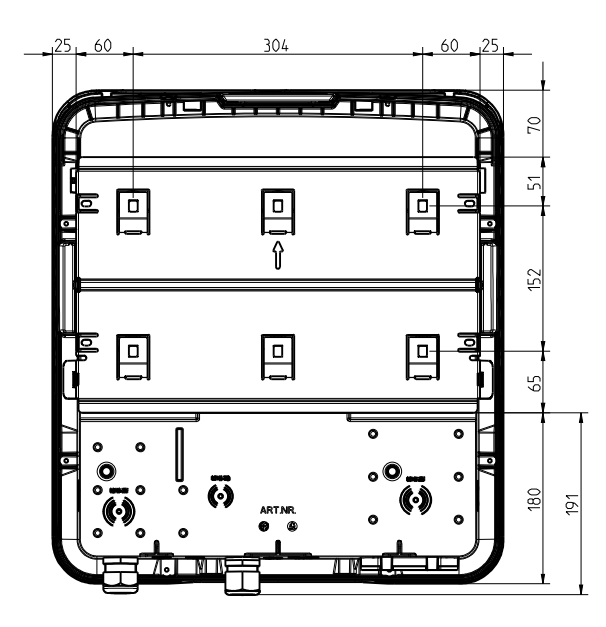

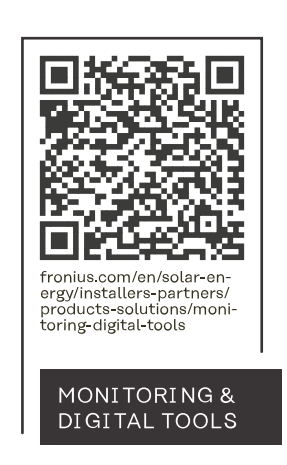

#### **Fronius International GmbH**

Froniusstraße 1 4643 Pettenbach Austria contact@fronius.com www.fronius.com

At www.fronius.com/contact you will find the contact details of all Fronius subsidiaries and Sales & Service Partners.